# Peregrine **AssetCenter**

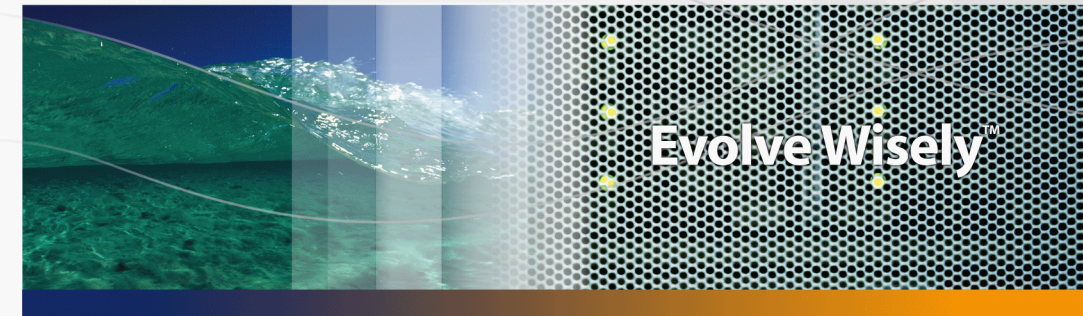

# **Cablaggio**

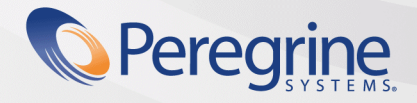

Part No. DAC-441-IT04

© Copyright 2005 Peregrine Systems, Inc. Tutti i diritti riservati.

Le informazioni contenute nel presente documento sono proprietà di Peregrine Systems, Incorporated, e possono essere utilizzate o comunicate soltanto con autorizzazione scritta di Peregrine Systems, Inc. Per la riproduzione di tutto o parte del manuale è necessario l'accordo scritto di Peregrine Systems, Inc. La presente documentazione menziona vari prodotti ed i relativi marchi. La maggior parte dei prodotti sono marchi depositati dai loro rispettivi proprietari.

Peregrine Systems ® e AssetCenter ® sono marchi depositati della Peregrine Systems, Inc.

I software descritti nel manuale vengono forniti con un contratto di licenza tra Peregrine Systems, Inc., e l'utente finale; devono pertanto essere utilizzati secondo i termini di questo contratto. Le informazioni contenute nel presente documento possono essere modificate senza preavviso e non obbligano a nulla la Peregrine Systems, Inc. Contattare il servizio clientela della Peregrine Systems, Inc. per verificare la data dell'ultima versione del documento.

I nomi di persone e di aziende citate nel manuale, nel database fornito a titolo di esempio o nelle visite guidate sono fittizi e destinati ad illustrare l'utilizzazione dei programmi. Qualsiasi somiglianza con aziende o persone esistenti o esistite è una pura coincidenza.

Per qualsiasi informazione tecnica su questo prodotto o per richiedere ulteriore documentazione su un prodotto di cui si possiede la licenza, contattare il servizio clientela della Peregrine Systems, Inc. inviando un e-mail al seguente indirizzo: support@peregrine.com.

Per qualsiasi commento o suggerimento sul presente documento, contattare l'ufficio che si occupa delle pubblicazioni tecniche della Peregrine Systems, Inc. inviando un e-mail al seguente indirizzo: doc\_comments@peregrine.com.

Questa edizione viene applicata alla versione 4.4 del programma coperto dal contratto di licenza.

**AssetCenter** 

Peregrine Systems, Inc. 3611 Valley Centre Drive San Diego, CA 92130 858.481.5000 Fax 858.481.1751 www.peregrine.com

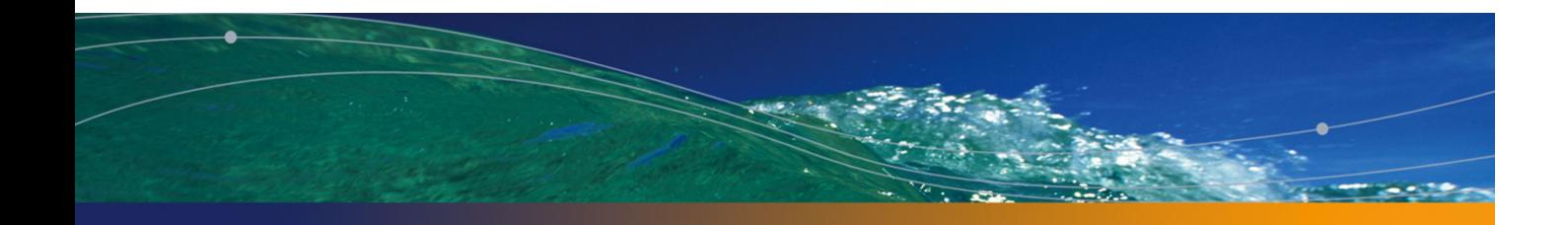

# Sommario

#### **PEREGRINE**

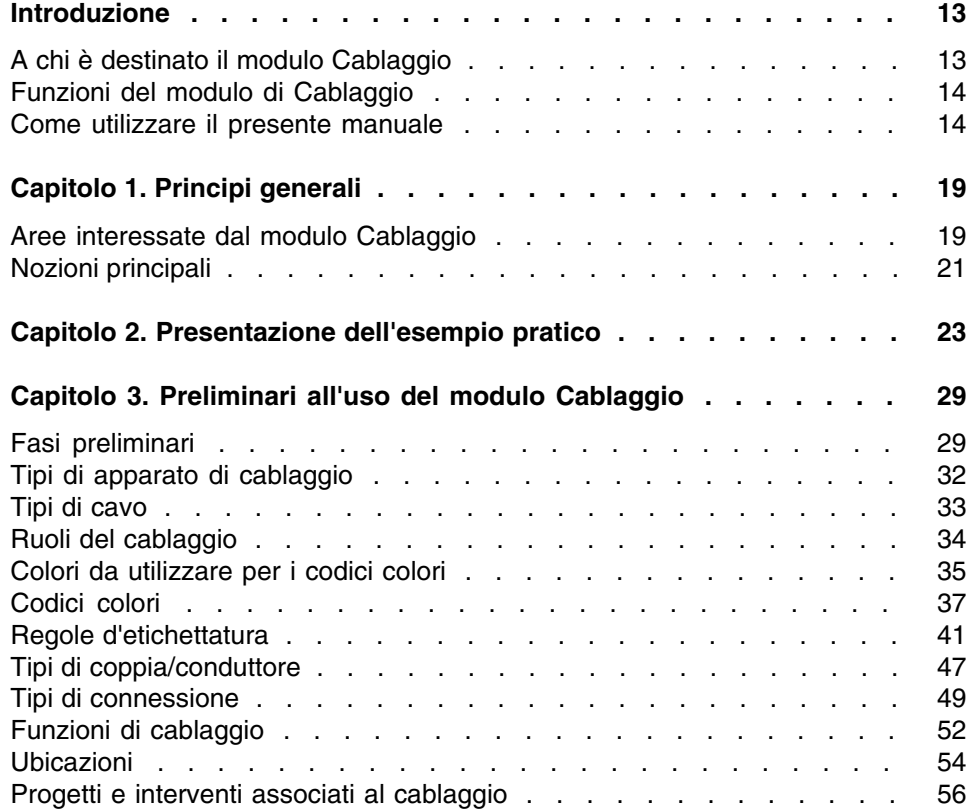

#### **AssetCenter**

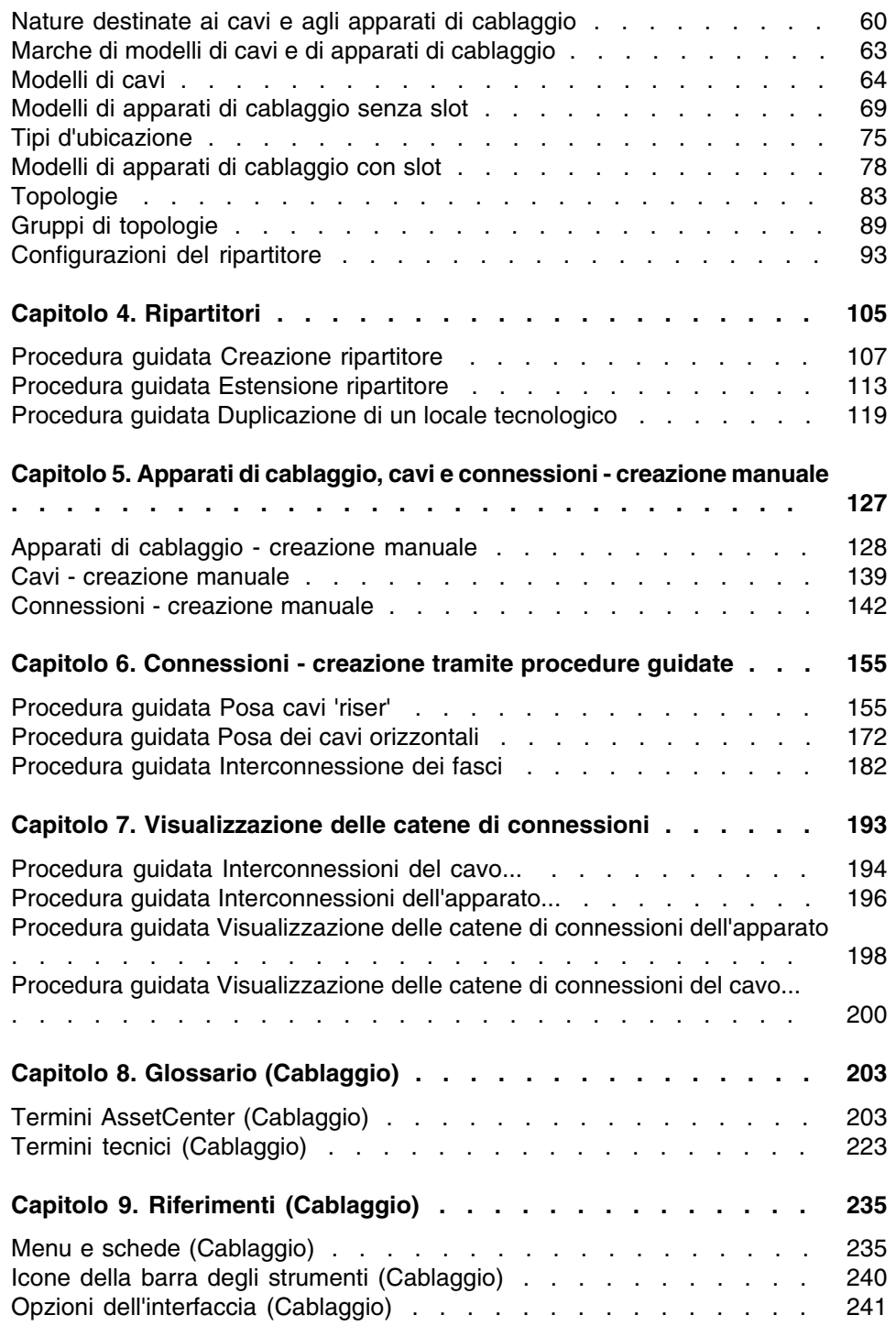

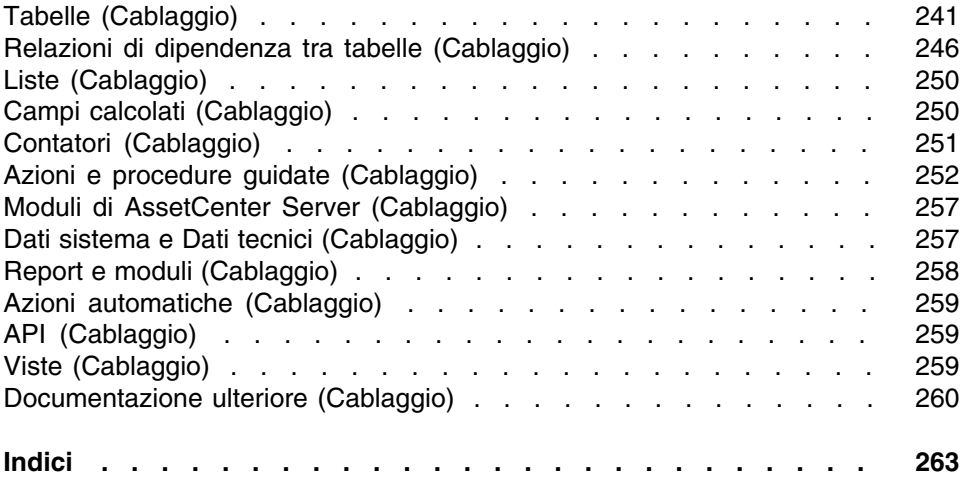

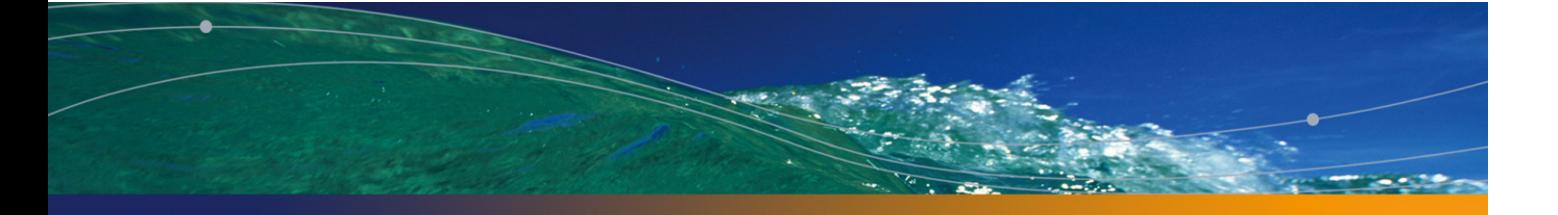

# Lista delle Figure

#### **PEREGRINE**

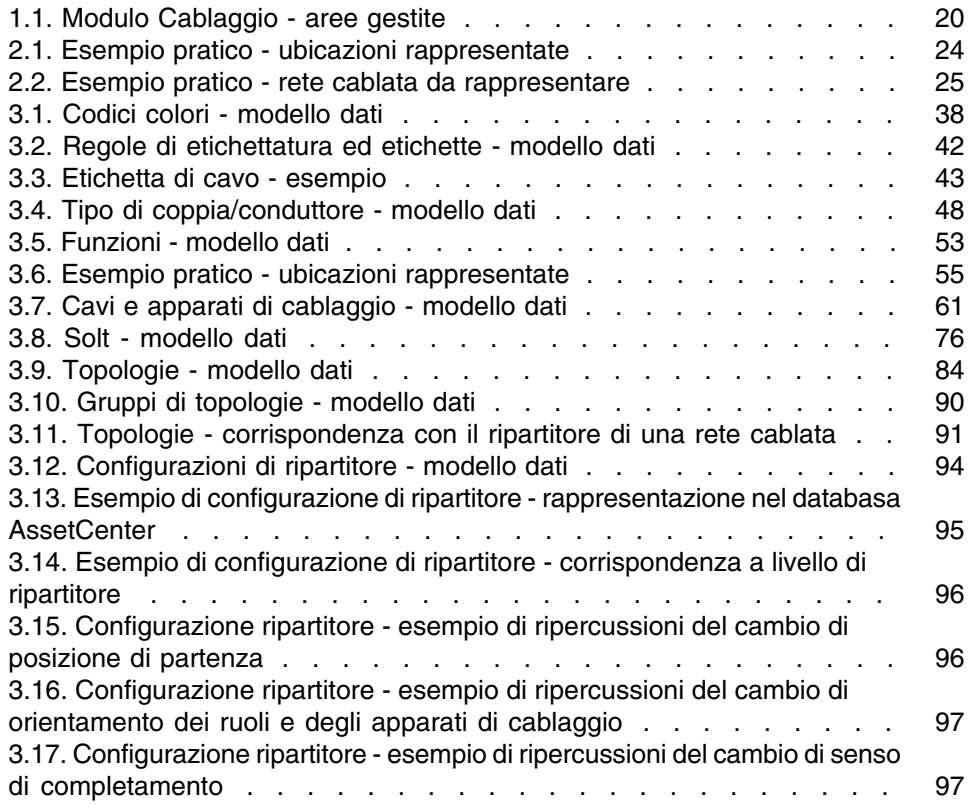

#### **AssetCenter**

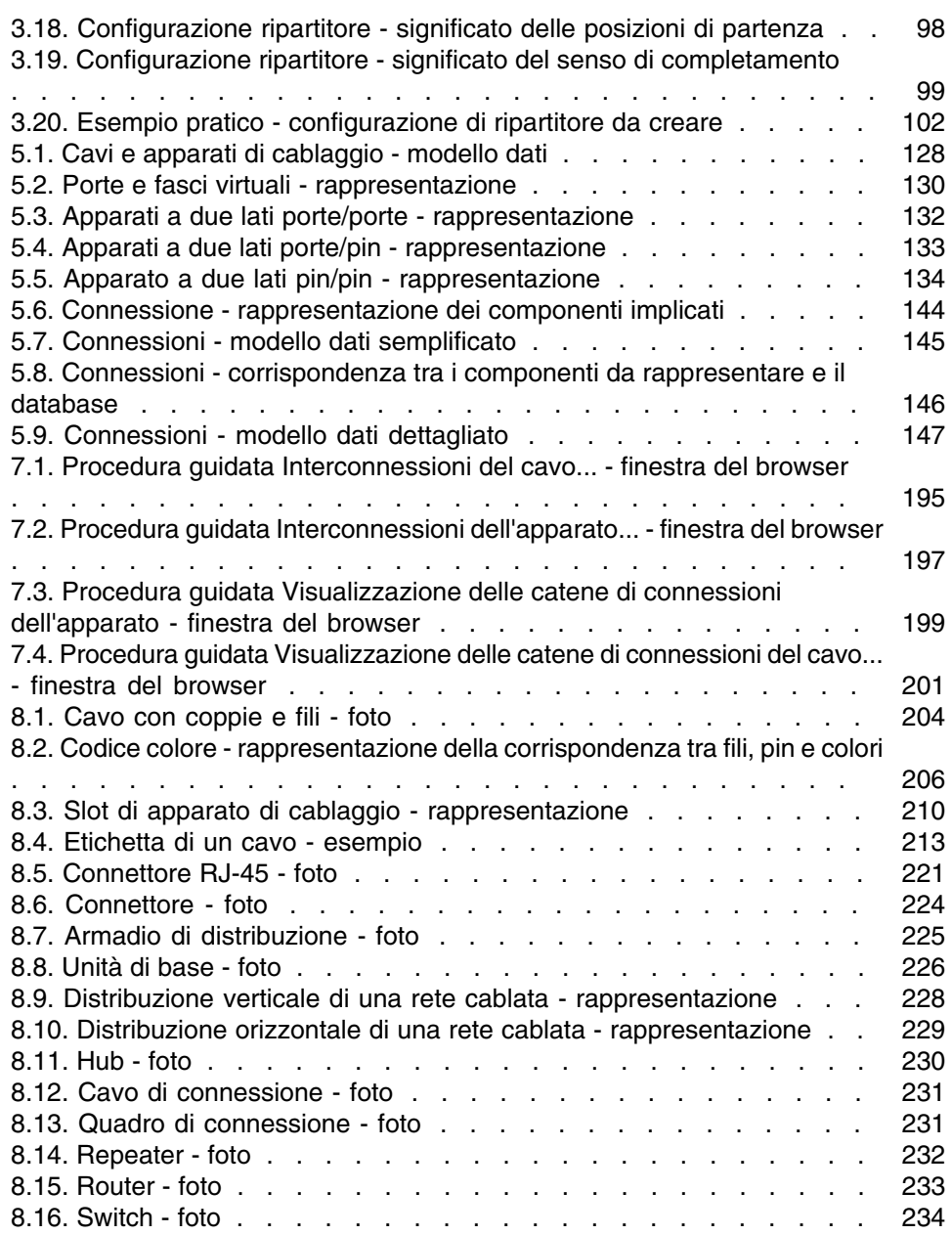

# Lista delle Tabelle

#### **PEREGRINE**

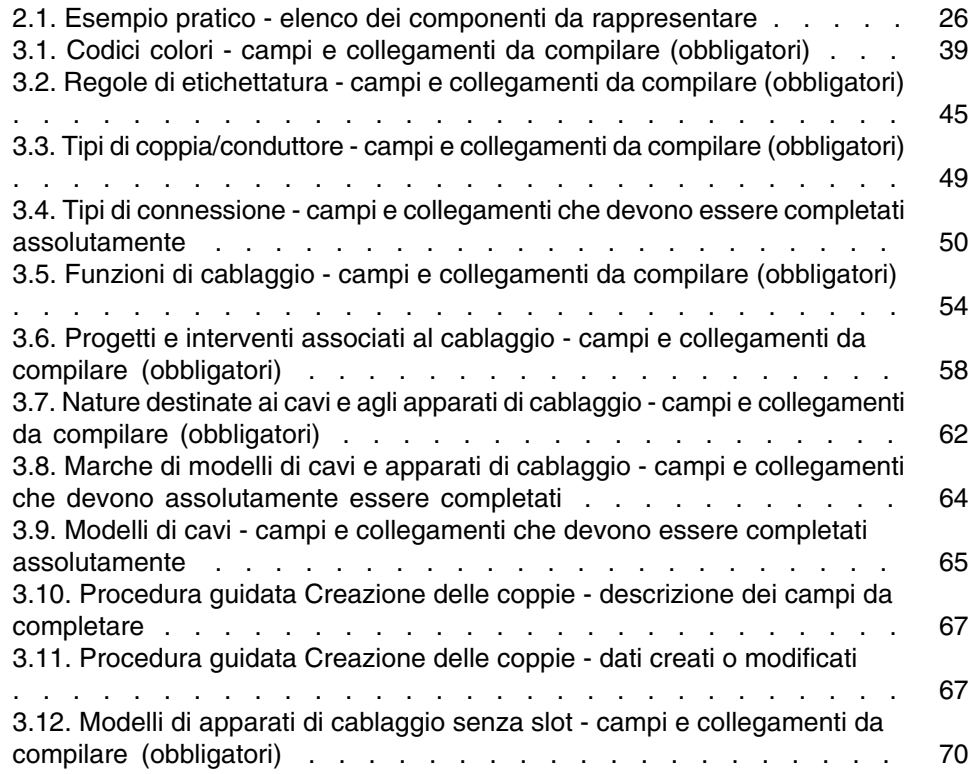

#### **AssetCenter**

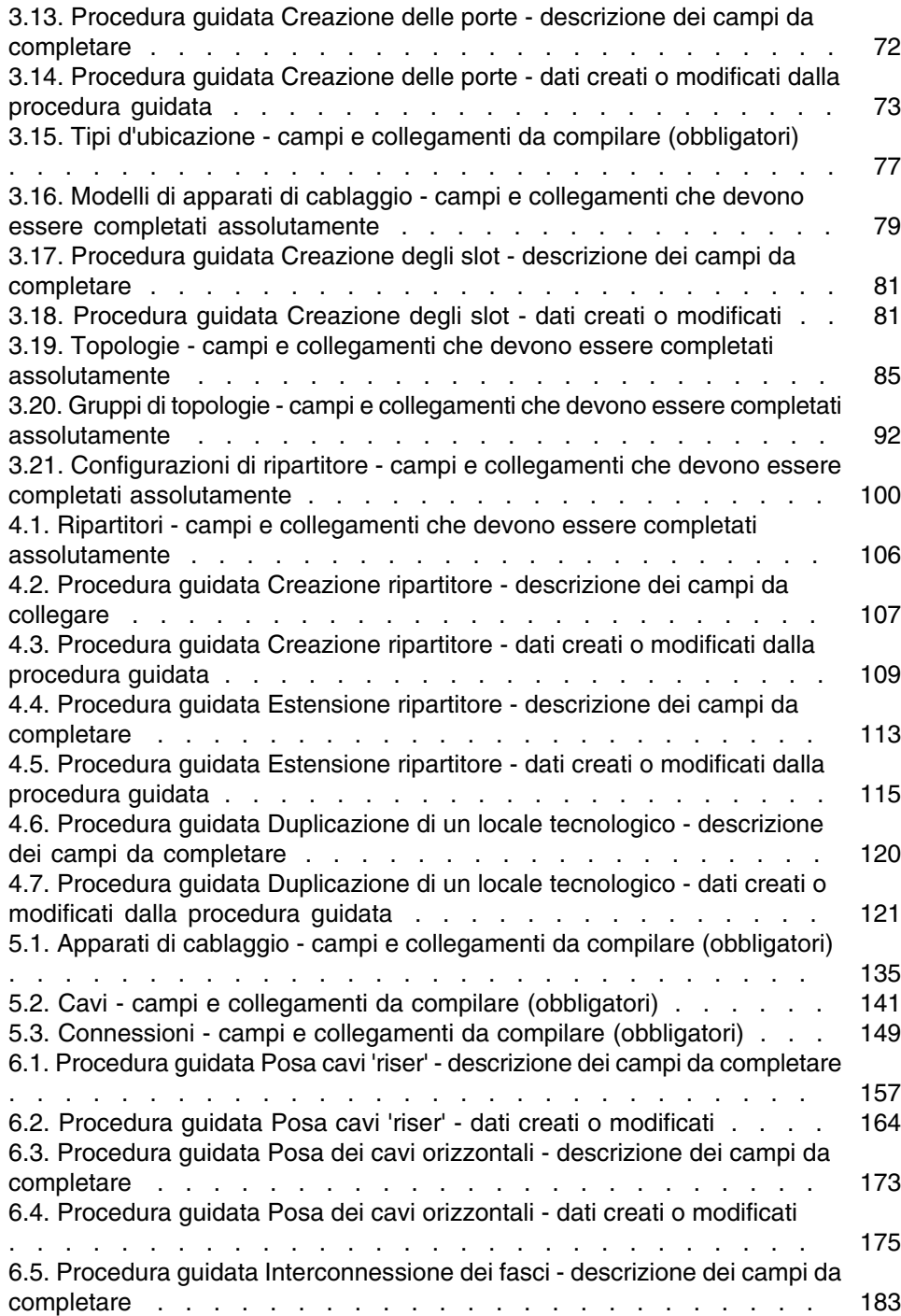

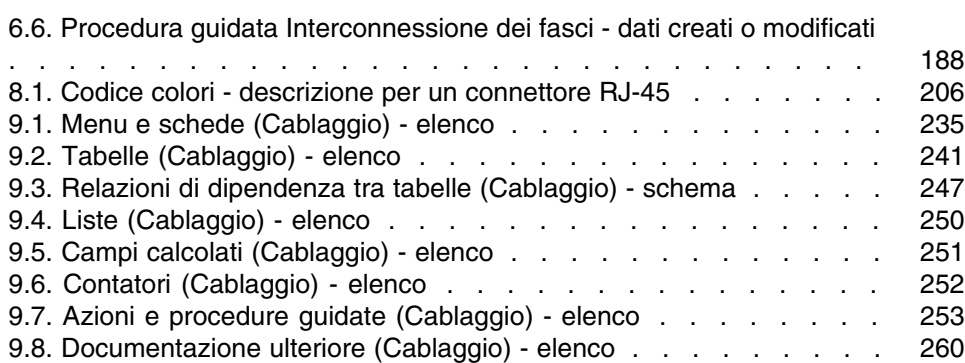

# Introduzione

#### **PEREGRINE**

#### **ATTENZIONE**

Il modulo Cablaggio richiede le seguenti conoscenze tecniche:

- Strutturazione dei sistemi di cablaggio
- Tecniche di cablaggio
- Materiale per il cablaggio
- Standard per il cablaggio

Il presente manuale non ha lo scopo di fornire nuove conoscenze in questi campi. Si suppone che queste conoscenze siano già state acquisite.

# A chi è destinato il modulo Cablaggio

Il modulo Cablaggio è destinato soprattutto a quelle imprese che dispongono di reti complesse (reti LAN, WAN, telefonia, video...).

Solitamente se ne occupano le seguenti figure:

- <sup>n</sup> Amministratori di reti
- Tecnici addetti alla manutenzione

# Funzioni del modulo di Cablaggio

Il modulo Cablaggio consente di realizzare le seguenti operazioni:

- **Elaborare un inventario dettagliato dei cavi e degli apparati di cablaggio:** 
	- Descrizione tecnica
	- **D** Ubicazione geografica
- n Individuare i cavi e gli apparati di cablaggio:
	- <sup>n</sup> Etichette per l'identificazione
	- <sup>n</sup> Descrizione delle connessioni tra gli apparati di cablaggio e i cavi
	- <sup>n</sup> Verificare l'integrità dei collegamenti realizzati tramite cavo (dall'utente al server o al PABX)
	- <sup>n</sup> Creare progetti e interventi per gestire la posa o la rimozione di cavi e di apparati di cablaggio

Gestire questi fattori consente:

- Di localizzare ogni apparato e ogni cavo
- n In caso di guasto consente di intervenire facilmente a livello di apparato o di cavo
- Di indivi[duare, modificare o e](#page-18-0)liminare delle connessioni
- Di omogeneizzare la modalità di connessione tra cavi e apparati di cablaggio
- Di definire standard di cablaggio fino al livello dei conduttori e dei pin del connettore

# Come utilizzare il presente manuale

#### **Capitolo Principi generali**

Il presente capitolo richiama alcuni concetti principali riguardanti il cablaggio di rete e in che modo AssetCenter rappresenti una rete cablata.

Consultare questo documento per avere un'idea generale del funzionamento del software AssetCenter.

#### **Capitolo Presentazione dell'esempio pratico**

Al fine di ag[evolare la comprensione del manuale, è stato ideato u](#page-28-0)n esempio pratico presente in tutto il manuale. Questo esempio riprende una parte di rete tipica nel database AssetCenter. Grazie a questo esempio sarà possibile scorerre quasi l'integrità delle tabelle collegate al modulo Cablaggio e utilizzare la maggior parte delle procedure guidate che automatizzano i task più utilizzati.

Leggere il capitolo Presentazione dell'esempio pratico [pag. 23] per capire cosa si creerà creato nel database di AssetCenter con l'esempio pratico e come servirsi al meglio dell'esempio in tutta la guida.

#### **Capitolo Preliminari all'uso del modulo Cablaggio**

Prima di creare gli apparati di cablaggio, i cavi e le connessioni, è necessario effettuare alcune operazioni preliminari e completare alcune tabelle di riferimento.

Leggere il presente capitolo per capire quali sono queste operazioni, a cosa servono queste tabelle di riferimento e come completarle.

Le fas[i illustrate nel presente](#page-202-0) capitolo seguono un certo ordine. È necessario rispettare l'ordine presentato.

Ogni fase porta informazioni sui seguenti punti:

#### **NOTA:**

I seguenti punti sono esposti in dettaglio solo se necessario.

- **n** Informazioni generali:
	- **Definizioni**

Questa sezione indica quali definizioni esaminare nel capitolo Glossario (Cablaggio) [pag. 203]. Le definizioni si rivelano estremamente utili poiché ciascun termine del glossario ha un significato ben preciso in AssetCenter.

**Nomi delle tabelle** 

Nome delle tabelle di riferimento da completare.

**Nenu Accesso** 

Menu che consente di accedere alle tabelle da completare.

■ Modello con dati semplificati

Questo modello serve all'ammministratore per capire la strutturazione del database. Queste informazioni sono indispensabili per creare dati

#### **AssetCenter**

in modo appropriato e per personalizzare l'impiego del software AssetCenter in funzione dei propri bisogni.

**Processo di creazione dei record** 

Questo punto fornisce informazioni necessarie alla creazione di record nella tabella.

**Prerequisiti** 

Per poter completare alcune tabelle, è necessario aver completato prima altre tabelle. Questo punto ne fornisce l'elenco.

■ Campi e collegamenti che è necessario completare

Esistono numerosi campi e collegamenti nel database AssetCenter. Alcuni sono indispensabili, altri facoltativi. Questo punto fornisce l'elenco dei campi e dei collegamenti indispensabili al funzionamento del modulo Cablaggio.

<sup>n</sup> Creazione dei record p[er gli esempi pratici](#page-234-0)

[L'utilità di un esempio pratico è evid](#page-259-0)ente. Per questa ragione abbiamo illustrato ogni fase dell'impostazione del modulo relativo al cablaggio con un esempio concreto. Rimane solo da adattarlo alle proprie necessità.

Onde evitare di fornire troppe informazioni, nel presente manuale non viene fornita una [descrizione p](#page-104-0)articolareggiata dei campi e dei collegamenti del database. Sarà possibile avere queste informazioni dalla guida contestuale sui campi e sui collegamenti.

Per ulteriori informazioni sulla guida relativa ai campi ed ai collegamenti, fare riferimento al capitolo Riferimenti (Cablaggio) [pag. 235], sezione Documentazione ulteriore (Cablaggio) [pag. 260].

Non è stato possibile nemmeno illustrare tutte le fasi della creazione dei record nelle varie tabelle in quanto la procedura è sempre la stessa e rispetta le caratteristiche dell'interfaccia del software AssetCenter.

#### **Capitolo Ripartitori**

Dopo aver creato le tabelle di riferimento, sarà possibile procedere con la creazione dei ripartitori. Questi ultimi devono essere creati prima di stendere i cavi riser e i cavi orizzontali per poter impiegare in modo ottimale le procedure guidate di cablaggio.

Consultare il presente capitolo per capire in che modo creare, ampliare o duplicare i ripartitori.

#### **NOTA:**

La creazione dei ripartitori viene effettuata grazie a procedure guidate e alle configurazioni ripartitore.

#### **Capitolo [Apparati di cablaggio, cavi e connessioni](#page-154-0)  creazione manuale**

È possibile naturalmente creare gli apparati di cablaggio, i cavi e le connessioni manualmente. Questo è quanto illustrato in questo capitolo.

Ma AssetCenter è fornito anche con procedure guidate di cablaggio che automatizzano i task.

Consultare questo capitolo se si desidera capire in che modo le procedure guidate creano questi record. In caso diverso passare ai capitoli successivi.

#### **Capitolo Connessioni - creazione tramite procedure guidate**

Questo capitolo presenta le procedure guidate di cablaggio che automatizzano i task principali, necessari per la destione del cablaggio.

Ogni procedura guidata viene presentata con le seguenti informazioni:

- **Funzioni svolte dalla procedura guidata**
- **Nozioni [preliminari](#page-192-0)**
- **Noviare la procedura quidata**
- $\blacksquare$  Informazioni utili all'esecuzione della procedura quidata
- Dati creati o modificati dalla procedura guidata
- **No Visualizzare il risultato**
- Al termine della procedura guidata
- Risoluzione di problemi eventuali

Consultare questo capitolo per conoscere le possibilità offerte dalle procedure guidate e il loro funzionamento.

#### **Capitolo Visualizzazione delle catene di connessioni**

Una rete cablata è costituita da un numero considerevole di cavi e di connessioni. Per facilitare l'individuazione dei vari elementi, AssetCenter rappresenta graficamente le catene di connessioni della rete.

Consultare questo capitolo per sapere come accedere alla rappresentazione delle catene di connessioni, come leggerle e come spostarsi.

#### **Capitolo Glossario (Cablaggio)**

La terminologia propria al modulo Cablaggio è molto tecnica. Il glossario contiene i termini chiave del software AssetCenter e una selezione di termini generali utilizzati in questo campo.

Consultare questo glossario per capire cosa indichino questi termini.

#### **Capitolo Riferimenti (Cablaggio)**

Questo capitolo contiene informazioni di riferimento esaustive e sistematiche. Consultare questo capitolo se si desidera conoscere tutti i componenti del software AssetCenter collegati al modulo Cablaggio, o per accedere a informazioni avanzate o complementari.

# **1** Principi generali **CAPITOL**

<span id="page-18-0"></span>La gestione di una rete cablata è complessa. Ciò è dovuto all'elevata quantità di cavi e di apparati che costituiscono una rete. Di conseguenza è molto importante poter individuare i cavi e gli apparati di cablaggio con precisione e rapidità.

AssetCenter offre questa possibilità e consente di gestire numerose informazioni che sarebbero in caso contrario, difficili da memorizzare su supporto cartaceo o in un database artigianale.

# Aree interessate dal modulo Cablaggio

Questo paragrafo riporta alcuni aspetti della gestione di una rete cablata e spiega come viene rappresentata la rete nel database AssetCenter. Sempre in qusto punto vengono definiti i principali termini utilizzati.

Il modulo Cablaggio riguarda soprattutto la parte "nascosta" della rete cablata, quella che va dalla rete ai ripartitori.

Esempi:

 $\blacksquare$  È inclusa anche la parte invisibile della presa murale. È invece esclusa la parte visibile ossia dalla presa alla connessione ai computer, alle periferiche e ai telefoni.

<sup>n</sup> Gli apparati del ripartitore, i cavi riser e i cavi orizzonatli ne fanno parte, i server, PABX e la connessione di questi ultimi alla rete invece no.

La seguente illustrazione evidenzia la parte della rete di cui si occupa il modulo di Cablaggio.

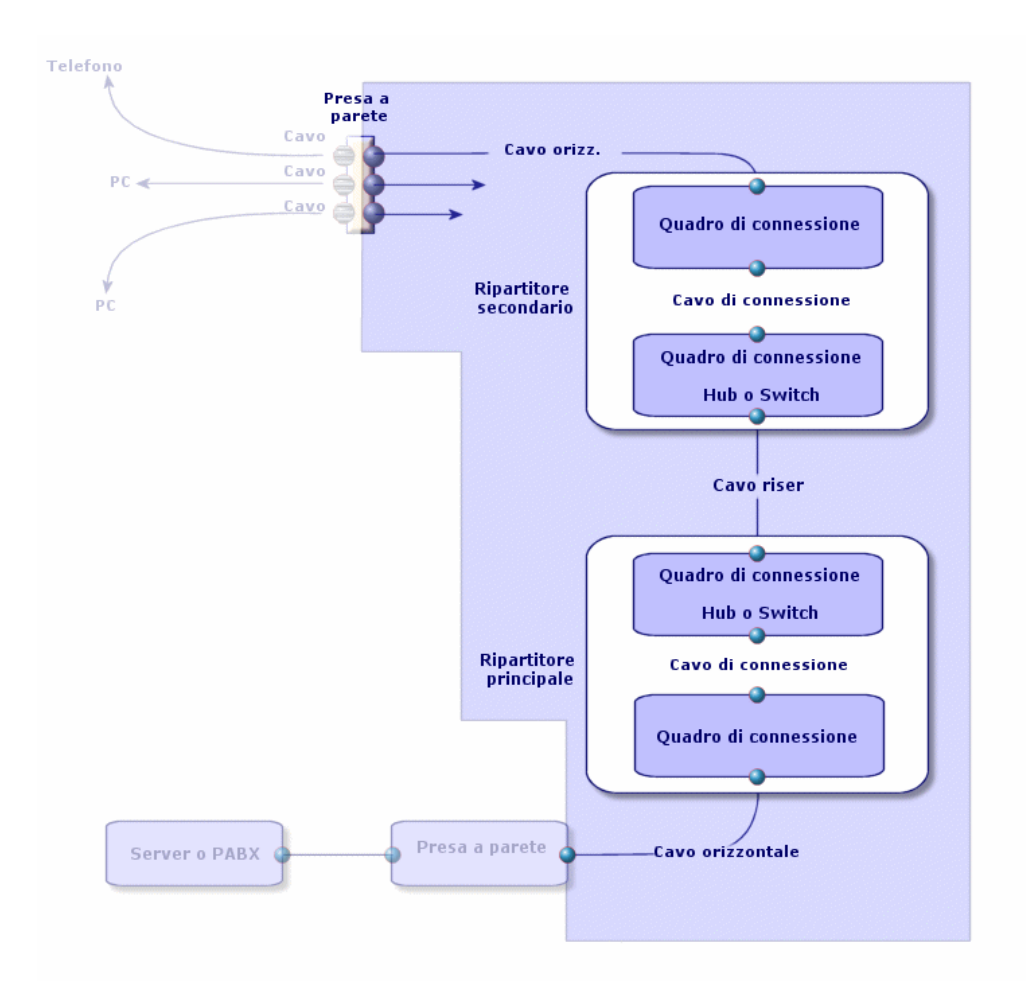

#### **Figura 1.1. Modulo Cablaggio - aree gestite**

# Nozioni principali

[Questa](#page-216-0) sezione spiega i termini chiave utilizzati nel modulo di cablaggio. Per la definizione di questi termini: ► Glossario (Cablaggio) [pag. 203]

#### **Cavi: coppie, conduttori, fasci**

- ▶ [Coppia/conduttore](#page-219-0) [pag. 216]
- ► Fascio [pag. 213]

#### **Apparati di cablaggio: pin, terminazioni, porte**

- ▶ Pin/ Terminazione [pag. 203]
- ▶ Porta [pag. 217]

#### **Connessione tra apparati di cablaggio e cavi: tipologie di connessione**

#### ▶ Tipo di connessione [pag. 220]

Gli apparati di cablaggio e i cavi possono essere connessi nei due seguenti modi:

- [Da pin di ap](#page-214-0)parato a pin di apparato
- <sup>n</sup> [Da](#page-214-1) pin di apparato a filo o conduttore di cavo
- <sup>n</sup> [Da po](#page-221-0)rta di apparato a porta di apparato
- <sup>n</sup> Da porta di apparato a fascio di cavo

Di conseguenza AssetCenter distingue due tipi di connessione:

- **Tramite pin: ogni pin è identificato**
- **Tramite porta: i pin non sono identificati singolarmente**

#### **Connessioni: connessioni lato host e lato utente**

- ▶ Connessione [pag. 215]
- $\triangleright$  Host [pag. 215]
- Utente [pag. 222]

#### **AssetCenter**

#### **NOTA:**

I cavi di connessione utilizzati per interconnettere gli apparati dei ripartitori non vengono descritti nel database. Vengono descritte solo le connessioni tra le porte di questi apparati.

#### **Individuazione dei fili e dei pin: i codici colori**

▶ Codice colore [pag. 205]

# Presentazione dell'esempio pratico **2 CAPITOLO**

Per facilitare la comprensione del funzionamento del modulo si seguirà in tutto il manuale un esempio pratico.

Ciò consentirà di capire meglio ciò che il modulo Cablaggio rappresenta e in che modo.

#### **ATTENZIONE:**

Affinché l'esempio pratico costituisca un valido aiuto, è necessario realizzare ogni fase per intero, rispettando l'ordine del manuale. Vengono menzionati solo i campi e i collegamenti indispensabili. È lasciato all'utente il compito di conoscere gli altri campi e collegamenti.

#### **Ubicazioni impiegate nell'esempio pratico**

La rete utilizzata si suddivide su varie ubicazioni illustrate dal seguente schema:

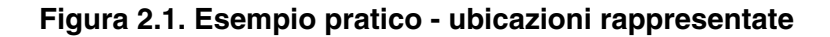

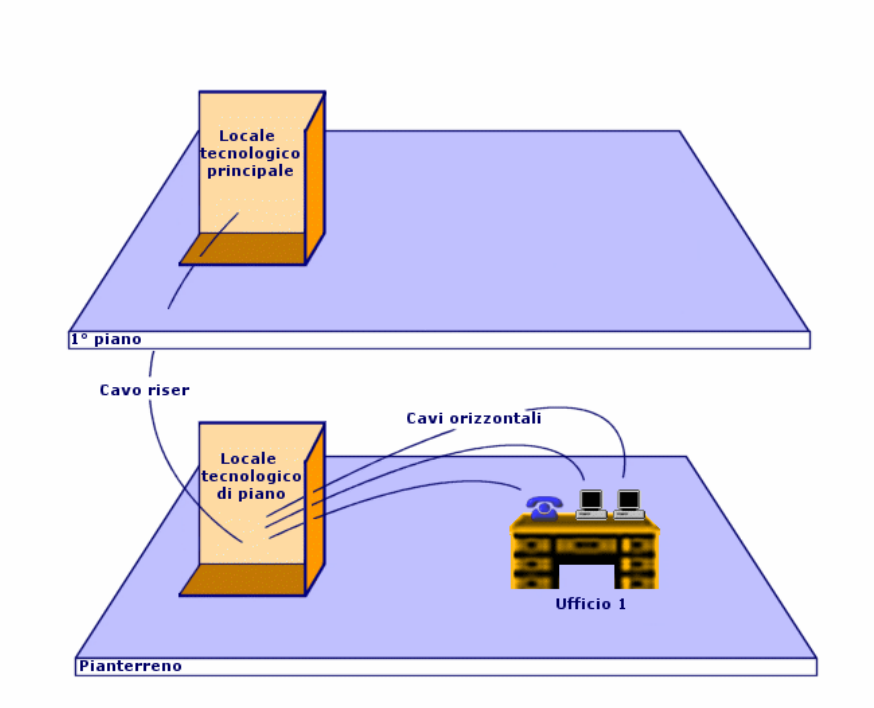

#### **Rete dell'esempio pratico**

Lo schema seguente illustra il segmento di rete che verrà rappresentato nel database AssetCenter attraverso l'esempio pratico.

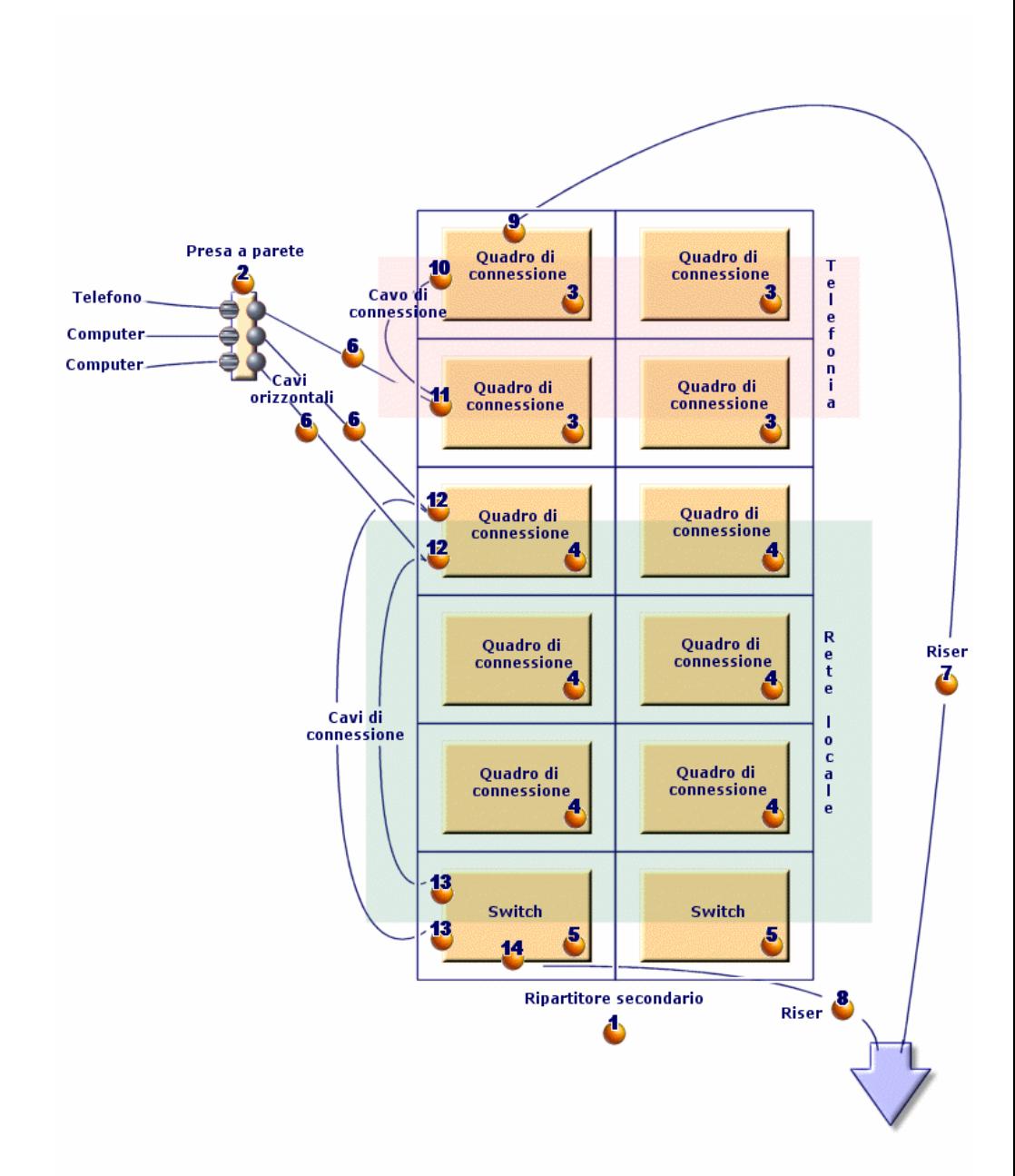

**Figura 2.2. Esempio pratico - rete cablata da rappresentare**

In questa rete si trovano degli elementi che non verranno rappresentati nel quadro del modulo Cablaggio:

- $\blacksquare$  1 telefono connesso alla presa a parete tramite un cavo telefonico
- **1** computer da tavolo connesso alla presa a parete tramite un cavo LAN
- **1** computer portatile connesso alla presa a parete tramite 1 cavo LAN Si trovano dei componenti che verranno rappresentati:

#### **Tabella 2.1. Esempio pratico - elenco dei componenti da rappresentare**

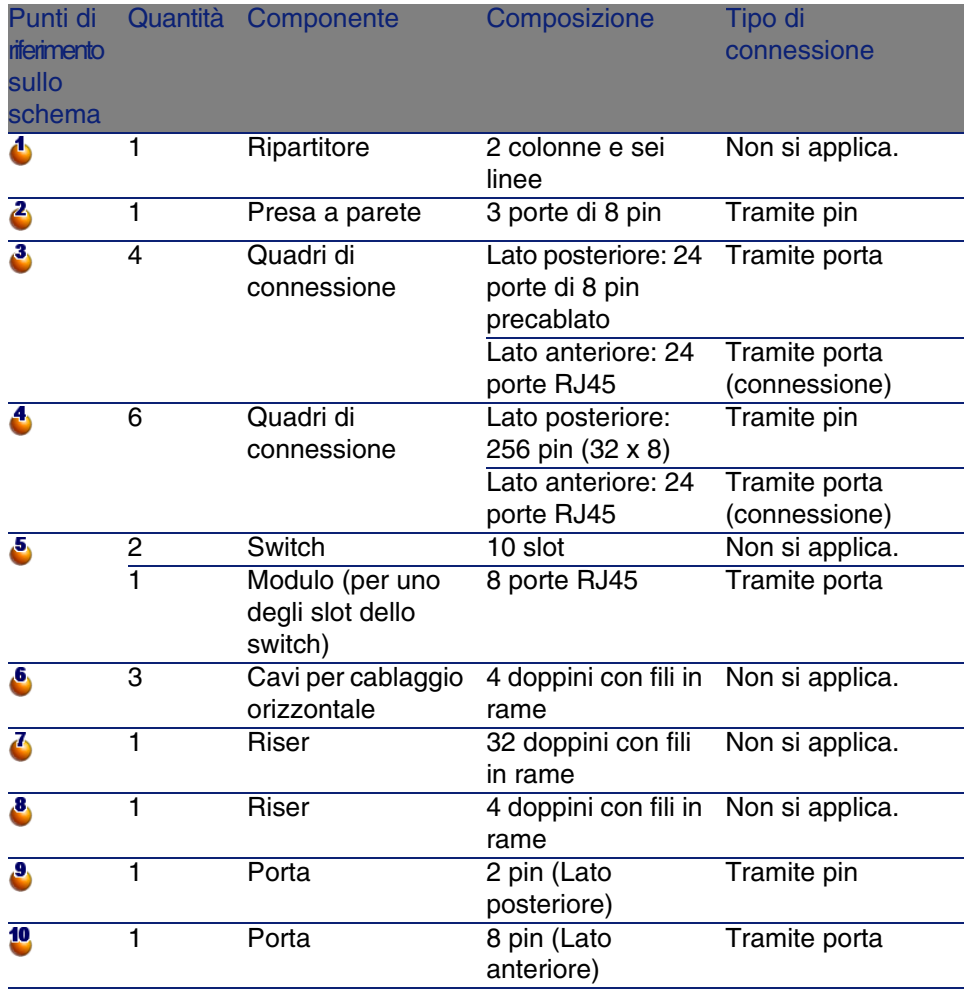

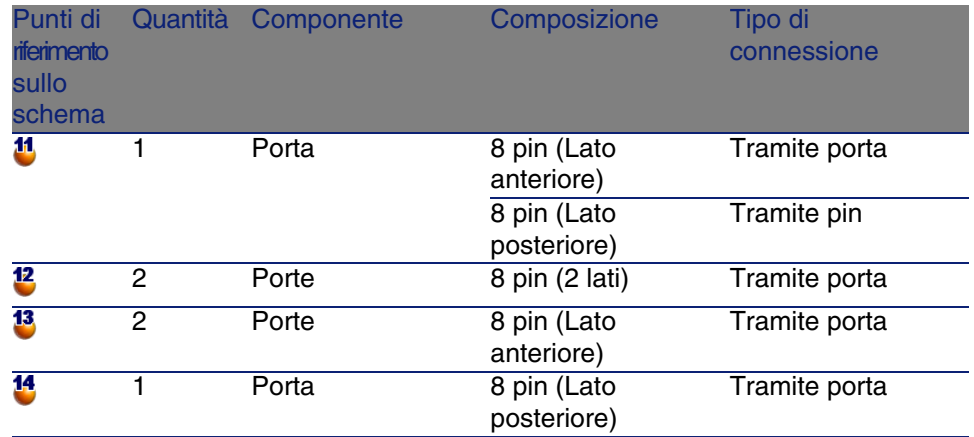

# Preliminari all'uso del modulo Cablaggio **3 CAPITOLO**

<span id="page-28-0"></span>Prima di incominciare a utilizzare il modulo Cablaggio, è necessario effettuare alcune fasi preliminari descritte nel presente capitolo.

<span id="page-28-1"></span>È necessario in seguito elaborare i dati di riferimento utilizzati per creare e descrivere i cavi, gli apparati di cablaggio e le connessioni. Questi dati di riferimento devono essere creati in primis; potranno essere completati o aggiornati in seguito.

# Fasi preliminari

#### **Per proseguire con la lettura del manuale**

Per poter proseguire con la lettura del manuale è necessario prima:

- 1 Installare AssetCenter,
- 2 Eseguire AssetCenter,
- 3 Connettersi al database di dimostrazione di AssetCenter,
- 4 Attivare il modulo Cablaggio tramite il menu File/ Attivazione dei moduli.

#### **Operare nel database di produzione con il modulo Cablaggio**

Per poter lavorare con il proprio database di produzione è necessario:

- 1 Installare AssetCenter,
- 2 Eseguire AssetCenter Database Administrator
- 3 Creare il database importando i dati tecnici relativi al cablaggio (procedura descritta di seguito).
- 4 Immettere una licenza che includa il modulo Cablaggio,
- 5 Eseguire AssetCenter,
- 6 Connettersi al database,
- 7 Attivare il modulo di cablaggio dal menu File/ Attivazione dei moduli.

#### **Importare i Dati tecnici alla creazione di un database**

Procedere nel modo seguente:

- 1 Eseguire AssetCenter Database Administrator
- 2 Selezionare il menu File/ Apri
- 3 Selezionare l'opzione Apri un file di descrizione di database crea un nuovo database
- 4 Selezionare il file **gbbase.xml** nella sottocartella **config** della cartella d'installazione del software AssetCenter.
- 5 Avviare la procedura guidata di creazione di un database (menu Azione/Crea un database).
- 6 Seguire le istruzioni del manuale Amministrazione, capitolo Creazione, modifica ed eliminazione di un database di AssetCenter.

Nella pagina Dati da importare, selezionare Cablaggio - Dati tecnici.

#### **Importare i Dati sistema in un database esistente**

Procedere nel modo seguente:

- 1 Eseguire AssetCenter Database Administrator
- 2 Selezionare il menu File/ Apri
- 3 Selezionare l'opzione Apri un file di descrizione di database crea un nuovo database
- 4 Selezionare il file **gbbase.xml** nella sottocartella **config** della cartella d'installazione del software AssetCenter.
- 5 Avviare la procedura guidata di creazione di un database (menu Azione/Crea un database).
- 6 Compilare le pagine della procedura guidata come illustrato qui di seguito (per passare da una pagina all'altra, utilizzare i pulsanti Avanti e Indietro): Pagina Genera uno script SQL/Crea database:

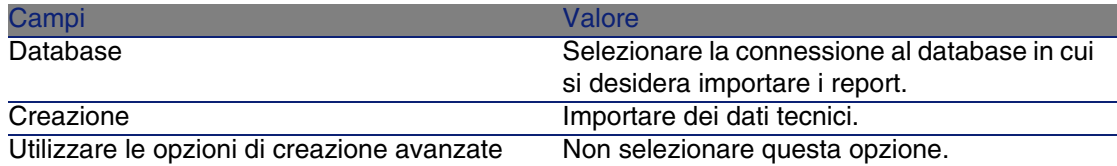

Pagina Parametri di creazione:

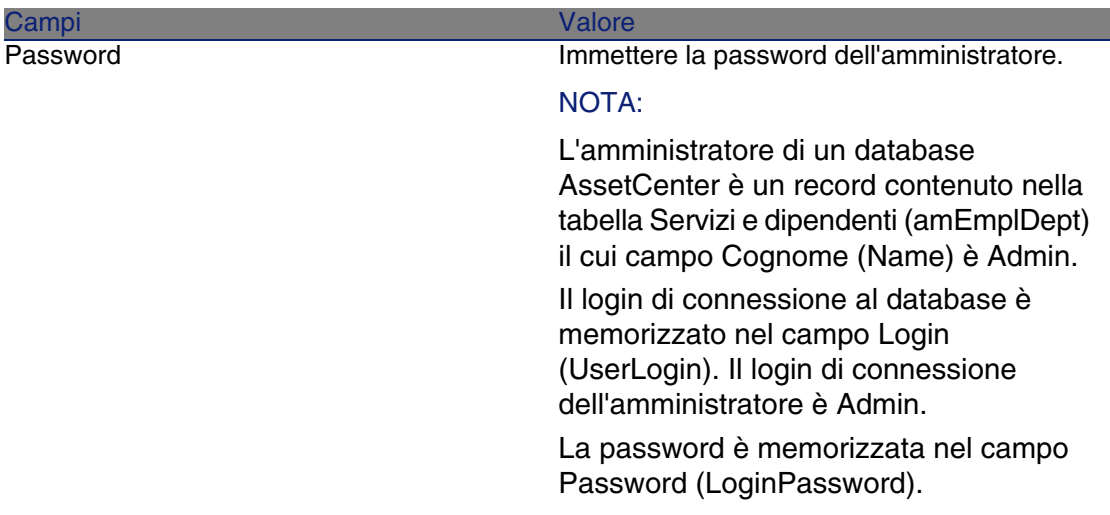

Pagina Dati da importare:

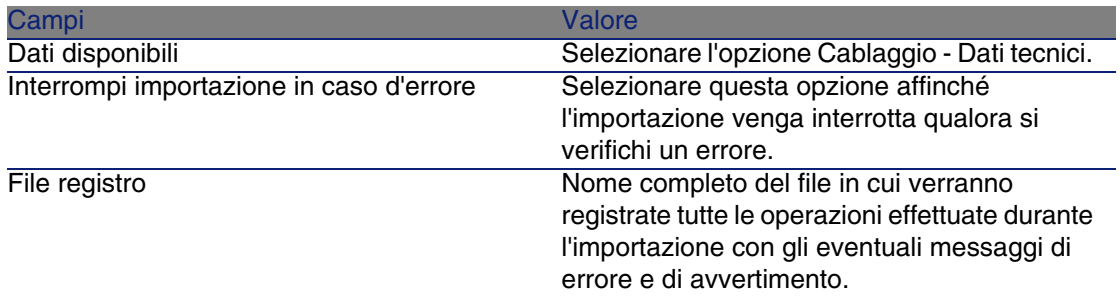

7 Eseguire le operazioni impostate tramite la procedura guidata (pulsante Fine).

#### **Ulteriori informazioni sull'installazione di AssetCenter**

Consultare il manuale Installazione.

# <span id="page-31-0"></span>Tipi di apparato di cablaggio

#### **Definizioni**

 $\triangleright$  Tipo di apparato di cablaggio [pag. 221]

#### **Nome delle tabelle**

I vari tipi di apparati di cablaggio vengono memorizzati nella lista amDeviceType della tabella Liste (amItemizedList).

#### **Menu di accesso**

Amministrazione/ Liste

### Creare i tipi di apparato di cablaggio

- 1 Visualizzare l'elenco delle liste (Amministrazione/ Liste)
- 2 Selezionare la lista amDeviceType
- 3 Creare i valori di cui si necessita

#### **Condizioni necessarie**

Nessuna condizione. La lista amDeviceType esiste già nella tabella Liste.

# Creare i tipi di apparato di cablaggio per l'esempio pratico

- 1 Visualizzare l'elenco delle liste (Amministrazione/ Liste).
- 2 Selezionare la lista amDeviceType
- 3 Creare i seguenti valori se ancora non esistono:
	- **Nodulo di switch**
	- Quadro di connessione
	- Presa a parete
	- $S$ witch

# <span id="page-32-0"></span>Tipi di cavo

#### **Definizioni**

▶ Tipo di cavo [pag. 220]

#### **Nome delle tabelle**

I tipi di cavo vengono memorizzati nella lista amCableType della tabella Liste (amItemizedList).

#### **Menu di accesso**

Amministrazione/ Liste

## Creare un tipo di cavo

- 1 Visualizzare l'elenco delle liste (Amministrazione/ Liste)
- 2 Selezionare la lista amCableType
- 3 Creare i valori di cui si necessita

#### **Condizioni necessarie**

Nessuna condizione. La lista amCableType esiste già nella tabella Liste.

# Creare i tipi di cavo per l'esempio pratico

- 1 Visualizzare l'elenco delle liste (Amministrazione/ Liste)
- 2 Selezionare la lista amCableType
- 3 Creare i seguenti valori se ancora non esistono:
	- $\bullet$  Doppini

# Ruoli del cablaggio

#### **Definizioni**

 $\triangleright$  Ruolo [pag. 218]

#### **Nome delle tabelle**

I ruoli dei cavi vengono memorizzati nella lista amCableRole della tabella Liste (amItemizedList).

#### **Menu di accesso**

Amministrazione/ Liste

## Creare i ruoli del cablaggio

- 1 Visualizzare l'elenco delle liste (Amministrazione/ Liste)
- 2 Selezionare la lista amCableRole
- 3 Creare i valori di cui si necessita

#### **Condizioni necessarie**

Nessuna condizione. La lista amCableRole esiste già nella tabella Liste.

## Creare i ruoli del cablaggio per l'esempio pratico

- 1 Visualizzare l'elenco delle liste (Amministrazione/ Liste)
- 2 Selezionare la lista amCableRole
- 3 Creare i seguenti valori se ancora non esistono:
	- **n** Riser
	- Cavo orizzontale

# <span id="page-34-0"></span>Colori da utilizzare per i codici colori

#### **Nome delle tabelle**

I colori vengono memorizzati nelle liste seguenti della tabella Liste (amItemizedList):

- amColor
- amTipColor
- amRingColor

#### **Menu di accesso**

Amministrazione/ Liste Le liste amColor, amTipColor e amRingColor esistono già nella tabella Liste.

# Creare i colori

- 1 Visualizzare l'elenco delle liste (Amministrazione/ Liste)
- 2 Selezionare la lista amColor
- 3 Creare i valori di cui si necessita
- 4 Selezionare la lista amTipColor
- 5 Creare i valori di cui si necessita
- 6 Selezionare la lista amRingColor
- 7 Creare i valori di cui si necessita

#### **Q** SUGGERIMENTO:

È possibile incominciare a creare i colori nella lista amColor per poi copiarli nelle liste amTipColor e amRingColor.

#### **Condizioni necessarie**

Nessuna condizione.

### Creare i colori per l'esempio pratico

È necessario ora creare i colori di cui si necessita per le unità dei codici colori dell'esempio pratico.

Verranno creati nella lista amColor e poi copiati nelle liste amTipColor e amRingColor.

#### **Creare i colori della lista amColor**

- 1 Visualizzare l'elenco delle liste (Amministrazione/ Liste)
- 2 Selezionare la lista amColor
- 3 Aggiungere i seguenti valori alla lista:
	- **n** bianco/blu
	- bianco/marrone
	- **n** bianco/arancione
	- <sup>n</sup> bianco/verde
	- $\blacksquare$  blu
	- $\blacksquare$  blu/bianco
	- **n** blu/giallo
	- $\blacksquare$  blu/nero
	- $\blacksquare$  blu/rosso
	- $\blacksquare$  blu/viola
	- <sup>n</sup> giallo/blu
	- giallo/marrone
	- $qiallo/verde$
	- $max$ n marrone
	- marrone/bianco
	- marrone/giallo
	- **n** marrone/nero
	- marrone/rosso
	- marrone/viola
	- $n$ ero/blu
	- nero/marrone
	- $n$  nero/arancione
	- nero/verde
	- $\blacksquare$  arancione
#### **Cablaggio**

- $arancione/nero$
- rosso/blu
- n rosso/marrone
- rosso/verde
- $\blacksquare$  verde
- verde/bianco
- verde/giallo
- $\nu$  verde/nero
- verde/rosso
- $vec{e}$  verde/viola
- viola/blu
- $\nu$  viola/marrone
- viola/verde

### **[Creare i colori delle](#page-210-0) liste amTipColor e amRingColor**

P[roced](#page-215-0)ere come per la lista amColor (creando gli stessi colori).

# Codici colori

### **Definizione**

- ▶ Codice colore [pag. 205]
- Unità del codice colore [pag. 211]
- $\triangleright$  Ring [pag. 216]
- $\triangleright$  Tip [pag. 216]

### **Nome delle tabelle**

- Codici colore (amColorCode)
- **No. Unità del codice colore (amColorDet)**

### **Menu di accesso**

Cablaggio/ Codici colori

### **Modello dati semplificato**

### **Figura 3.1. Codici colori - modello dati**

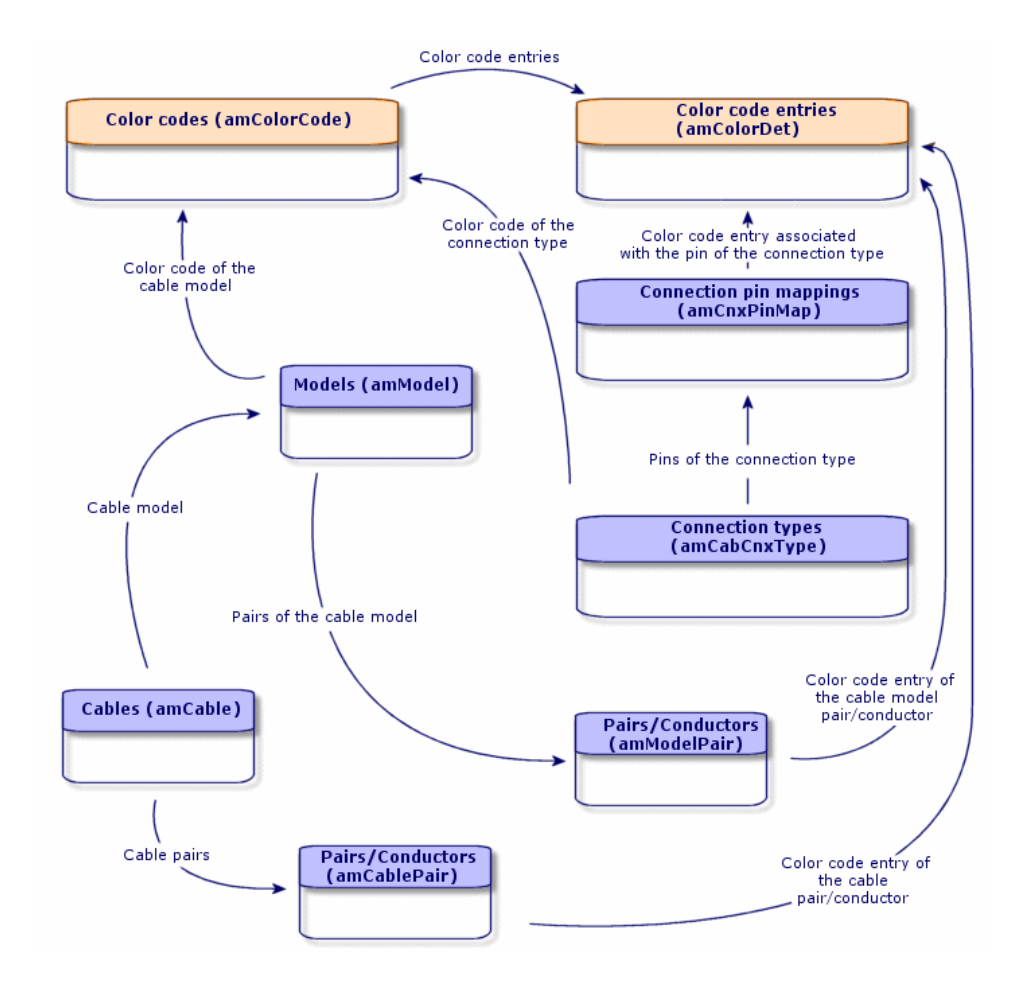

## Creare i codici colori

- 1 Visualizzare l'elenco dei codici colori (Cablaggio/ Codici colori).
- 2 Per ogni codice colore da creare:
	- 1 Creare un record nella tabella Codici colore.
	- 2 Aggiungere un'unità di codice colore per coppia o per conduttore.

### **Condizioni necessarie**

È consigliabile creare prima i colori nelle liste seguenti della tabella Liste (amItemizedList):

- <sup>n</sup> amColor
- amTipColor
- amRingColor

Se non è stato già fatto sarà possibile aggiungerli rapidamente durante la creazione dei codici colori.

## **Campi e collegamenti da compilare (obbligatori)**

### **Tabella 3.1. Codici colori - campi e collegamenti da compilare (obbligatori)**

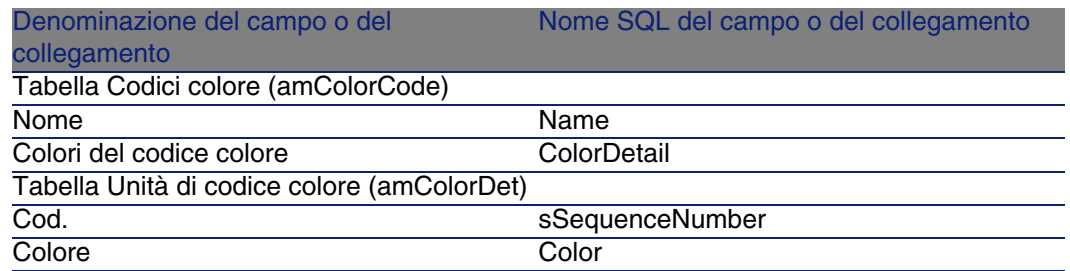

## Creare i codici colori per l'esempio pratico

Verranno creati 2 codici colori e le relative unità.

### **Creare i codici colori**

- 1 Visualizzare l'elenco dei codici colori (Cablaggio/ Codici colori).
- 2 Creare un nuovo record per ogni codice colore nella tabella Codici colore (amColorCode) e completare i seguenti campi:

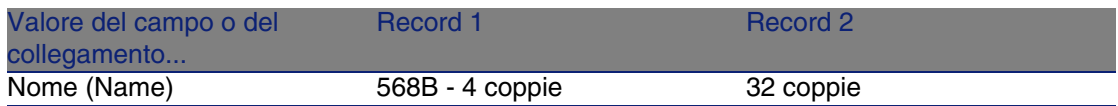

### **Creare le unità del coidce colore 568B - 4 coppie**

- 1 Selezionare il codice colore 568B 4 coppie
- 2 Creare le seguenti unità del codice colore:

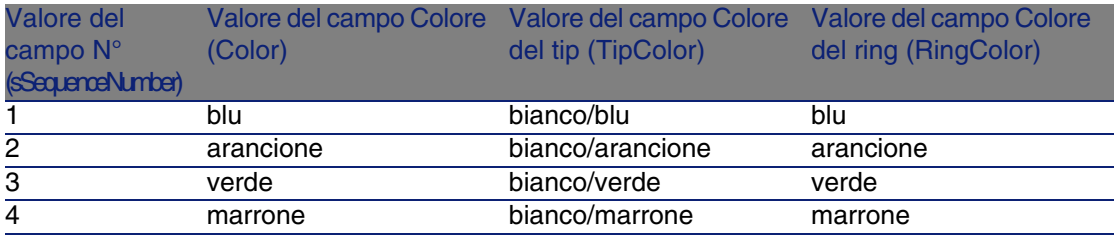

### **Creare le unità del codice colore 32 coppie**

- 1 Selezionare il codice colore 568B 32 coppie
- 2 Selezionare il codice colore e creare le seguenti unità del codice colore:

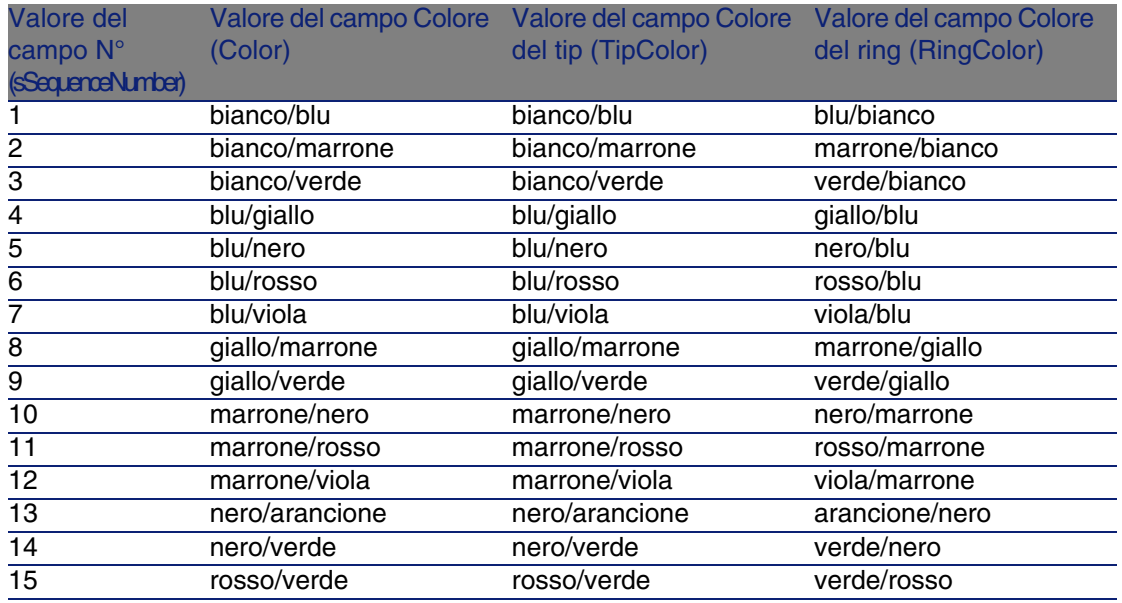

#### Cablaggio

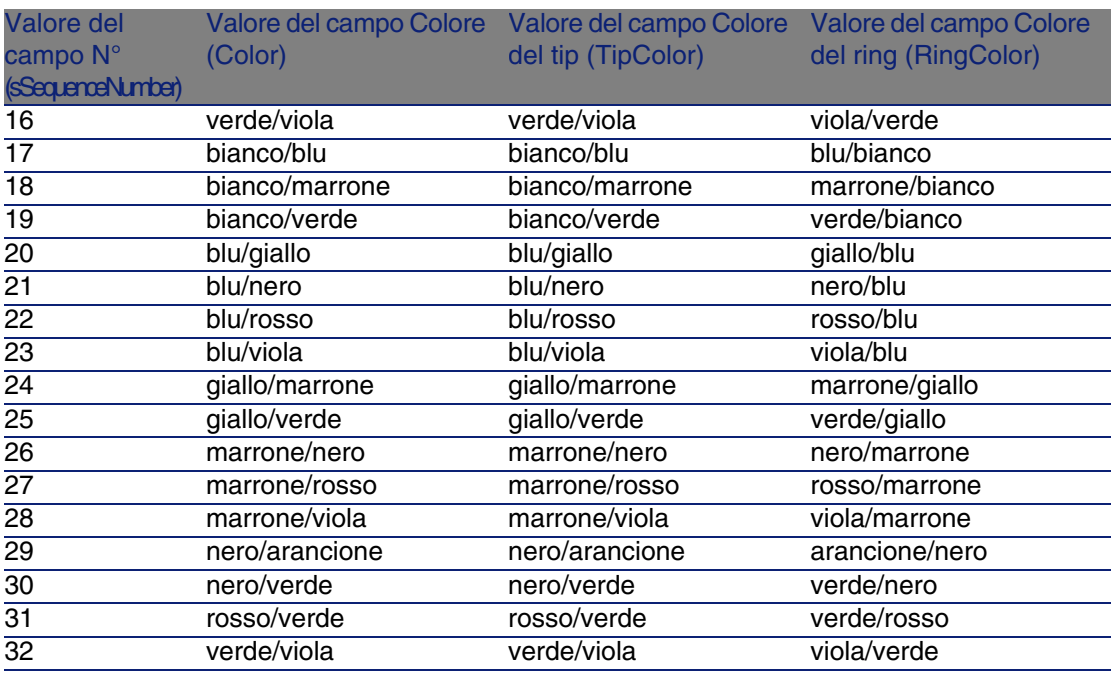

# Regole d'etichettatura

### **Definizioni**

- Regola d'identificazione [pag. 217]
- ▶ Targhetta [pag. 211]

### **Nome delle tabelle**

Regole di etichettatura (amLabelRule)

### **Menu di accesso**

Cablaggio/ Regole di etichettatura

### **Modello dati semplificato**

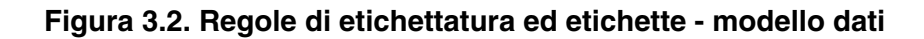

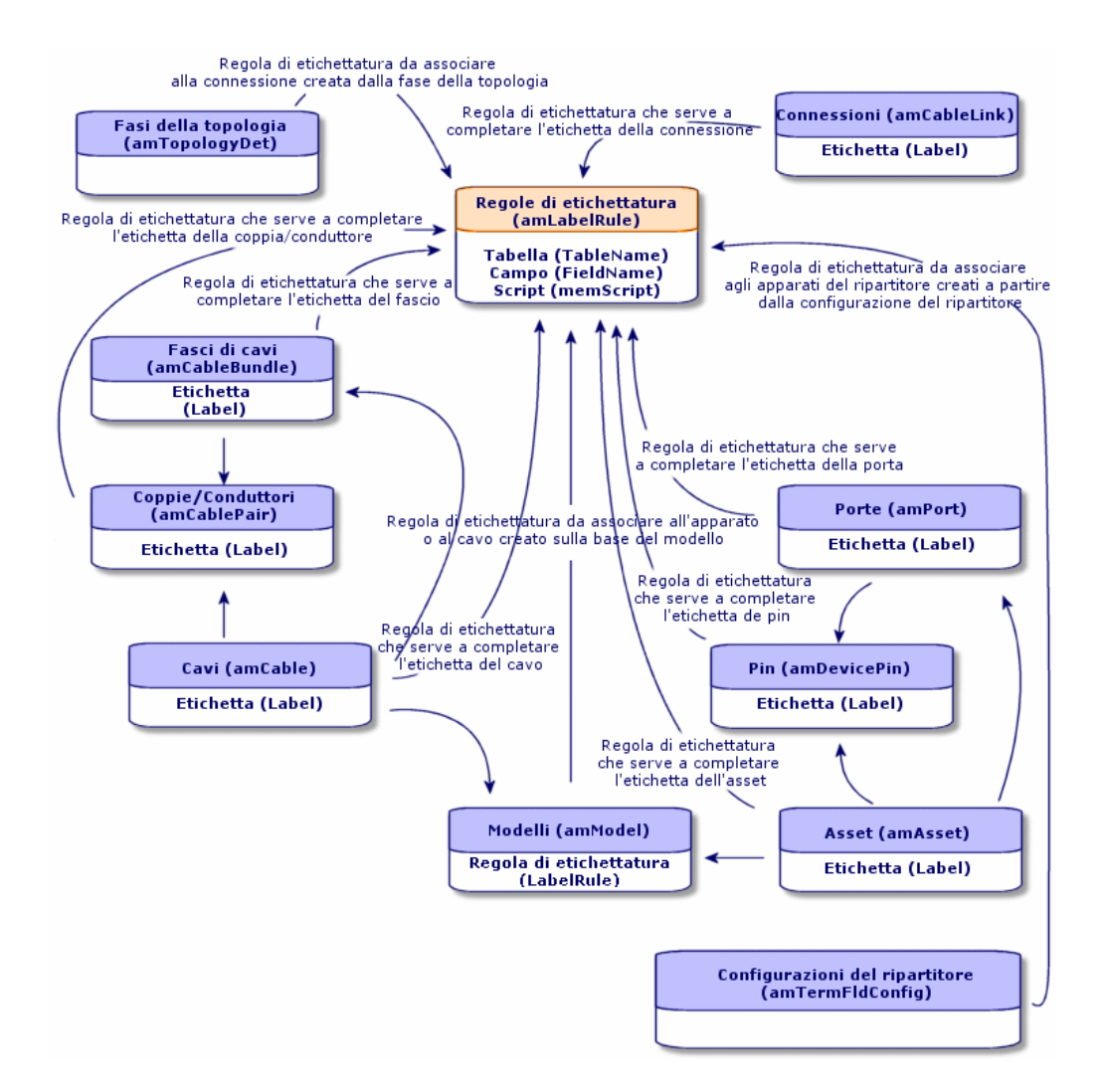

## **Esempio di etichetta**

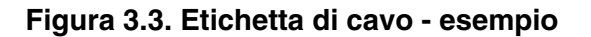

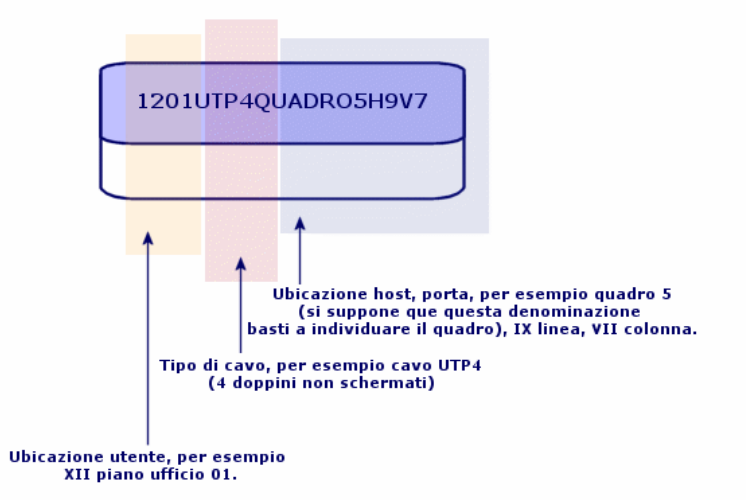

## Creare le regole di etichettatura

## **ATTENZIONE:**

Affinché le procedure guidate funzionino, è assolutamente necessario creare regole di etichettatura per individuare i seguenti componenti:

- **Apparati di cablaggio**
- **Apparati dei ripartitori**
- ∎ Cavi
- Connessioni

### **Q** SUGGERIMENTO:

Esistono vari modi per creare etichette di connessione a seconda che, per esempio:

- **La connessione avvenga tramite porta o pin**
- <sup>n</sup> Vengono utilizzati i numeri estremi di una sequenza di pin o tutti i numeri della sequenza
- n La connessione sia basata su un cavo o su un apparato di cablaggio

Creare eventualmente regole di etichettatura per i seguenti componenti:

- Fasci
- **Pin/terminazioni**
- Porte
- **Coppie/conduttori**

Per creare le regole di etichettatura:

- 1 Visualizzare l'elenco delle regole di etichettatura (Cablaggio/ Regole di etichettatura).
- 2 Creare record a partire dall'elenco.

### **Condizioni necessarie**

Stabilire con precisione a partire da quali informazioni si desidera creare le etichette.

## **Campi e collegamenti da compilare (obbligatori)**

**Tabella 3.2. Regole di etichettatura - campi e collegamenti da compilare (obbligatori)**

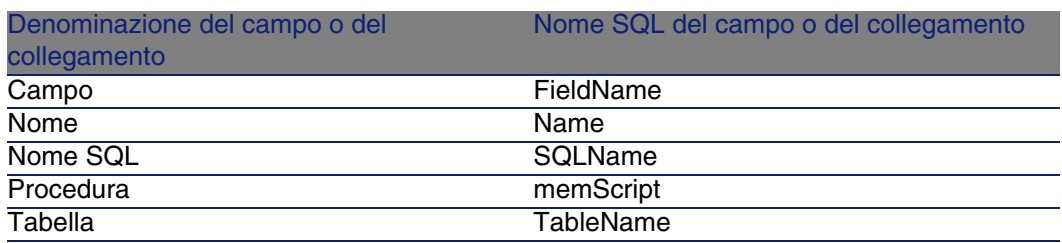

# Creare le regole di etichettatura per l'esempio pratico

Verranno create regole di etichettatura necessarie all'esecuzione dell'esempio pratico:

- Per individuare i cavi in funzione del modello e del codice.
- Per denominare i collegamenti.
- <sup>n</sup> Per completare le etichette degli apparati di cablaggio.

A tal fine:

- 1 Visualizzare l'elenco delle regole di etichettatura (Cablaggio/ Regole di etichettatura).
- 2 Creare un nuovo record per ogni regola di etichettatura nella tabella Regole di etichettatura (amLabelRule) e completare i seguenti campi:

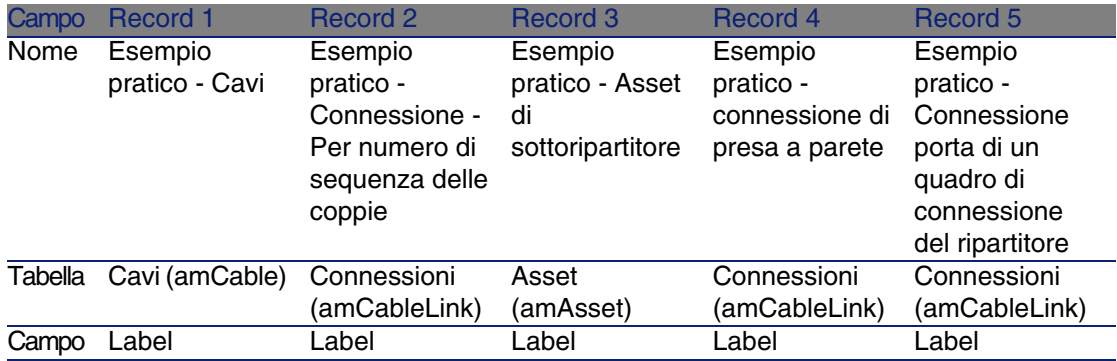

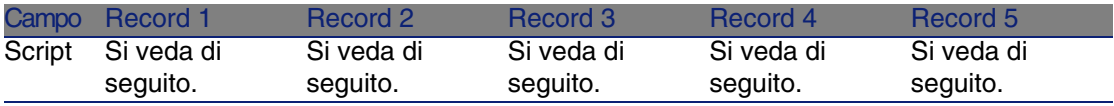

## <sup>Q</sup> SUGGERIMENTO:

Per evitare di scrivere i seguenti script manualmente, è possibile effettuare un copia/incolla dalla guida on line in AssetCenter.

I valori del campo Script sono:

■ Record 1:

 $RetVal = [Model.Name] + " - " + [Code]$ 

 $\blacksquare$  Record 2:

```
Dim lErr As Long
Dim hqPair As Long
Dim strResult As String
Dim strVal As String
hqPair = AmQueryCreate()
lErr = AmQueryExec(hqPair, "SELECT Name FROM amCablePair WHERE lBundleI
d = " & [lBundleId] & " ORDER BY sSequenceNumber")
Do While ( lErr = 0 )
strVal = AmGetFieldStrValue(hqPair, 0)
If ( strResult = "" ) Then
strResult = strVal
Else
strResult = strResult & " " & strVal"End If
lErr = AmQueryNext(hqPair)
Loop
AmReleaseHandle(hqPair)
RetVal = [Cable.Model.Name] & " (" & [Cable.Label] & ") - (" & strResul
t & ")"
```
 $Becord 3$ :

```
Dim lErr As Long
Dim hqTFDev As Long
Dim strTFName As String
Dim lCol As Long
Dim lRow As Long
hqTFDev = AmQueryCreate()
lErr = AmQueryExec(hqTFDev, "SELECT DeviceTermFieldDev.TerminationField
.Name, DeviceTermFieldDev.sHoriz, DeviceTermFieldDev.sVert FROM amAsset
```
Cablaggio

```
WHERE lAstId = " & [lastId]If ( lErr = 0 ) Then
strTFName = AmGetFieldStrValue(hqTFDev, 0)
lCol = AmGetFieldLongValue(hqTFDev, 1)
lRow = AmGetFieldLongValue(hqTFDev, 2)
End If
AmReleaseHandle(hqTFDev)
RetVal = FormatResString("$1 Co: $2 Li: $3", strTFName, lCol, lRow)
```
 $Record 4$ :

RetVal = FormatResString("\$1:\$2", [Device.Label], [Port.PortNo])

■ Record 5:

RetVal = FormatResString("\$1 Port: \$2", [Device.Label], [Port.PortNo])

Di conseguenza quando si seleziona questa regola di etichettatura Esempio pratico - Cavi per un cavo, l'etichetta indicherà:

- **Il modello del cavo**
- <sup>n</sup> Il codice del cavo

Presenta la seguente forma:

```
<Nome del modello del cavo> - <Codice del cavo>
```
Esempio:

FTP - Categoria 5 - 4 doppini - 000001

# Tipi di coppia/conduttore

### **Definizioni**

▶ Tipo di coppia/conduttore [pag. 222]

### **Nome delle tabelle**

Tipi di coppia/conduttore (amCabPairType)

### **Menu di accesso**

Cablaggio/ Tipi di coppia/conduttore

### **Modello dati semplificato**

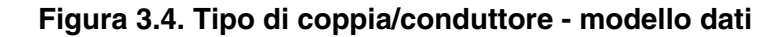

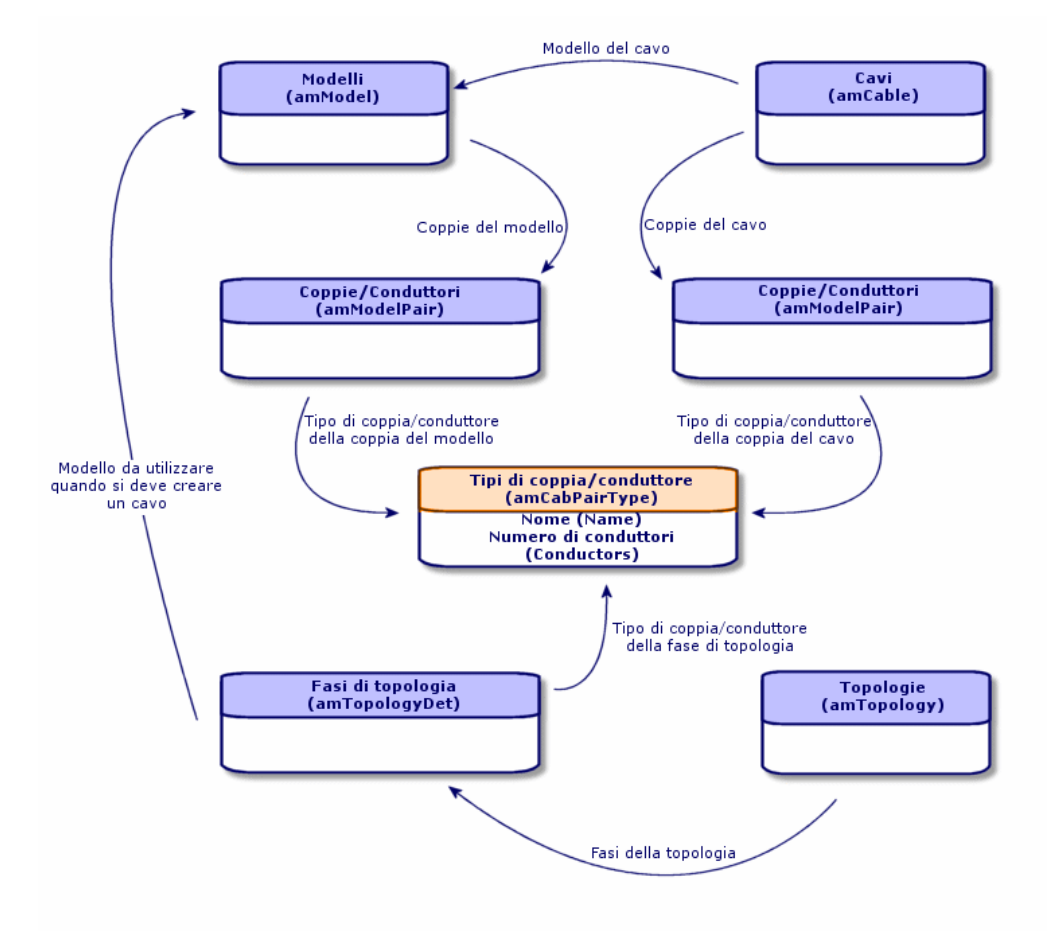

## Creare i tipi di coppia/conduttore

- 1 Visualizzare l'elenco dei tipi di coppia/conduttore (Cablaggio/Tipi di coppia/conduttore).
- 2 Creare tanti record quanti sono i tipi di coppia/conduttore che si utilizzano.

#### **Cablaggio**

### **Condizioni necessarie**

**Nessuna** 

### **Campi e collegamenti da compilare (obbligatori)**

**Tabella 3.3. Tipi di coppia/conduttore - campi e collegamenti da compilare (obbligatori)**

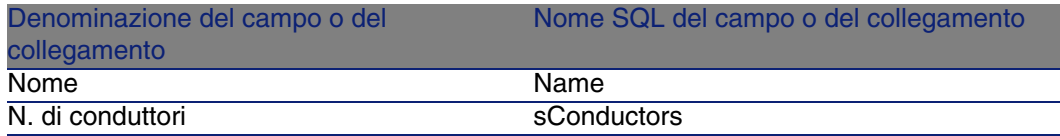

# Creare i tipi di coppie e di conduttori per l'esempio pratico

Verrà creato un tipo di coppia composto da 2 fili di rame.

- 1 Visualizzare l'elenco dei tipi di coppia/conduttore (Cablaggio/ Tipi di coppia/conduttore).
- 2 Creare un nuovo record nella tabella Tipi di coppia/conduttore (amCabPairType) e completare i seguenti campi:

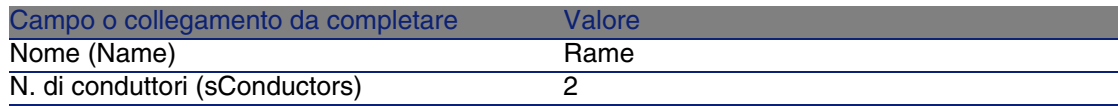

# Tipi di connessione

### **Definizioni**

▶ Tipo di connessione [pag. 220]

### **Nome delle tabelle**

Tipi di connessione dei cavi (amCabCnxType) Mappatura dei pin di connessione (amCnxPinMap)

### **Menu di accesso**

Cablaggio/ Tipi di connessione dei cavi

## Creare i tipi di connessione

- 1 Identificare i tipi di connessione utilizzati per la rete.
- 2 Visualizzare l'elenco dei tipi di connessione (Cablaggio/ Tipi di connessione dei cavi).
- 3 Creare un record per tipo di connessione identificato.
- 4 Se è stato stabilito che è utile associare ogni pin di questo tipo di connessione a un'unità del codice colore, completare il collegamento Mappatura dei pin di connessione. Creare un collegamento per ogni pin/terminazione che compongono il tipo di connessione.

### **Condizioni necessarie**

È necessario aver creato i codici colore.

### **Campi e collegamenti da compilare (obbligatori)**

#### **Tabella 3.4. Tipi di connessione - campi e collegamenti che devono essere completati assolutamente**

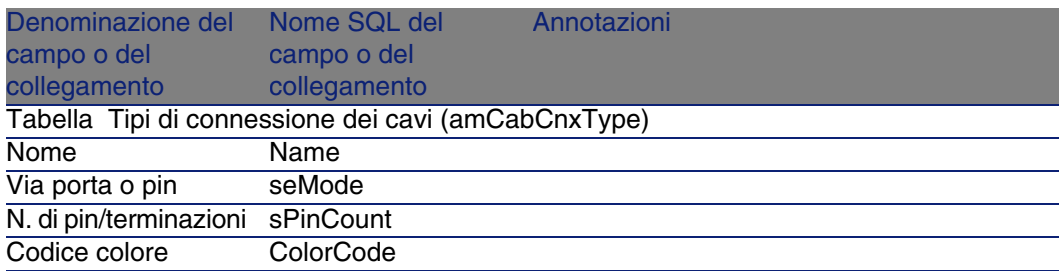

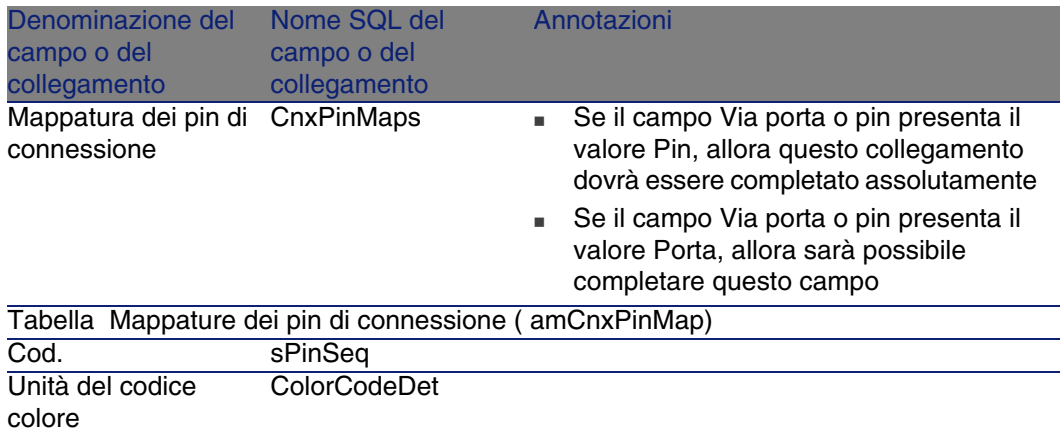

# Creare i tipi di connessione per l'esempio pratico

Verranno creati i seguenti tipi di connessione:

- <sup>n</sup> RJ45 568B Porta
- <sup>n</sup> RJ45 568B Pin

### **Creare i tipi di connessione**

- 1 Visualizzare l'elenco dei tipi di connessione (Cablaggio/ Tipi di connessione dei cavi).
- 2 Creare un nuovo record nella tabella Tipi di connessione dei cavi (amCabPairType) e completare i seguenti campi:

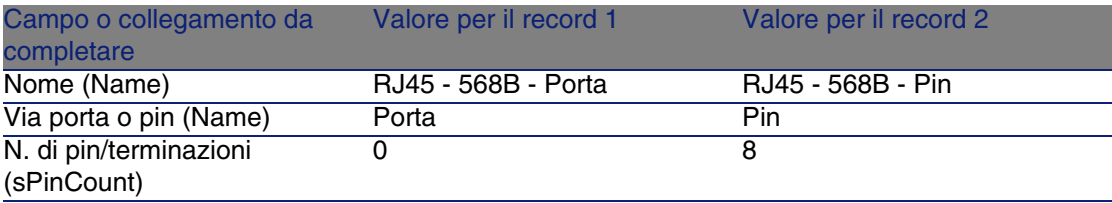

#### **AssetCenter**

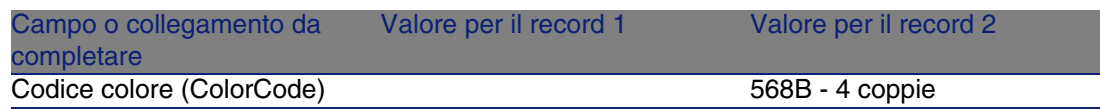

## **Completare il collegamento Mappatura dei pin di connessione per i tipi di connessione RJ45 - 568B - Pin**

- 1 Selezionare il tipo di connessione RJ45 568B Pin
- 2 Creare le voci di mappatura dei pin di connessione completando i seguenti campi:

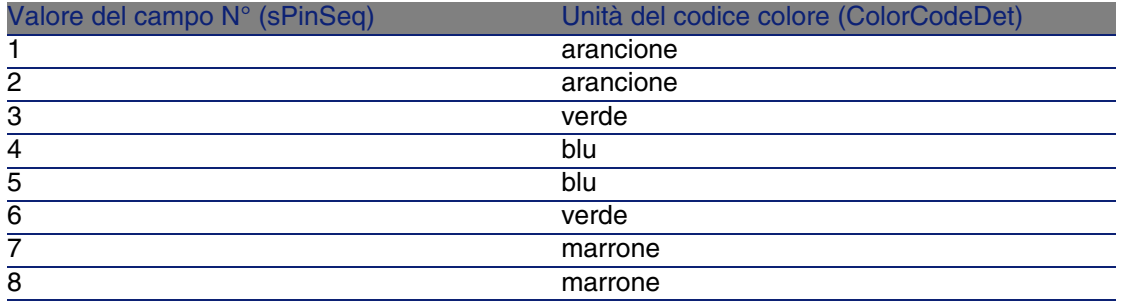

# Funzioni di cablaggio

### **Definizioni**

► Funzione [pag. 214]

### **Nome delle tabelle**

Funzioni di cablaggio (amCableDuty)

### **Menu di accesso**

Cablaggio/ Funzioni dei cavi

### **Modello dati semplificato**

### **Figura 3.5. Funzioni - modello dati**

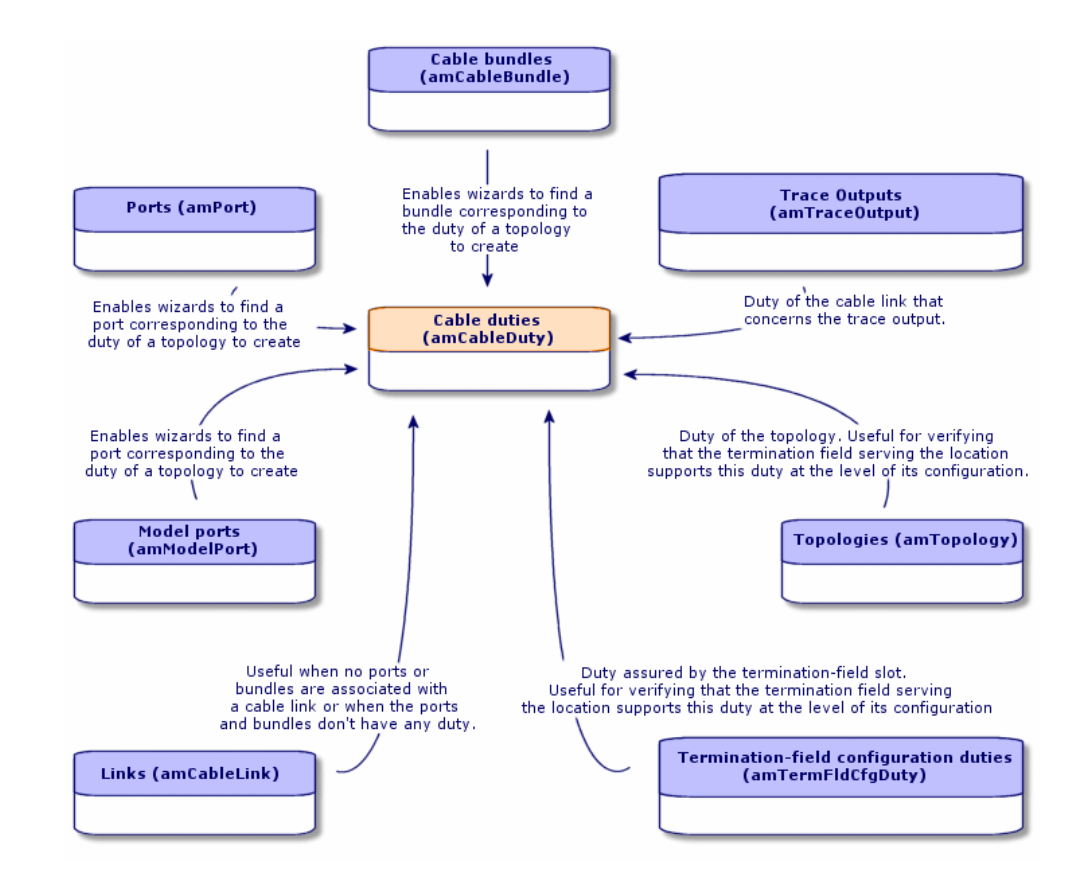

## Creare le funzioni di cablaggio

- 1 Visualizzare l'elenco delle funzioni di cablaggio (Cablaggio/ Funzioni dei cavi).
- 2 Creare un record per ogni funzione svolta dalla rete cablata.

### **P** SUGGERIMENTO:

In questa fase è consigliabile non completare il collegamento Topologie (Topology), in quanto le topologie non sono state ancora create. È più pratico associare una funzione alle topologie dopo aver creato le topologie stesse.

### **Condizioni necessarie**

Nessuna condizione.

### **Campi e collegamenti da compilare (obbligatori)**

**Tabella 3.5. Funzioni di cablaggio - campi e collegamenti da compilare (obbligatori)**

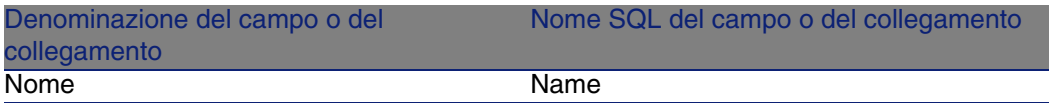

## Creare le funzioni per l'esempio pratico

Verranno create 2 funzioni.

- 1 Visualizzare l'elenco delle funzioni di cablaggio (Cablaggio/ Funzioni dei cavi).
- 2 Creare un nuovo record e completare i seguenti campi:

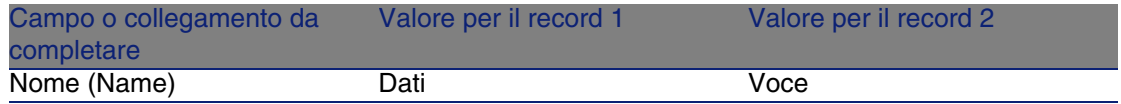

# Ubicazioni

Viene introdotta la tabella Ubicazioni per meglio illustrare l'esempio pratico.

### **Nome delle tabelle**

Ubicazioni (amLocation)

### **Menu di accesso**

Parco/ Ubicazioni

# Creare le ubicazioni per l'esempio pratico

Verranno creati i record che corrispondono alle ubicazioni del seguente schema:

### **Figura 3.6. Esempio pratico - ubicazioni rappresentate**

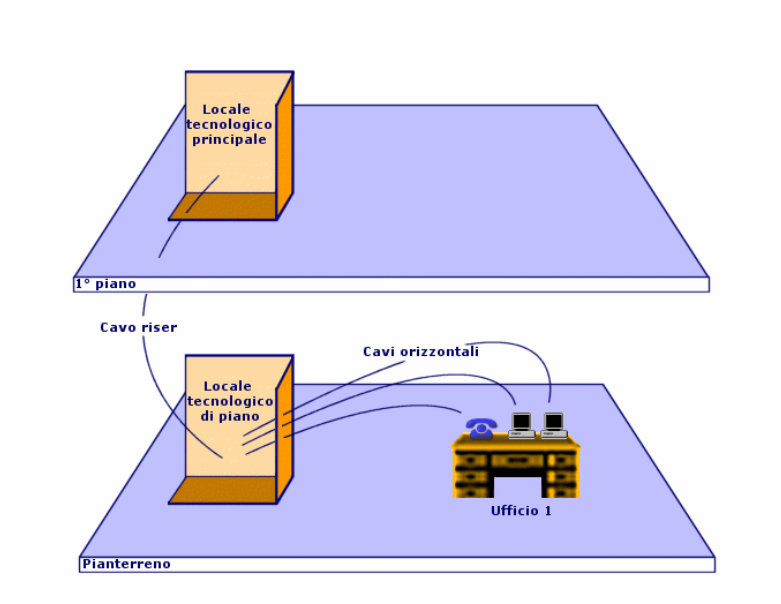

- 1 Visualizzare l'elenco delle ubicazioni (Parco/ Ubicazioni).
- 2 Creare un nuovo record per ubicazione e completare i seguenti campi:

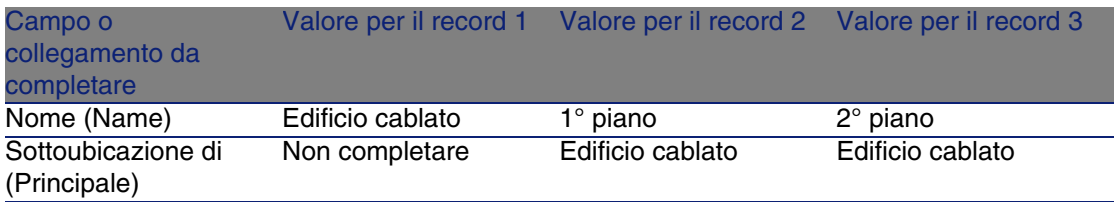

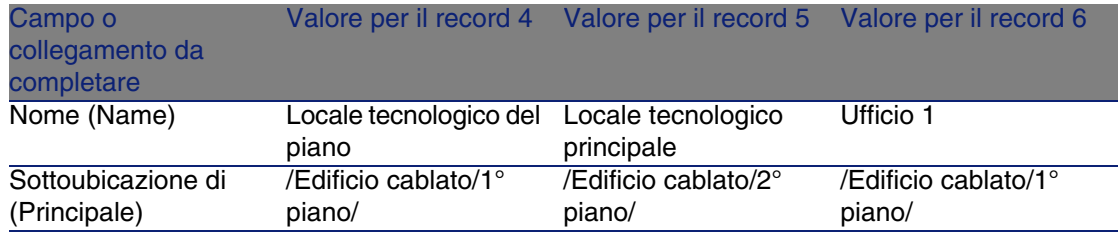

# Progetti e interventi associati al cablaggio

I progetti e gli interventi consentono di conservare una traccia delle operazioni effettuate sulla rete:

- Posa o rimozione dei cavi
- Connessione o disconnessione tra fasci e porte
- Installazione di un apparato di cablaggio

Prima di lanciare le procedure guidate di cablaggio è necessario creare i progetti e gli interventi. È quindi necessario creare almeno un progetto che include un intervento.

Le procedure guidate di cablaggio completano le seguenti tabelle solo se si seleziona un progetto e un intervento al termine dell'esecuzione della procedura guidata:

- <sup>n</sup> Registri della catena di connessioni (amTraceOutput)
- Cronologie delle catene di connessione (amTraceHistory)
- <sup>n</sup> Operazioni sulla catena di connessioni (amTraceOp)

### **Nome delle tabelle**

- <sup>n</sup> Progetti (amProject)
- <sup>n</sup> Interventi (amWorkOrder)

### **Menu di accesso**

- Parco/ Progetti
- Parco/ Interventi

# Creare i progetti e gli interventi associati al cablaggio

- 1 Visualizzare l'elenco dei progetti (Parco/ Progetti).
- 2 Creare un progetto per ogni operazione di cablaggio da realizzare.
- 3 Associare uno o più interventi al progetto.
- 4 Eseguire le procedure guidate di cablaggio facendo riferimento al progetto e all'intervento appropriato.

Queste procedure guidate completano automaticamente i seguenti collegamenti dei progetti:

- Asset (AstProjDescs),
- Cavi (ProjectCables),
- Catene di connessioni (ProjectTraces)

Queste procedure guidate completano automaticamente i seguenti collegamenti degli interventi:

- **Denominazione (Title)**
- **Apparati dell'intervento (ProjBien)**
- Cavi del progetto (ProjCable)
- <sup>n</sup> Catene di connessioni del progetto (ProjTraceOut)

## **Condizioni necessarie**

Nessuna condizione.

### **Campi e collegamenti da compilare (obbligatori)**

### **Tabella 3.6. Progetti e interventi associati al cablaggio - campi e collegamenti da compilare (obbligatori)**

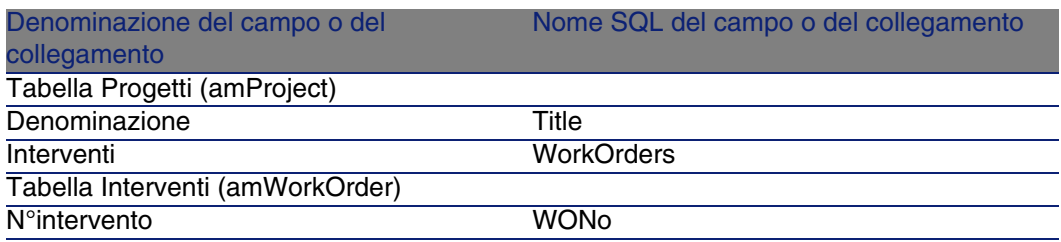

# Creare i progetti e gli interventi per l'esempio pratico

Per ogni procedura guidata si creerà un progetto che verrà eseguito nel corso dell'esempio pratico. Inoltre si associerà un intervento a ciascuno di questi progetti.

Di conseguenza sarà possibile consultare i progetti e gli interventi per capire meglio cosa modificano, creano o eliminano le procedure guidate.

### **Creare i progetti**

- 1 Visualizzare l'elenco dei progetti (Parco/ Progetti).
- 2 Creare un nuovo record per progetto e completare i seguenti campi:

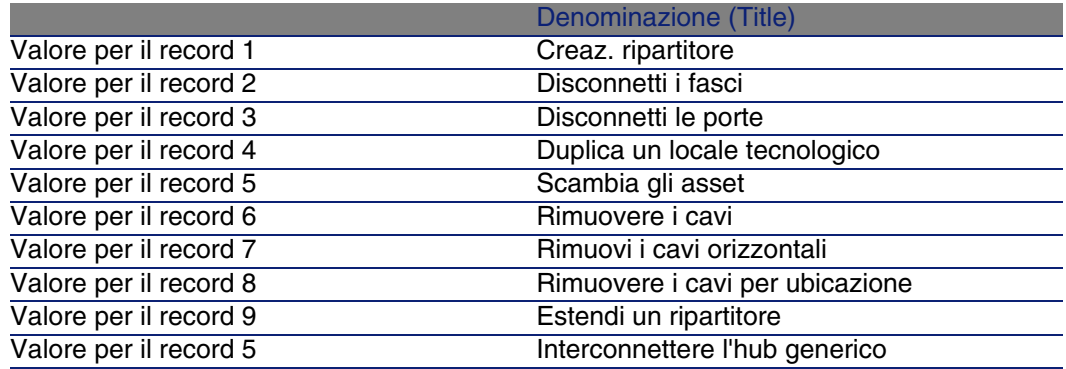

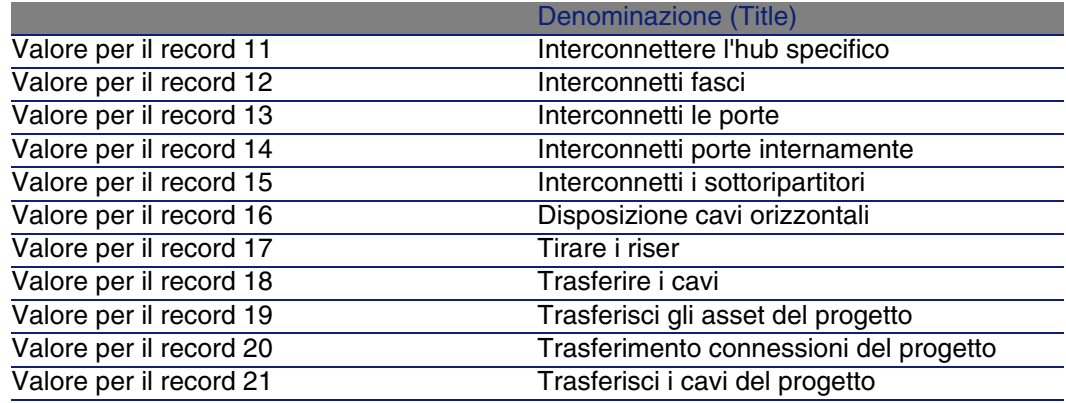

### **Creare un collegamento Interventi per ogni progetto**

- 1 Selezionare un progetto dopo l'altro
- 2 Selezionare la scheda Interventi e aggiungere un nuovo intervento al progetto completando i seguenti campi:

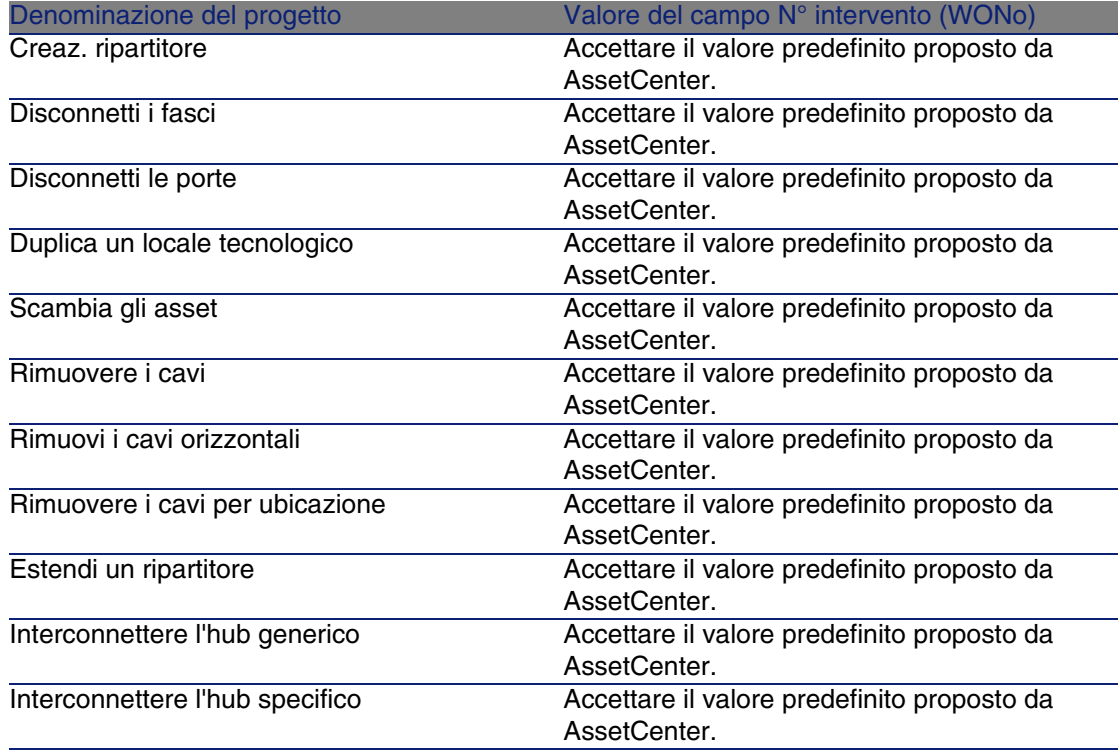

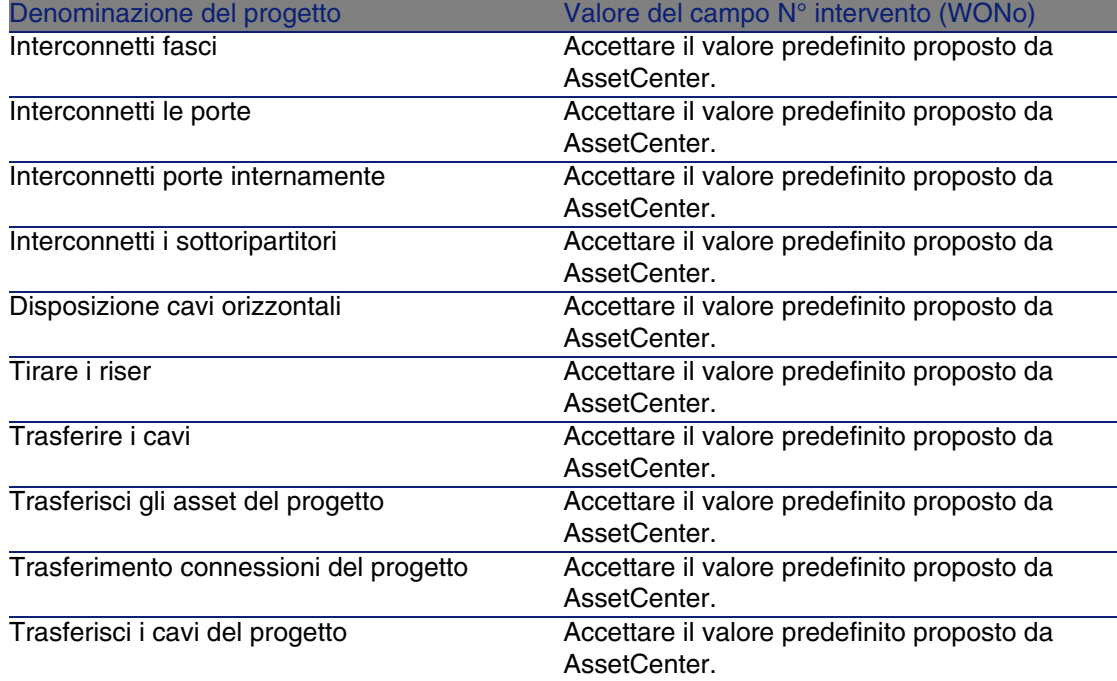

# Nature destinate ai cavi e agli apparati di cablaggio

Le nature servono a definire informazioni comuni ad alcuni insiemi di asset. I cavi e gli apparati di cablaggio richiedono una determinata natura che sarà associata in seguito ai modelli di cavi e agli apparati di cablaggio.

Le informazioni definite a livello delle nature influiscono sulla visualizzazione di alcuni campi e di alcuni collegamenti dei modelli, degli asset e dei cavi.

### **Nome delle tabelle**

Nature (amNature)

### **Menu di accesso**

Parco/ Nature

### **Modello dati semplificato**

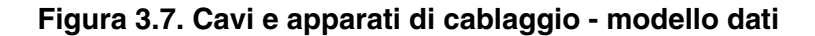

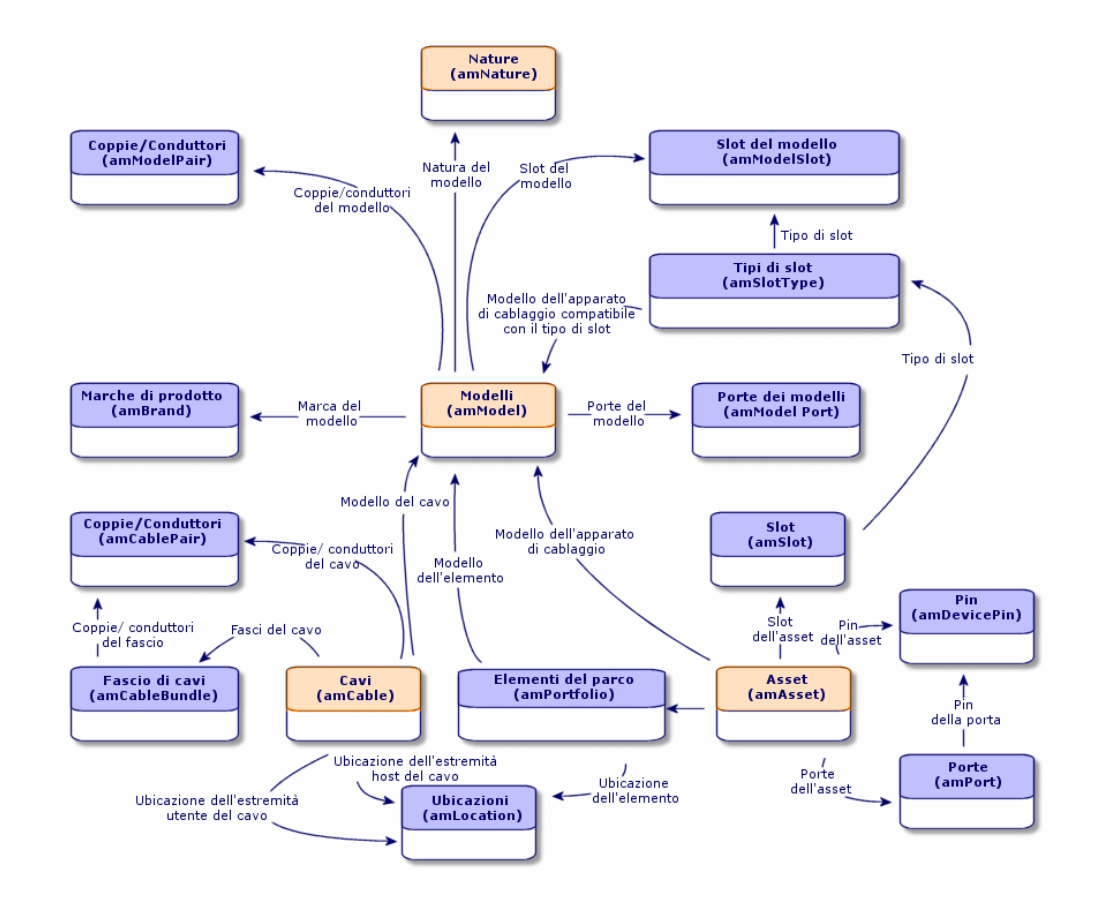

# Creare le nature destinate ai cavi e agli apparati di cablaggio

- 1 Visualizzare l'elenco delle nature (Parco/ Nature).
- 2 Creare una natura per gli apparati di cablaggio e una natura per i cavi.

### **Condizioni necessarie**

Alcuna condizione.

### **Campi e collegamenti da compilare (obbligatori)**

**Tabella 3.7. Nature destinate ai cavi e agli apparati di cablaggio - campi e collegamenti da compilare (obbligatori)**

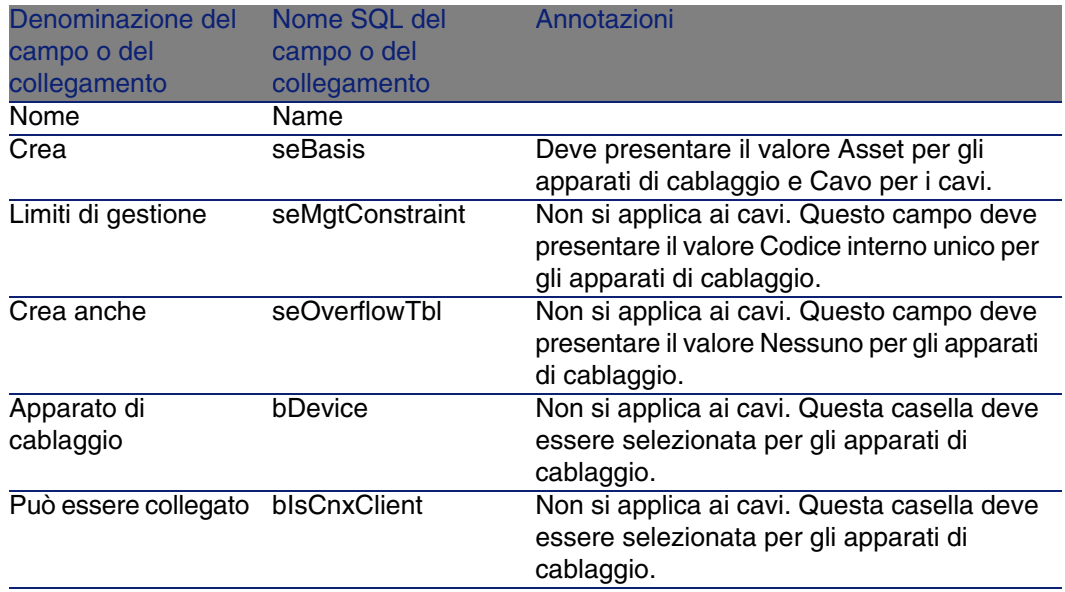

# Creare le nature destinate ai cavi e agli apparati di cablaggio per l'esempio pratico

Verrà creata una natura per gli apparati di cablaggio e una per i cavi.

- 1 Visualizzare l'elenco delle nature (Parco/ Nature).
- 2 Creare un nuovo record per ogni natura e completare i seguenti campi:

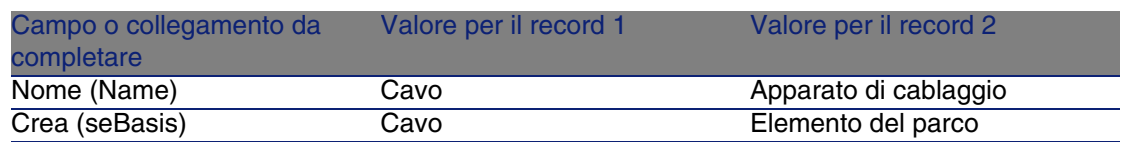

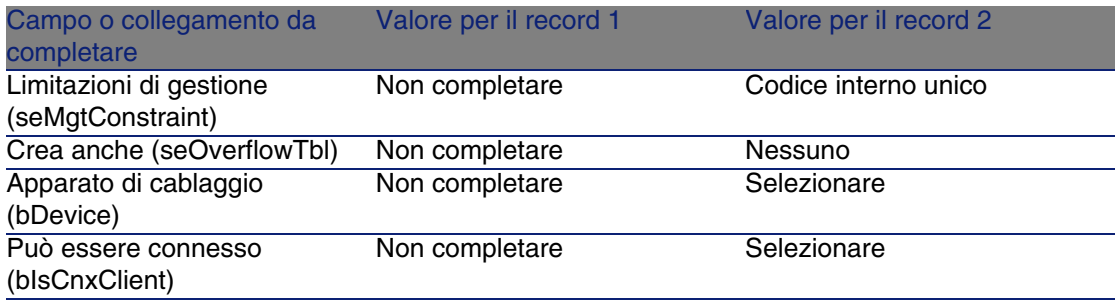

# Marche di modelli di cavi e di apparati di cablaggio

### **Nome delle tabelle**

Mache di prodotto (amBrand)

### **Menu di accesso**

Parco/ Marche

# Creare le marche di modelli di cavi e di apparati di cablaggio

- 1 Visualizzare l'elenco delle marche (Parco/ Marche).
- 2 Creare 1 record per marca di apparato di cablaggio e di cavo della rete.

### **Condizioni necessarie**

Nessuna condizione.

### **Campi e collegamenti da compilare (obbligatori)**

**Tabella 3.8. Marche di modelli di cavi e apparati di cablaggio - campi e collegamenti che devono assolutamente essere completati**

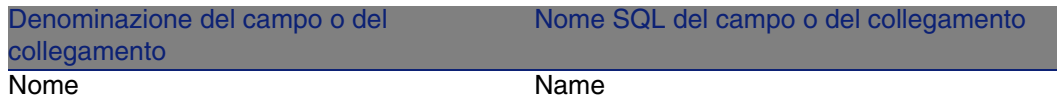

# Creare le marche di modelli di cavi e di apparati di cablaggio per l'esempio pratico

Verranno create le marche degli apparati di cablaggio e dei cavi dell'esempio pratico. Sarà così possibile associarle ai modelli che verranno creati in seguito.

- 1 Visualizzare l'elenco delle marche (Parco/ Marche).
- 2 Creare un nuovo record per marca e completare i seguenti campi:

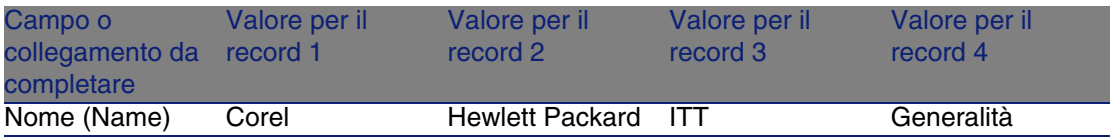

# Modelli di cavi

I modelli di cavi consentono di creare i cavi della rete nella tabella Cavi (amCable).

### **Definizioni**

Cavo [pag. 204]

### **Nome delle tabelle**

**Nodelli (amModel)** 

■ Coppie/Conduttori (amModelPair)

### **Menu di accesso**

Parco/ Modelli

# Creare i modelli di cavi

- 1 Visualizzare l'elenco dei modelli (Parco/ Modelli).
- 2 Creare un record per ogni modello di cavo della rete.
- 3 Associare delle coppie/conduttori al modello di cavo. Si disporrà delle seguenti opzioni:
	- Aggiungere ogni coppia/conduttore manualmente facendo clic su  $+$ .
	- **Lanciare la procedura guidata Creazione delle coppie.**

## **Condizioni necessarie**

Sarà necessario aver creato:

- **Una natura per i cavi**
- **Le marche dei cavi**
- **Le regole di etichettatura**
- $\blacksquare$  I tipi di cavo
- I codici colore
- I tipi di coppia/conduttore

## **Campi e collegamenti da compilare (obbligatori)**

### **Tabella 3.9. Modelli di cavi - campi e collegamenti che devono essere completati assolutamente**

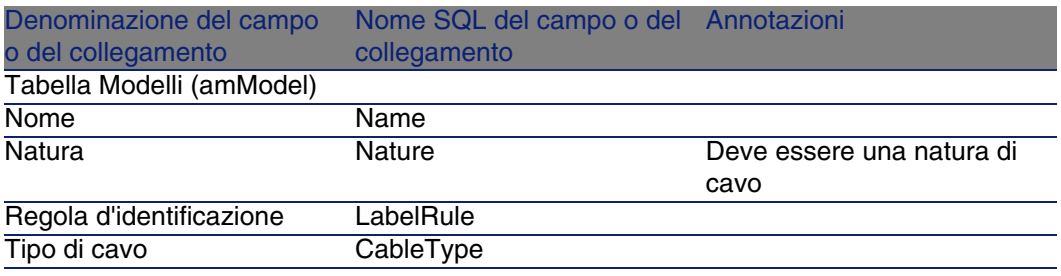

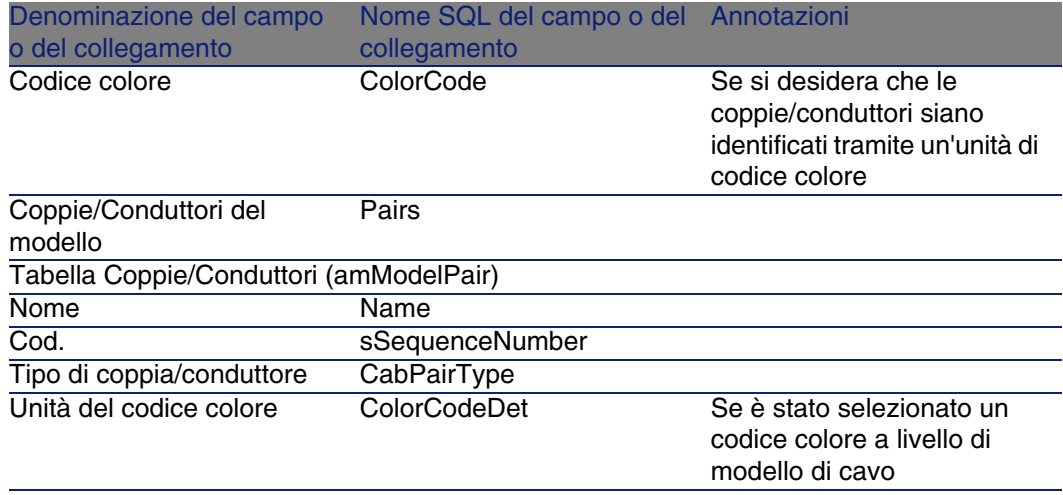

## Procedura guidata Creazione delle coppie

### **Funzioni svolte dalla procedura guidata**

Questa procedura guidata genera coppie che hanno lo stesso tipo.

### **Nozioni preliminari**

Sarà necessario aver creato:

 $\bullet$  I tipi di coppia/conduttore

### **Avviare la procedura guidata**

Per poter accedere alla procedura guidata selezionare un record o un campo (non un collegamento) dalla tabella Modelli (amModel):

- 1 Visualizzare l'elenco dei modelli (Parco/ Modelli).
- 2 Selezionare il modello nella finestra dell'elenco o un campo (non un collegamento) dalla tabella Modelli nella finestra dei dettagli.
- 3 Selezionare la procedura guidata Creazione delle coppie.

## **Informazioni utili all'esecuzione della procedura guidata**

### **Tabella 3.10. Procedura guidata Creazione delle coppie - descrizione dei campi da completare**

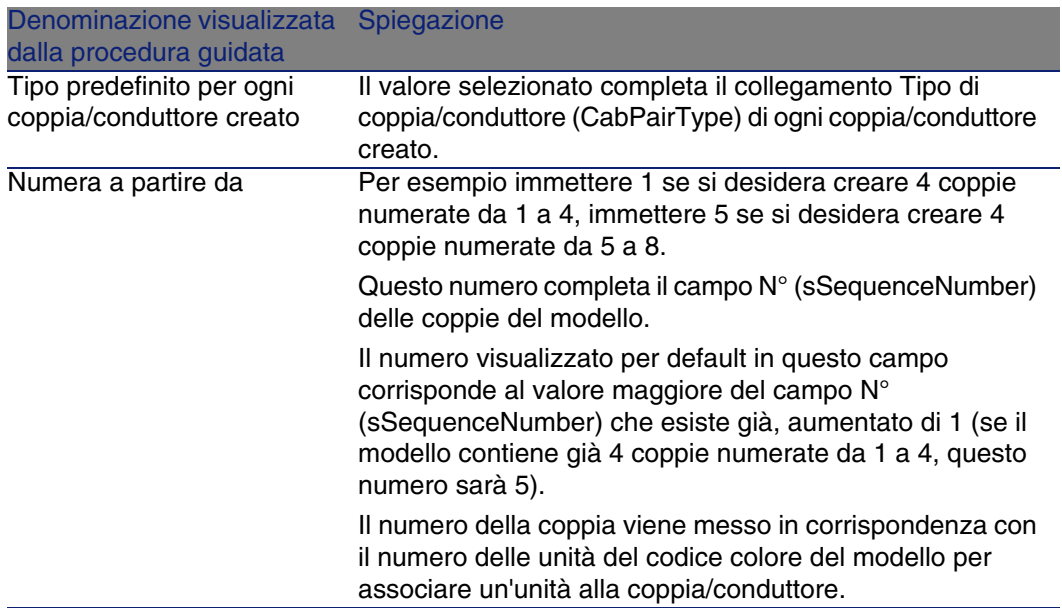

### **Dati creati o modificati dalla procedura guidata**

La procedura guidata crea dei record nella tabella Coppie/Conduttori (amModelPair).

La procedura guidata completa i seguenti campi:

### **Tabella 3.11. Procedura guidata Creazione delle coppie - dati creati o modificati**

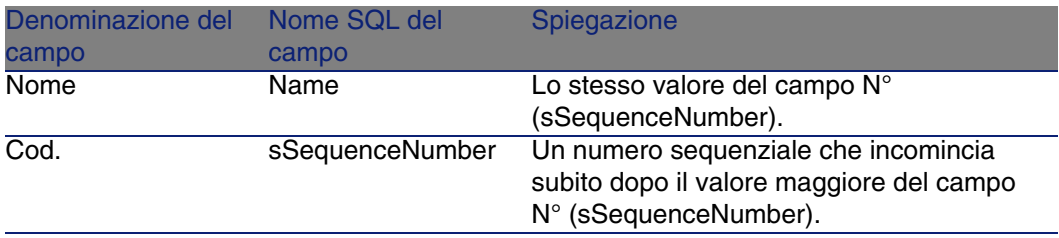

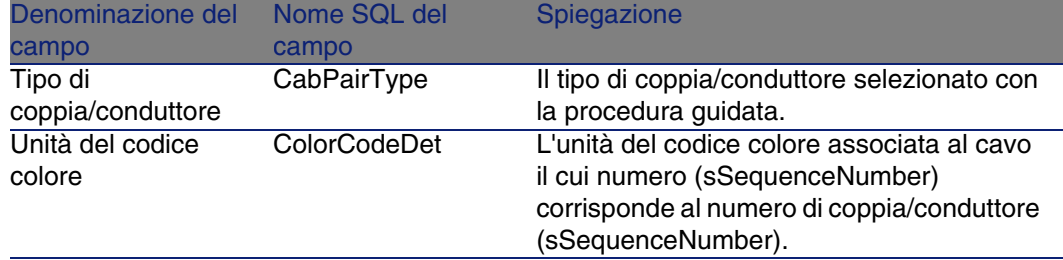

### **Visualizzare il risultato**

Il modo più facile per visualizzare il risultato di questa procedura guidata consiste nell'esaminare la scheda Cavo del modello.

### **Al termine della procedura guidata**

Modificare le coppie/conduttori manualmente se si desidera modificarne alcune informazioni.

## Creare i modelli di cavi per l'esempio pratico

Verrà creato un modello di cavo a 32 coppie (per il riser telefonico) e un modello di cavo a 4 coppie (per i cavi di cablaggio orizzontale e il riser dati).

## Creare i modelli

- 1 Visualizzare l'elenco dei modelli (Parco/ Modelli).
- 2 Creare un nuovo record per modello e completare i seguenti campi:

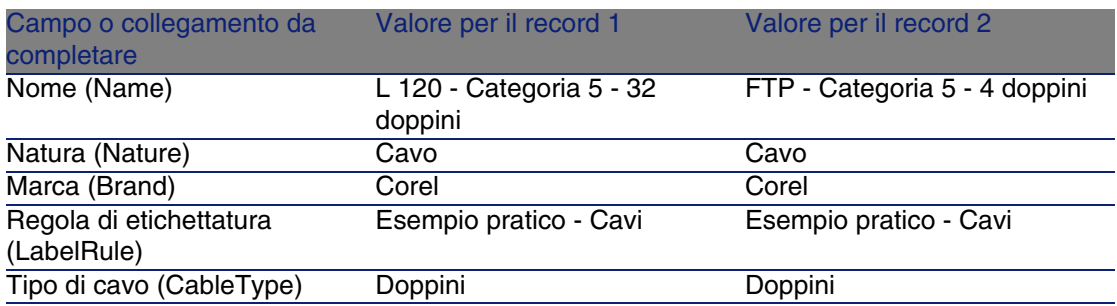

#### **Cablaggio**

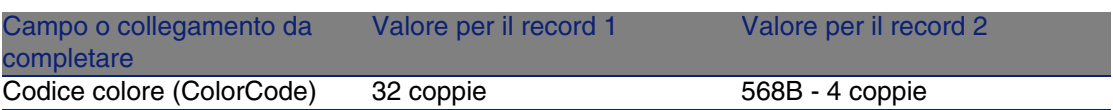

## Creare le coppie/conduttori per ogni modello di cavo

- 1 Selezionare il modello.
- 2 Lanciare una volta sola su ogni modello la procedura guidata Creazione delle coppie, specificando i seguenti valori:

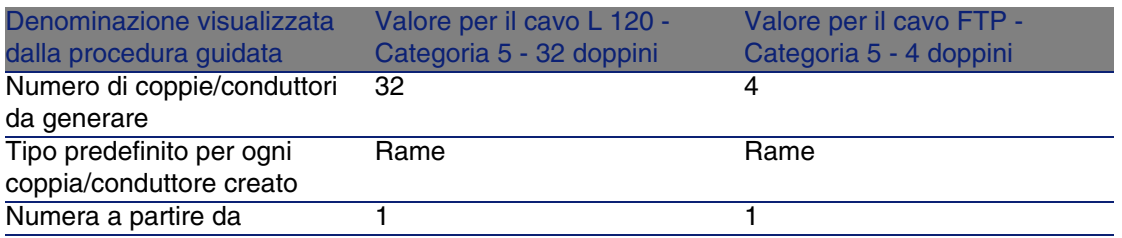

# Modelli di apparati di cablaggio senza slot

## **Definizioni**

Apparato di cablaggio [pag. 208]

### **Nome delle tabelle**

- Modelli (amModel)
- **Porte dei modelli (amModelPort)**

### **Menu di accesso**

Parco/ Modelli

# Creare i modelli di apparati di cablaggio senza slot

- 1 Visualizzare l'elenco dei modelli (Parco/ Modelli).
- 2 Creare un record per ogni modello di apparato di cablaggio di rete.
- 3 Associare delle porte al modello.

Si disporrà delle seguenti opzioni:

- Aggiungere ogni porta manualmente facendo clic su +
- **Eseguire la procedura guidata Creazione delle porte**

### **Condizioni necessarie**

Sarà necessario aver creato:

- Una natura per gli apparati di cablaggio
- **Le marche degli apparati di cablaggio**
- **Le regole di etichettatura**
- <sup>n</sup> I tipi di apparato
- **I** I tipi di connessione
- **Le funzioni**

### **Campi e collegamenti da compilare (obbligatori)**

### **Tabella 3.12. Modelli di apparati di cablaggio senza slot - campi e collegamenti da compilare (obbligatori)**

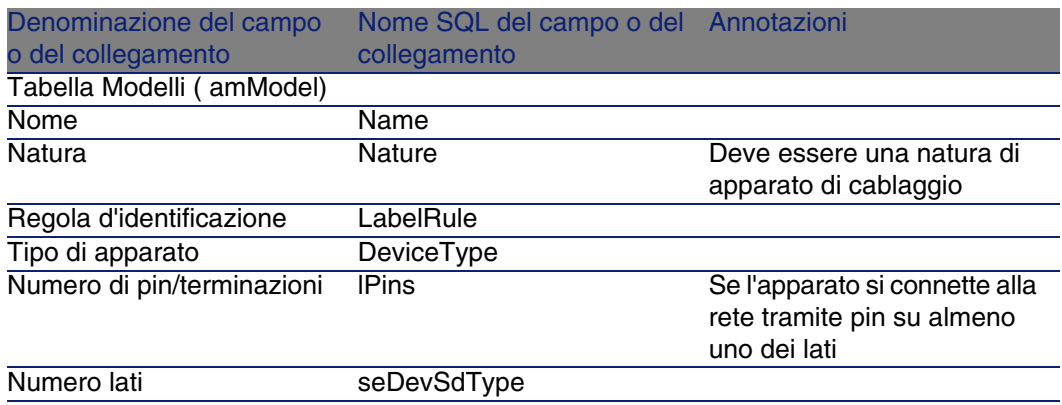

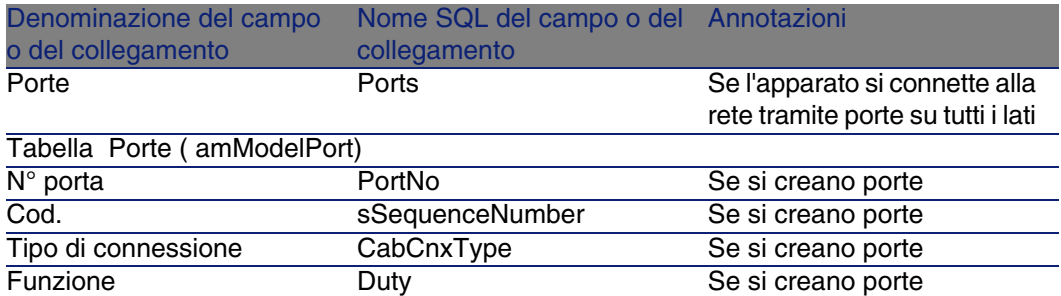

## Connessione tramite porte o pin

Esistono due modalità di connessione per gli apparati di cablaggio:

- **Tramite porte**
- **Tramite pin**

Se l'apparato si connette tramite porta su tutti i lati:

- Attribuire il valore 0 al campo Numero di pin/terminazioni (lPins).
- <sup>n</sup> Creare i collegamenti Porte (Ports). Queste porte saranno associate ai fasci dei cavi grazie alla tabella Connessioni (amCableLink).

Se è possibile connettere l'apparato tramite pin su almeno uno dei lati:

- <sup>n</sup> Completare il campo Numero di pin/terminazioni (lPins) con il numero totale di pin dell'apparato di cablaggio.
- <sup>n</sup> Creare un collegamento Porte (Ports) solo se si pensa di non utilizzare le procedure guidate di cablaggio per creare connessioni ai pin dell'apparato. Tali procedure guidate creano porte virtuali che associano automaticamente ai pin esistenti e liberi.

# Procedura guidata Creazione delle porte

### **Funzioni svolte dalla procedura guidata**

Questa procedura guidata genera porte che possiedono la stessa funzione e lo stesso tipo di connessione.

### **Nozioni preliminari**

Sarà necessario aver creato:

- l tipi di connessione
- <sup>n</sup> Le funzioni

### **Avviare la procedura guidata**

Per poter accedere alla procedura guidata selezionare un record o un campo (non un collegamento) dalla tabella Modelli (amModel):

- 1 Visualizzare l'elenco dei modelli (Parco/ Modelli).
- 2 Selezionare il modello nella finestra dell'elenco o un campo (non un collegamento) dalla tabella Modelli nella finestra dei dettagli
- 3 Selezionare la procedura guidata Creazione delle porte

### **Informazioni utili all'esecuzione della procedura guidata**

#### **Tabella 3.13. Procedura guidata Creazione delle porte - descrizione dei campi da completare**

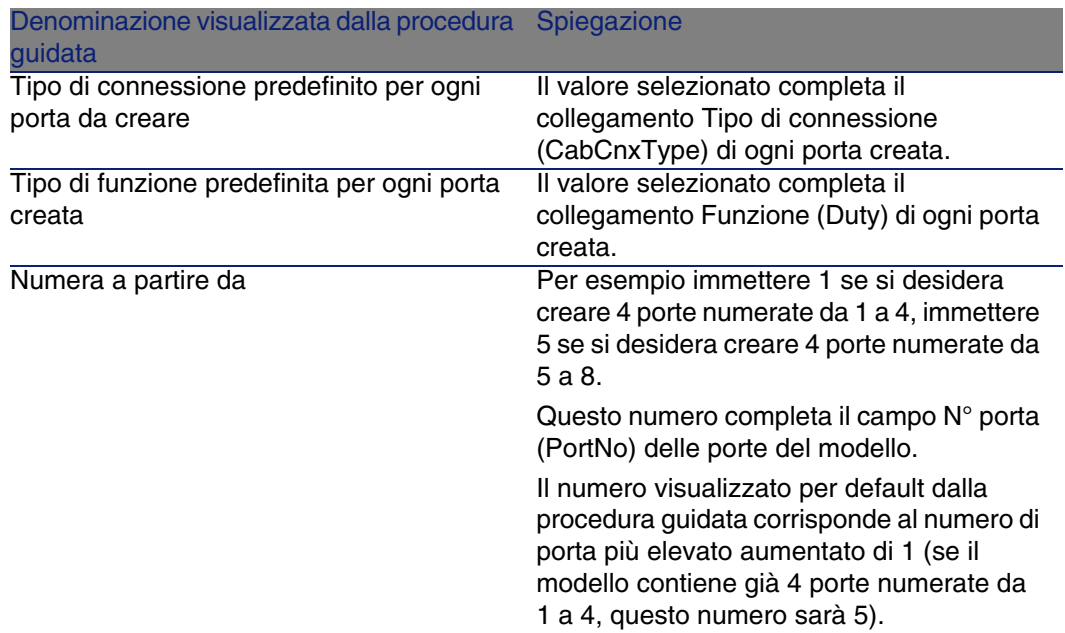

### **Dati creati o modificati dalla procedura guidata**

La procedura guidata crea dei record nella tabella Porte dei modelli (amModelPort).

La procedura guidata completa i seguenti campi:
### **Tabella 3.14. Procedura guidata Creazione delle porte - dati creati o modificati dalla procedura guidata**

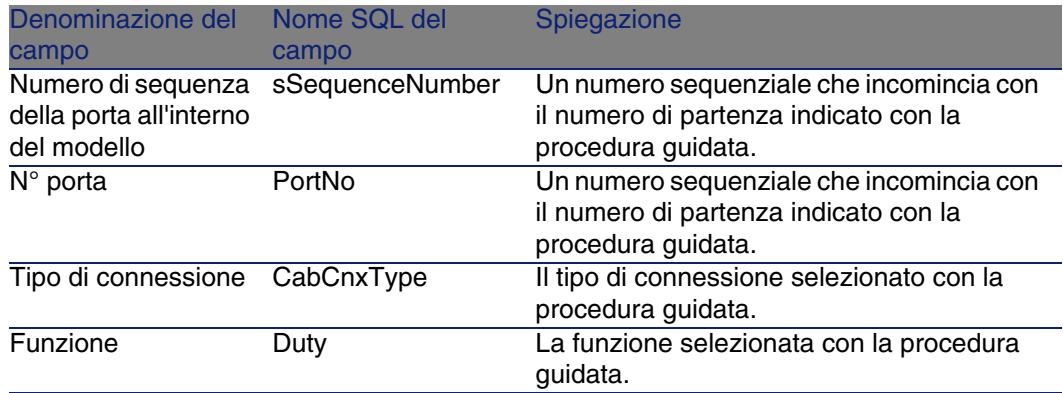

## **Visualizzare il risultato**

Per visualizzare agevolemente il risultato della procedura guidata portarsi nella scheda Porte del modello.

# **Al termine della procedura guidata**

Rivedere le porte manualmente se si desidera modificarne dei dati.

# Creare i modelli di apparati di cablaggio senza slot per l'esempio pratico

Verranno creati i modelli che servono per creare i seguenti apparati di cablaggio senza slot:

- Presa a parete 3 porte
- <sup>n</sup> Quadri di connessione
- $M$ oduli di switch

# Creare i modelli

- 1 Visualizzare l'elenco dei modelli (Parco/ Modelli).
- 2 Creare un nuovo record per modello e completare i seguenti campi:

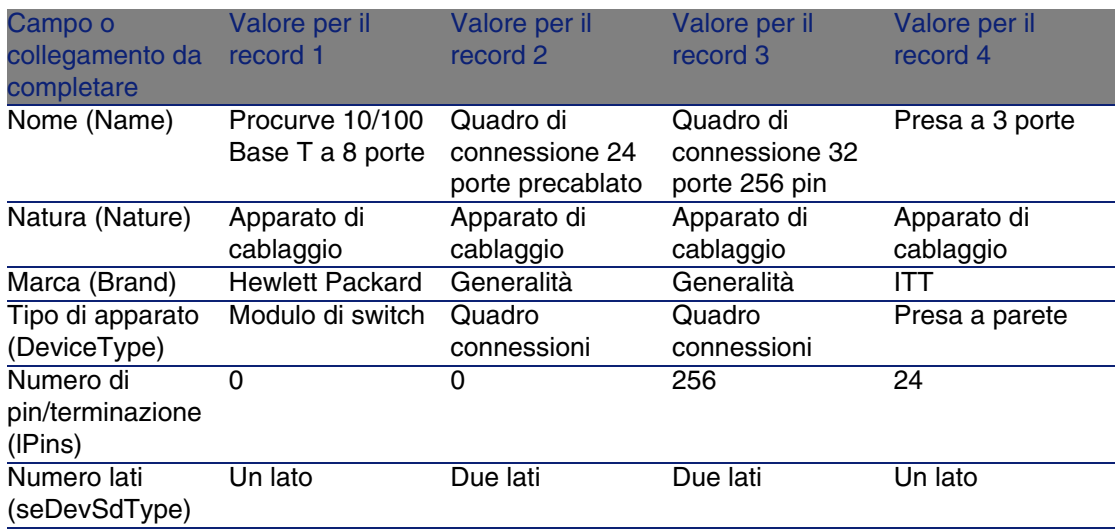

Creare le porte per tutti i modelli di apparato per i quali la connessione alla rete viene realizzata tramite porte

Per tutti i modelli il cui campo Numero di pin/terminazioni (lPins) è nullo:

- 1 Selezionare il modello Procurve 10/100 Base T a 8 porte.
- 2 Eseguire una volta sola la procedura guidata Creazione delle porte immettendo i seguenti dati:

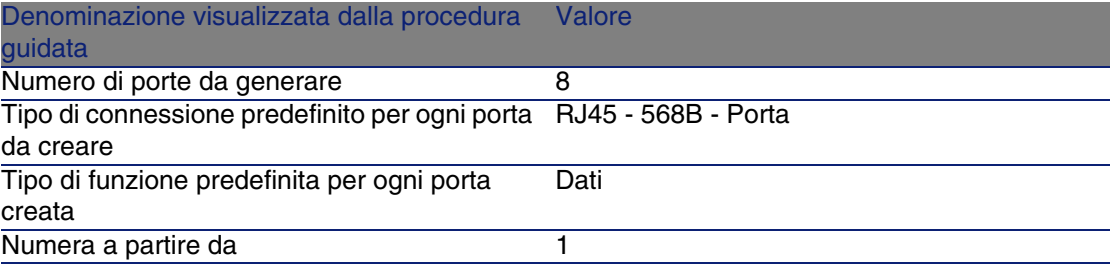

- 3 Selezionare il modello Quadro di connessione 24 porte precablato.
- 4 Eseguire una volta sola la procedura guidata Creazione delle porte immettendo i seguenti dati:

### Cablaggio

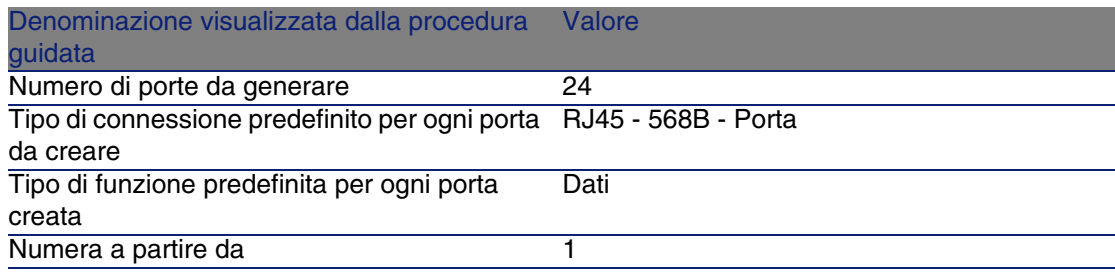

# Tipi d'ubicazione

# **Definizioni**

Tipo di slot [pag. 222]

# **Nome delle tabelle**

Tipi d'ubicazione (amSlotType)

### **Menu di accesso**

Cablaggio/ Tipi d'ubicazione

### **Modello dati semplificato**

### **Figura 3.8. Solt - modello dati**

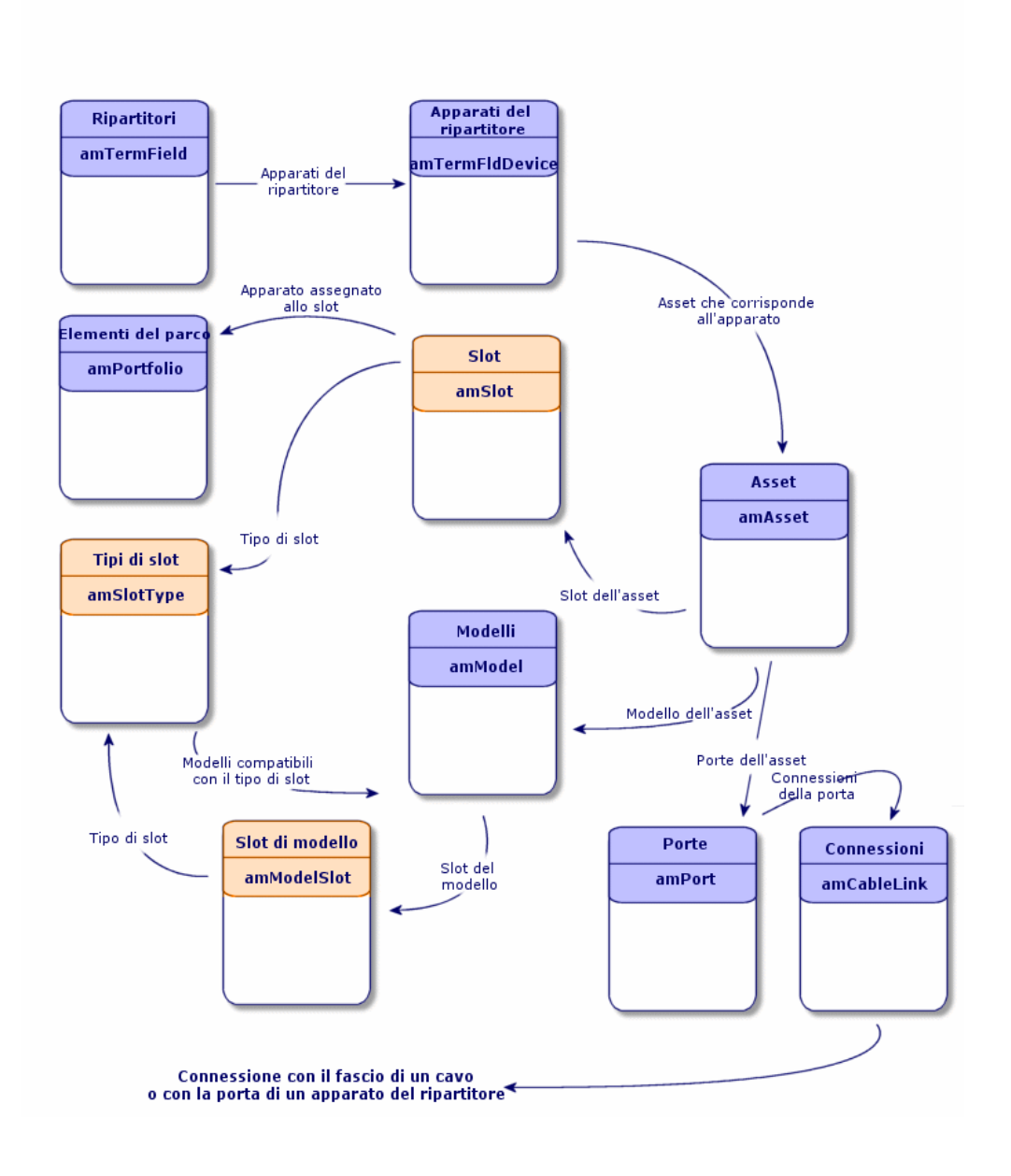

# Creare i tipi di slot

- 1 Visualizzare l'elenco dei Tipi d'ubicazione (Cablaggio/ Tipi d'ubicazione).
- 2 Creare un record per tipo di slot degli apparati del ripartitore.

# **Condizioni necessarie**

Aver creato i modelli dei moduli o delle estensioni da inserire negli slot.

# **Campi e collegamenti da compilare (obbligatori)**

### **Tabella 3.15. Tipi d'ubicazione - campi e collegamenti da compilare (obbligatori)**

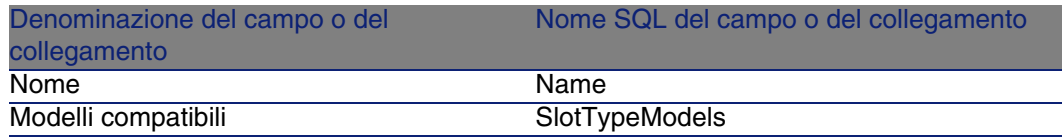

# Creare i tipi di slot per l'esempio pratico

Si creerà un tipo di slot per il modello ProcureSwitch 4000 M - 10 slot che riceverà i modelli Procurve 10/100 Base T - 8 porte.

**NOTA:** 

Si creerà il modello ProCurve Switch 4000 M - 10 slot in una fase successiva.

- 1 Visualizzare l'elenco dei Tipi d'ubicazione (Cablaggio/ Tipi d'ubicazione).
- 2 Creare un nuovo record nella tabella Tipi d'ubicazione (amSlotType) e completare i seguenti campi:

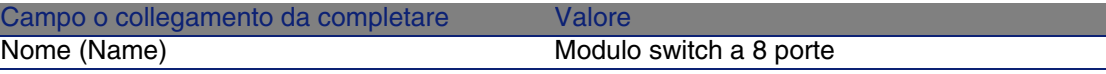

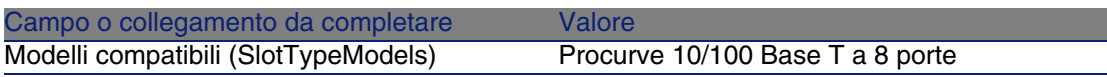

# Modelli di apparati di cablaggio con slot

### **Definizioni**

▶ Apparato di cablaggio [pag. 208]

### **Nome delle tabelle**

- **Nodelli (amModel)**
- <sup>n</sup> Slot del modello (amModelSlot)
- Porte dei modelli (amModelPort)

### **Menu di accesso**

Parco/ Modelli

# Creare i modelli di apparati di cablaggio con slot

- 1 [Visualizzare l'elenco dei model](#page-70-0)li (Parco/ Modelli).
- 2 Creare un record per ogni modello di apparato di cablaggio di rete.
- 3 Associare porte o slot al modello.

Si disporrà delle seguenti opzioni:

- Aggiungere ogni porta o ogni slot manualmente facendo clic su  $+$
- **Eseguire la procedura guidata Creazione delle porte o Creazione** degli slot

### **Connessione tramite porte o pin**

► Connessione tramite porte o pin [pag. 71]

#### **Cablaggio**

## **Procedura guidata Creazione delle porte**

▶ Procedura guidata Creazione delle porte [pag. 71]

### **Condizioni necessarie**

Sarà necessario aver creato:

- **I** Una natura per gli apparati di cablaggio
- **Le marche degli apparati di cablaggio**
- **Le regole di etichettatura**
- <sup>n</sup> I tipi di apparato
- <sup>n</sup> I tipi di connessione
- $L$ e funzioni
- $\blacksquare$  I tipi di slot

# **Campi e collegamenti da compilare (obbligatori)**

### **Tabella 3.16. Modelli di apparati di cablaggio - campi e collegamenti che devono essere completati assolutamente**

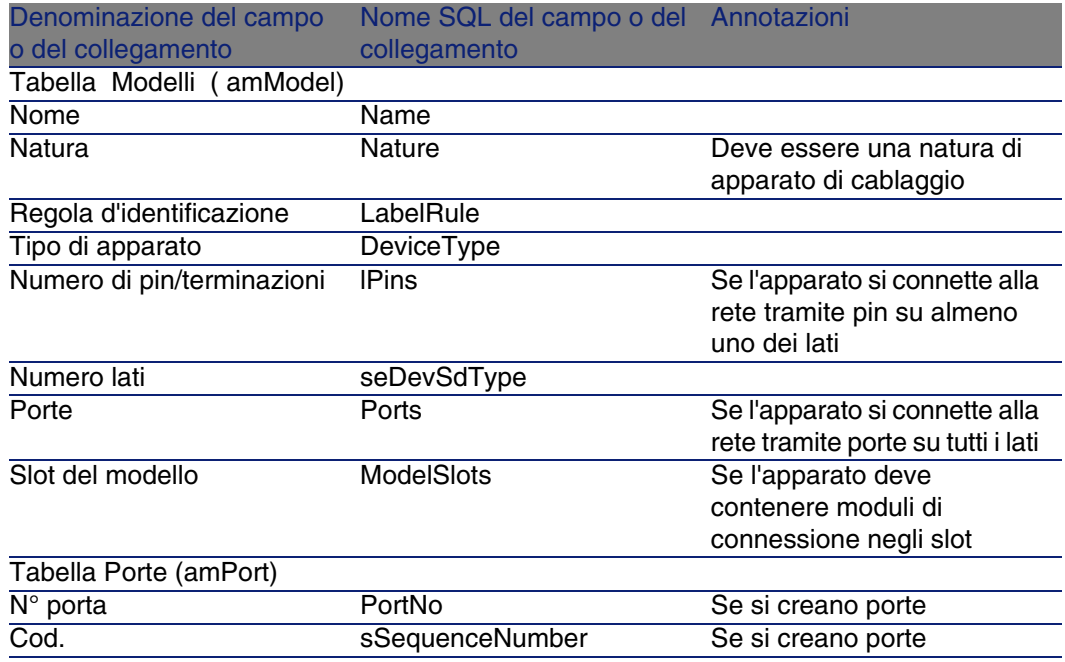

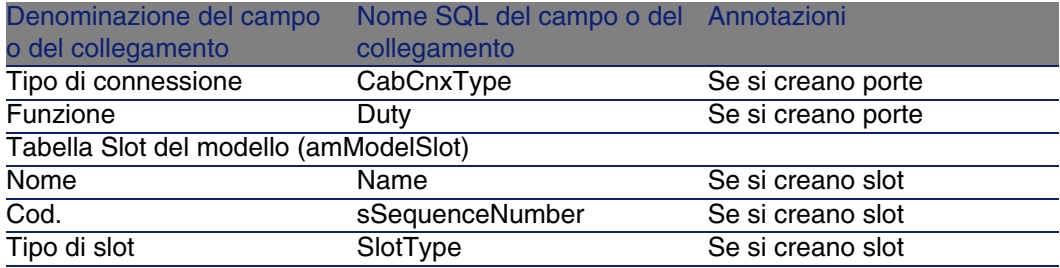

# Procedura guidata Creazione degli slot

## **Funzioni svolte dalla procedura guidata**

Questa procedura guidata genera slot con lo stesso tipo.

## **Nozioni preliminari**

Sarà necessario aver creato:

 $\bullet$  I tipi di slot

## **Avviare la procedura guidata**

Per poter accedere alla procedura guidata è necessario selezionare un record o un campo (non un collegamento) della tabella dei Modelli (amModel).

- 1 Visualizzare l'elenco dei modelli (Parco/ Modelli).
- 2 Selezionare il modello nella finestra dell'elenco o un campo (non un collegamento) dalla tabella Modelli nella finestra dei dettagli
- 3 Selezionare la procedura guidata Creazione degli slot

# **Informazioni utili all'esecuzione della procedura guidata**

### **Tabella 3.17. Procedura guidata Creazione degli slot - descrizione dei campi da completare**

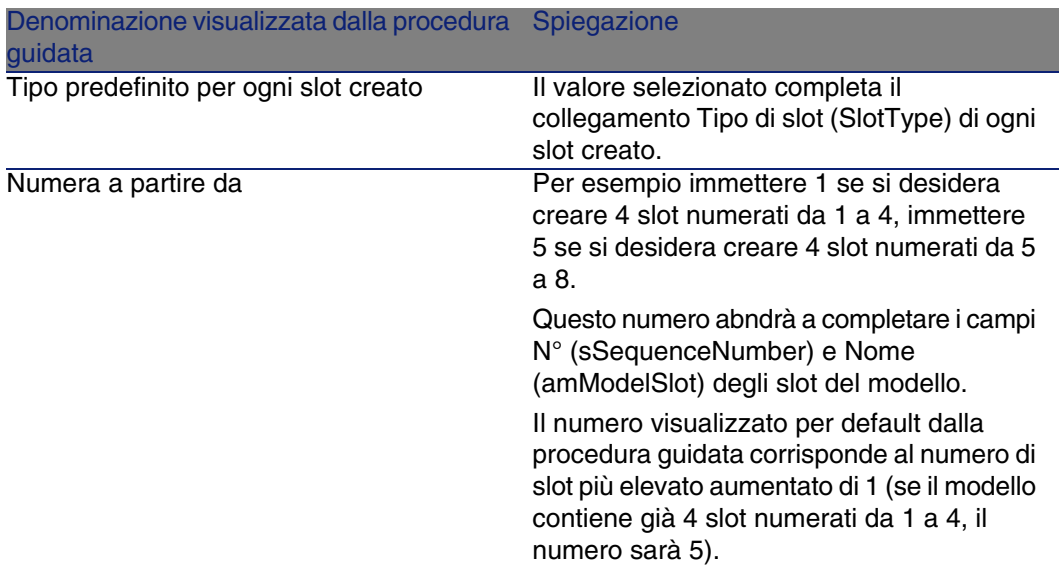

## **Dati creati o modificati dalla procedura guidata**

La procedura guidata crea record nella tabella Slot del modello (amModelSlot).

La procedura guidata completa i seguenti campi:

### **Tabella 3.18. Procedura guidata Creazione degli slot - dati creati o modificati**

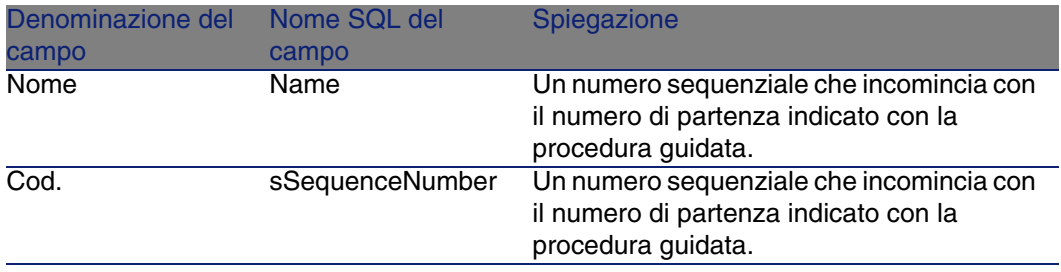

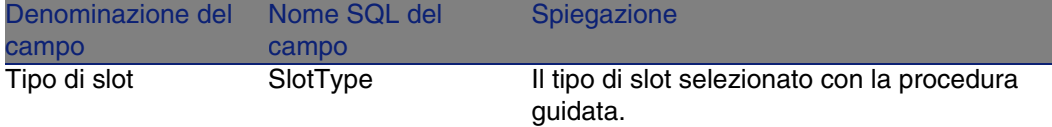

### **Visualizzare il risultato**

Per visualizzare agevolemente il risultato della procedura guidata portarsi nella scheda Slot del modello.

### **Al termine della procedura guidata**

Intervenire sugli slot manualmente se è necessario modificarne delle caratteristiche.

# Creare i modello di apparati di cablaggio con slot per l'esempio pratico

Verrà creato il modello di uno switch modulare che dispone di 10 slot:

## **Creare il modello**

- 1 Visualizzare l'elenco dei modelli (Parco/ Modelli).
- 2 Creare un nuovo record e completare i seguenti campi:

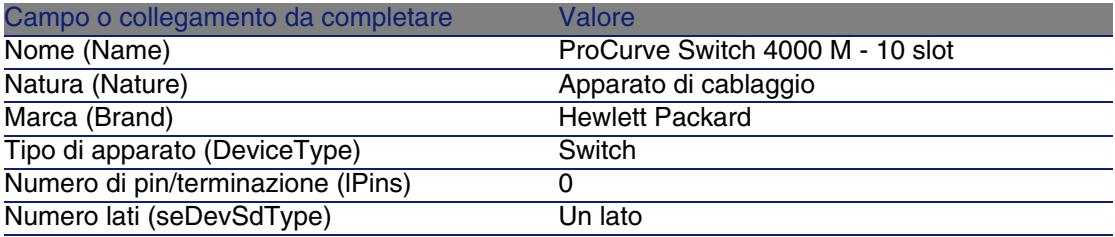

## **Creare gli slot**

- 1 Selezionare il modello ProCurve Switch 4000 M 10 slot.
- 2 Eseguire la procedura guidata Creazione degli slot una sola volta, immettendo i seguenti valori:

### Cablaggio

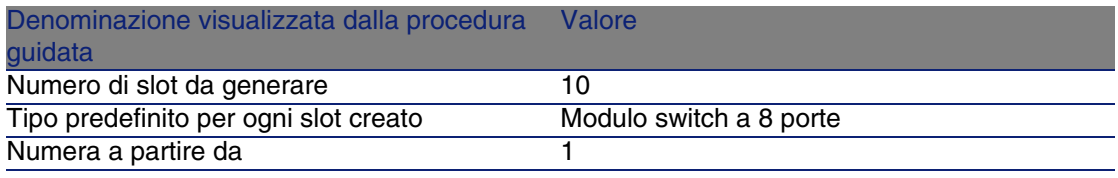

# Topologie

# **Definizioni**

- ▶ Topologia [pag. 219]
- ► Elemento della topologia [pag. 211]
- $\triangleright$  Host [pag. 215]
- Utente [pag. 222]

### **Nome delle tabelle**

- **Topologie (amTopology)**
- <sup>n</sup> Fasi della topologia (amTopologyDet)

## **Menu di accesso**

Cablaggio/ Topologie

### **Modello dati semplificato**

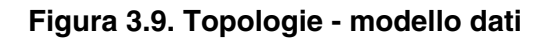

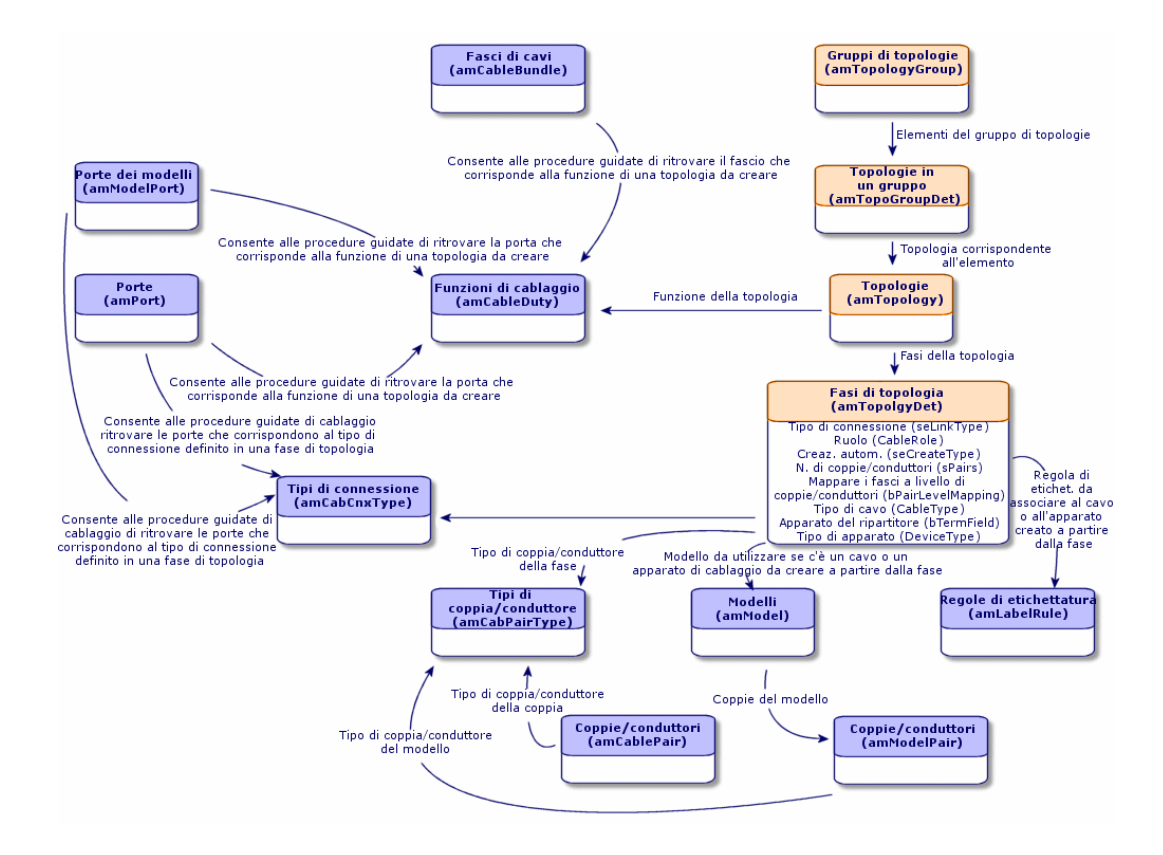

# Creare le topologie

- 1 Visualizzare l'elenco delle topologie (Cablaggio/ Topologie).
- 2 Creare una topologia e le relative fasi per ogni catena di connessioni standard della rete.

## **Esempio di topologia**

La connessione telefonica tra un utente standard e il ripartitore di piano. Una topologia di questo tipo è costituita dalle seguenti fasi:

1 Una connessione a livello di presa a parete

- 2 Una connessione a livello di cavo di cablaggio orizzontale
- 3 Una connessione a livello di apparato del ripartitore

### **Condizioni necessarie**

È necessario aver creato i:

- **Funzioni**
- Regole d'etichettatura
- Tipi di cavo
- Tipi di coppia/conduttore
- **Tipi di apparato**
- $\blacksquare$  Tipi di connessione
- **n** Ruoli
- <sup>n</sup> Modelli di cavi e di apparati di cablaggio da creare a partire dalle fasi di topologia

## **Campi e collegamenti da compilare (obbligatori)**

### **Tabella 3.19. Topologie - campi e collegamenti che devono essere completati assolutamente**

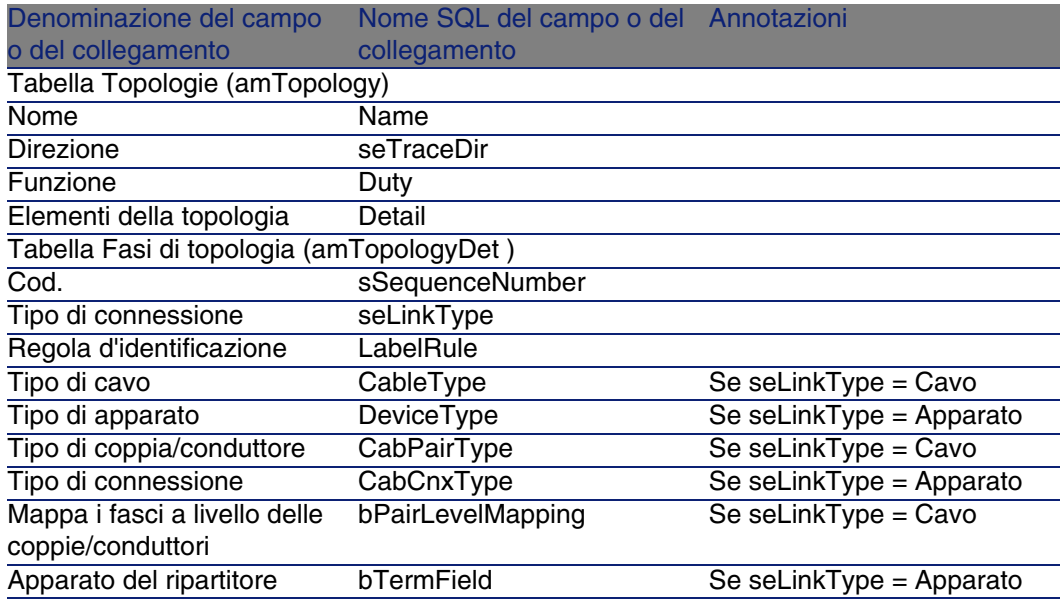

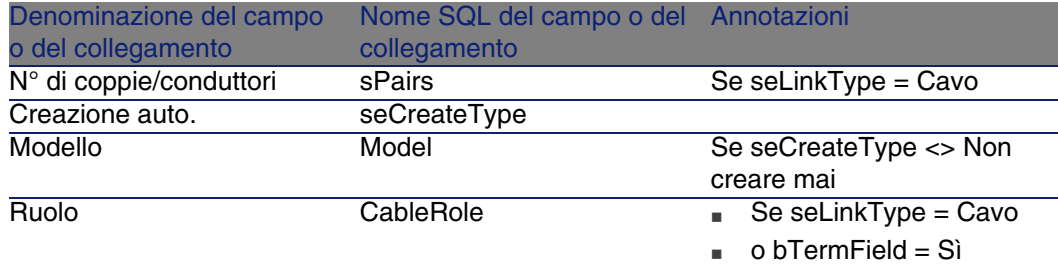

# Creare le topologie per l'esempio pratico

Verranno create 2 topologie:

- **Connessione dati tra presa a parete e ripartitore di piano**
- **Connessione telefonica tra presa a parete e ripartitore di piano**

Queste topologie sono costituite da 3 fasi:

- 1 Una connessione a livello di presa a parete
- 2 Una connessione a livello di cavo di cablaggio orizzontale
- 3 Una connessione a livello di apparato del ripartitore

Le topologie verranno in seguito riunite in un unico gruppo di topologie.

## **Creare le topologie**

- 1 Visualizzare l'elenco delle topologie (Cablaggio/ Topologie).
- 2 Creare un nuovo record per topologia a completare i seguenti campi:

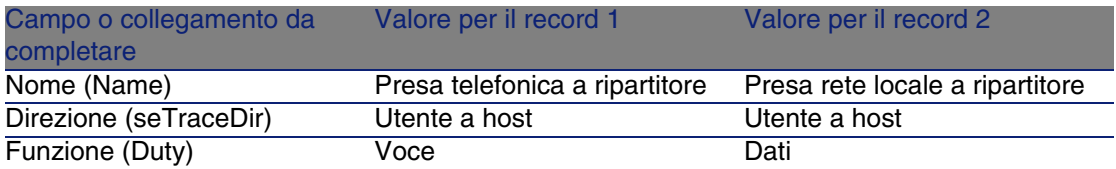

### **Creare le fasi per la topologia Presa telefonica a ripartitore**

- 1 Selezionare la topologia.
- 2 Creare la fase 1 completando i seguenti campi:

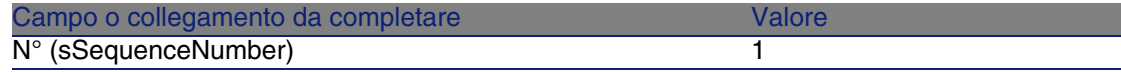

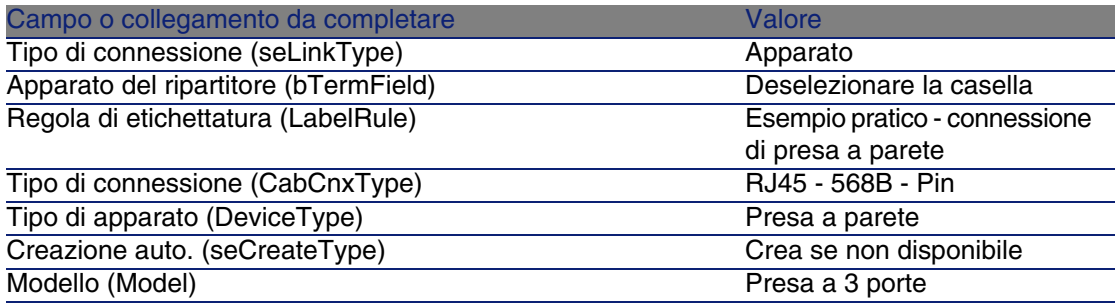

3 Creare la fase 2 completando i seguenti campi:

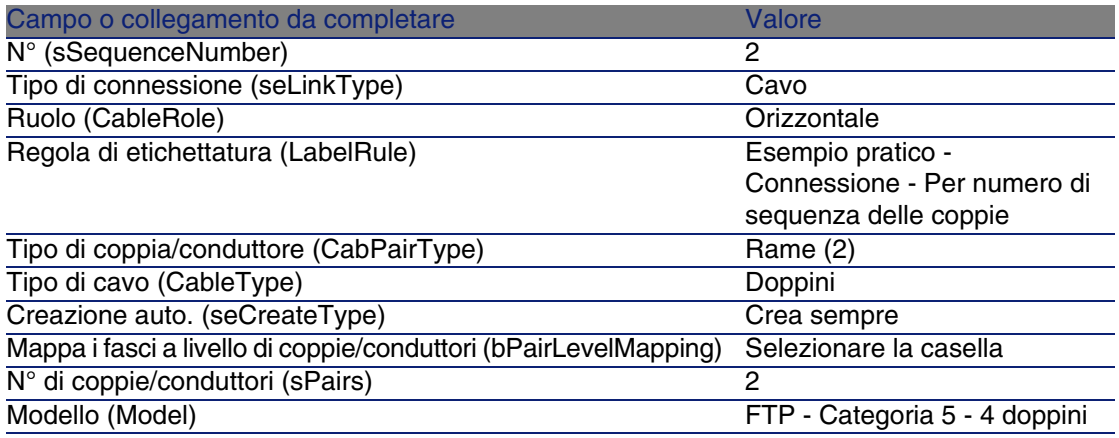

4 Creare la fase 3 completando i seguenti campi:

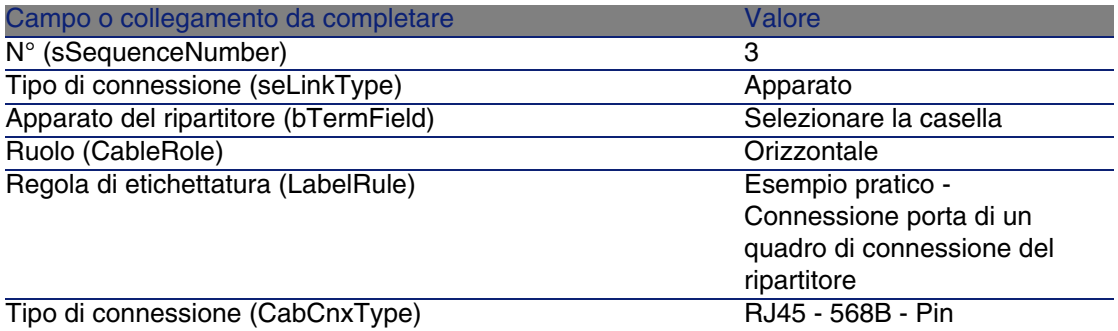

Campo o collegamento da completare Valore

Tipo di apparato (DeviceType) Quadro connessioni

## **Creare le fasi per la topologia Presa rete locale a ripartitore**

- 1 Selezionare la topologia.
- 2 Creare la fase 1 completando i seguenti campi:

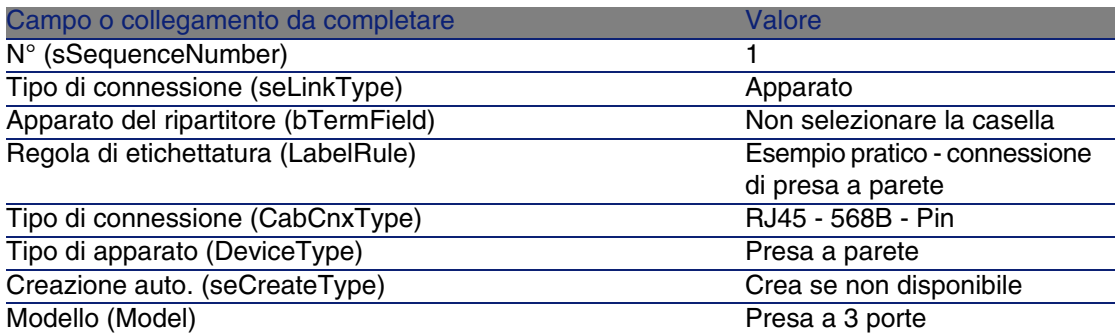

3 Creare la fase 2 completando i seguenti campi:

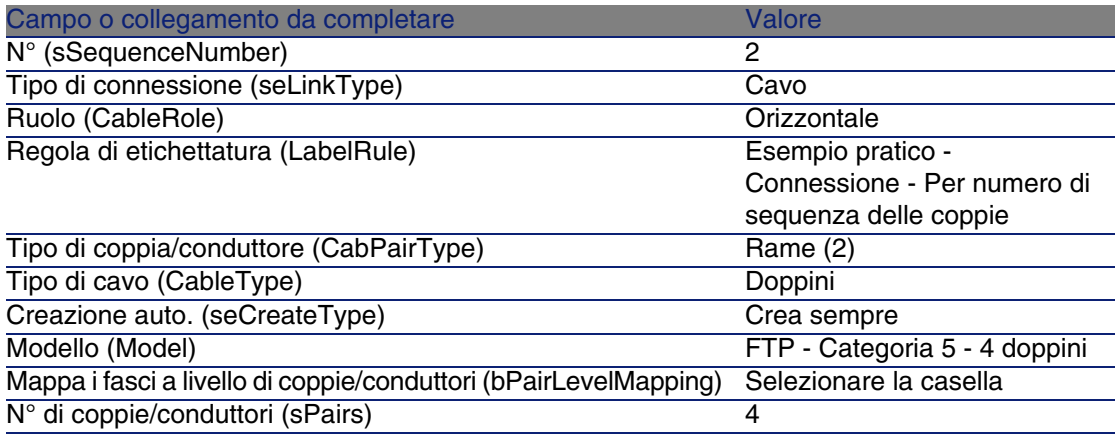

### 4 Creare la fase 3 completando i seguenti campi:

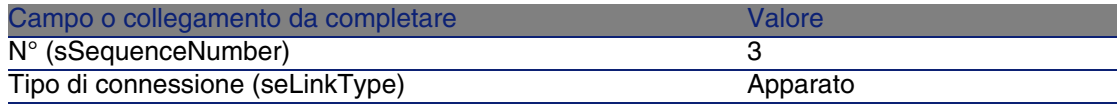

#### Cablaggio

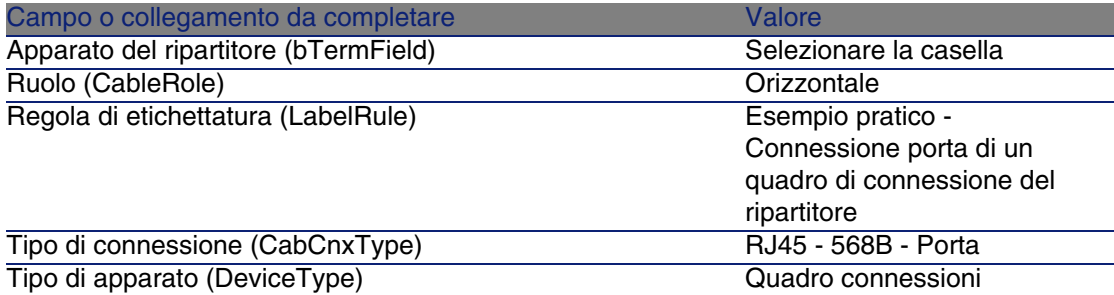

# Gruppi di topologie

# **Definizioni**

Gruppo di topologie [pag. 214]

## **Nome delle tabelle**

- <sup>n</sup> Gruppi di topologie (amTopologyGroup)
- **Topologie in un gruppo (amTopoGroupDet)**

## **Menu di accesso**

Cablaggio/ Gruppi di topologie

# **Modello dati semplificato**

**Figura 3.10. Gruppi di topologie - modello dati**

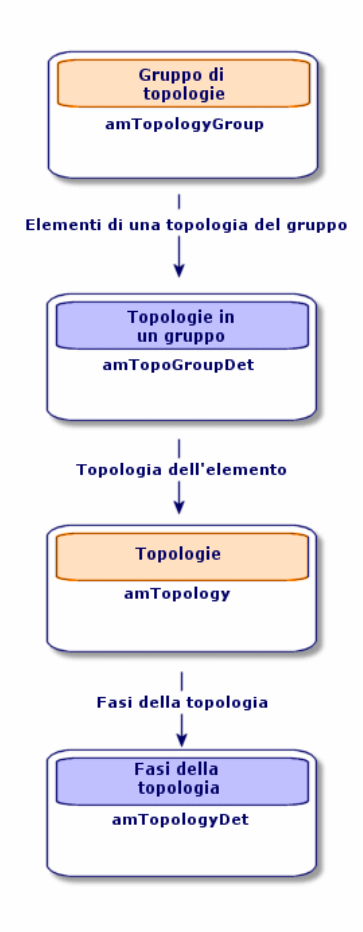

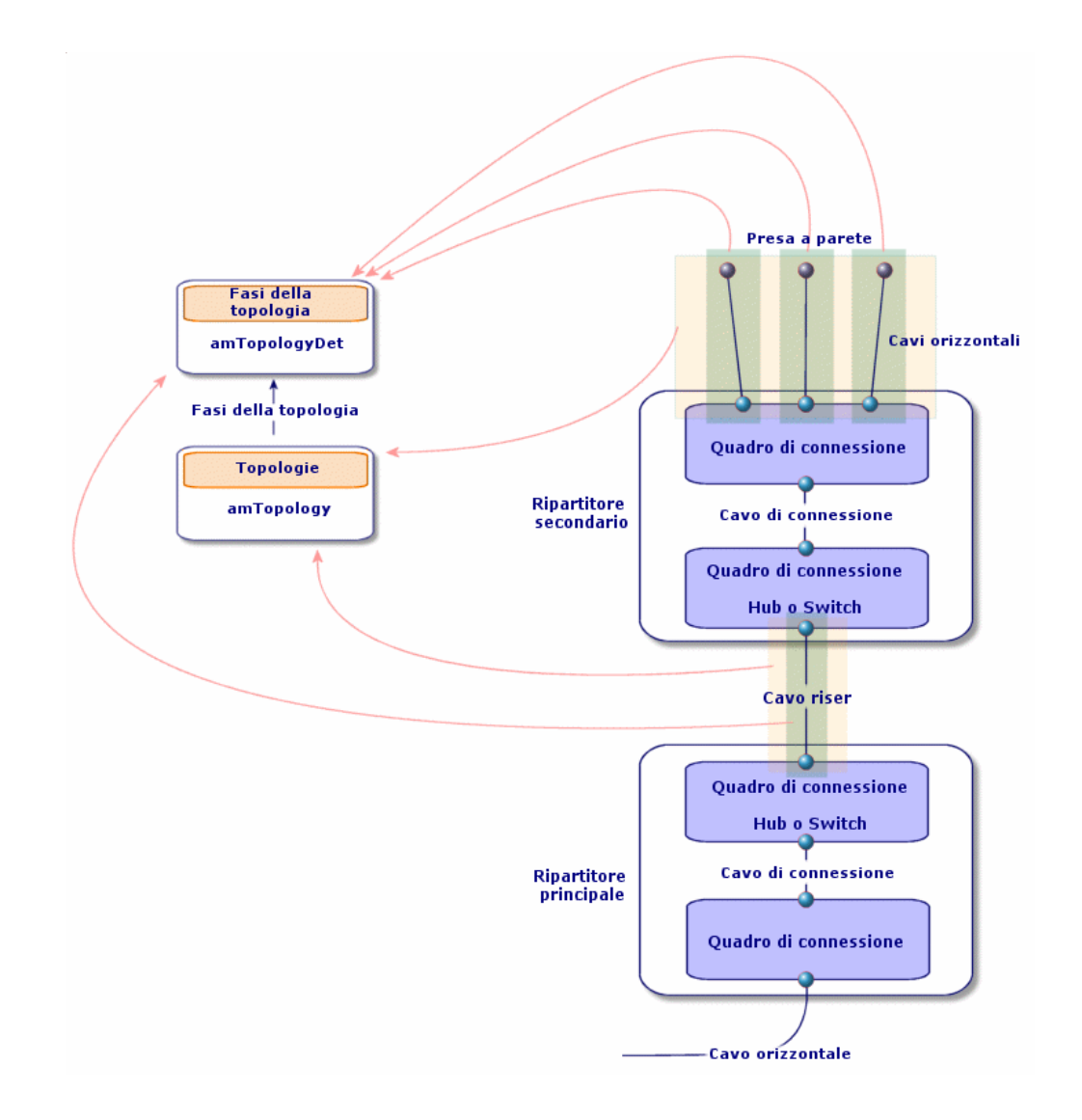

**Figura 3.11. Topologie - corrispondenza con il ripartitore di una rete cablata**

# Creare i gruppi di topologie

- 1 Visualizzare l'elenco dei gruppi di topologie (Cablaggio/ Gruppi di topologie).
- 2 Creare un record per configurazione standard della rete.

Esempio - una workstation standard composta da tre topologie:

- **Presa telefonica a ripartitore**
- **Prese rete locale a ripartitore**
- Prese rete locale a ripartitore

### **Condizioni necessarie**

È necessario aver creato le topologie.

### **Campi e collegamenti da compilare (obbligatori)**

#### **Tabella 3.20. Gruppi di topologie - campi e collegamenti che devono essere completati assolutamente**

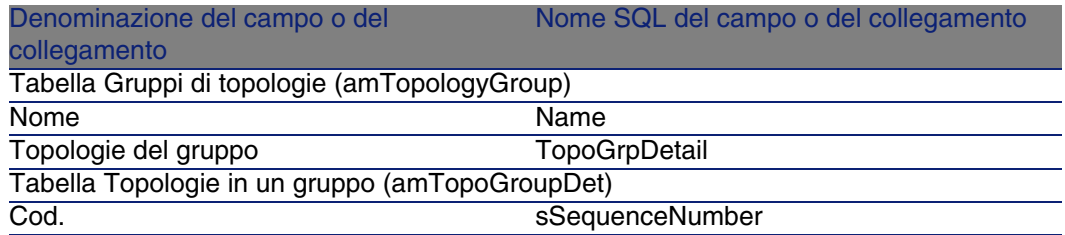

# Creare i gruppi di topologie per l'esempio pratico

Verrà creato un gruppo di topologie che riunisce le sefuenti topologie:

- **1** presa telefonica a ripartitore
- 2 prese rete locale a ripartitore

### **Creare il gruppo di topologie**

- 1 Visualizzare l'elenco dei gruppi di topologie (Cablaggio/ Gruppi di topologie).
- 2 Creare un record e completare i seguenti campi:

#### **Cablaggio**

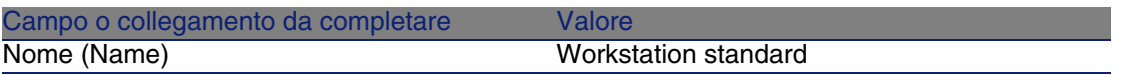

## **Aggiungere le topologie al gruppo Workstation standard**

- 1 Selezionare il gruppo di topologie Workstation standard
- 2 Aggiungere la topologia 1 completando i campi e i collegamenti che seguono:

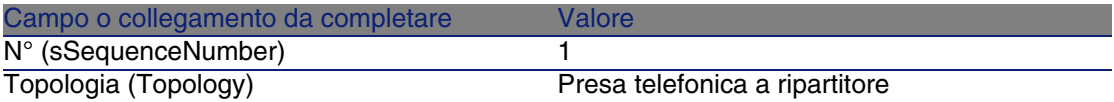

3 Aggiungere la topologia 2 completando i campi e i collegamenti che seguono:

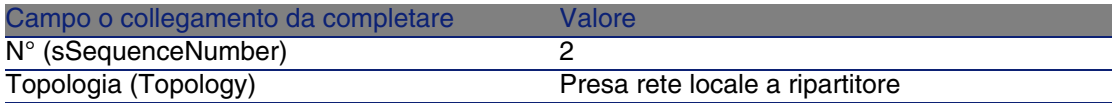

4 Aggiungere la topologia 3 completando i campi e i collegamenti che seguono:

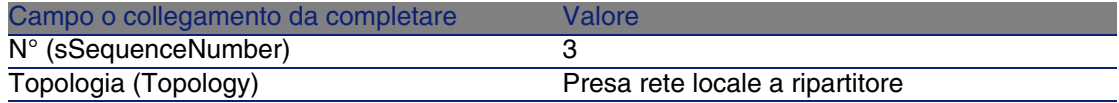

# Configurazioni del ripartitore

## **Definizioni**

Configurazione del ripartitore [pag. 207]

### **Nome delle tabelle**

**EX Configurazioni di ripartitore (amTermFldConfig)** 

- Funzioni di configurazione di ripartitore (amTermFldCfgDuty)
- <sup>n</sup> Ruoli e apparati di configurazione di ripartitore (amTermFldCfgRole)

### **Menu di accesso**

Cablaggio/ Configurazione dei ripartitori

### **Modello dati semplificato**

### **Figura 3.12. Configurazioni di ripartitore - modello dati**

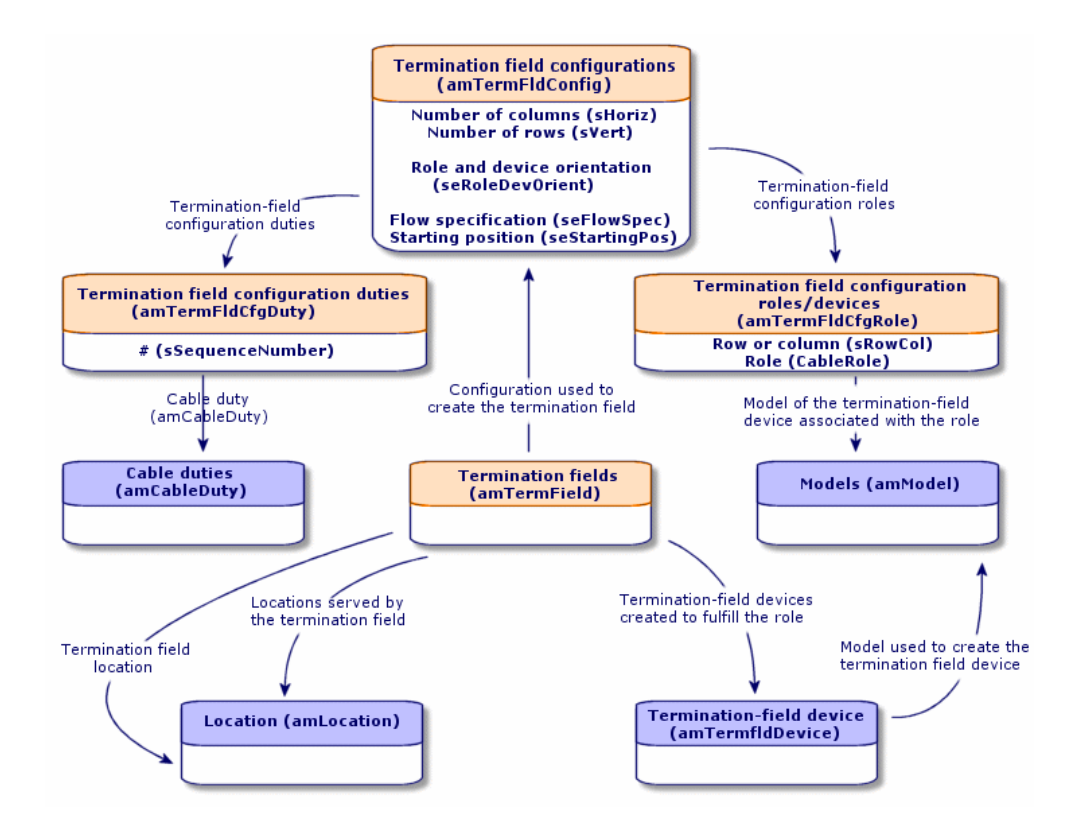

### **Parametri di una configurazione di ripartitore**

Una configurazione di ripartitore fissa molteplici parametri. Questi vengono utilizzati dalle procedure guidate di cablaggio per creare un ripartitore.

I seguenti schemi illustrano in che modo vengono interpretati questi parametri alla creazione di un ripartitore.

### **Figura 3.13. Esempio di configurazione di ripartitore - rappresentazione nel databasa AssetCenter**

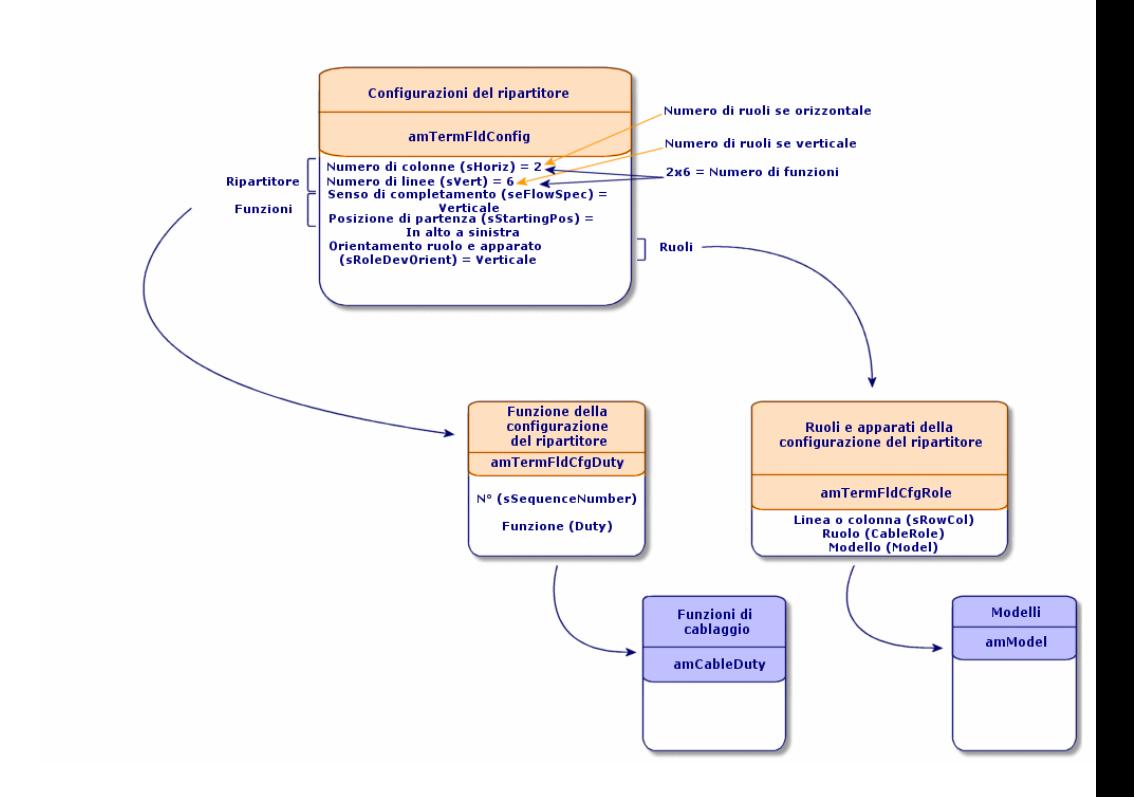

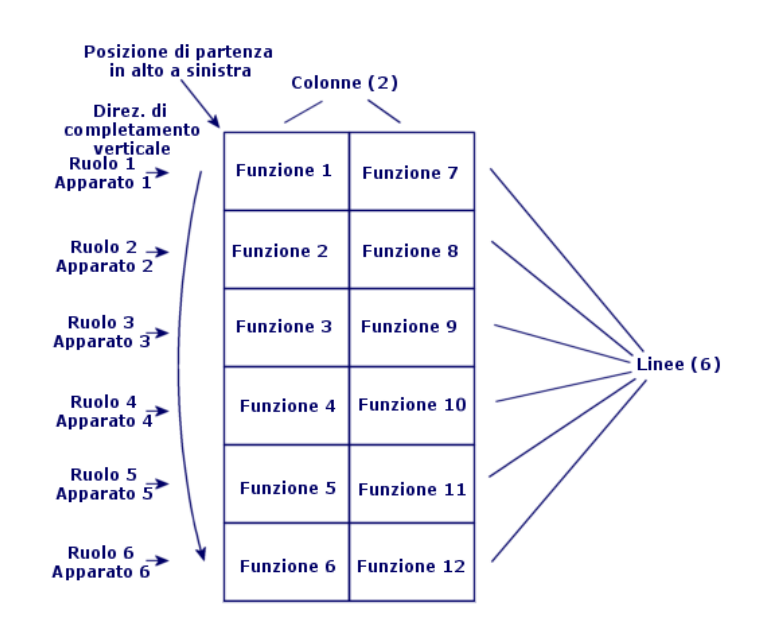

### **Figura 3.14. Esempio di configurazione di ripartitore - corrispondenza a livello di ripartitore**

Orientamento ruoli e apparati = Verticale

### **Figura 3.15. Configurazione ripartitore - esempio di ripercussioni del cambio di posizione di partenza**

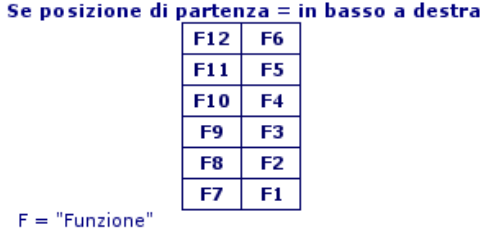

**Figura 3.16. Configurazione ripartitore - esempio di ripercussioni del cambio di orientamento dei ruoli e degli apparati di cablaggio**

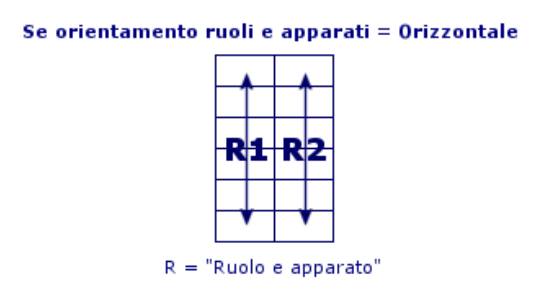

**Figura 3.17. Configurazione ripartitore - esempio di ripercussioni del cambio di senso di completamento**

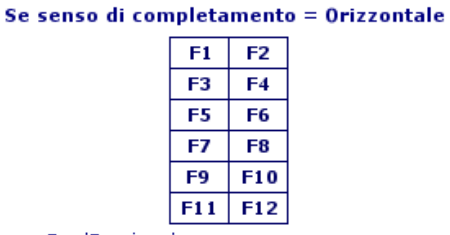

 $F = 'Funzione'$ 

# **Posizione di partenza**

**Figura 3.18. Configurazione ripartitore - significato delle posizioni di partenza**

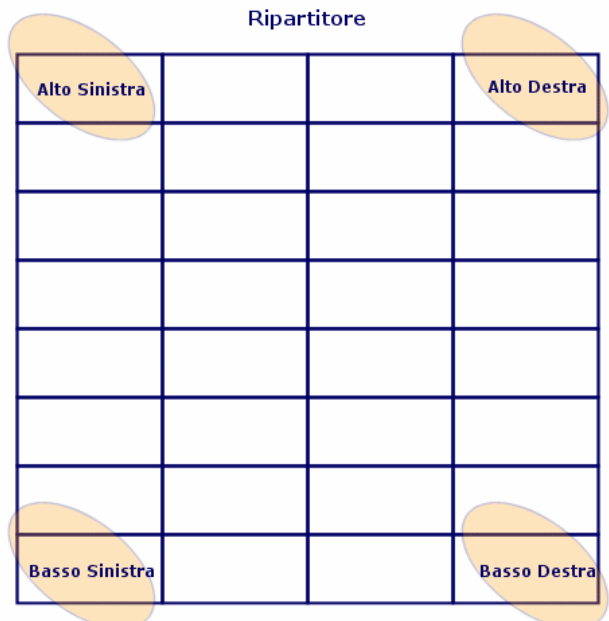

# **Senso di completamento**

**Figura 3.19. Configurazione ripartitore - significato del senso di completamento**

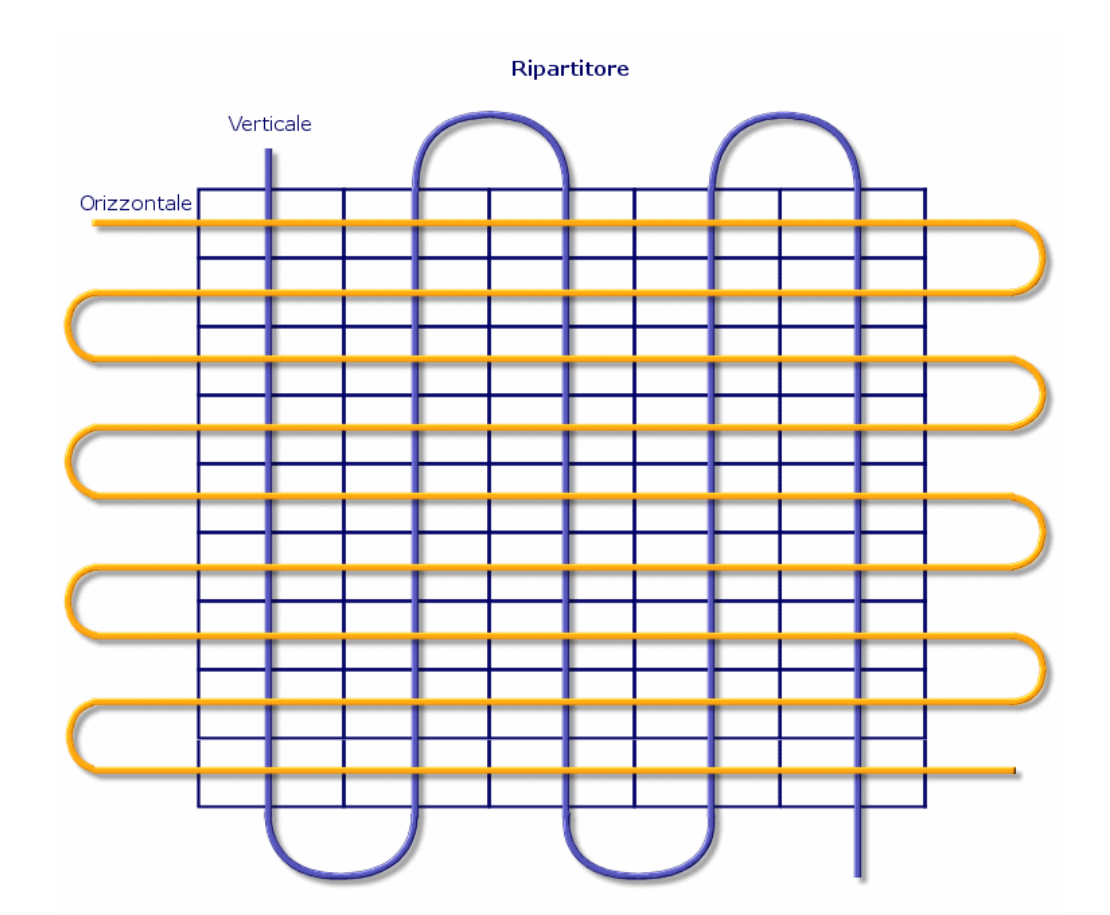

# Creare le configurazioni di ripartitore

1 Visualizzare l'elenco delle configurazioni di ripartitore (Cablaggio/ Configurazioni dei ripartitori).

2 Creare un record per ripartitore standard di rete.

### **Condizioni necessarie**

È necessario aver creato i:

- **Funzioni**
- <sup>n</sup> Regole d'etichettatura
- **Ruoli**
- <sup>n</sup> Modelli di apparati di ripartitori

### **Campi e collegamenti da compilare (obbligatori)**

### **Tabella 3.21. Configurazioni di ripartitore - campi e collegamenti che devono essere completati assolutamente**

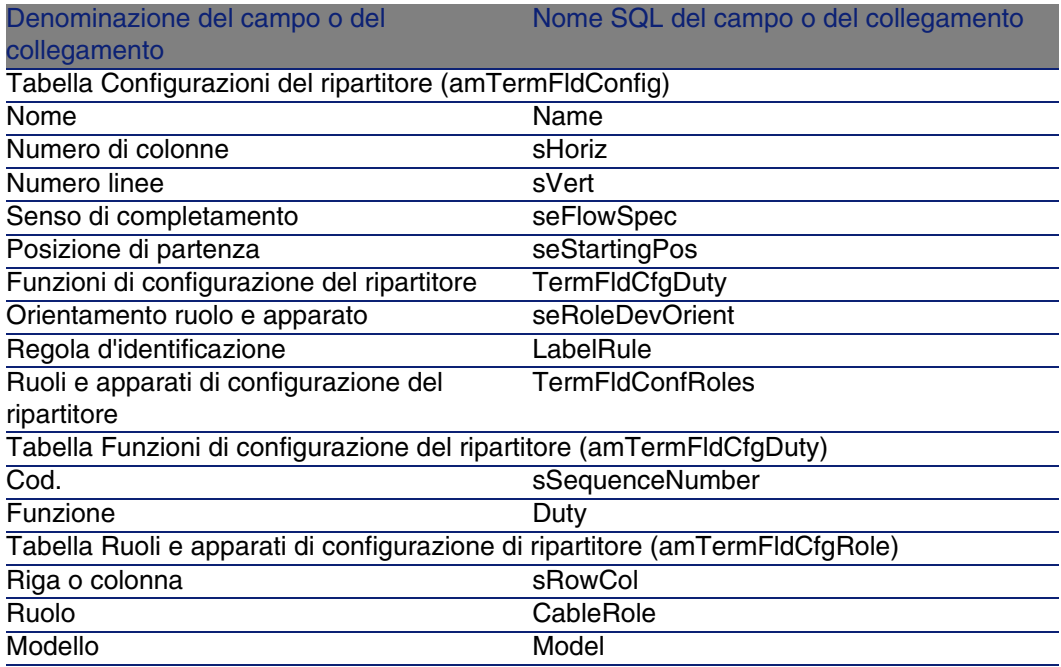

# Creare le configurazioni di ripartitore per l'esempio pratico

Verrà creata una configurazione di ripartitore sul seguente modello:

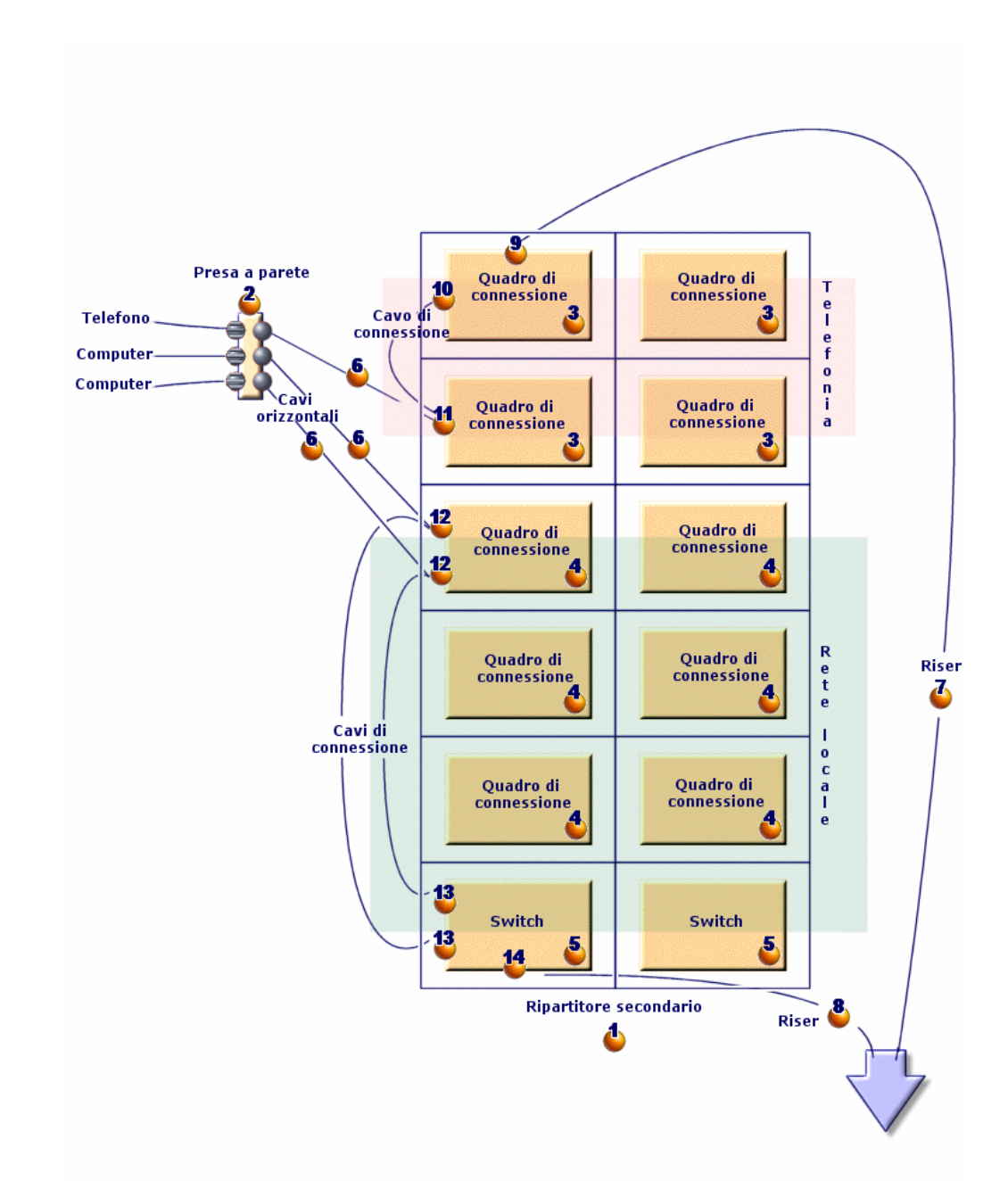

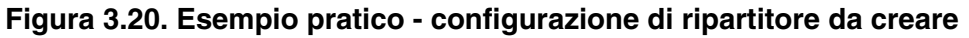

# **Creare la configurazione di ripartitore**

- 1 Visualizzare l'elenco delle configurazioni ripartitore (Cablaggio/ Configurazioni dei ripartitori).
- 2 Creare un record e completare i seguenti campi:

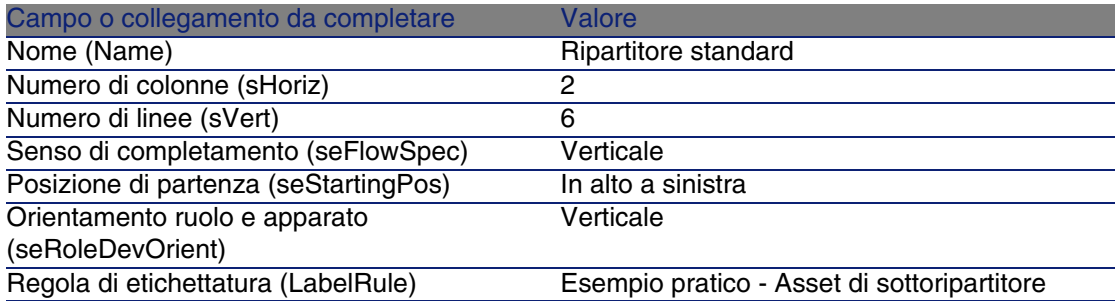

# **Creare le funzioni della configurazione Ripartitore standard**

- 1 Selezionare la configurazione di ripartitore.
- 2 Selezionare la scheda Funzioni e aggiungere delle funzioni completando i campi e i collegamenti che seguono:

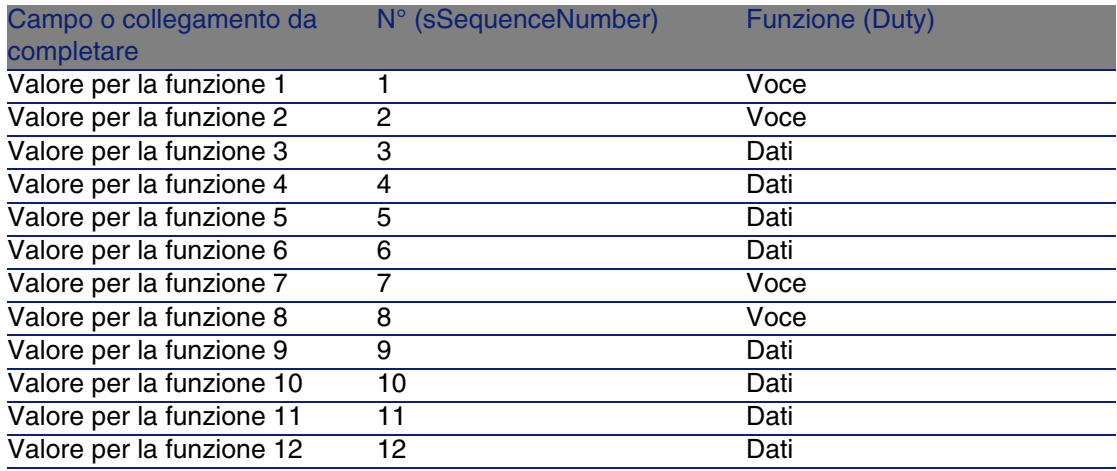

# **Creare i ruoli della configurazione Ripartitore standard**

1 Selezionare la configurazione di ripartitore.

2 Selezionare la scheda Ruoli e apparati e aggiungere ruoli/apparati completando i campi e i collegamenti che seguono:

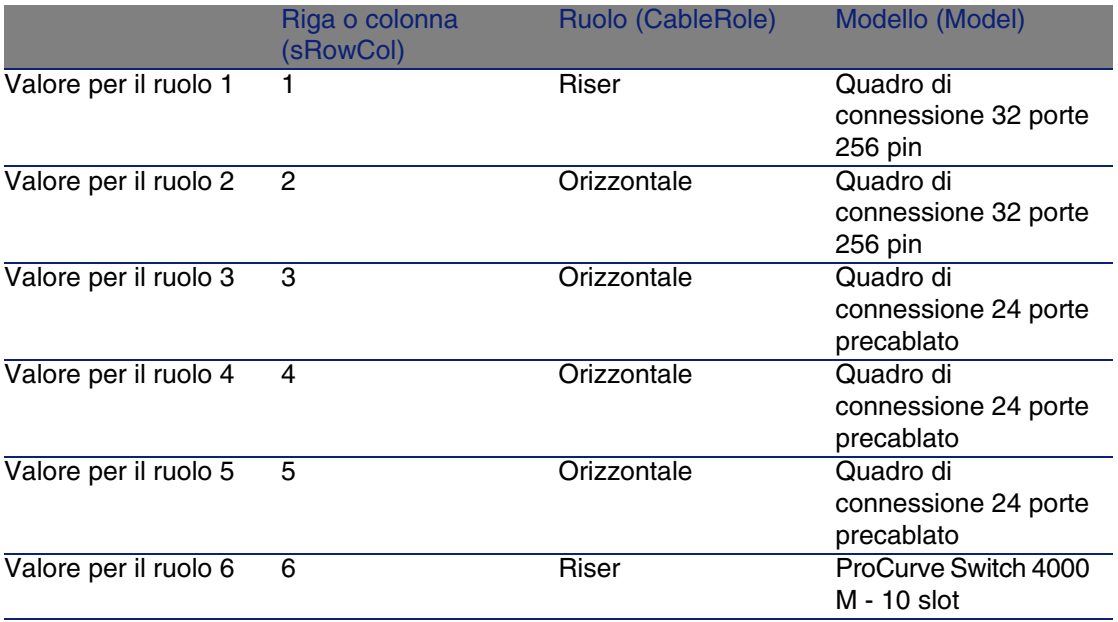

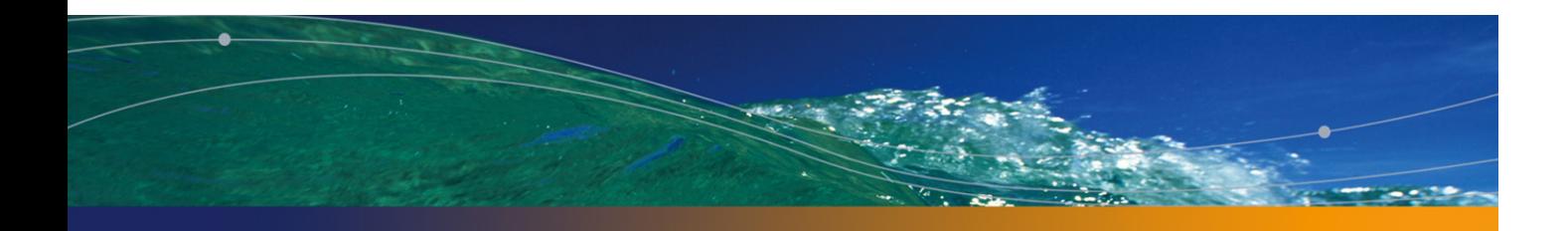

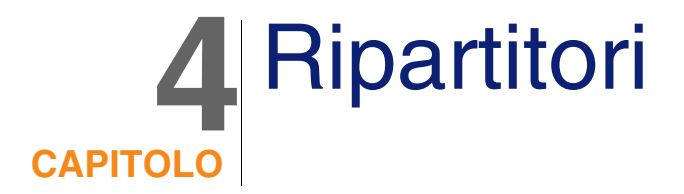

# **Definizioni**

▶ Ripartitore [pag. 218]

### **Nome delle tabelle**

Ripartitori (amTermField)

### **Menu di accesso**

Cablaggio/ Ripartitori

# **Creare i ripartitori**

È possibile creare i ripartitori manualmente o utilizzando una delle seguenti procedure guidate:

- **Creare un ripartitore**
- **Estendere un ripartitore**
- **Duplicare un locale tecnologico**

### **Condizioni necessarie**

È necessario aver creato i:

**Configurazioni del ripartitore** 

- <sup>n</sup> Ubicazioni dei ripartitori e posti di lavoro collegati ai ripartitori
- **Funzioni**
- Regole d'etichettatura
- **Ruoli**
- **Nodelli di apparati di ripartitori**

### **Campi e collegamenti da compilare (obbligatori)**

### **Tabella 4.1. Ripartitori - campi e collegamenti che devono essere completati assolutamente**

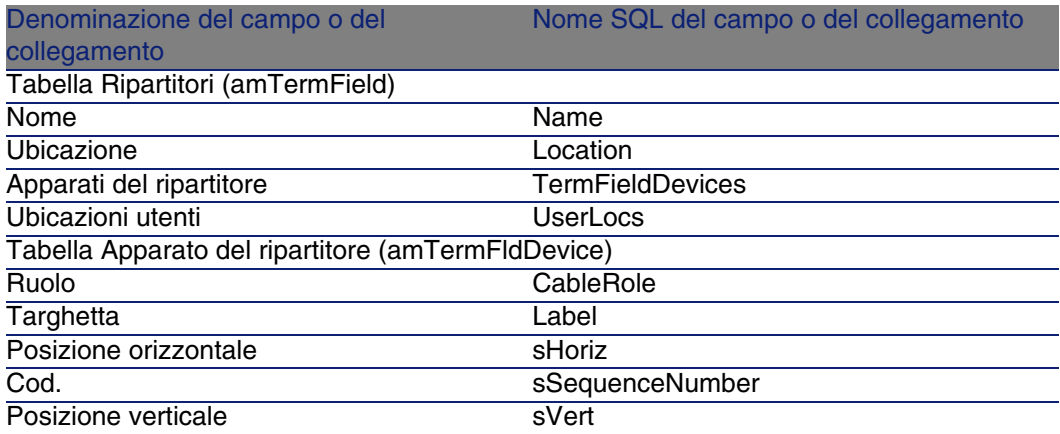

### **Creare i ripartitori manualmente**

Per ogni ripartitore di rete (ripartitore principale o di piano):

- 1 Visualizzare l'elenco dei ripartitori (Cablaggio/ Ripartitori).
- 2 Creare un record.
- 3 Creare gli slot del ripartitore attraverso il collegamento Apparati del ripartitore (TermFieldDevices)
- 4 Selezionare le ubicazioni collegate dal ripartitore tramite il collegamento Ubicazioni utenti (UserLocs).

#### **Cablaggio**

# Procedura guidata Creazione ripartitore

### **Funzioni svolte dalla procedura guidata**

La procedura guidata Creazione ripartitore serve a creare un ripartitore a partire da una configurazione di ripartitore.

### **Nozioni preliminari**

Sarà necessario aver creato:

- **Le configurazioni di ripartitore**
- <sup>n</sup> Ubicazioni dei ripartitori e posti di lavoro collegati

### **Avviare la procedura guidata**

Attivare la procedura guidata non richiede alcun contesto particolare. Per attivare la procedura guidata:

- 1 Visualizzare l'elenco delle azioni (Strumenti/ Azioni)
- 2 Selezionare la procedura guidata Creazione ripartitore

### **Informazioni utili all'esecuzione della procedura guidata**

### **Tabella 4.2. Procedura guidata Creazione ripartitore - descrizione dei campi da collegare**

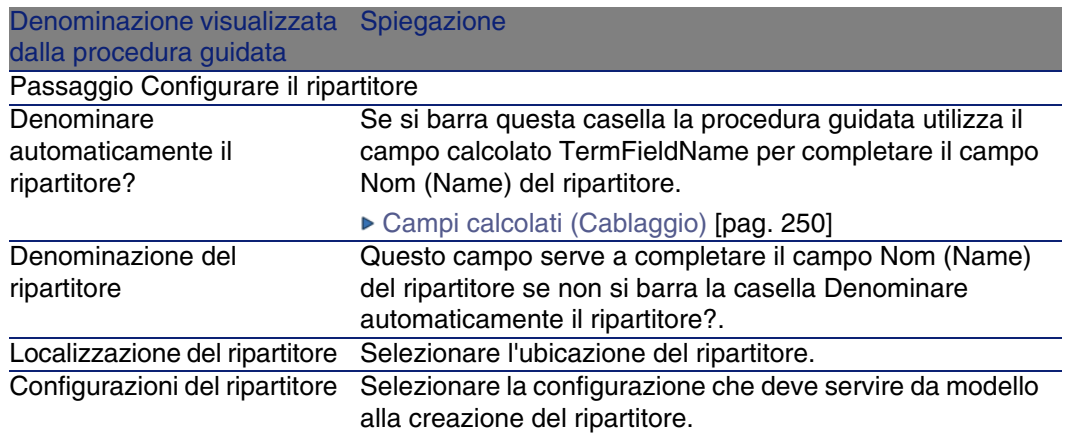

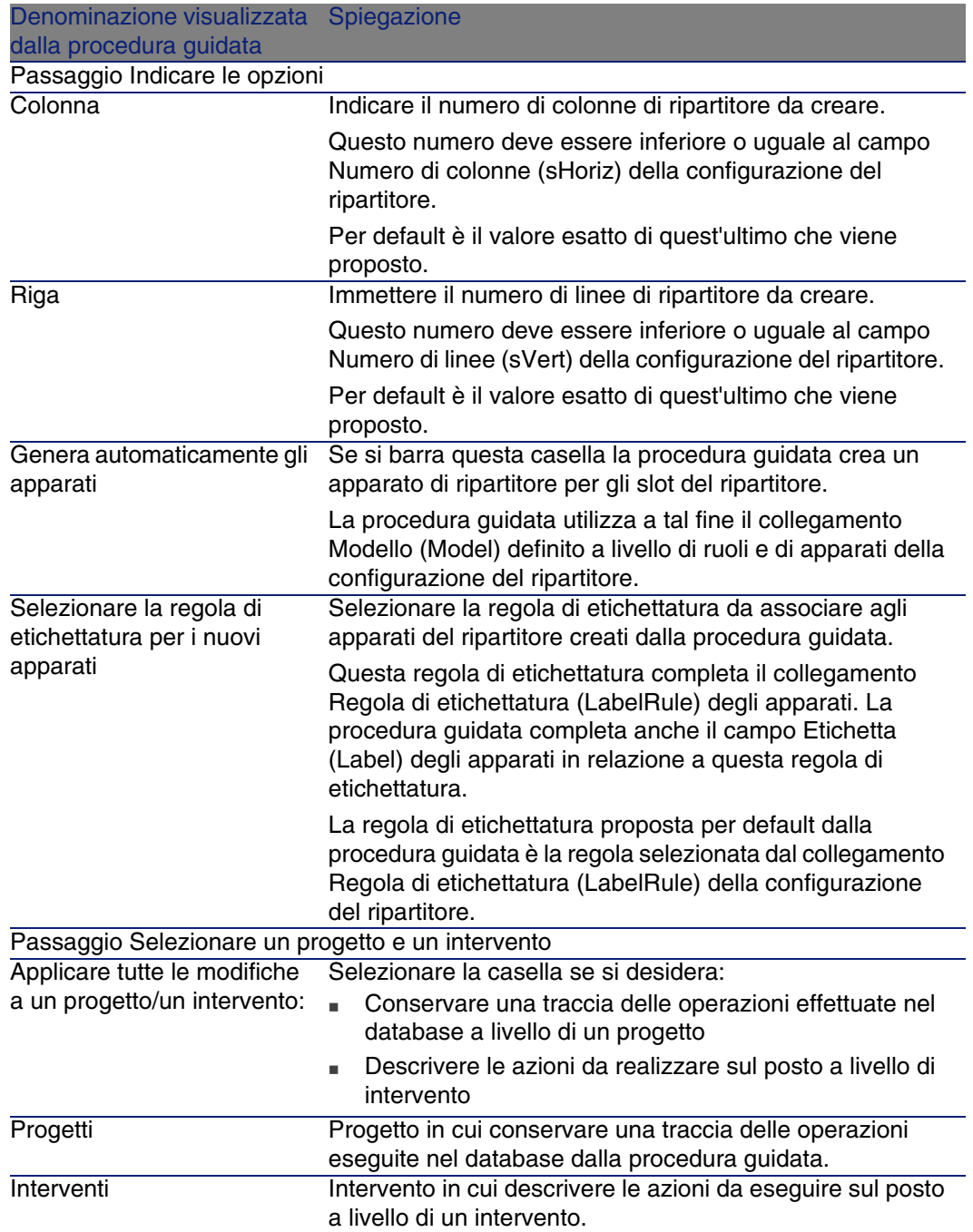
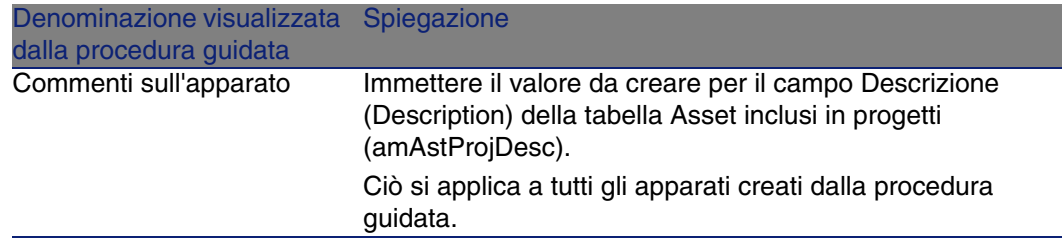

#### **Dati creati o modificati dalla procedura guidata**

La procedura guidata crea:

- **1** ripartitore (amTermField)
- <sup>n</sup> Apparati del ripartitore (amTermFldDevice)
- <sup>n</sup> Gli asset che corrispondono agli apparati del ripartitore (amAsset)
- Porte per gli apparati (amPort)
- <sup>n</sup> Slot per gli apparati (amSlot)
- Pin/terminazioni per gli apparati (amDevicePin)

La procedura guidata completa i seguenti campi:

#### **Tabella 4.3. Procedura guidata Creazione ripartitore - dati creati o modificati dalla procedura guidata**

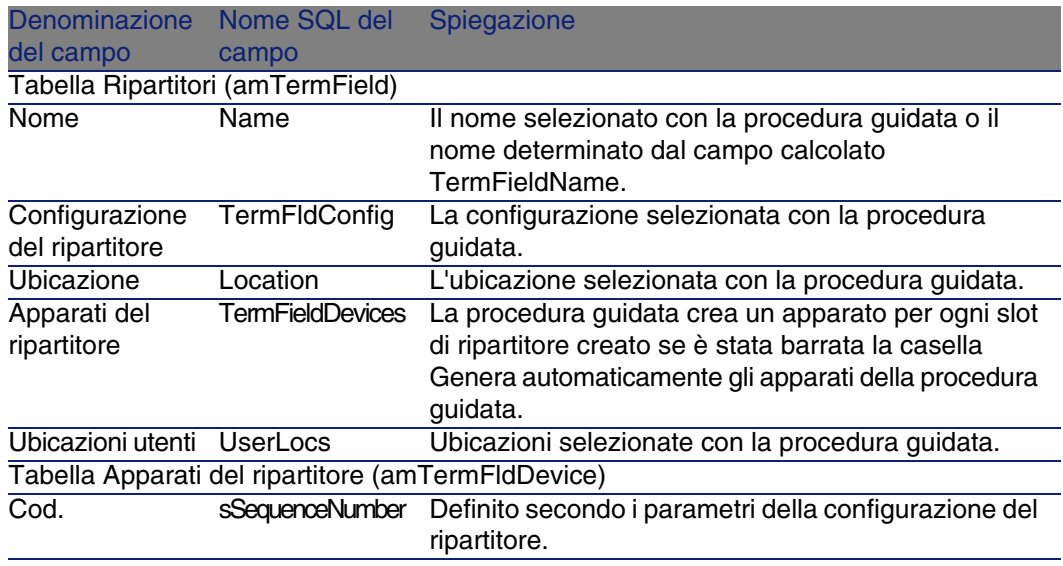

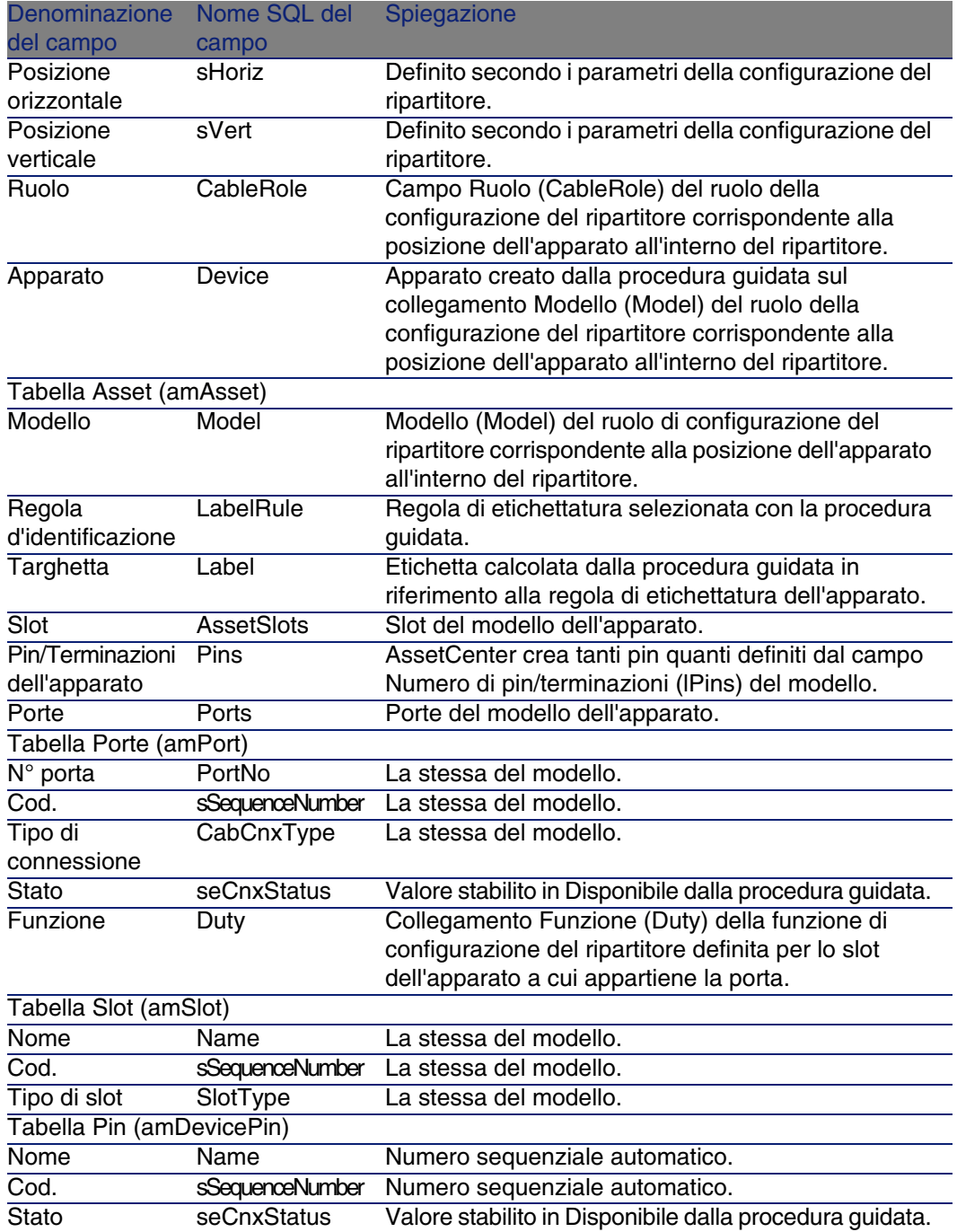

### **Visualizzare il risultato**

Il ripartitore creato può essere visualizzato selezionandolo in uno dei seguenti modi:

- Opzione 1:
	- Visualizzare l'elenco dei ripartitori (Cablaggio/ Ripartitori).
	- Selezionare il ripartitore creato dalla procedura guidata.
- Opzione 2:
	- Visualizzare l'elenco delle ubicazioni (Parco/ Ubicazioni).
	- Selezionare l'ubicazione del ripartitore creato dalla procedura guidata.
	- Selezionare la scheda Ripartitori.
	- Selezionare il ripartitore creato dalla procedura guidata.

## **Al termine della procedura guidata**

La procedura guidata non completa la connessione Apparato (Asset) degli slot del ripartitore.

È necessario quindi procedere come segue:

- Visualizzare l'elenco dei ripartitori (Cablaggio/ Ripartitori).
- Selezionare il ripartitore creato dalla procedura guidata.
- Selezionare la scheda Apparati.
- Selezionare uno dopo l'altro gli apparati con slo e per ogni apparato:
	- Fare clic su Lente.
	- Fare clic su Lente a destra del collegamento Apparato (Device).
	- Selezionare la scheda Slot.
	- Selezionare uno dopo l'altro gli slot da completare e per ogni slot:
		- Fare clic su Lente.
		- Completare i campi e i collegamenti della finestra dei dettagli.
	- Fare clic su Modifica.
	- Fare clic su Modifica.
	- Fare clic su Chiudi.
- Fare clic su Modifica.

# Utilizzare la procedura guidata Creazione ripartitore per l'esempio pratico

Verrà creata 1 colonna di ripartitore a partire dalla configurazione del ripartitore Ripartitore standard. La seconda colonna sarà aggiunta in seguito dalla procedura guidata Estensione ripartitore.

1 Visualizzare l'elenco delle azioni (Strumenti/ Azioni)

Denominazione visualizzata dalla procedura Valore da immettere o da selezionare

- 2 Selezionare la procedura guidata Creazione ripartitore
- 3 Immettere le seguenti informazioni:

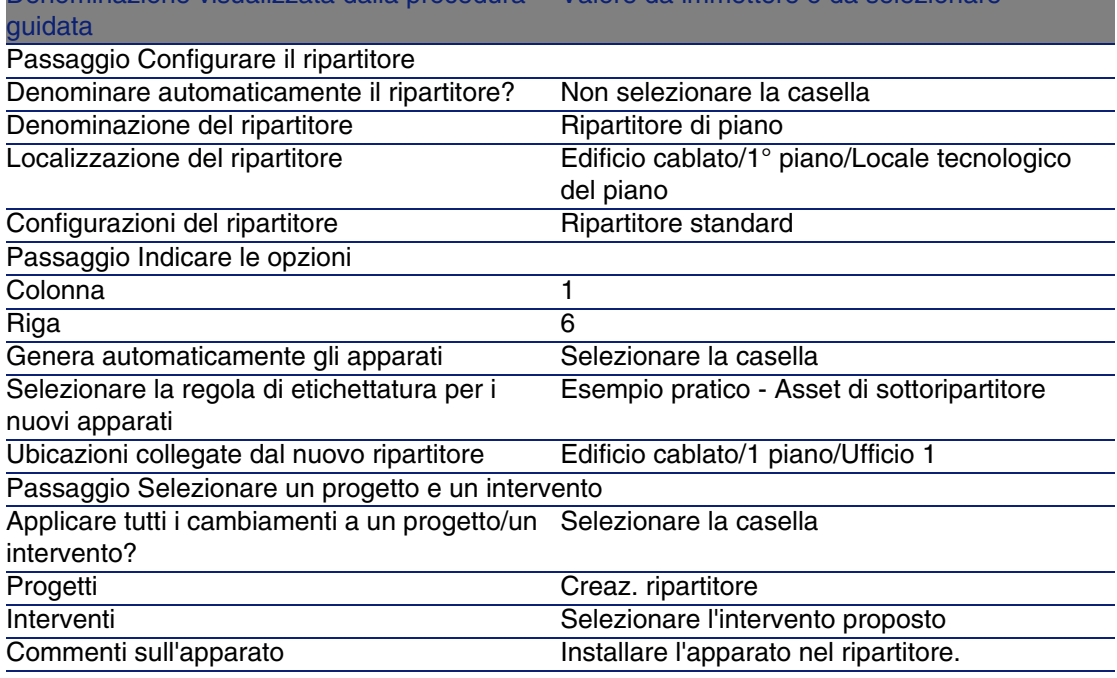

#### 4 Aggiungere i moduli negli slot degli apparati ProCurve Switch 4000 M - 10 slot:

# **ATTENZIONE:**

Questa operazione verrà eseguita in un secondo momento, in base alla procedura descritta nella sezione Creare gli apparati di cablaggio manualmente per l'esempio pratico [pag. 138] di questa guida.

5 Esaminare i risultati dati dall'escuzione della procedura guidata scorrendo le altre schede.

# Procedura guidata Estensione ripartitore

#### **Funzioni svolte dalla procedura guidata**

La procedura guidata Estensione ripartitore serve ad aggiungere linee o colonne a un ripartitore esistente a partire da una configurazione del ripartitore.

### **Nozioni preliminari**

Sarà necessario aver creato:

- Le ubicazioni delle stazioni di lavoro collegate dal ripartitore
- Il ripartitore da estendere

Il ripartitore esistente deve avere meno linee o meno colonne della configurazione del ripartitore.

#### **Avviare la procedura guidata**

Per aver accesso alla procedura guidata è necessario selezionare un record o un campo (non un collegamento) dalla tabella Ripartitori (amTermField):

- 1 Visualizzare l'elenco dei ripartitori (Cablaggio/ Ripartitori)
- 2 Selezionare il ripartitore da estendere nella finestra di elenco
- 3 Visualizzare l'elenco delle azioni (Strumenti/ Azioni)
- 4 Selezionare la procedura guidata Estensione ripartitore

## **Informazioni utili all'esecuzione della procedura guidata**

#### **Tabella 4.4. Procedura guidata Estensione ripartitore - descrizione dei campi da completare**

Denominazione visualizzata Spiegazione dalla procedura guidata Passaggio Indicare le opzioni

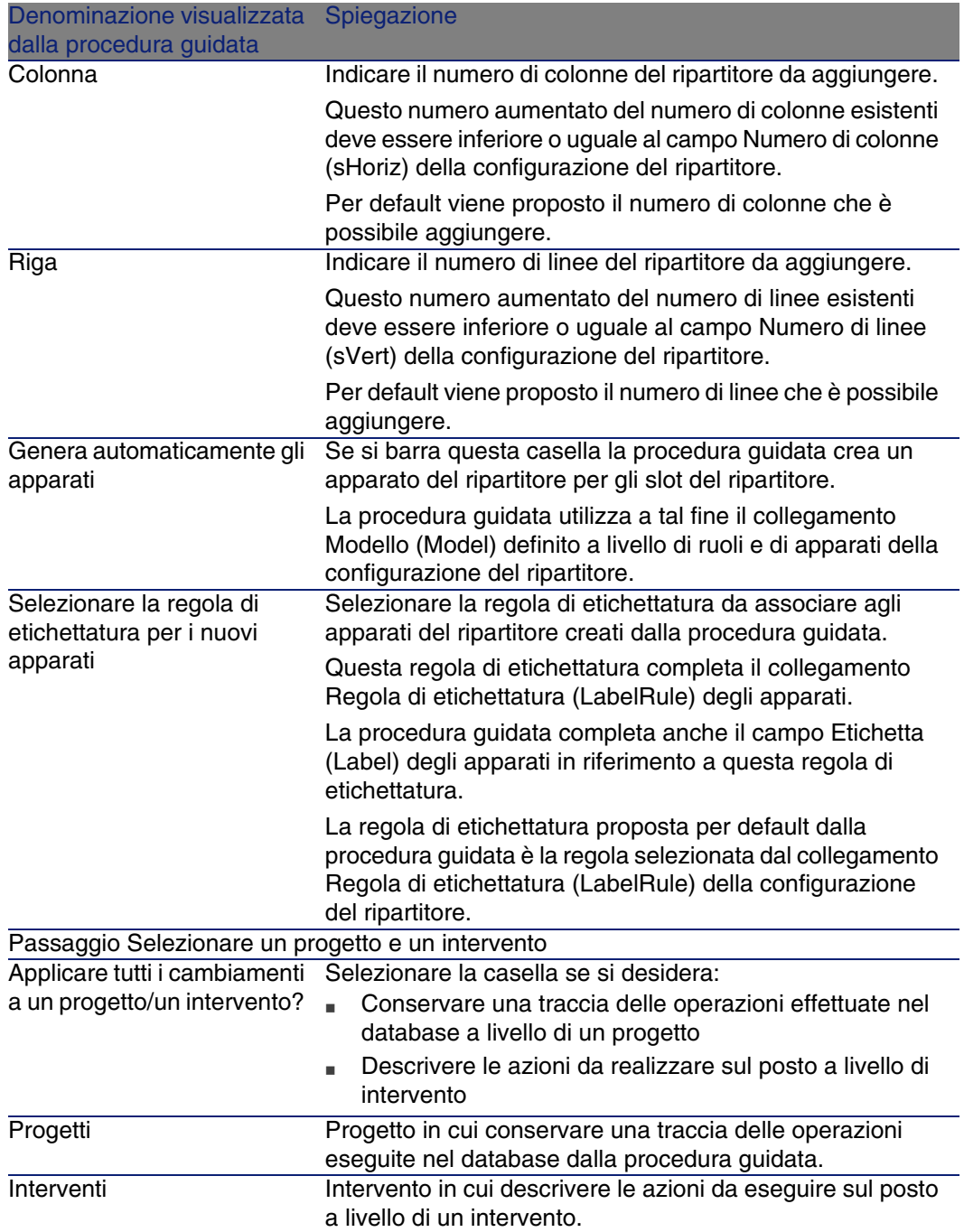

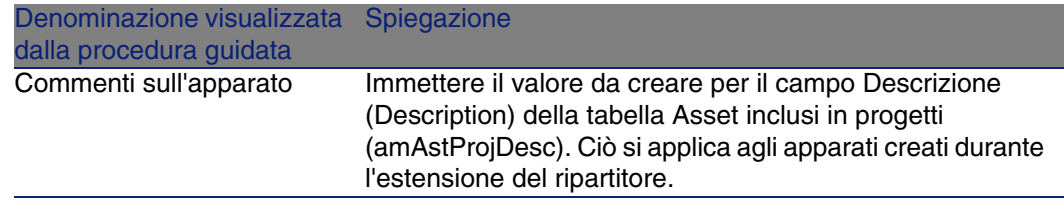

#### **Dati creati o modificati dalla procedura guidata**

La procedura guidata crea:

- <sup>n</sup> Apparati del ripartitore (amTermFldDevice)
- <sup>n</sup> Gli asset che corrispondono agli apparati del ripartitore (amAsset)
- Porte per gli apparati (amPort)
- <sup>n</sup> Slot per gli apparati (amSlot)
- Pin/terminazioni per gli apparati (amDevicePin)

La procedura guidata completa i seguenti campi:

#### **Tabella 4.5. Procedura guidata Estensione ripartitore - dati creati o modificati dalla procedura guidata**

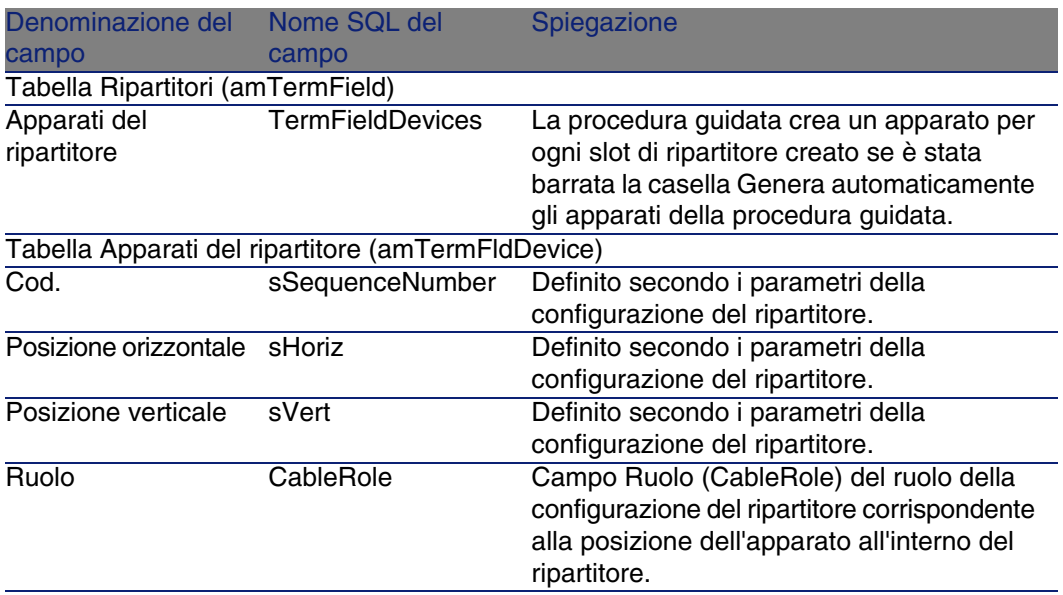

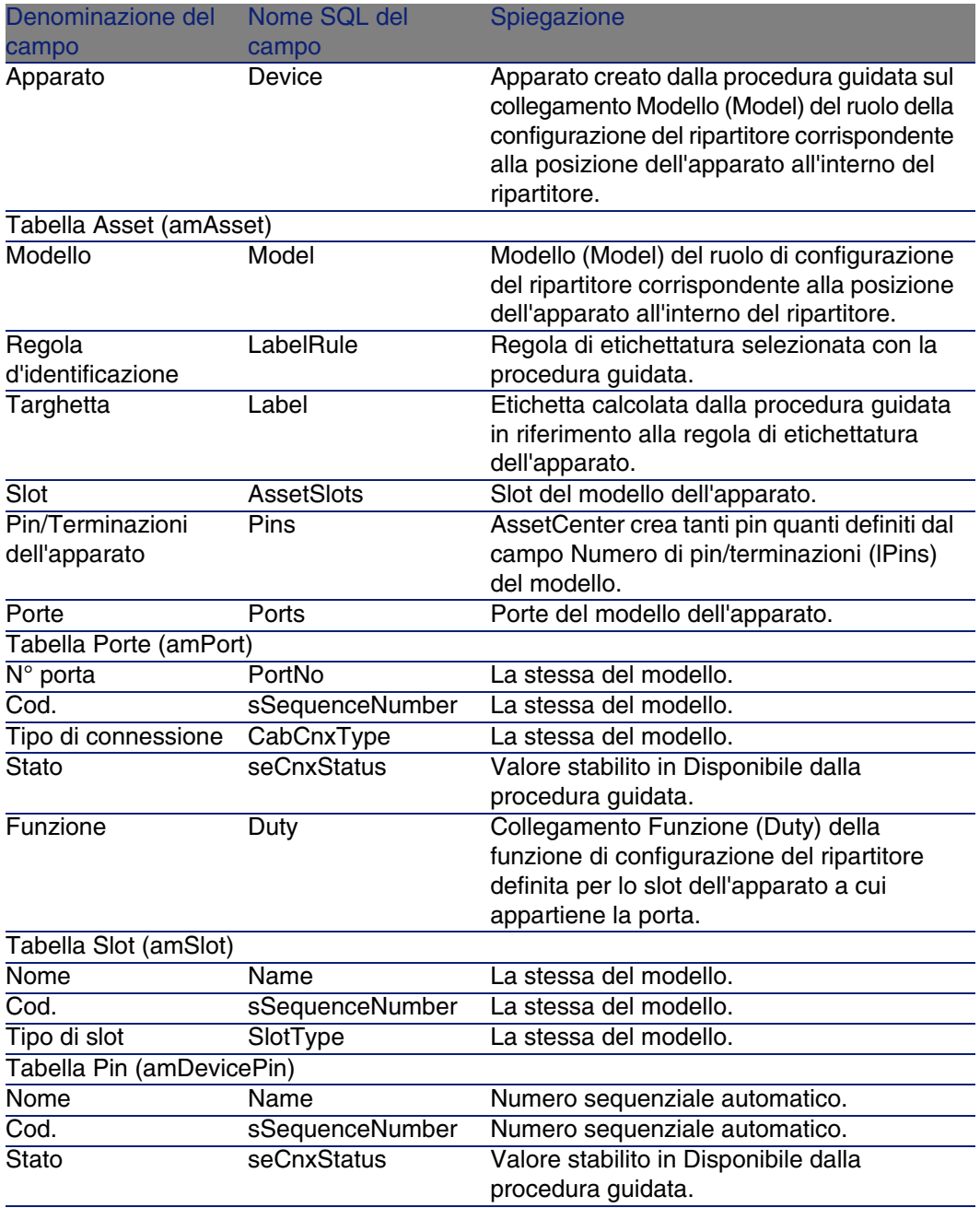

### **Visualizzare il risultato**

Il ripartitore creato può essere visualizzato selezionandolo in uno dei seguenti modi:

- Opzione 1:
	- Visualizzare l'elenco dei ripartitori (Cablaggio/ Ripartitori).
	- Selezionare il ripartitore creato dalla procedura guidata.
- Opzione 2:
	- Visualizzare l'elenco delle ubicazioni (Parco/ Ubicazioni).
	- Selezionare l'ubicazione del ripartitore creato dalla procedura guidata.
	- Selezionare la scheda Ripartitori.
	- Selezionare il ripartitore creato dalla procedura guidata.

### **Al termine della procedura guidata**

La procedura guidata non completa i collegamenti seguenti:

- <sup>n</sup> Ubicazioni degli utenti (UserLocs) dei ripartitori (si tratta delle ubicazioni collegate dal ripartitore)
- <sup>n</sup> Apparato (Asset) degli slot degli apparati del ripartitore
- È necessario quindi procedere come segue:
- Visualizzare l'elenco dei ripartitori (Cablaggio/ Ripartitori).
- Selezionare il ripartitore creato dalla procedura guidata.
- Selezionare la scheda Ubicazioni collegate.
- Aggiungere una dopo l'altra le ubicazioni collegate dal ripartitore.
- Selezionare la scheda Apparati.
- Selezionare uno dopo l'altro gli apparati con slo e per ogni apparato:
	- Fare clic su Lente.
	- Fare clic su Lente a destra del collegamento Apparato (Device).
	- Selezionare la scheda Slot.
	- Selezionare uno dopo l'altro gli slot da completare e per ogni slot:
		- Fare clic su Lente.
		- Completare i campi e i collegamenti della finestra dei dettagli.
	- Fare clic su Modifica.
	- Fare clic su Modifica.
	- Fare clic su Chiudi.
- Fare clic su Modifica.

# Utilizzare la procedura guidata Estensione ripartitore per l'esempio pratico

Verrà aggiunta 1 colonna al ripartitore creato in precedenza a partire dalla configurazione del ripartitore Ripartitore standard.

- 1 Visualizzare l'elenco dei ripartitori (Cablaggio/ Ripartitori)
- 2 Selezionare il ripartitore Ripartitore di piano
- 3 Visualizzare l'elenco delle azioni (Strumenti/ Azioni)
- 4 Selezionare la procedura guidata Estensione ripartitore
- 5 Immettere le seguenti informazioni:

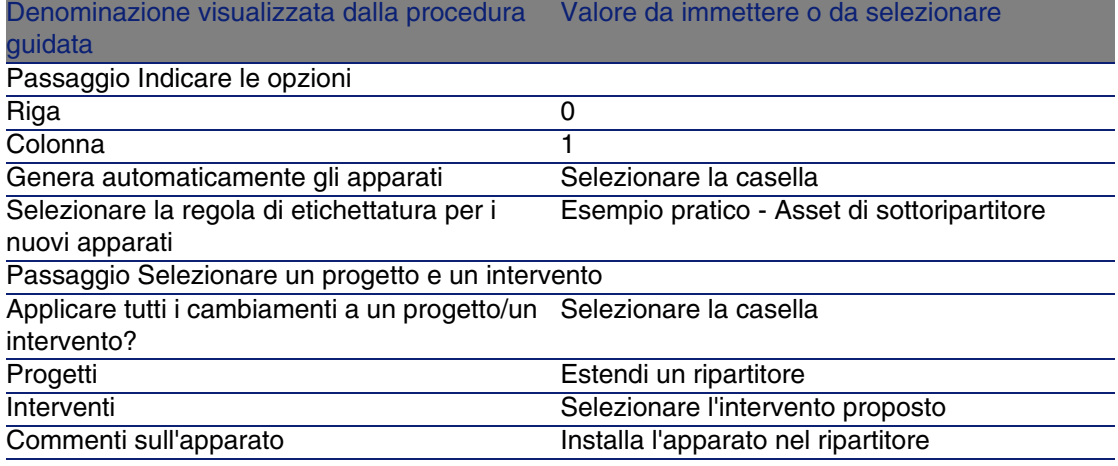

- 6 In una situazione reale, si dovrebbero creare i moduli da inserire negli slot dell'apparato ProCurve Switch 4000 M - 10 slot. In questo esempio, tuttavia, ciò non è necessario.
- 7 Esaminare il risultato:
	- <sup>n</sup> Visualizzare l'elenco dei ripartitori (Cablaggio/ Ripartitori)
	- <sup>n</sup> Selezionare il ripartitore Ripartitore di piano
	- **s** Sfogliare le varie schede

# Procedura guidata Duplicazione di un locale tecnologico

## **Funzioni svolte dalla procedura guidata**

La procedura guidata Duplicazione di un locale tecnologico serve a duplicare i ripartitori di un'ubicazione sorgente e delle sottoubicazioni in un'ubicazione destinazione.

# **NOTA:**

Quest'ultima può già contenere dei ripartitori.

# **Nozioni preliminari**

Sarà necessario aver creato:

- <sup>n</sup> L'ubicazione principale del nuovo locale tecnologico
- <sup>n</sup> Il locale tecnologico (ubicazione + ripartitori) da duplicare
- <sup>n</sup> Ubicazioni dei ripartitori e delle workstantion collegati.

## **Avviare la procedura guidata**

Per aver accesso alla procedura guidata è necessario selezionare un record o un campo (non un collegamento) dalla tabella Ubicazioni (amLocation):

- 1 Visualizzare l'elenco delle ubicazioni (Parco/ Ubicazioni)
- 2 Selezionare un'ubicazione a caso dall'elenco o un campo (non un collegamento) dalla tabella Ubicazioni nei dettagli.
- 3 Visualizzare l'elenco delle azioni (Strumenti/ Azioni)
- 4 Selezionare la procedura guidata Duplicazione di un locale tecnologico

# **Informazioni utili all'esecuzione della procedura guidata**

#### **Tabella 4.6. Procedura guidata Duplicazione di un locale tecnologico descrizione dei campi da completare**

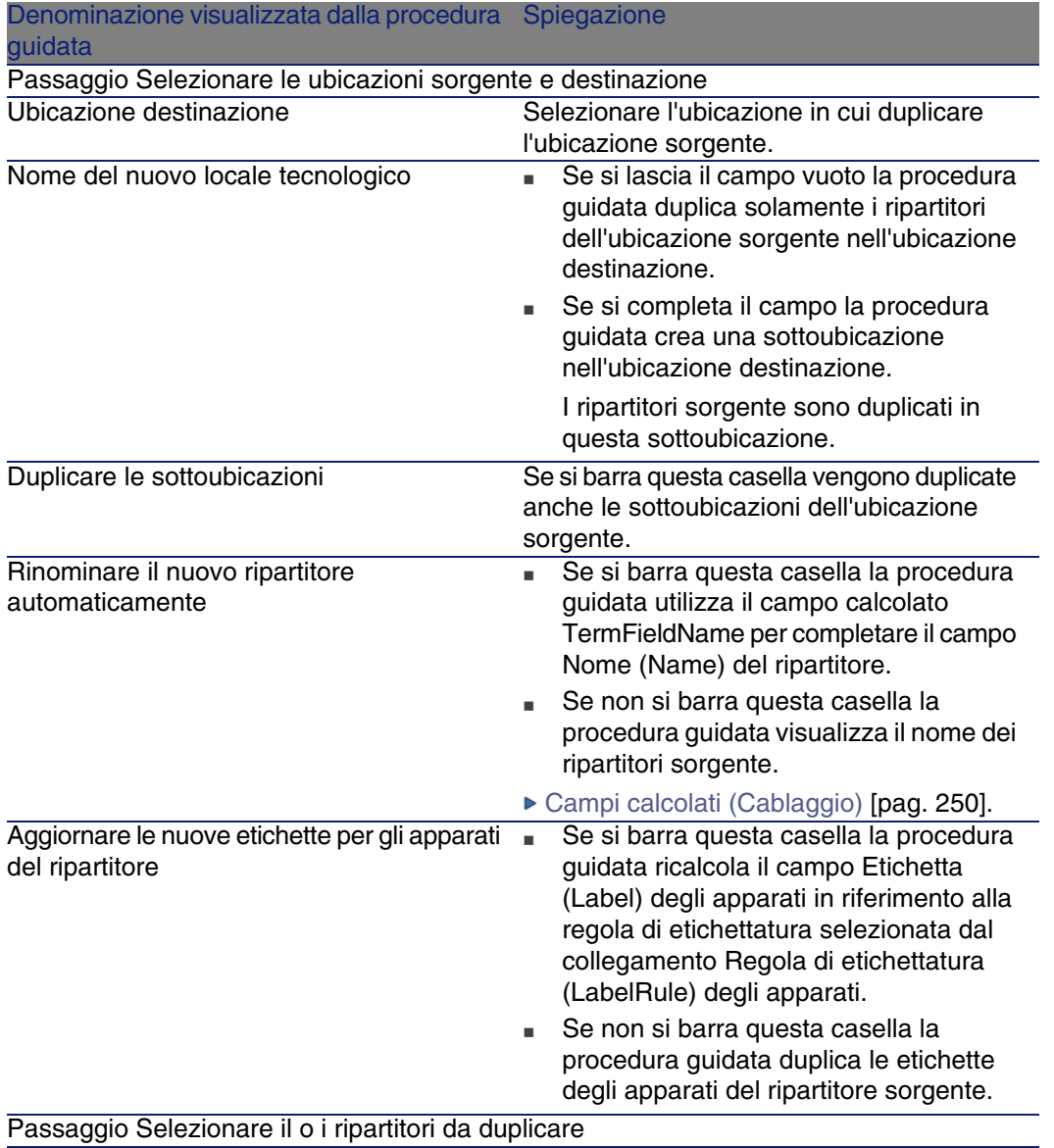

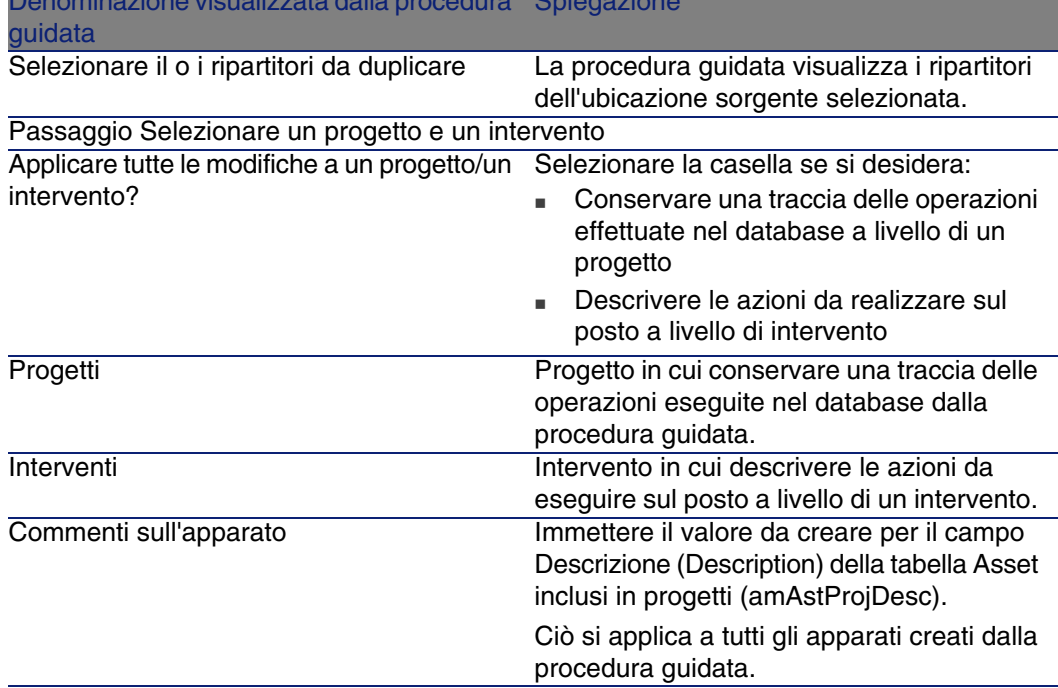

# Denominazione visualizzata dalla procedura Spiegazione

## **Dati creati o modificati dalla procedura guidata**

La procedura guidata crea:

- Delle ubicazioni (amLocation)
- <sup>n</sup> Dei ripartitori (amTermField)
- <sup>n</sup> Apparati del ripartitore (amTermFldDevice)
- <sup>n</sup> Gli asset che corrispondono agli apparati del ripartitore (amAsset)
- Porte per gli apparati (amPort)
- Slot per gli apparati (amSlot)
- Pin/terminazioni per gli apparati (amDevicePin)

La procedura guidata completa i seguenti campi:

#### **Tabella 4.7. Procedura guidata Duplicazione di un locale tecnologico - dati creati o modificati dalla procedura guidata**

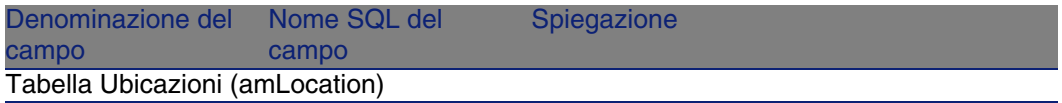

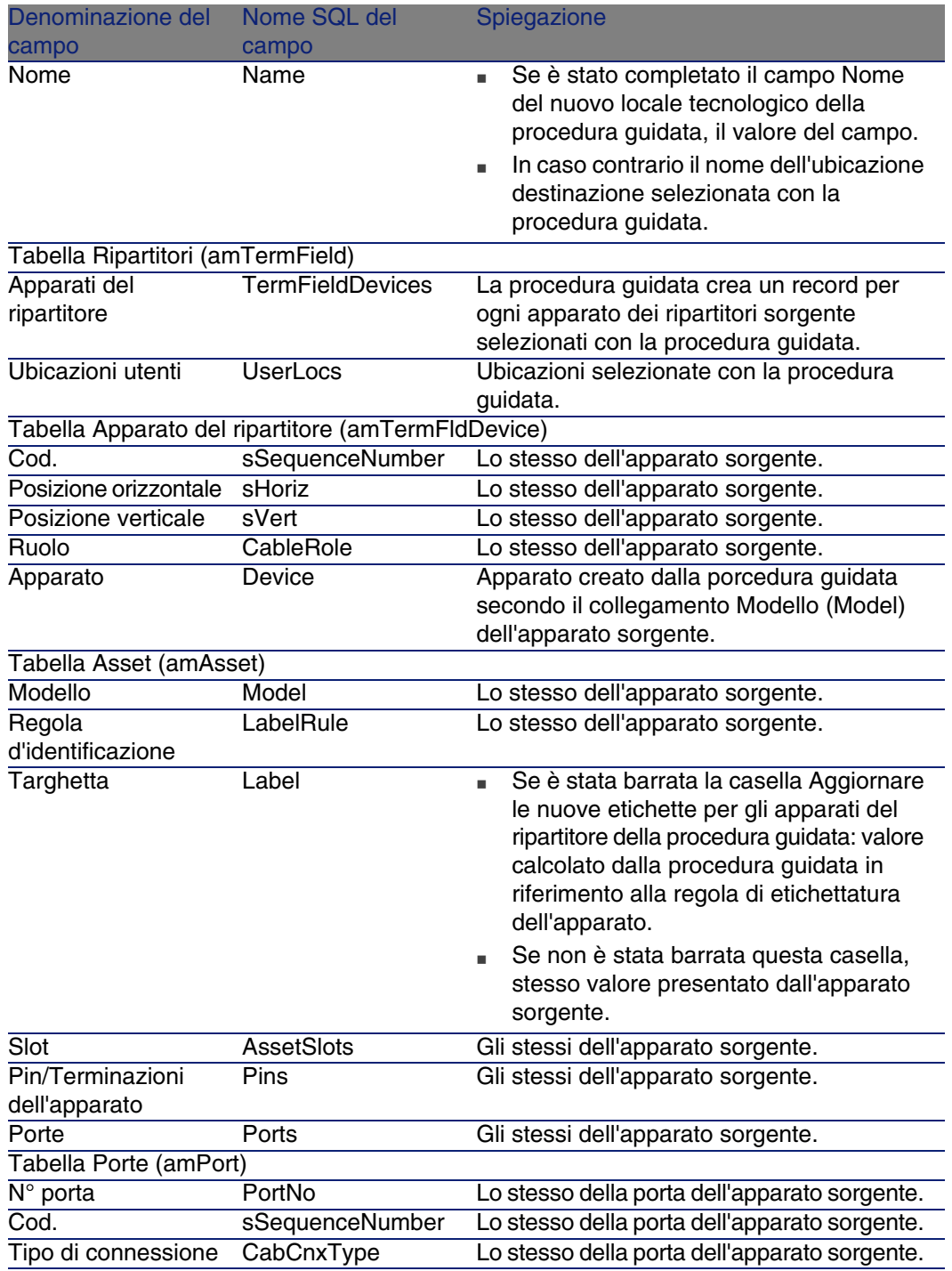

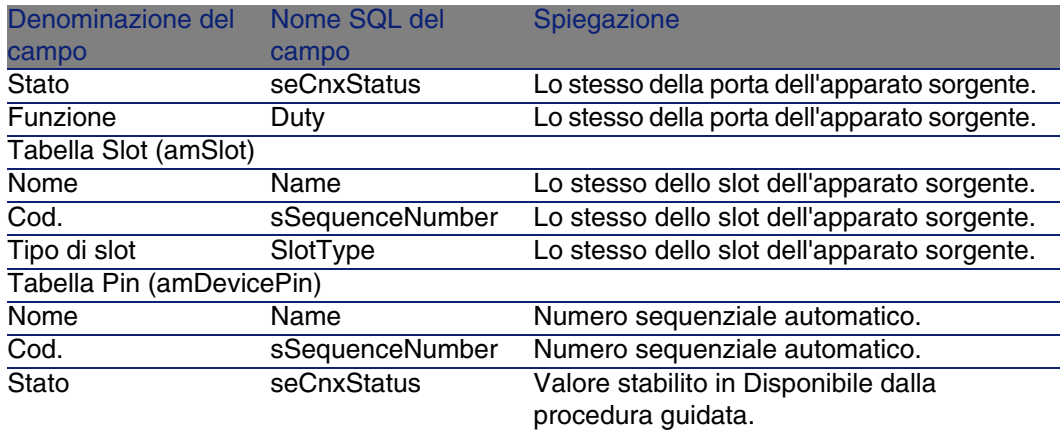

### **Visualizzare il risultato**

Il ripartitore creato può essere visualizzato selezionandolo in uno dei seguenti modi:

- Opzione 1:
	- 1 Visualizzare l'elenco dei ripartitori (Cablaggio/ Ripartitori).
	- 2 Selezionare il ripartitore creato dalla procedura guidata.
- Opzione 2:
	- 1 Visualizzare l'elenco delle ubicazioni (Parco/ Ubicazioni).
	- 2 Selezionare l'ubicazione del ripartitore creato dalla procedura guidata.
	- 3 Selezionare la scheda Ripartitori.
	- 4 Selezionare il ripartitore creato dalla procedura guidata.

# **Al termine della procedura guidata**

La procedura guidata non completa la connessione Apparato (Asset) degli slot del ripartitore.

È necessario quindi procedere come segue:

- 1 Visualizzare l'elenco dei ripartitori (Cablaggio/ Ripartitori).
- 2 Selezionare il ripartitore creato dalla procedura guidata.
- 3 Selezionare la scheda Apparati.
- 4 Selezionare uno dopo l'altro gli apparati con slo e per ogni apparato:
	- 1 Fare clic su Lente.
	- 2 Fare clic su Lente a destra del collegamento Apparato (Device).
	- 3 Selezionare la scheda Slot.
- 4 Selezionare uno dopo l'altro gli slot da completare e per ogni slot:
	- 1 Fare clic su Lente.
	- 2 Completare i campi e i collegamenti della finestra dei dettagli.
- 5 Fare clic su Modifica.
- 6 Fare clic su Modifica.
- 7 Fare clic su Chiudi.
- 5 Fare clic su Modifica.

# Utilizzare la procedura guidata Duplicazione di un locale tecnologico per l'esempio pratico

Verrà duplicato il ripartitore del locale tecnologico di piano creato in precedenza nel locale tecnologico principale.

- 1 Visualizzare l'elenco delle ubicazioni (Parco/ Ubicazioni)
- 2 Selezionare l'ubicazione Edificio cablato/1° piano/Locale tecnologico del piano
- 3 Visualizzare l'elenco delle azioni (Strumenti/ Azioni)
- 4 Selezionare la procedura guidata Duplicazione di un locale tecnologico
- 5 Immettere le seguenti informazioni:

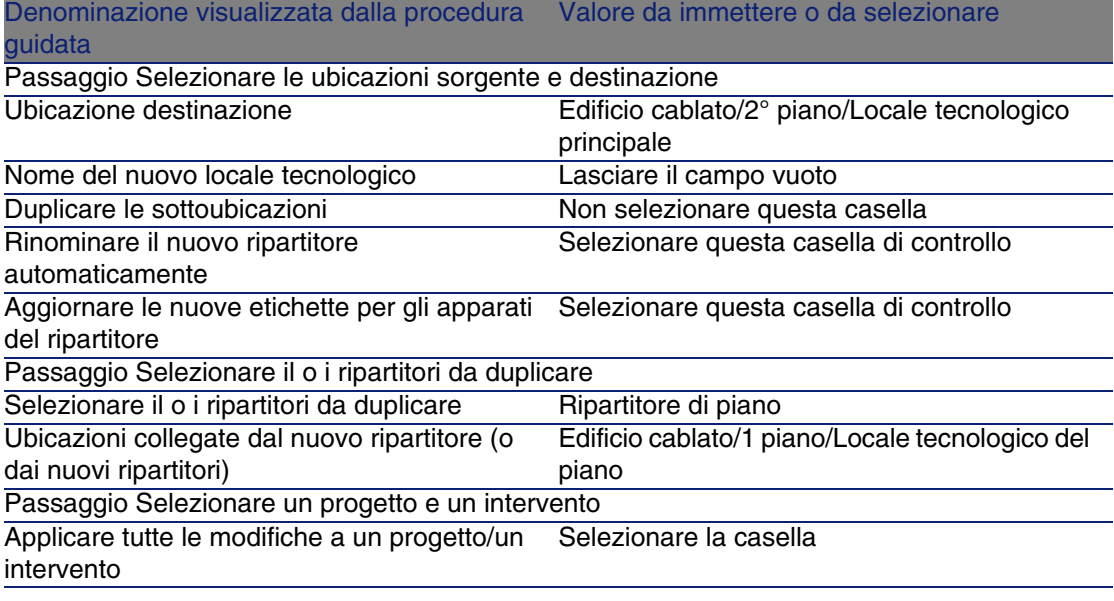

#### **Cablaggio**

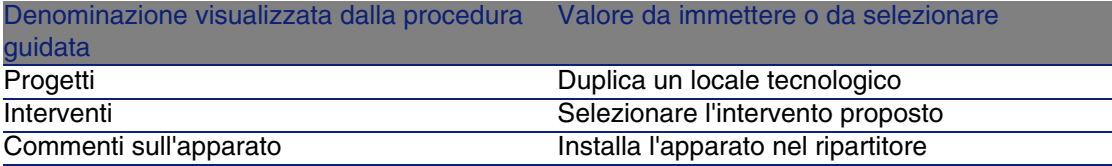

- 6 Selezionare il ripartitore appena creato:
	- 1 Visualizzare l'elenco delle ubicazioni ( Parco/ Ubicazioni)
	- 2 Selezionare l'ubicazione /Edificio cablato/2° piano/Locale tecnologico principale
	- 3 [Selez](#page-127-0)ionare la scheda Ripartit[ori](#page-127-0)
	- 4 Selezionare il nuovo ripartitore
	- 5 Fare clic su Lente
- 7 Rinominare il ripartitore come Ripartitore principale
- 8 Aggiungere i moduli negli slot degli apparati ProCurve Switch 4000 M 10 slot:

**ATTENZIONE:** 

Questa operazione verrà eseguita in un secondo momento, in base alla procedura descritta nella sezione Apparati di cablaggio - creazione manuale [pag. 128].

9 Esaminare i risultati dati dall'escuzione della procedura guidata scorrendo le altre schede

# Apparati di cablaggio, cavi e connessioni - creazione manuale **CAPITOLO5**

Gli apparati di cablaggio, cavi e connessioni possono essere creati manualmente o con le procedure guidate di cablaggio:

- <sup>n</sup> Crearli manualmente richiede più tempo ma garantisce una gestione migliore del processo di creazione.
- <sup>n</sup> Crearli con le procedure guidate è più rapido ma impone meno controllo.

# NOTA:

È necessario ricordare che gli apparati di cablaggio vengono memorizzati nella tabella Asset (amAsset) mentre i cavi sono memorizzati nella tabella Cavi (amCable). I modelli di asset e di cavi derivano comunque dalla stessa tabella: Modelli (amModel).

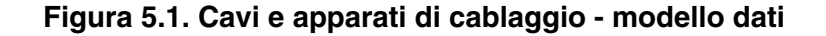

<span id="page-127-0"></span>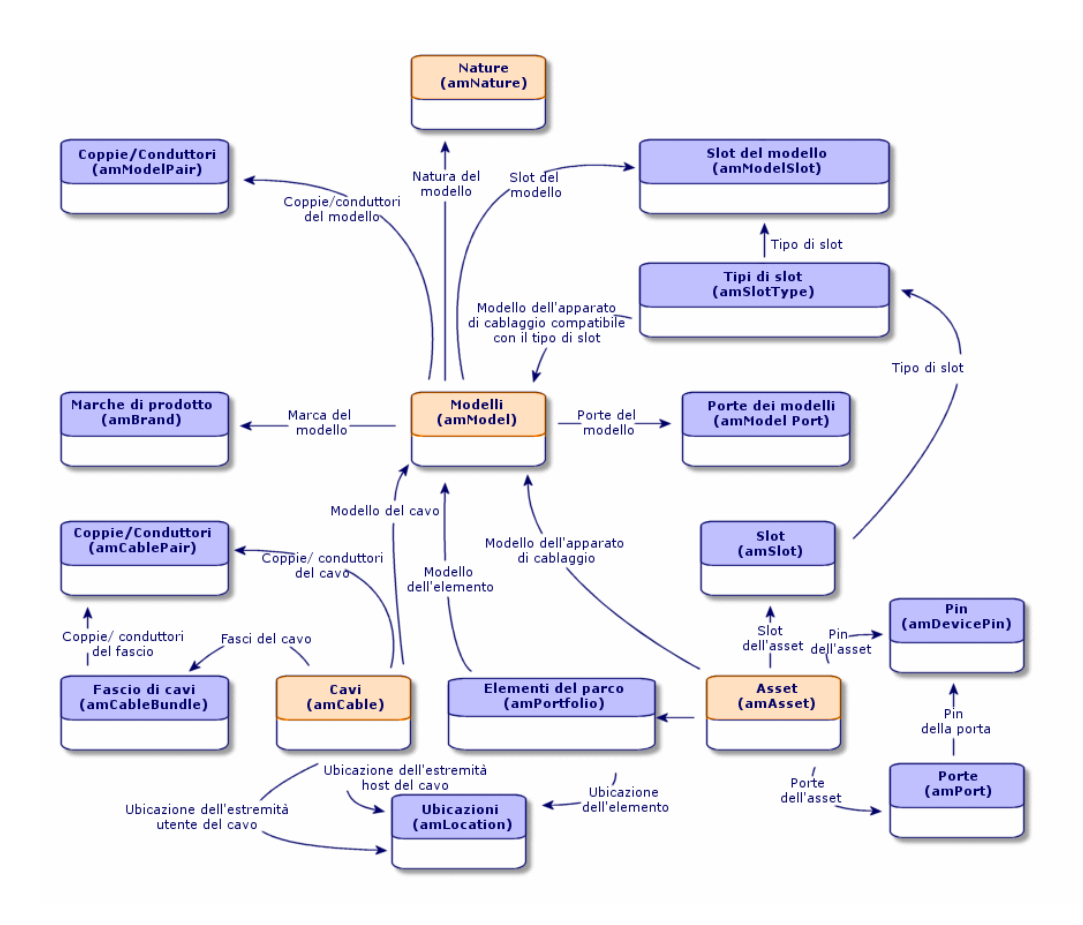

# Apparati di cablaggio - creazione manuale

#### **Definizioni**

- Apparato di cablaggio [pag. 208]
- ▶ Porta [pag. 217]
- ▶ Pin/ Terminazione [pag. 203]

**Cablaggio** 

Slot [pag. 209]

#### **Nome delle tabelle**

- **Asset (amAsset)**
- Porte (amPort)
- Pin (amDevicePin)
- $\blacksquare$  Slot (amSlot)

#### **Menu di accesso**

Cablaggio/ Apparati di cablaggio

## **Lasciare a AssetCenter la creazione di porte e di fasci virtuali quando la connessione viene effettuata via pin**

Alcuni cavi/apparati di cablaggio sono composti da numerosi fasci/porte. Sarebbe difficile dichiarare ogni fascio/porta manualmente. Le procedure guidate di cablaggio sono in grado di creare dei fasci e delle porte virtuali quando queste ultime sono richieste per creare una connessione. I fasci e le porte virtuali sono d'altronde eliminate automaticamente quando le connessioni che le utilizzano sono eliminate.

# **NOTA:**

Le procedure guidate si basano sulle topologie per identificare i modelli di cavi/apparati e le coppie/pin.

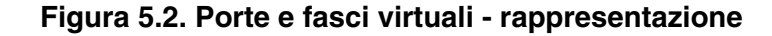

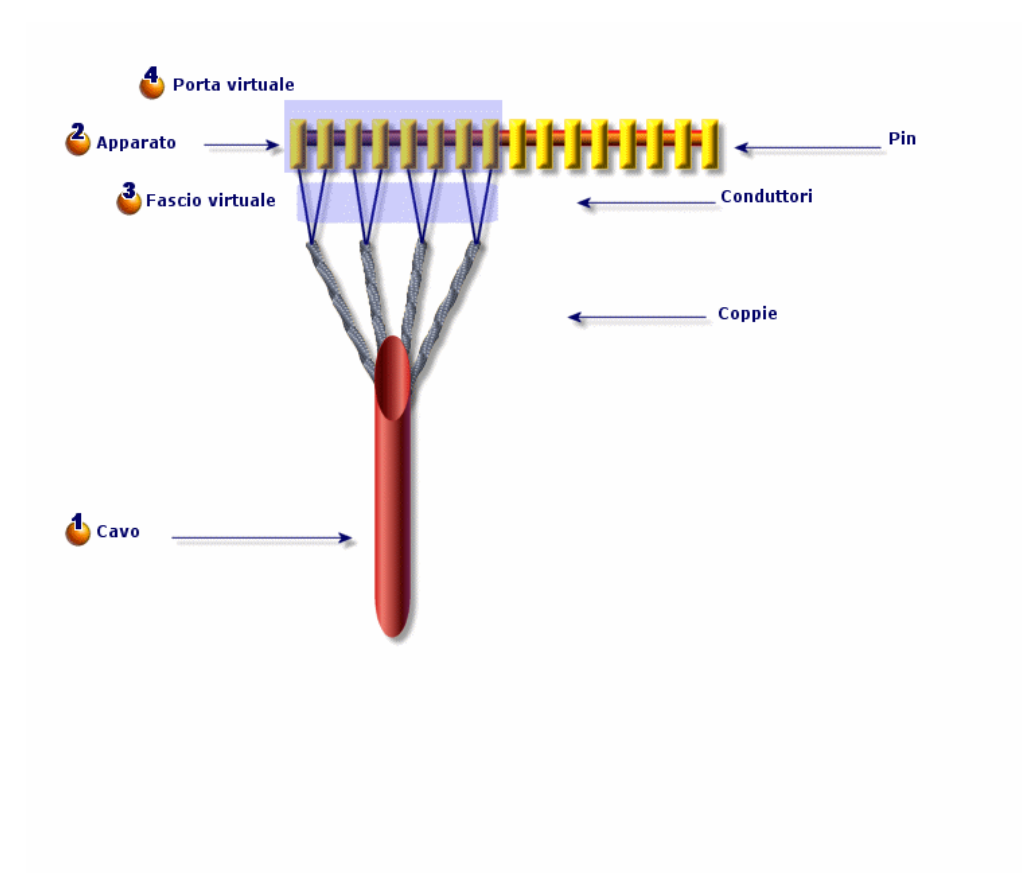

 Si comincia a creare un cavo con le coppie oppure si lascia il compito alla procedura guidata.

 Si crea poi un apparato di cablaggio con i pin oppure si lascia il compito alla procedura guidata.

U La procedura guidata crea un fascio virtuale con le prime coppie disponibili.

 $\bullet$  La procedura guidata crea una porta virtuale con i primi pin disponibili.

#### **Apparati a una o due lati**

Gli apparati di cablaggio possono avere uno o due lati. Sono a un solo lato quando le porte o i pin dell'apparato sono tutti riuniti su un solo lato. Sono a due lati quando le porte o i pin si trovano su entrambi i lati dell'apparato. Esempio:

I quadri di connessione sono degli apparati a due lati. Il lato posteriore serve frequentemente per connettere i cavi di cablaggio orizzontale o i cavi riser. Il lato anteriore serve a effettuare la connessione a un altro quadro.

Quando un apparato è a due lati, le procedure guidate di cablaggio possono creare più di una connessione su una data porta dell'apparato.

La presenza di uno o due lati sugli apparati di cablaggio è definita dal campo Numero lati (seDevSdType ) del modello.

Gli schemi che seguono illustrano i vari tipi di apparati a due lati distinti per connessione via pin o porta.

In ogni casosarà possibile verificare se è necessario:

- Dichiarare le porte a livello di modello di apparato
- <sup>n</sup> Completare il campo Numero di pin/terminazioni (lPins)

## IMPORTANTE:

È molto importante rispettare le direttive di questi schemi se si desidera che le procedure guidate creaino correttamente le porte virtuali.

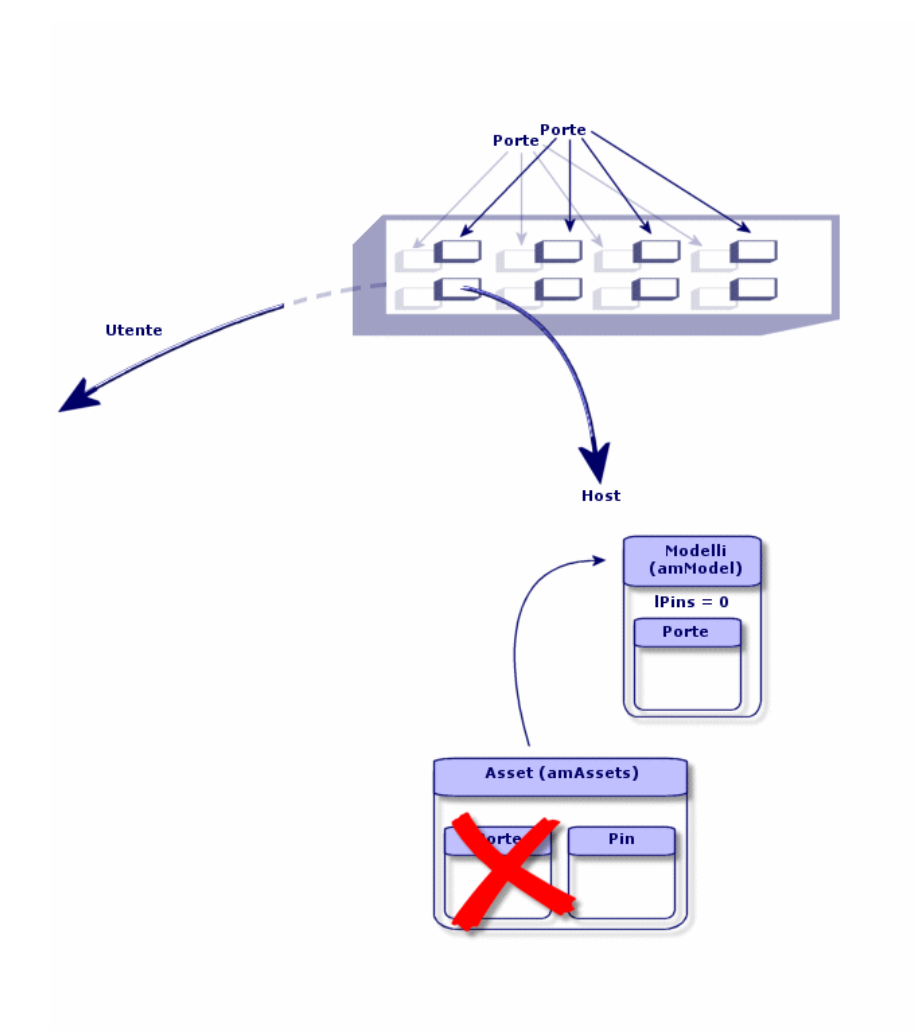

**Figura 5.3. Apparati a due lati porte/porte - rappresentazione**

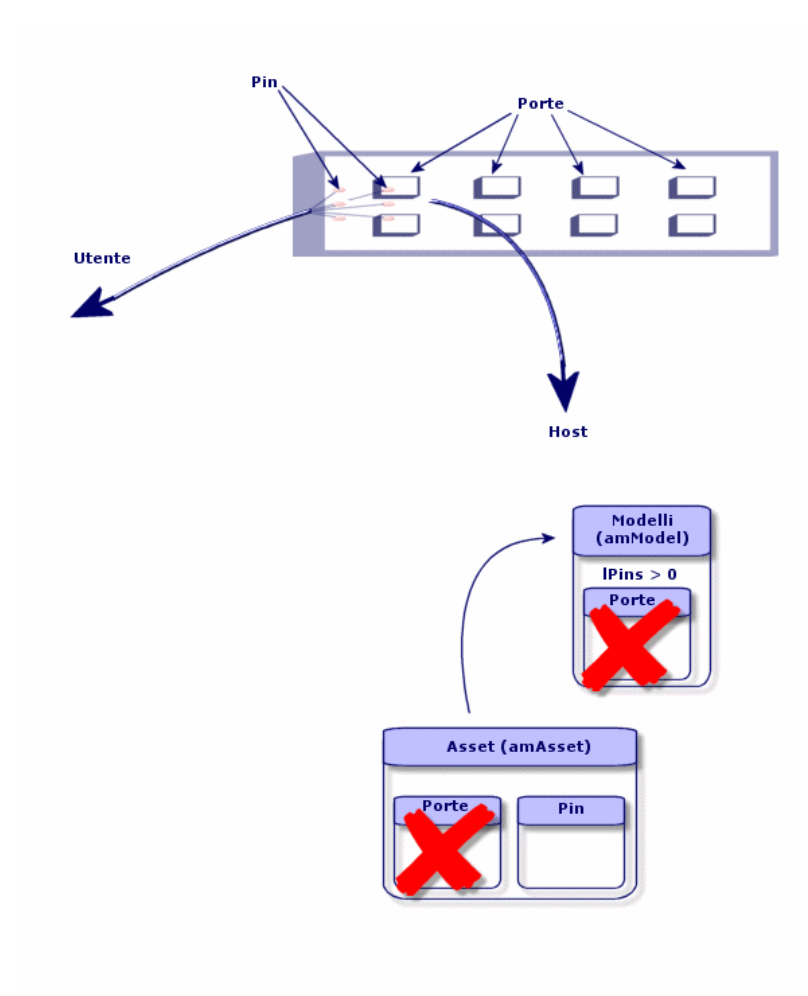

**Figura 5.4. Apparati a due lati porte/pin - rappresentazione**

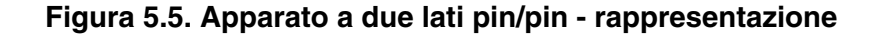

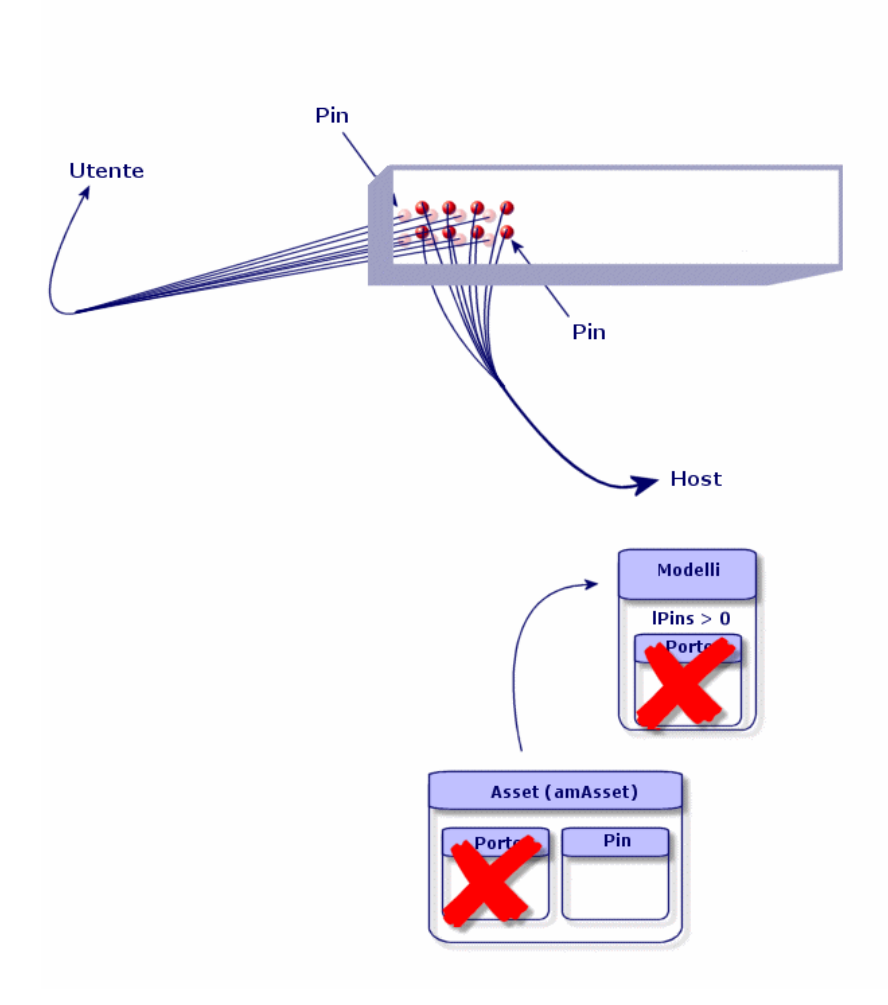

# Creare gli apparati di cablaggio manualmente

Se sono stati creati modelli di apparati adeguati è necessario procedere come segue:

- 1 Visualizzare l'elenco degli asset (Cablaggio/ Apparati di cablaggio)
- 2 Fare clic su Nuovo
- 3 Completare i campi e i collegamenti seguenti:
- Modello (Model)
- Num. max conness. (sMaxCnxCount)
- 4 Fare clic su Crea

Gli altri campi e i collegamenti da completare sono ereditati automaticamente dal modello.

### **Condizioni necessarie**

È necessario aver creato i:

- Modelli di apparati di cablaggio (amModel)
- <sup>n</sup> Regole di etichettatura degli apparati di cablaggio, delle porte, degli slot e dei pin/terminazioni (amLabelRule)
- Tipi di apparato (amItemizedList)
- Tipi di connessione delle porte degli apparati (amCabCnxType)
- Funzioni delle porte di apparati (amCableDuty)
- $\blacksquare$  Tipi d'ubicazione degli apparati (amSlotType)
- <sup>n</sup> Ripartitori di cui fanno parte gli apparati (amTermField)
- **•** Ubicazioni degli apparati (amLocation)
- Moduli da immettere negli slot (amAsset)

# **Campi e collegamenti da compilare (obbligatori)**

#### **Tabella 5.1. Apparati di cablaggio - campi e collegamenti da compilare (obbligatori)**

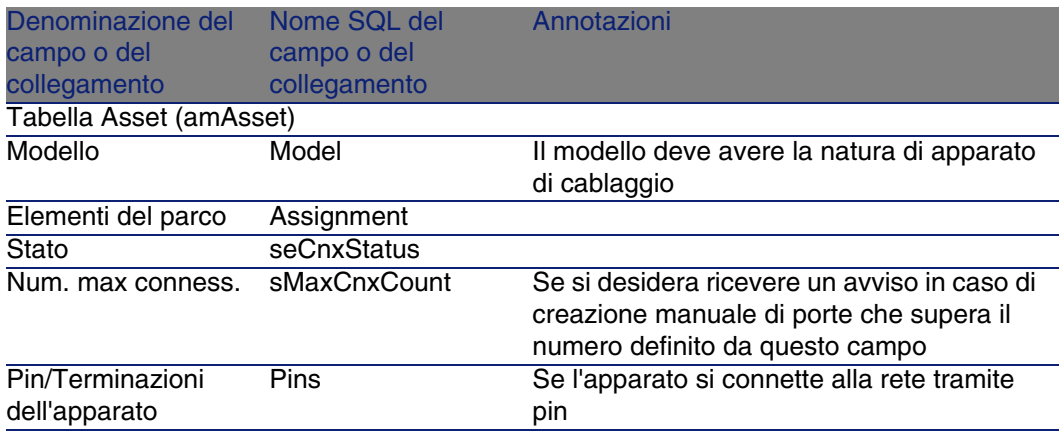

#### **AssetCenter**

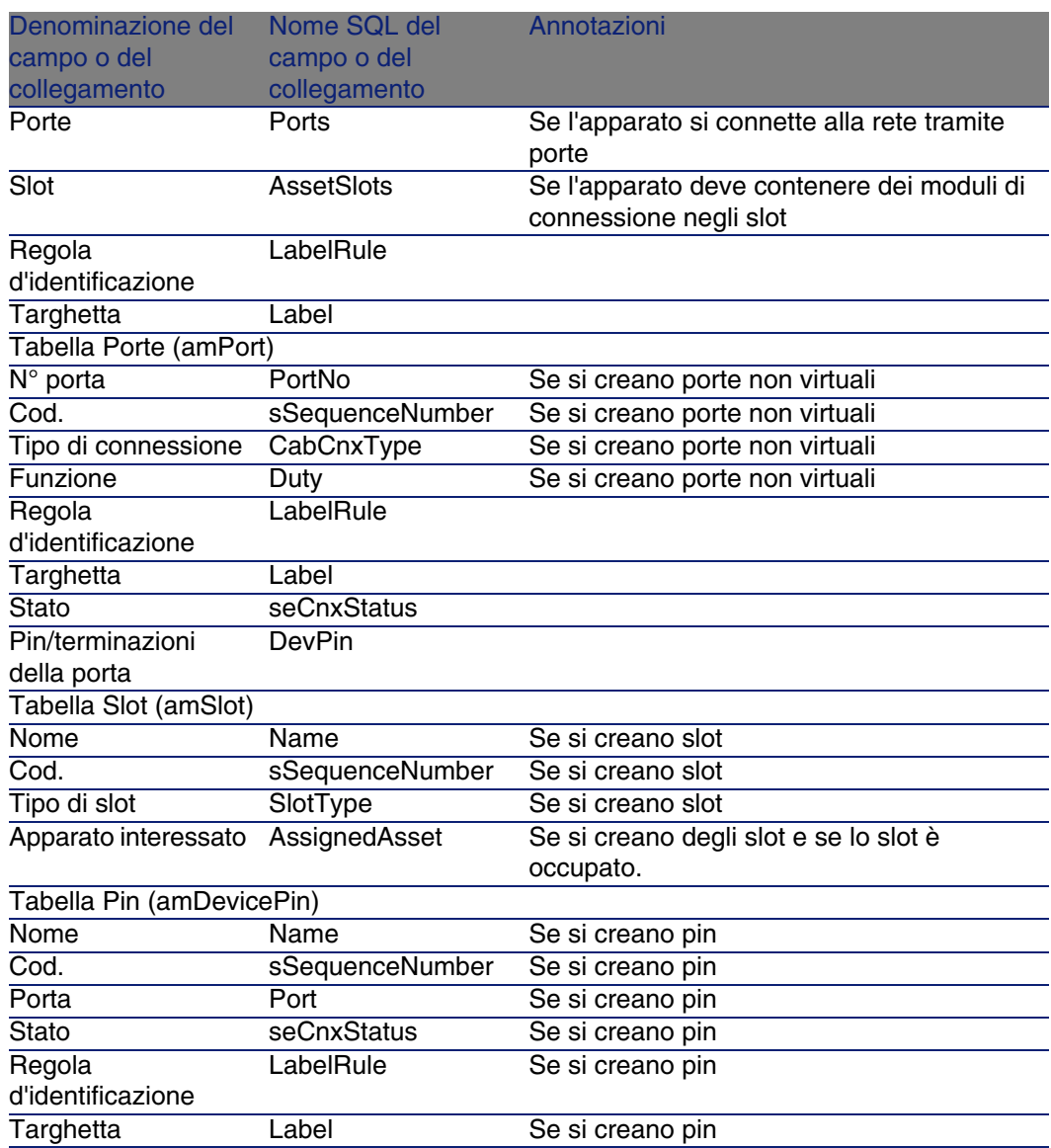

# **Connessione tramite porte o pin**

▶ Connessione tramite porte o pin [pag. 71]

### **Apparati a due lati**

Quando un apparato presenta porte e/o pin su entrambi i lati (quadri di connessione per esempio), è necessario procedere in uno dei seguenti modi:

- $\bullet$  Se i 2 lati sono costituiti da porte:
	- 1 Creare tante porte quante si trovano su un lato o sull'altro (questo numero dovrebbe essere lo stesso per ogni lato...),
	- 2 Le porte create in questo modo appariranno in due connessioni: una connessione lato host (che corrisponde alla porta di uno dei lati) e una connessione lato utente (corrispondente alla porta dell'altro lato).
- $\bullet$  Se i due lati sono costituiti da pin:
	- 1 Non creare alcuna porta manualmente salvo se non si utilizzano le procedure guidate di cablaggio per la creazione delle connessioni.
	- 2 Le procedure guidate di cablaggio che creano le connessioni creeranno porte virtuali a seconda delle necessità. Le porte virtuali così create compariranno in due connessioni: una connessione lato host (che corrisponde ai pin di uno dei lati) e una connessione lato utente (che corrisponde ai pin dell'altro lato).
- $\bullet$  Se 1 lato è costituito dalle porte e l'altro dai pin:
	- 1 Non creare alcuna porta manualmente salvo se non si utilizzano le procedure guidate di cablaggio per la creazione delle connessioni.
	- 2 Creare le connessioni lato pin prima delle connessioni lato porte. Le procedura guidate di cablaggio che creano le connessioni ai pin creeranno porte virtuali a seconda dei propri bisogni. Ogni porta virtuale apparirà quindi in una prima connessione.
	- 3 Creare le connessioni lato porte. Le procedure guidate di cablaggio che creano le connessioni alle porte utilizzeranno le porte virtuali esistenti. Le porte virtuali associate compariranno quindi in una seconda connessione.

#### **Slot**

Se l'apparato è costituito da slot destinati a contenere moduli di connessione:

- 1 Creare i moduli di connessione nella tabella Asset (amAsset)
- 2 Creare i collegamenti Slot (AssetSlots) associando questi ultimi a un modulo di connessione

# <span id="page-137-0"></span>Creare gli apparati di cablaggio manualmente per l'esempio pratico

Si andrà a:

- 1 Creare 2 moduli
- 2 Immettere il primo modulo in uno degli slot degli switch del ripartitore di piano
- 3 Inserire il secondo modulo in uno degli slot dei switch del ripartitore principale

A tal fine:

- 1 Creare i 2 moduli: Per ogni modulo:
	- 1 Visualizzare l'elenco degli asset (Cablaggio/ Apparati di cablaggio)
	- 2 Fare clic su Nuovo
	- 3 Completare i campi e i collegamenti seguenti:

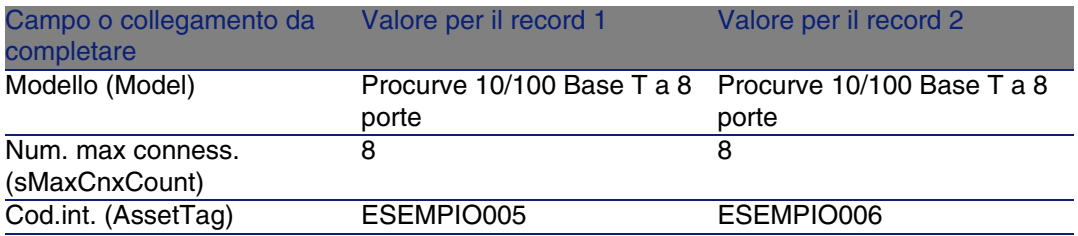

- 4 Fare clic su Crea
- 5 Alcuni campi e collegamenti vengono automaticamente ereditati dal modulo. Sarà possibile constatarlo sfogliando le schede del cavo appena creato.
- 2 Associare uno dei moduli a uno degli slot di switch del ripartitore di piano:
	- 1 Visualizzare l'elenco dei ripartitori ( Cablaggio/ Ripartitori)
	- 2 Selezionare il ripartitore Ripartitore di piano
	- 3 Selezionare la scheda Apparati
	- 4 Selezionare uno degli apparati il cui campo Modello (Model) contiene il valore ProCurve Switch 4000 M - 10 slot.
	- 5 Fare clic su Lente
	- 6 Fare clic su Lente a destra del collegamento Apparato (Device)
	- 7 Selezionare la scheda Slot
	- 8 Selezionare uno degli slot

#### **Cablaggio**

- Fare clic su Lente
- Selezionare il campo Apparato interessato (AssignedAsset)
- Selezionare uno degli apparati Hewlett Packard Procurve 10/100 Base T a 8 porte appena creati
- Fare clic su Modifica
- Fare clic su Modifica
- Fare clic su Chiudi
- Associare l'altro modulo a uno degli slot degli switch del ripartitore principale:
	- Visualizzare l'elenco dei ripartitori ( Cablaggio/ Ripartitori)
	- Selezionare il ripartitore Ripartitore principale
	- Selezionare la scheda Apparati
	- Selezionare uno degli apparati il cui campo Modello (Model) è impostato su ProCurve Switch 4000 M - 10 slot.
	- Fare clic su Lente
	- Fare clic su Lente a destra del campo Apparato (Device).
	- Selezionare la scheda Slot
	- Selezionare uno degli slot
	- Fare clic su Lente
	- Selezionare il campo Apparato interessato (AssignedAsset)
	- Selezionare uno degli apparati Hewlett Packard Procurve 10/100 Base T a 8 porte appena creati
	- Fare clic su Modifica
	- [Fare clic su M](#page-215-0)odifica
	- Fare clic su Chiudi

# Cavi - creazione manuale

### **Definizioni**

- Cavo [pag. 204]
- ▶ Coppia/conduttore [pag. 216]
- ► Fascio [pag. 213]

#### **Nome delle tabelle**

- Cavi (amCable)
- Coppie/Conduttori (amCablePair)
- Fasci di cavi (amCableBundle)

#### **Menu di accesso**

Cablaggio/ Cavi

# Creare i cavi manualmente

Se sono stati creati modelli di cavi adeguati è necessario procedere come segue:

- 1 [Visualizzare l](#page-127-0)'[elenco dei cavi \(Cablaggio/](#page-127-0) Cavi)
- 2 Fare clic su Nuovo
- 3 Completare il collegamento Modello (Model)
- 4 Fare clic su Crea

Gli altri campi e i collegamenti da completare sono ereditati automaticamente dal modello.

#### **9** SUGGERIMENTO:

Non serve creare fasci manualmente. Le procedure guidate di cablaggio si occuperanno della creazione di fasci virtuali.

▶ Apparati di cablaggio - creazione manuale [pag. 128]

### **Condizioni necessarie**

È necessario aver creato i:

- **Nodelli di cavi (amModel)**
- <sup>n</sup> Regola di etichettatura dei cavi, delle coppie/conduttori e dei fasci (amLabelRule)
- Tipi di cavi (amItemizedList)
- Tipi di coppia/conduttore dei cavi (CabPairType)
- Funzioni dei fasci di cavi (amCableDuty)
- **Dicazioni host e utente dei cavi (amLocation)**

# **Campi e collegamenti da compilare (obbligatori)**

#### **Tabella 5.2. Cavi - campi e collegamenti da compilare (obbligatori)**

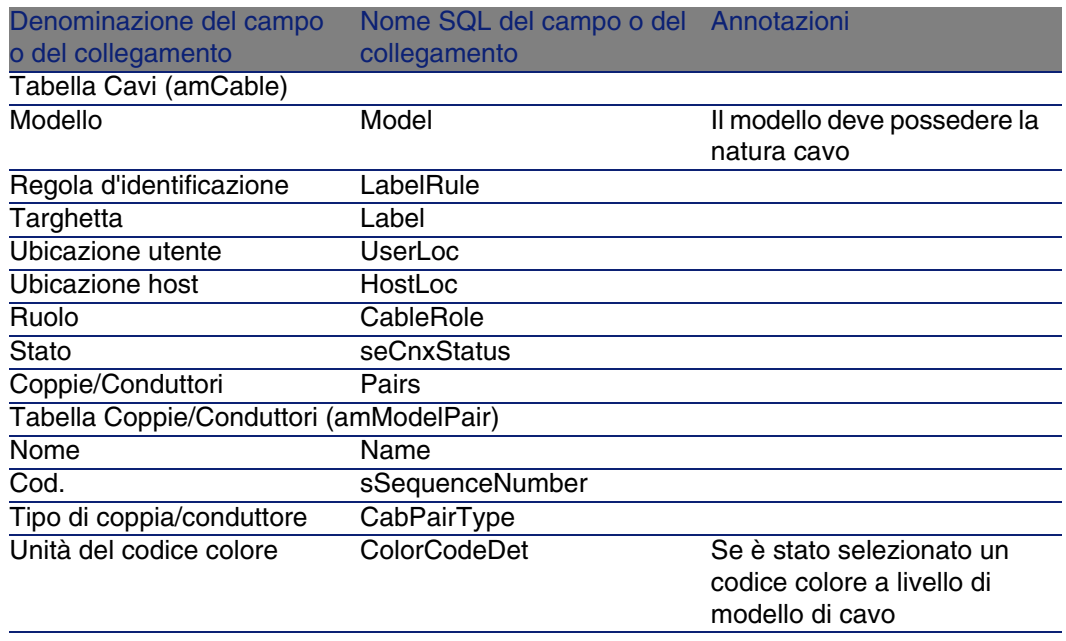

# Creare i cavi manualmente per l'esempio pratico

Verrà creato un cavo FTP - Categoria 5 - 4 doppini con un fascio:

- 1 Visualizzare l'elenco dei cavi (Cablaggio/ Cavi)
- 2 Fare clic su Nuovo
- 3 Completare i campi e i collegamenti seguenti:

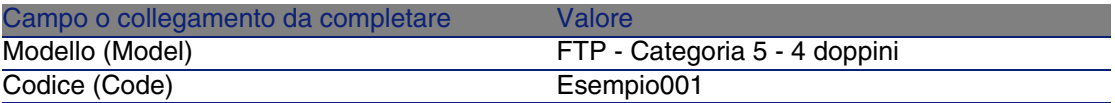

- 4 Fare clic su Crea
- 5 Alcuni campi e collegamenti vengono automaticamente ereditati dal modulo. Sarà possibile constatarlo sfogliando le schede del cavo appena creato.

#### **AssetCenter**

- 6 Selezionare la scheda Fasci
- 7 Fare clic su +
- 8 Completare i campi e i collegamenti seguenti:

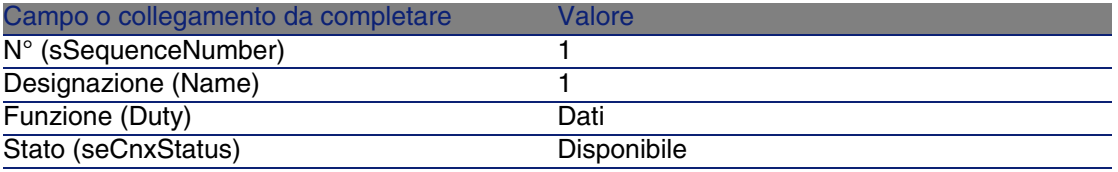

- 9 Fare clic su Aggiungi
- 10 Selezionare il fascio nell'elenco
- 11 Fare clic su Lente
- 12 [Selezionare](#page-214-0) la scheda Coppie/Conduttori
- 13 [Aggiungere le 4 coppie del cavo al](#page-206-0) fascio
- 14 [Fare clic su Modifica](#page-203-1)

# Conne[ssio](#page-221-0)ni - creazione manuale

#### **Definizioni**

- ▶ Connessione [pag. 215]
- Registro della catena di connessioni [pag. 207]
- Catena di connessioni [pag. 204]
- Interconnessione [pag. 215]
- $\blacktriangleright$  Host [pag. 215]
- Utente [pag. 222]

#### **Nome delle tabelle**

- **Connessioni (amCableLink)**
- Registri della catena di connessioni (amTraceOutput)
- Cronologie delle catene di connessioni (amTraceHistory)
- Operazioni sulla catena di connessioni (amTraceOp)

#### **Menu di accesso**

Cablaggio/ Connessioni Amministrazione/ Elenco delle finestre

# Modello dati semplificato

Articolazione tra connessioni, porte di apparati e fasci di cavi

### **Principio**

Le connessioni avvengono tra fasci di cavi e porte di apparati di cablaggio. Queste connessioni sono rappresentate dalle connessioni di cavi. Una connessione di cavo corrisponde o a una porta, o a un fascio ma non a entrambi allo stesso tempo. È grazie al collegamento gerarchico tra le due connessioni che si indica che una porta o un fascio è connesso a una porta o a un fascio. Non esiste quindi nessun collegamento diretto tra porte e fasci. Grazie ai collegamenti gerarchici (che indicano che la connessione è la connessione principale o secondaria di tale connessione), si crea una catena di connessioni. Le connessioni di cavo principali devono trovarsi dal lato "host", ossia dal lato del ripartitore più importante.

#### **Esempio di catena di connessioni**

porta -> fascio -> porta

#### **Corrispondenza tra la rete e il database AssetCenter**

Gli schemi che seguono illustrano il modo in cui viene rappresentata una connessione tra una porta di un apparato (una presa a parete per esempio) e un fascio del cavo (un cavo per il cablaggio orizzontale per esempio).

 $\bullet$  fascio "host" da connettere alla porta "utente"

Porta "utente" da connettere al fascio "host"

 Connessione "host" riguardante il fascio. È la connessione principale della connessione "utente".

 Connessione "utente" riguardante la porta. È la connessione che dipende dalla connessione "host".

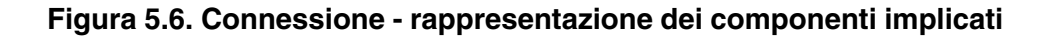

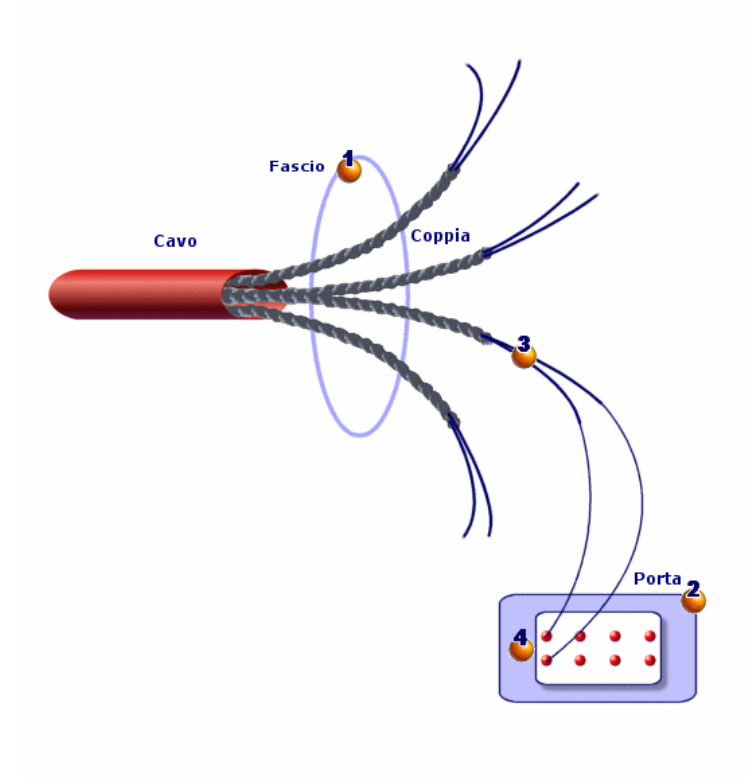
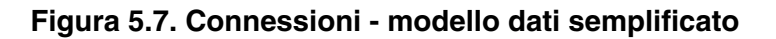

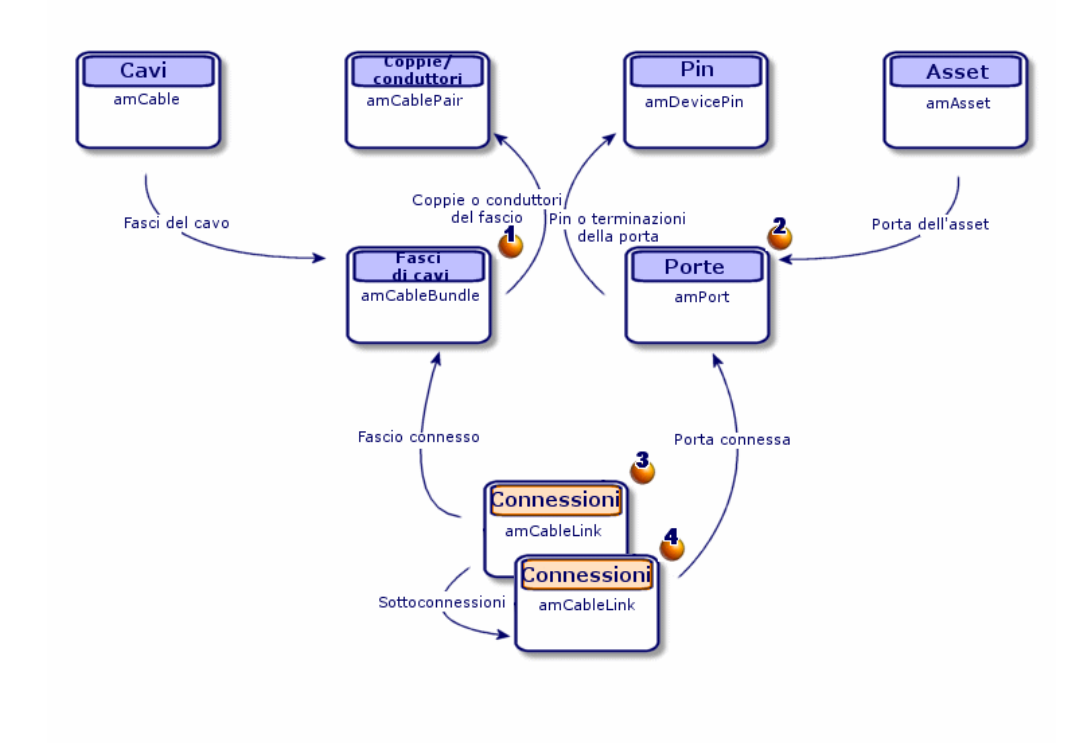

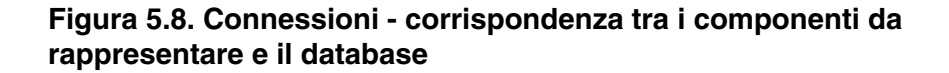

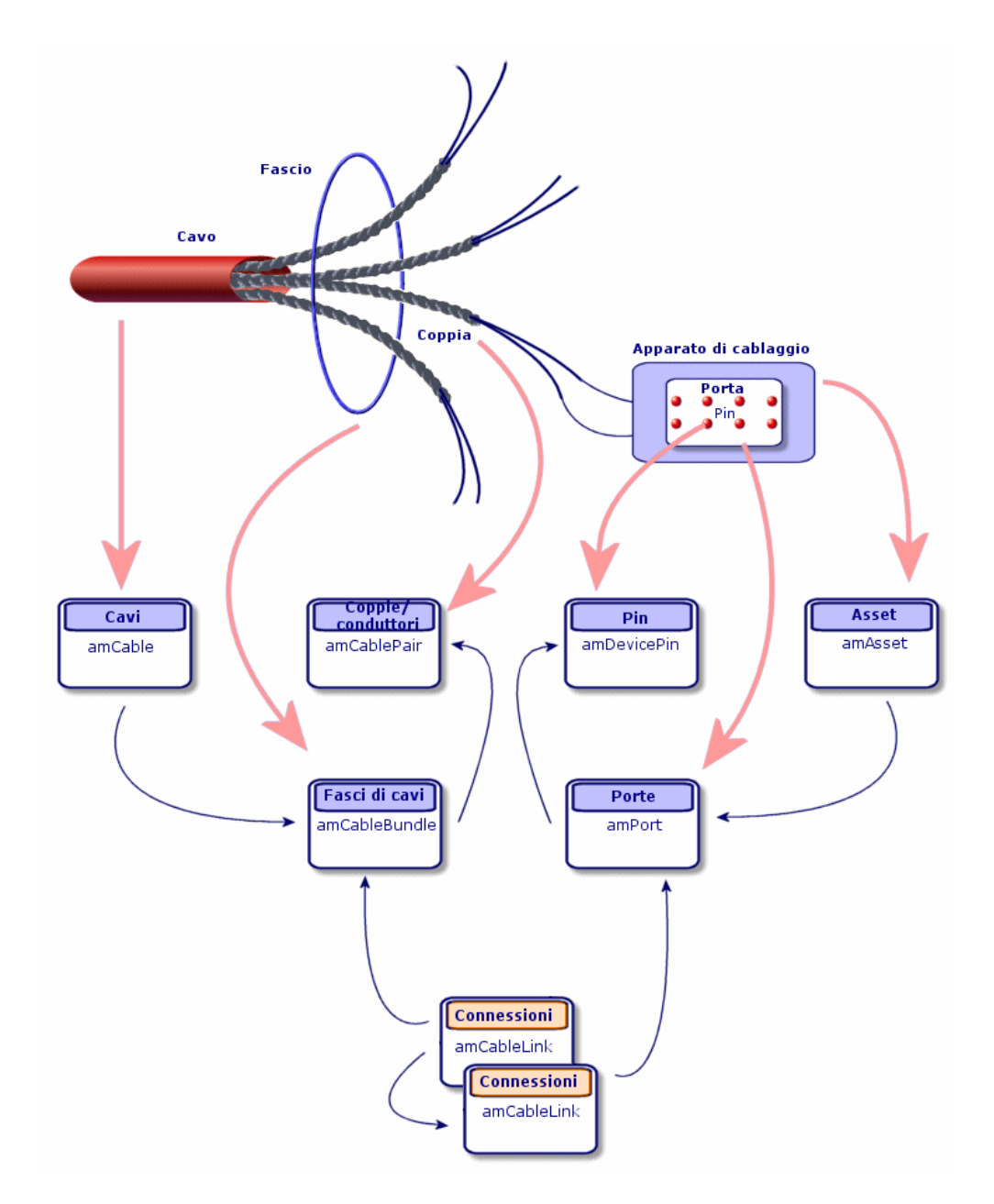

Tabelle in cui viene realizzata la descrizione completa delle connessioni

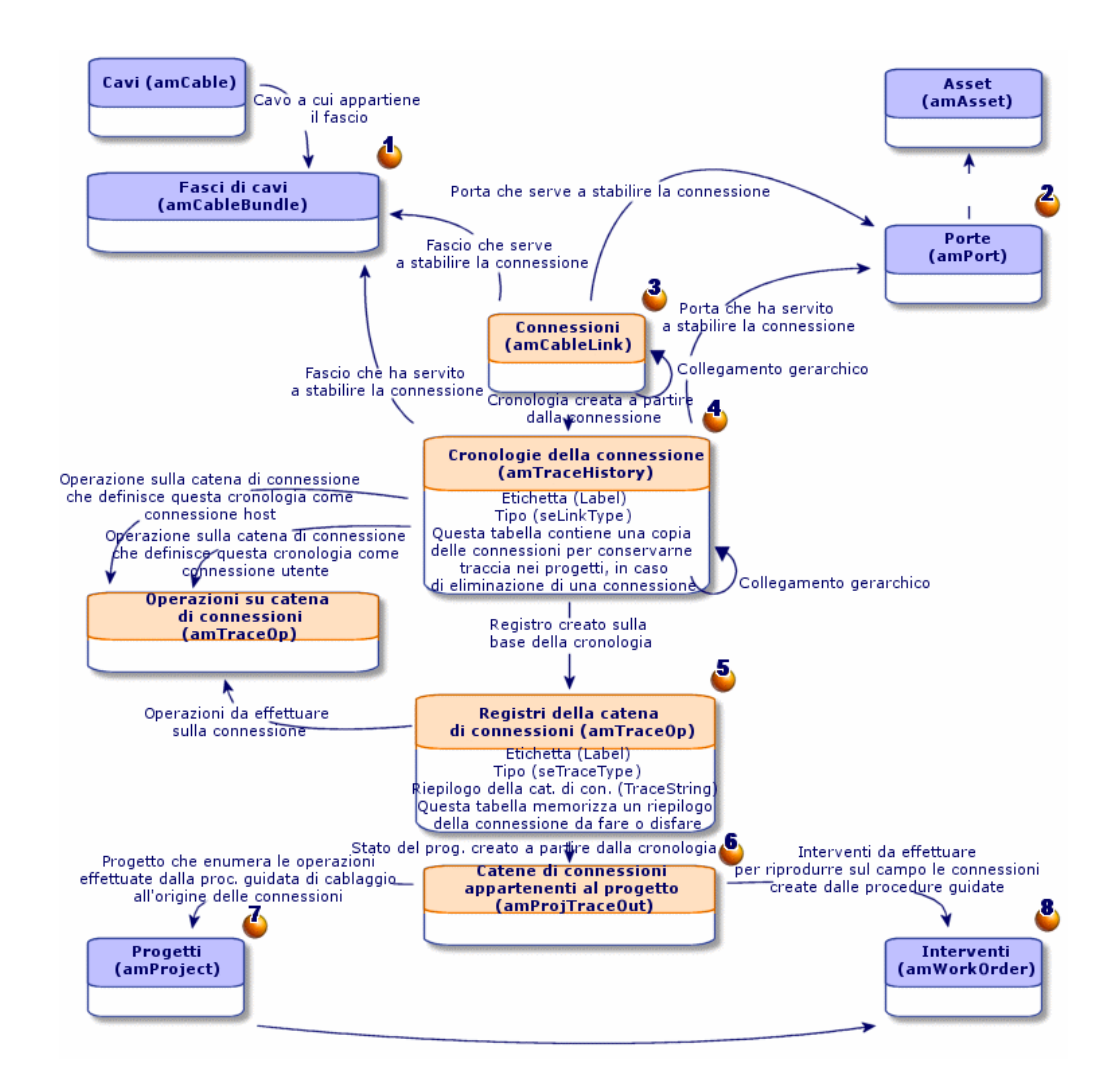

#### **Figura 5.9. Connessioni - modello dati dettagliato**

### **Commenti sullo schema**

Questo schema consente di capire come si articolano le numerose tabelle coinvolte nella descrizione delle connessioni:

- **4** Fascio connesso
- <sup>2</sup> Porta connessa

Connessioni riguardanti o un fascio o una porta

Copia della connessione

**D** Descrizione della connessione

 Tabella intermedia tra i progetti/interventi e i registri della catena di connessioni

 $\Phi$  Progetto che consente di ritrovare i dettagli della connessione

Intervento che consente di gestire l'implementazione della connessione sul posto

# Creare le connessioni manualmente

Le tabelle seguenti non sono destinate alla compilazione manuale:

- $\Box$  amCableLink
- amTraceOutput
- **n** amTraceHistory
- **Derazioni sulla catena di connessioni**

Le spiegazioni ivi riportate sono destinate a coloro che vogliono approfondire la conoscenza del funzionamento delle tabelle.

Prima di creare una connessione manualmente:

1 Definire la catena di connessioni da rappresentare.

Esempio: presa a parete->cavo per il cablaggio orizzontale->ripartitore In genere una catena di connessioni è composta da 2 apparati di cablaggio collegati da un cavo.

- 2 Determinare la direzione che si desidera seguire: host->utente o utente->host
- 3 Cominciare dal punto estremo finale Esempi:
	- 1 Un apparato del ripartitore se le connessioni vengono stabilite in senso utente->host
	- 2 Una presa a parete di un utente se le connessioni vengono create nel senso host->utente
- 4 Creare una connessione per punto di connessione.

In genere: 2 connessioni apparato e una connessione cavo.

Utilizzare il collegamento Principale per collegare i componenti della catena di connessioni

Per ognicatena di connessioni da creare:

- 1 Visualizzare l'elenco delle connessioni (Cablaggio/ Connessioni)
- 2 Fare clic su Nuovo
- 3 Completare i campi e i collegamenti dei dettagli della connessione
- 4 Visualizzare l'elenco delle finestre (Amministrazione/ Elenco delle finestre)
- 5 Selezionare la tabella Registri della catena di connessioni (amTraceOutput)
- 6 Fare clic su Nuovo
- 7 Completare i campi e i collegamenti oltre le schede della finestra dei dettagli
- 8 Fare clic su + nelle schede che seguono:
	- 1 Cron. connessioni: ciò crea un record nella tabella Cronologie delle catene di connessioni (amTraceHistory). Copiare le informazioni dei dettagli della connessione.
	- 2 Operazione: ciò crea un record nella tabella Operazioni sulla catena di connessioni (amTraceOp).

#### **Condizioni necessarie**

Sarà necessario aver creato:

- <sup>n</sup> Gli apparati di cablaggio (amAsset) da connettere e relative porte (amPort)
- I cavi (amCable) da connettere e relativi fasci (amCableBundle)
- Le regole di etichettatura per le connessioni (amLabelRule)
- $\blacksquare$  Le funzioni per le connessioni (amCableDuty)

#### **Campi e collegamenti da compilare (obbligatori)**

#### **Tabella 5.3. Connessioni - campi e collegamenti da compilare (obbligatori)**

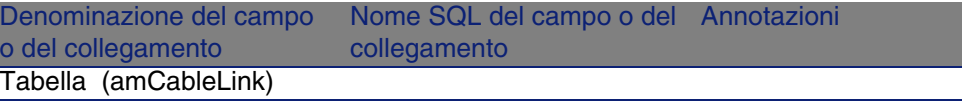

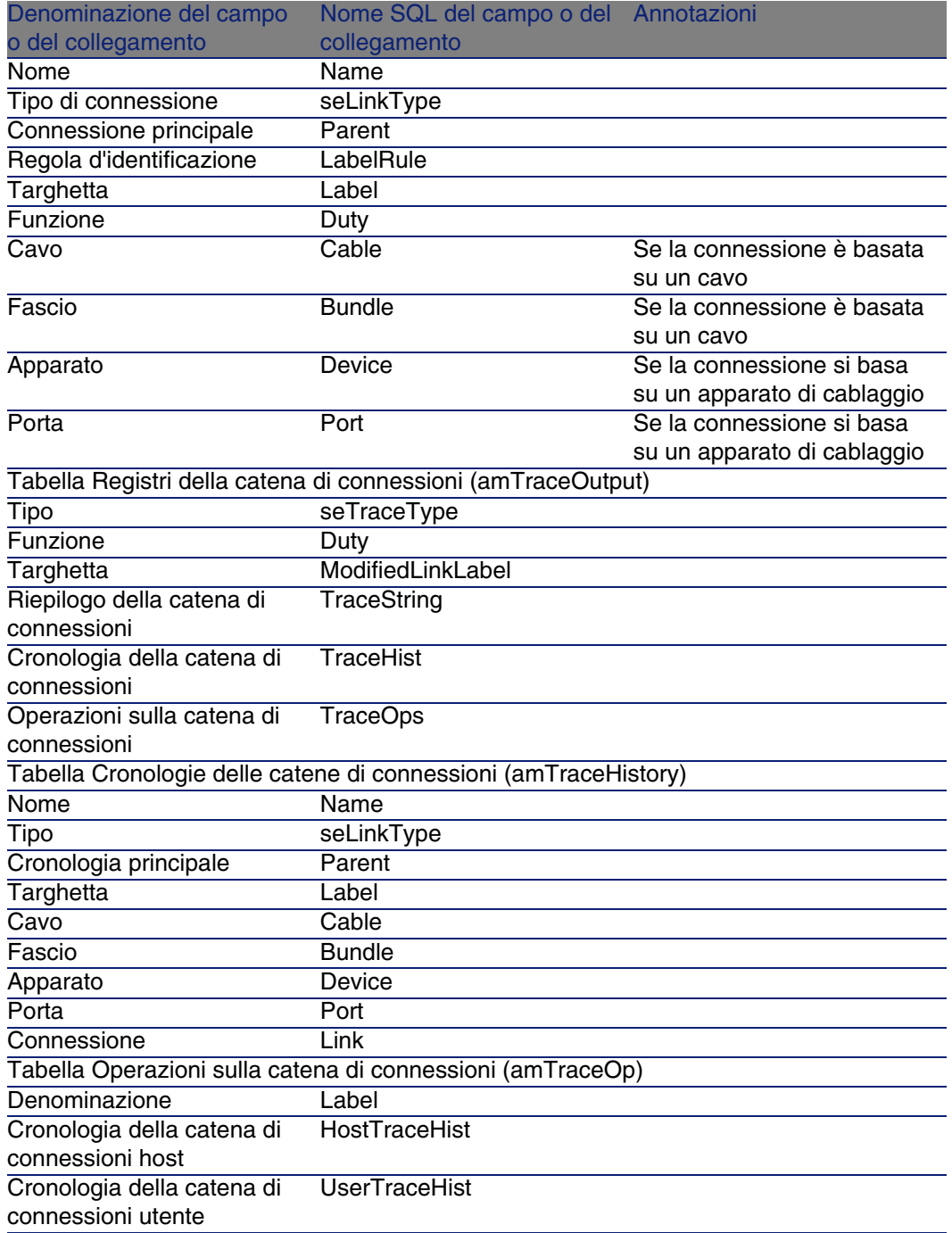

# Creare le connessioni manualmente per l'esempio pratico

Verrà creata una catena di connessioni costituita dalle seguenti connessioni:

```
apparato del ripartitore secondario -> 4 coppie riser -> apparato del ripa
rtitore principale
```
Il senso di questa catena di connessioni è utente verso host. Sarà necessario incominciare quindi con la creazione della connessione lato host.

### **Creare le connessioni**

- 1 Visualizzare l'elenco delle connessioni (Cablaggio/ Connessioni).
- 2 Per ogni connessione creare un record e completare i campi e i collegamenti che seguono:

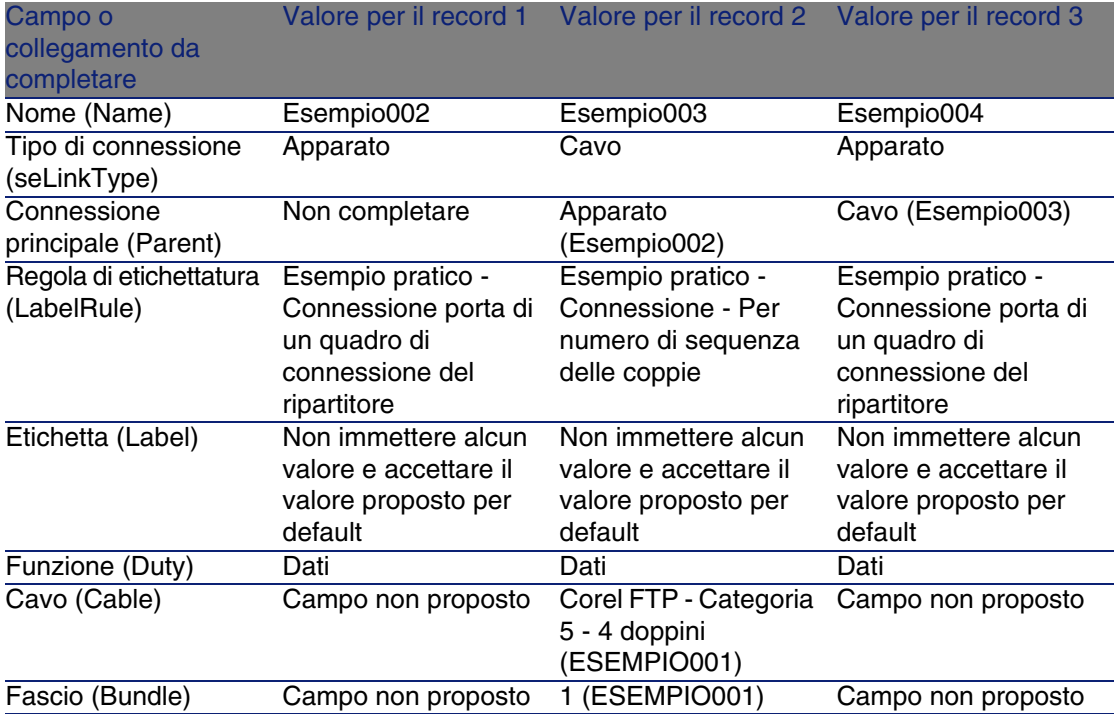

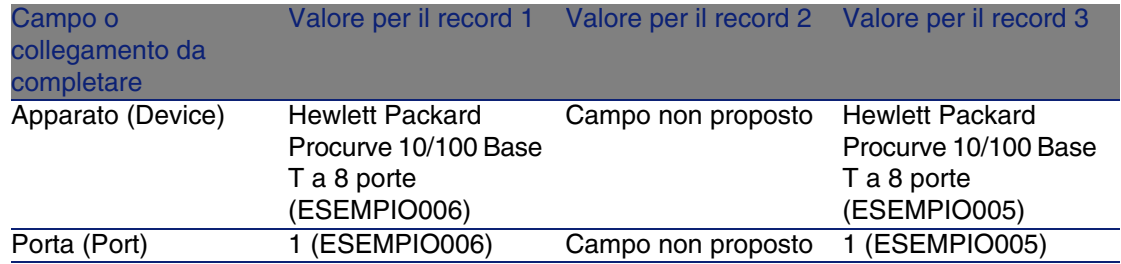

#### **Creare il registro delle catene di connessioni**

- 1 Visualizzare l'elenco delle finestre (Amministrazione/ Elenco delle finestre).
- 2 Selezionare la tabella Registri della catena di connessioni (amTraceOutput).
- 3 Creare un record e completare i campi e i collegamenti seguenti:

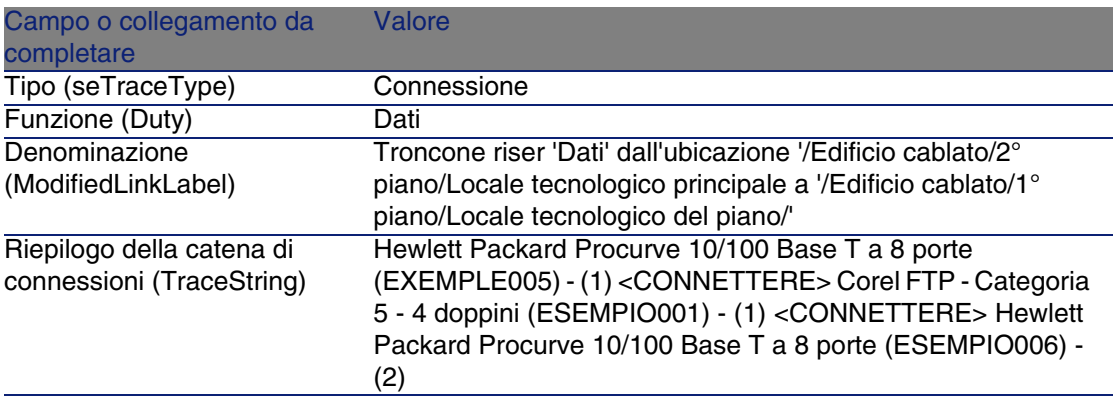

#### **Creare le cronologie delle catene di connessioni per il registro delle catene di connessioni**

- 1 Visualizzare l'elenco delle finestre (Amministrazione/ Elenco delle finestre).
- 2 Selezionare la tabella Cronologie delle catene di connessioni (amTraceHistory).
- 3 Creare un record nella tabella Cronologie delle catene di connessioni (amTraceHistory) e completare i campi e i collegamenti seguenti:

# NOTA:

La maggior parte delle informazioni sono duplicate dalla connessione che corrisponde alla cronologia.

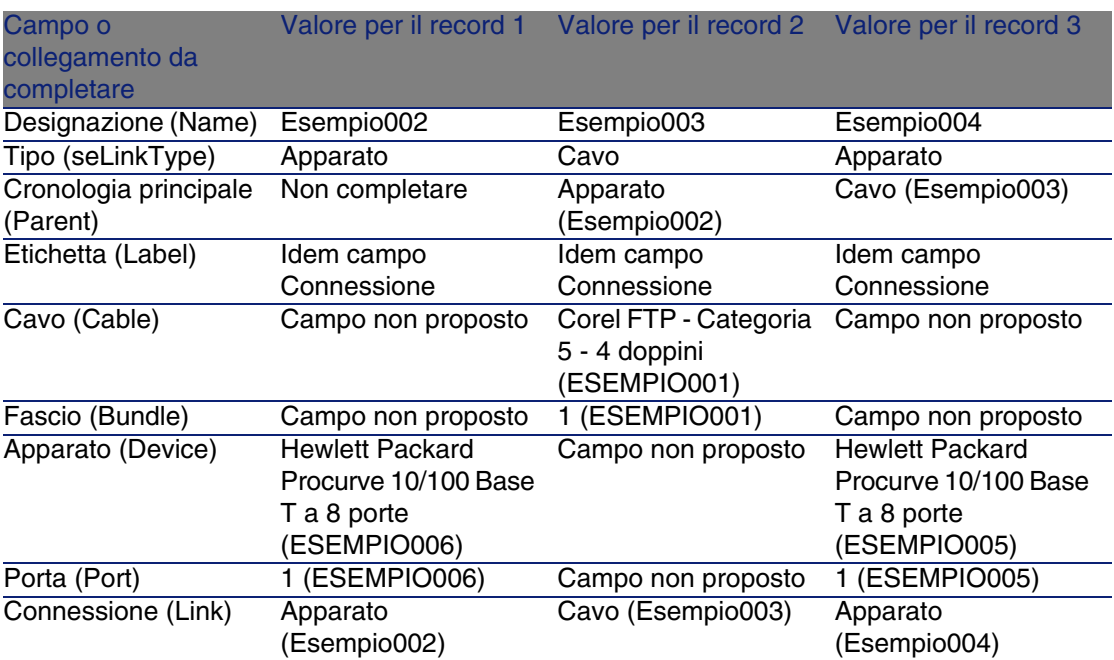

#### **Creare le operazioni sulla catena di connessioni per il registro delle catene di connessioni**

È necessario realizzare due operazioni:

- **EXECONDETER CONNETER** il ripartitore principale al cavo
- Connettere il cavo al ripartitore secondario
- 1 Visualizzare l'elenco delle finestre (Amministrazione/ Elenco delle finestre).
- 2 Selezionare la tabella Operazioni sulla catena di connessioni (amTraceOp).
- 3 Creare un record per operazione nella tabella Operazioni sulla catena di connessioni (amTraceOp) e completare i campi e i collegamenti seguenti:

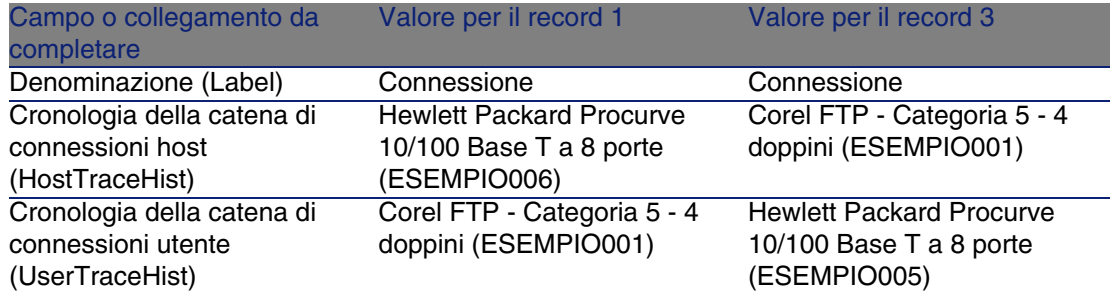

# Connessioni - creazione tramite procedure guidate **6 CAPITOLO**

AssetCenter è fornito con varie procedure guidate che automatizzano la creazione delle connessioni.

Questo capitolo ne spiega il funzionamento.

# **NOTA:**

Le procedure guidate di cablaggio completano le seguenti tabelle solo se si seleziona un progetto e un intervento al termine dell'esecuzione della procedura guidata:

- <sup>n</sup> Registri della catena di connessioni (amTraceOutput)
- <sup>n</sup> Cronologie delle catene di connessione (amTraceHistory)
- <sup>n</sup> Operazioni sulla catena di connessioni (amTraceOp)

# Procedura guidata Posa cavi 'riser'

#### **Funzioni svolte dalla procedura guidata**

Questa procedura guidata serve a connettere 2 ripartitori attraverso un cavo riser.

#### **Nozioni preliminari**

Sarà necessario aver creato:

- **Il ripartitore host**
- <sup>n</sup> Gli apparati del ripartitore host ai quali si connette il cavo riser

#### **ATTENZIONE:**

È [necessario rispettare varie cond](#page-70-0)izione a seconda che la connessione all'apparato venga effettuata via porte o pin.

► Connessione tramite porte o pin [pag. 71]

- **Il ripartitore utente**
- <sup>n</sup> Gli apparati del ripartitore utente ai quali si connette il cavo riser

#### **ATTENZIONE**

È necessario rispettare varie condizione a seconda che la connessione all'apparato venga effettuata via porte o pin.

▶ Connessione tramite porte o pin [pag. 71]

- I tipi di connessione da utilizzare per connettere il cavo agli apparati host e agli apparati utente
- Le regole di etichettatura da utilizzare per etichettare il cavo, le connessioni host e le connessioni utente
- Il modello del cavo riser da creare
- Un progetto e un intervento se si desidera conservare una traccia delle connessioni effettuate

# Utilizzare la procedura guidata Disposizione cavi riser

#### **Avviare la procedura guidata**

Questa procedura guidata non richiede alcun contesto particolare:

- 1 Visualizzare l'elenco delle azioni (Strumenti/ Azioni).
- 2 Selezionare la procedura guidata Posa cavi 'riser'

## **Informazioni utili all'esecuzione della procedura guidata**

## **ATTENZIONE:**

Alcune di queste denominazioni nella seguente tabella vengono visualizzate dalla procedura guidata solo se si seleziona l'opzione adeguata.

#### **Tabella 6.1. Procedura guidata Posa cavi 'riser' - descrizione dei campi da completare**

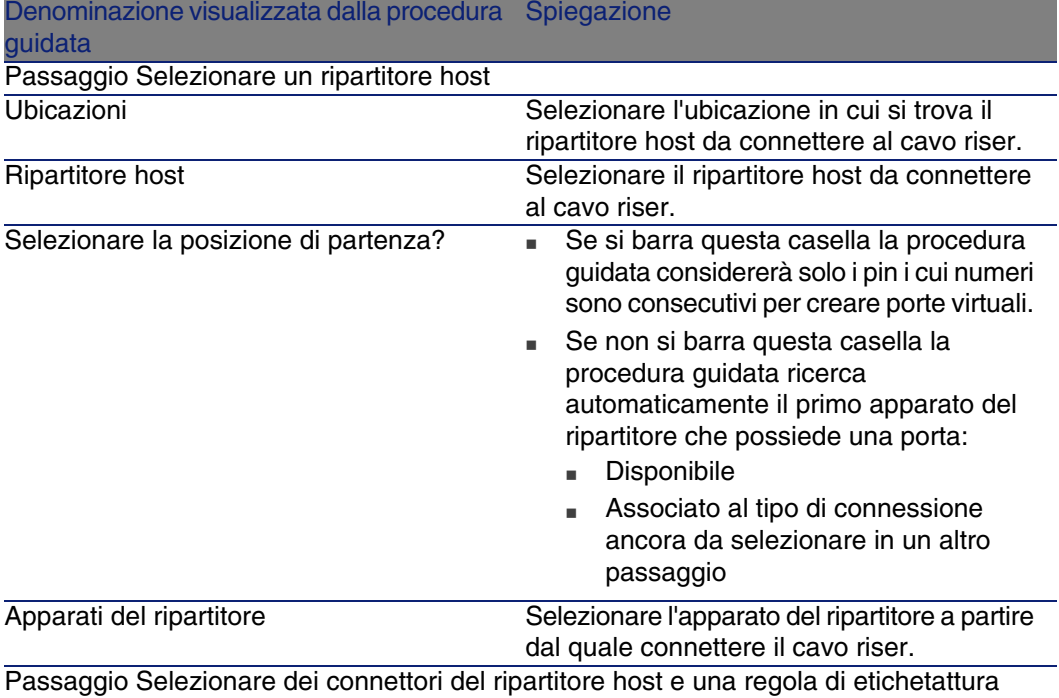

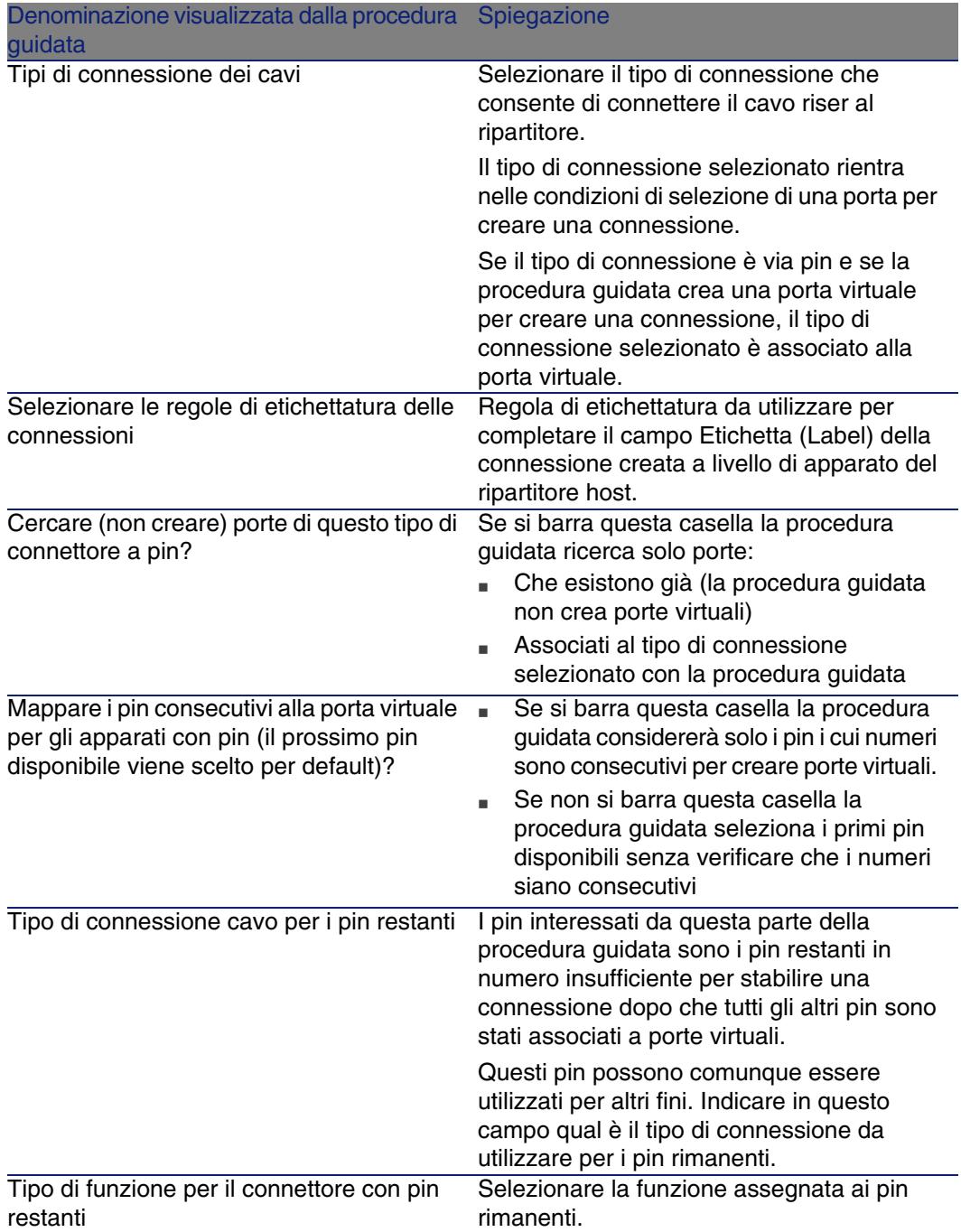

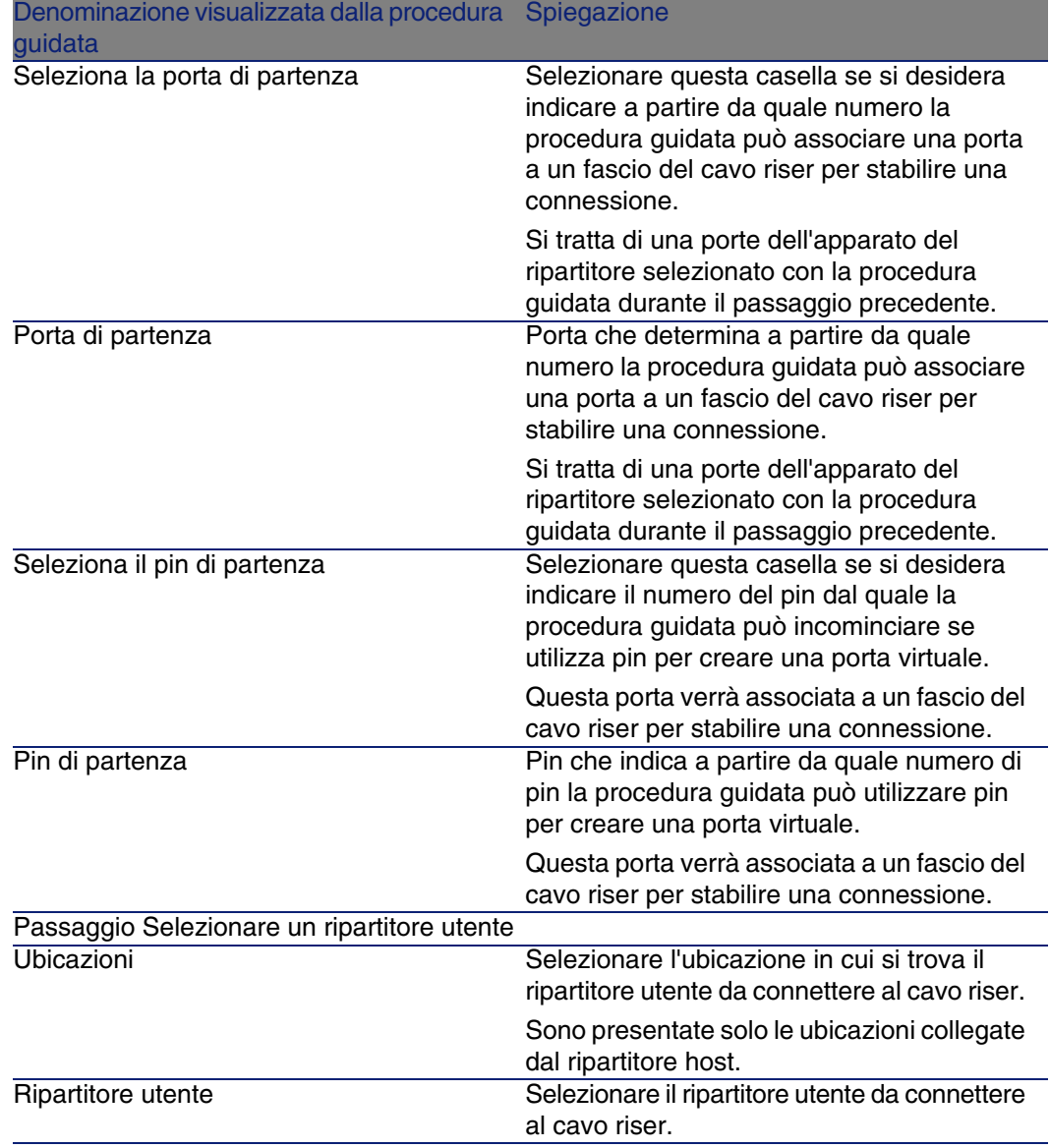

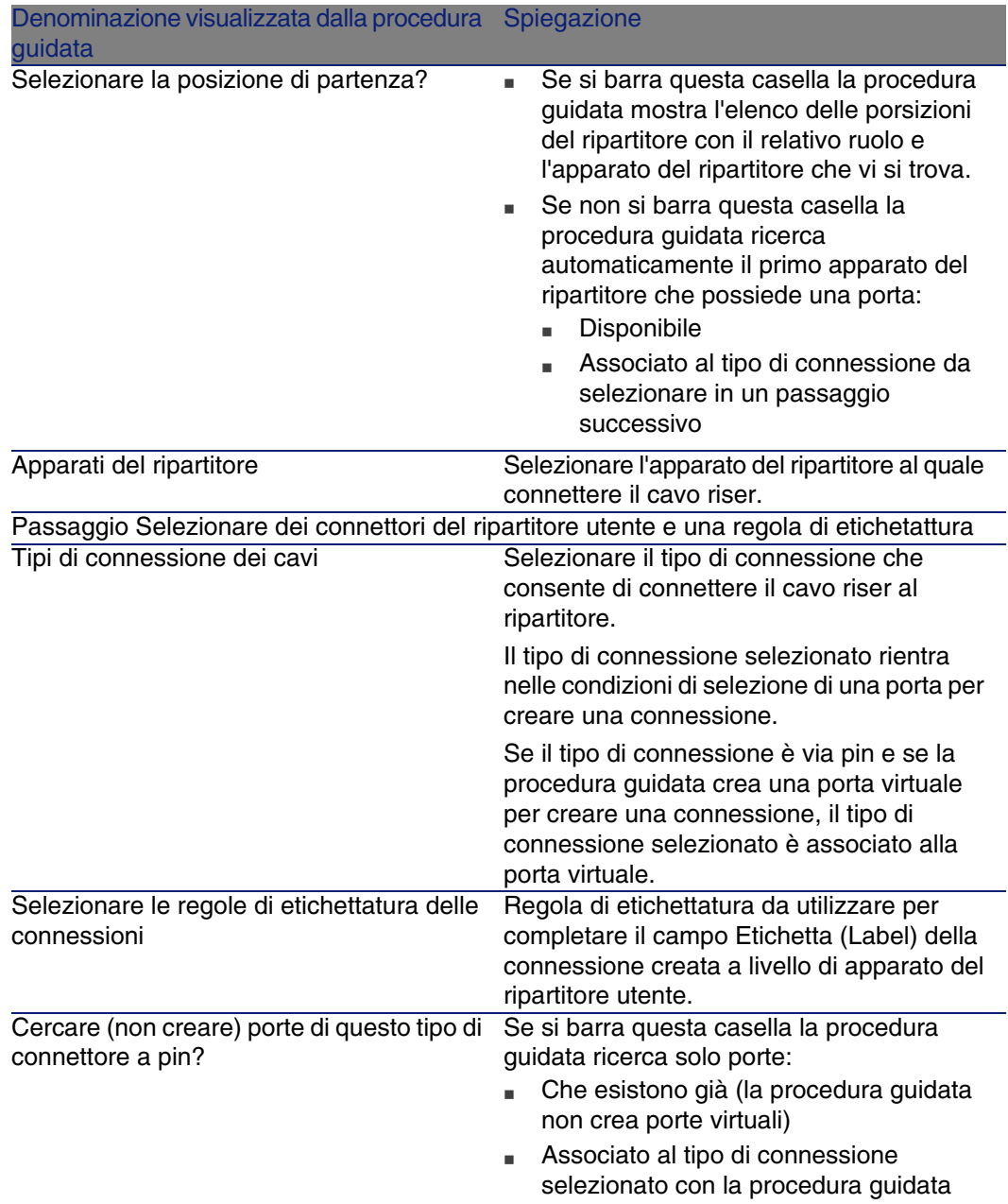

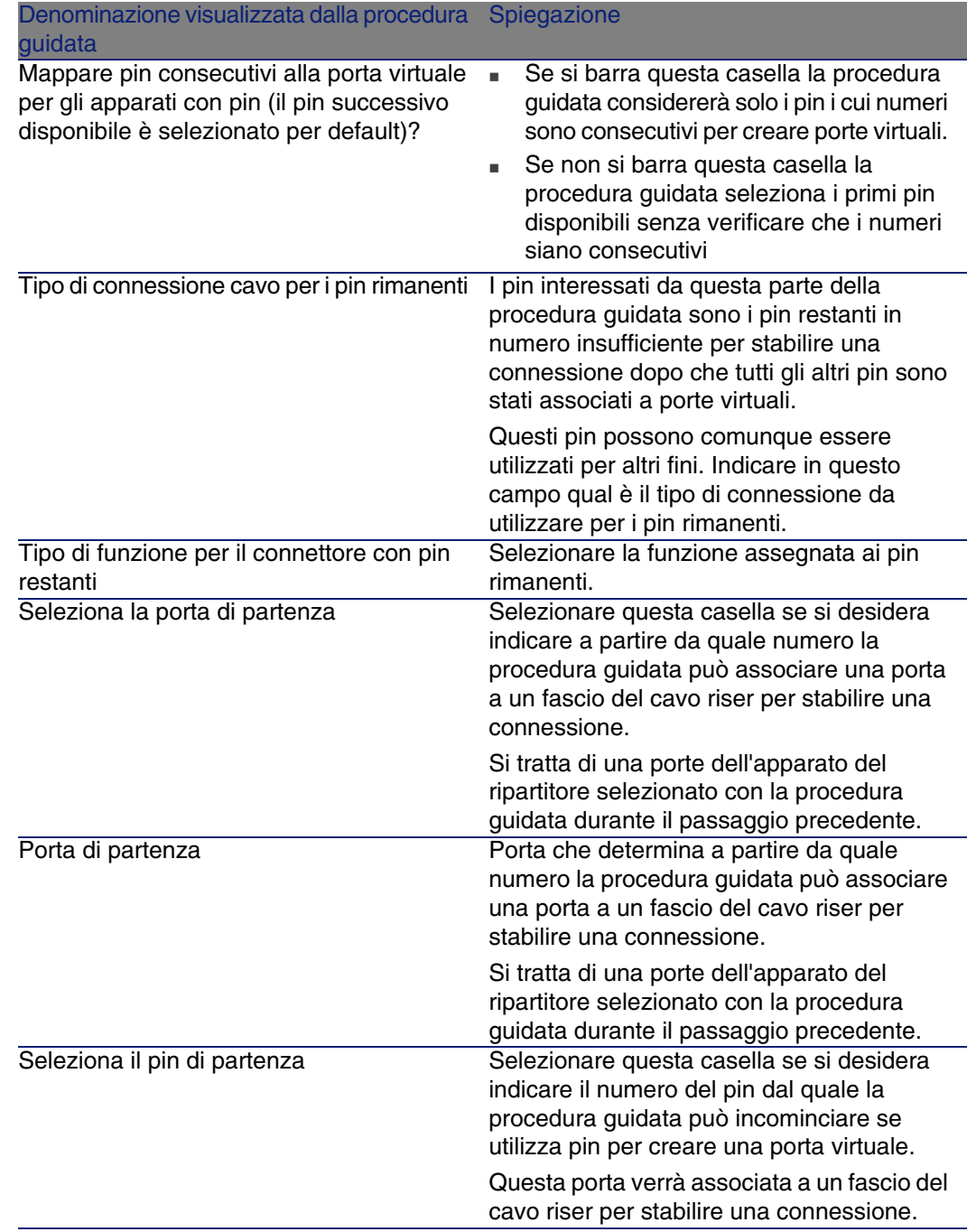

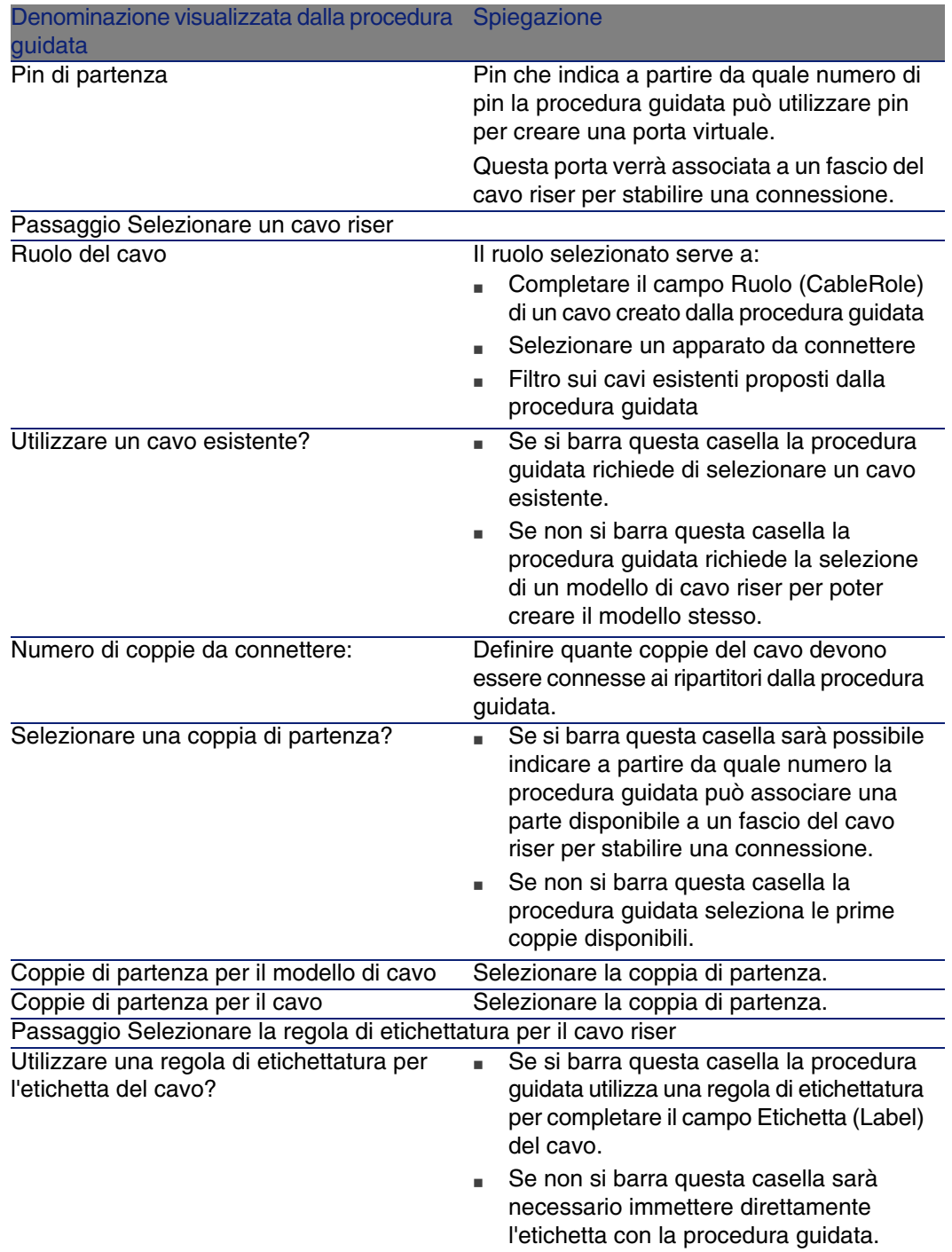

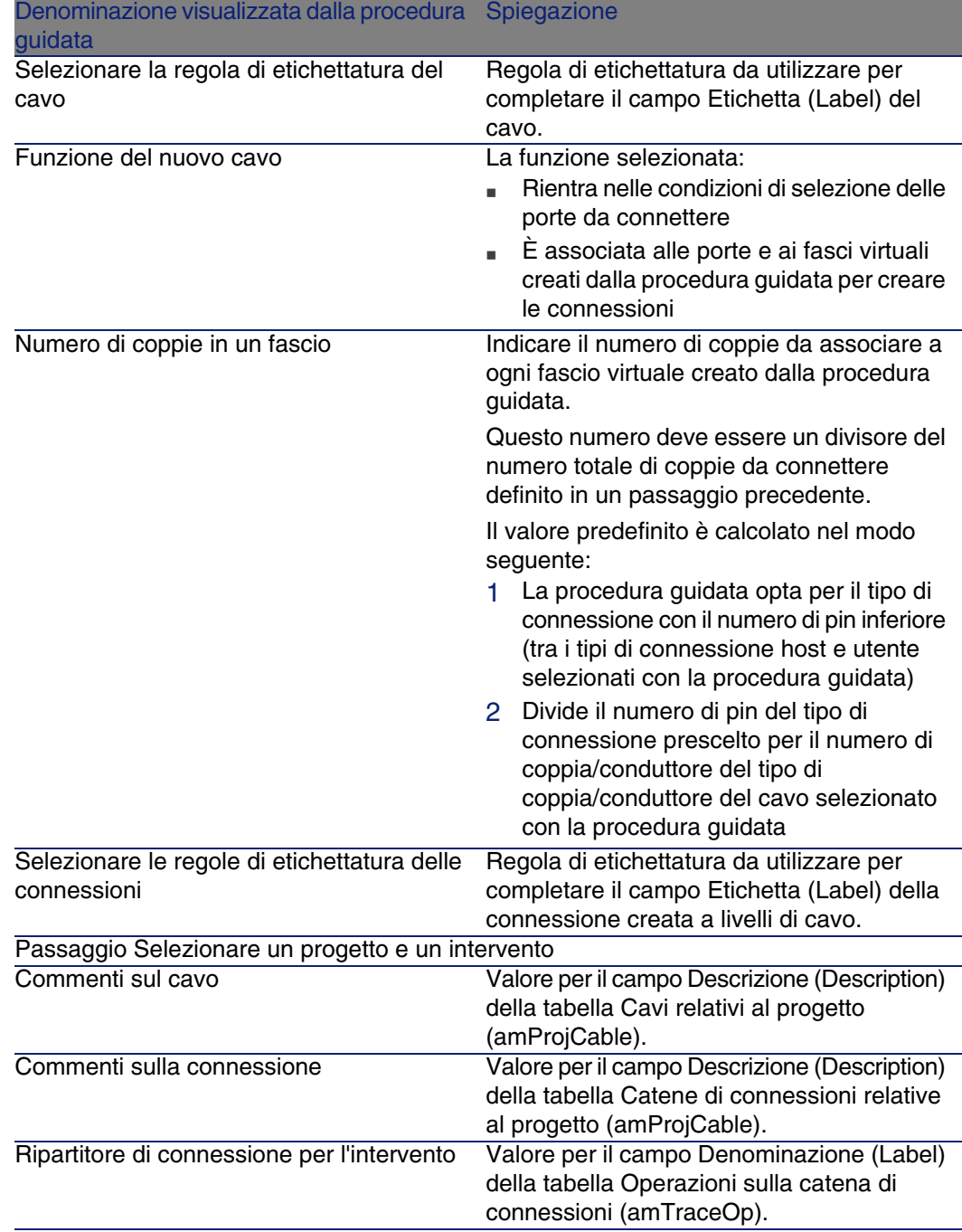

## **Dati creati o modificati dalla procedura guidata**

La procedura guidata crea, se necessario, i seguenti elementi:

- Un cavo (amCable)
- Delle coppie per questo cavo (amCablePair)
- Dei fasci virtuali (amCableBundle)
- Delle porte vituali (amPort)
- Delle connessioni (amCableLink)
- Delle cronologie delle catene di connessioni (amTraceHistory)
- Dei registri della catena di connessioni (amTraceOutput)
- Delle operazioni su catena di connessioni (amTraceOp)

La procedura guidata completa i seguenti campi:

#### **Tabella 6.2. Procedura guidata Posa cavi 'riser' - dati creati o modificati**

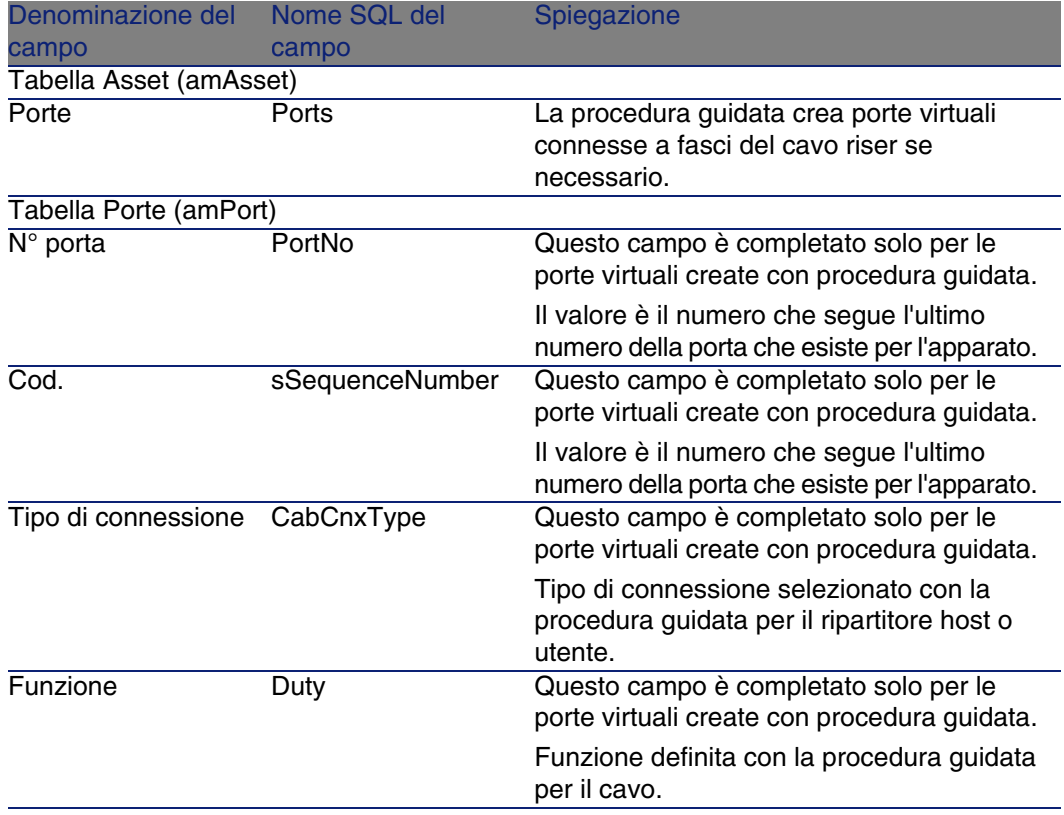

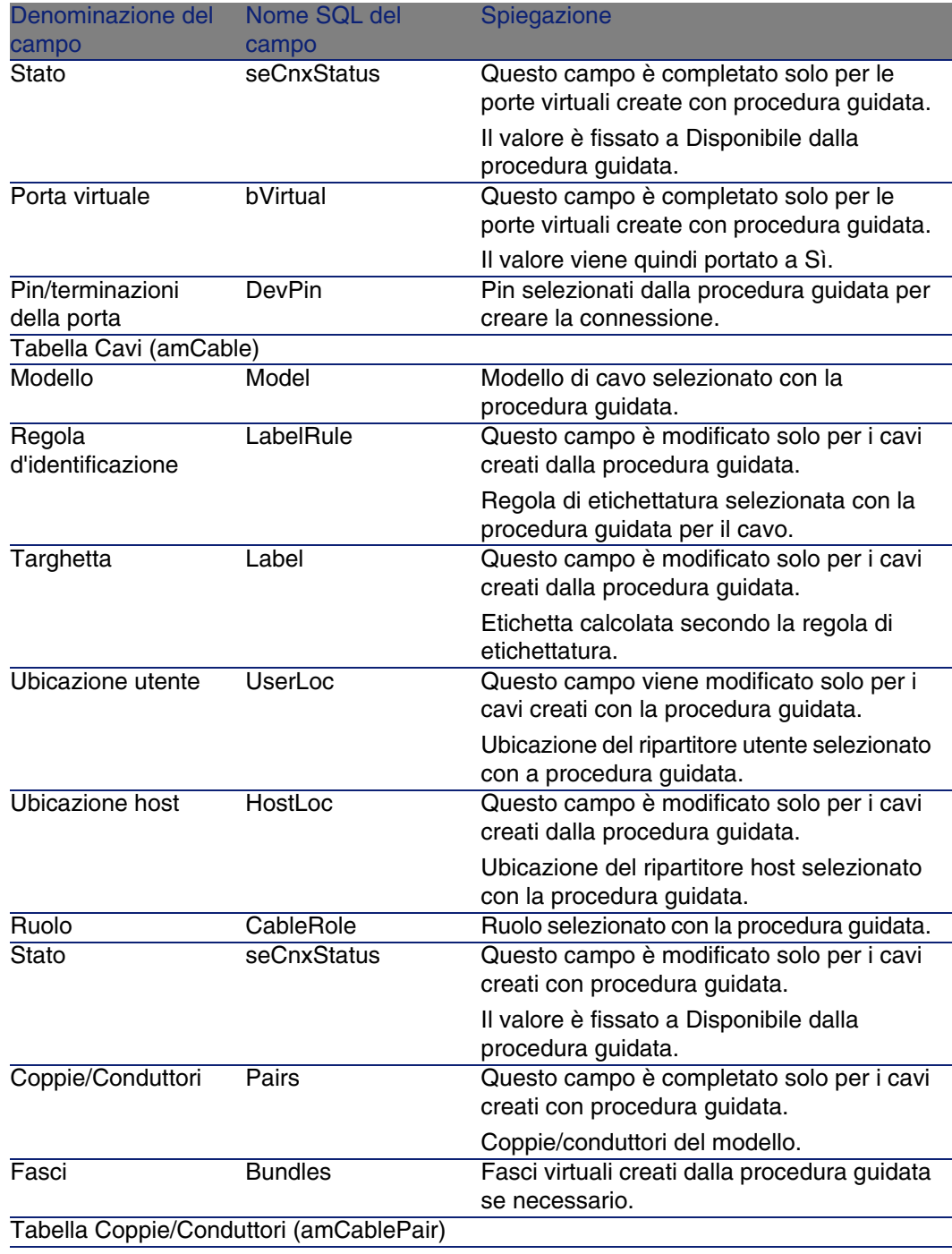

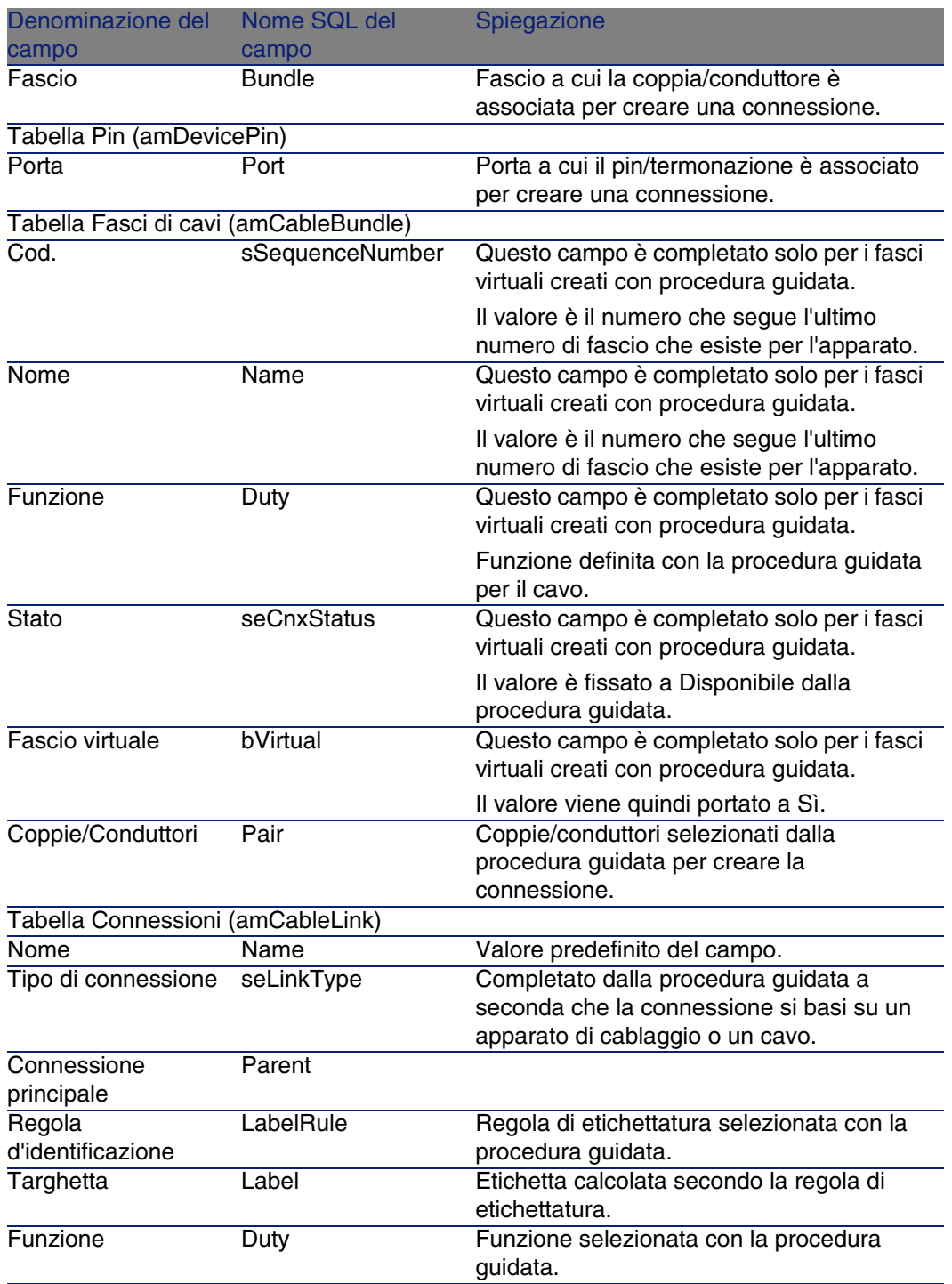

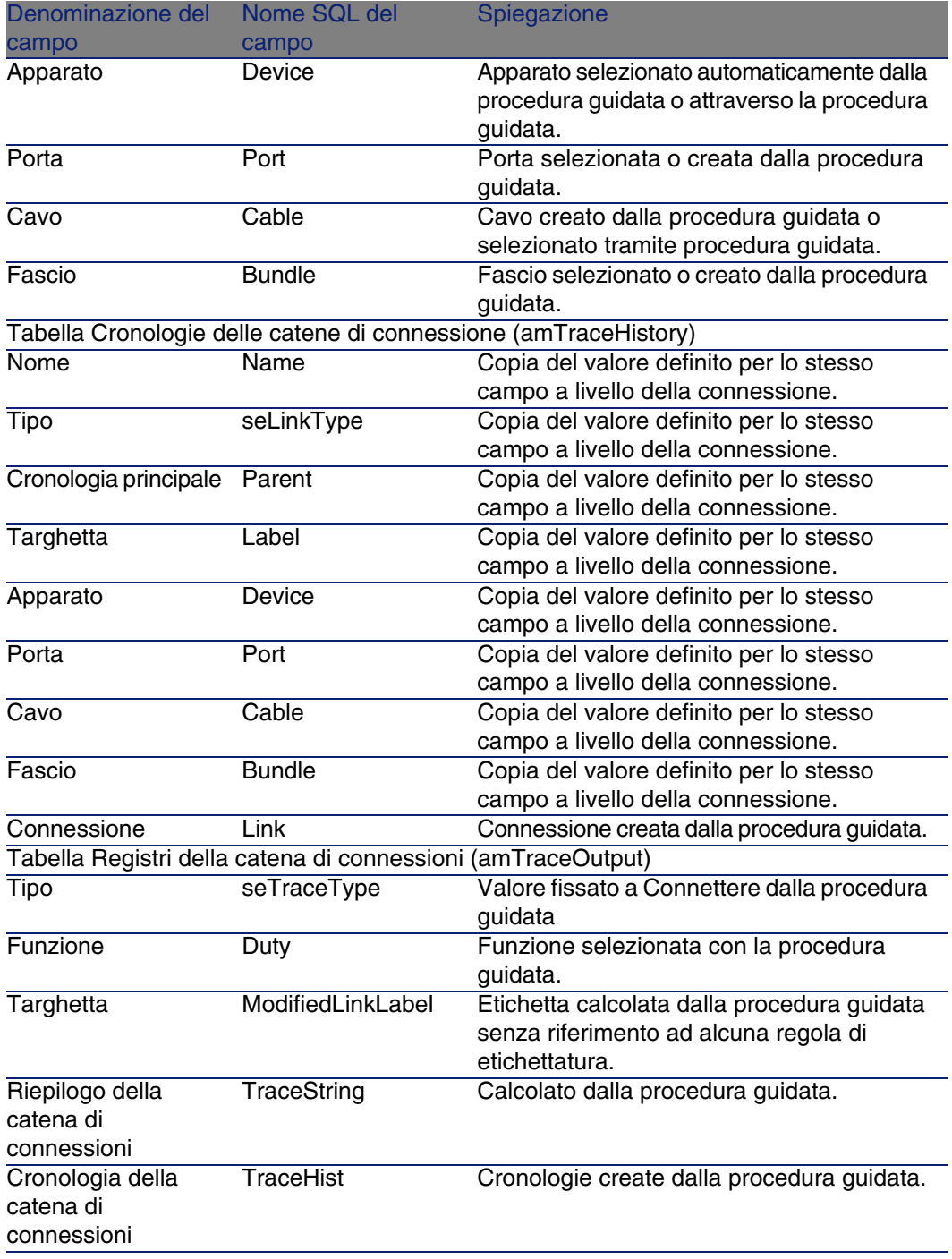

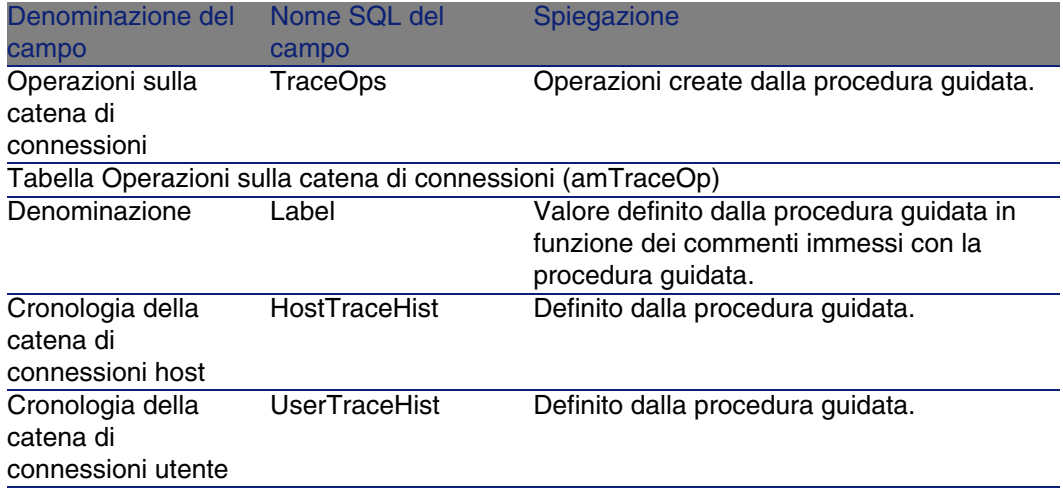

#### **Visualizzare il risultato**

Il modo più facile per visualizzare il risultato della procedura guidata consiste nel visualizzare i dettagli del progetto selezionato nell'ultimo passaggio della procedura guidata:

- 1 Visualizzare l'elenco dei progetti (Parco/ Progetti).
- 2 Selezionare il progetto creato dalla procedura guidata.
- 3 Selezionare la scheda Cavi

La scheda Cavi consente di ritrovare il cavo che connette i due ripartitori:

- 1 Selezionare il cavo da esaminare
- 2 Fare clic sulla lente per visualizzare una finestra intermedia
- 3 Nella finestra intermedia fare clic sulla lente a destra del campo Cavo per visualizzare i dettagli del cavo
- 4 Fare clic con il pulsante destro del mouse su qualsiasi campo (non un collegamento) della tabella Cavi (amAsset) per visualizzare il menu di scelta rapida
- 5 Selezionare Azioni/ Interconnessioni del cavo oppure Azioni/ Visualizzare le catene di connessioni del cavo per visualizzare le catene di connessioni.

Ciò consente soprattutto di accedere agli apparati del ripartitore che sono stati connessi al cavo dalla procedura guidata.

4 Selezionare la scheda Catena di connessioni

La scheda Catena di connessioni visualizza l'elenco dei registri delle catene di connessioni create con la procedura guidata.

#### **Al termine della procedura guidata**

Posare il cavo riser a livello di rete rispettando le indicazioni riportate nel progetto e la scheda d'intervento e aggiornare le informazioni di follow-up del progetto e dell'intervento.

#### **Risoluzione di problemi eventuali**

Se la pagina Selezionare un ripartitore host o Selezionare un ripartitore utente non visualizza nessun ripartitore da selezionare:

- 1 Fare clic su Annulla per interrompere l'esecuzione della procedura guidata
- 2 Visualizzare l'elenco dei ripartitori Cablaggio/ Ripartitori
- 3 Selezionare il rupartitore host (quello non visualizzato nell'elenco della procedura guidata)
- 4 Selezionare la scheda Ubicazioni collegate
- 5 Aggiungere l'ubicazione del ripartitore utente all'elenco
- 6 Fare clic su Modifica
- 7 Fare clic su Chiudi
- 8 Eseguire nuovamente la procedura guidata Posa cavi 'riser'

# Utilizzare la procedura guidata Disposizione cavi riser per l'esempio pratico

Verrà posato un cavo riser telefonico tra il ripartitore di piano e il ripartitore principale.

- 1 Visualizzare l'elenco delle azioni (Strumenti/ Azioni).
- 2 Selezionare la procedura guidata Posa cavi 'riser'.
- 3 Immettere le seguenti informazioni:

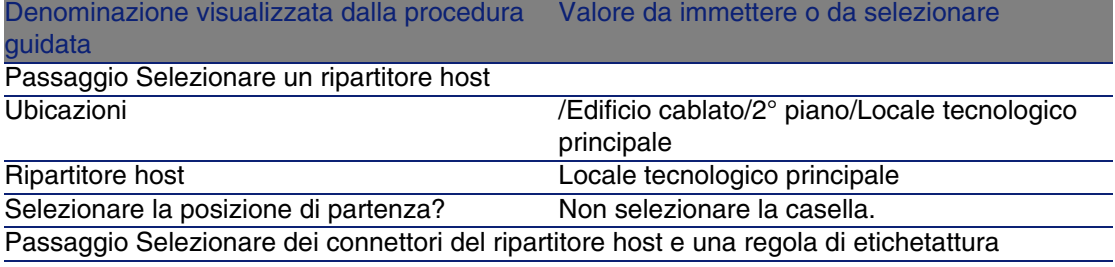

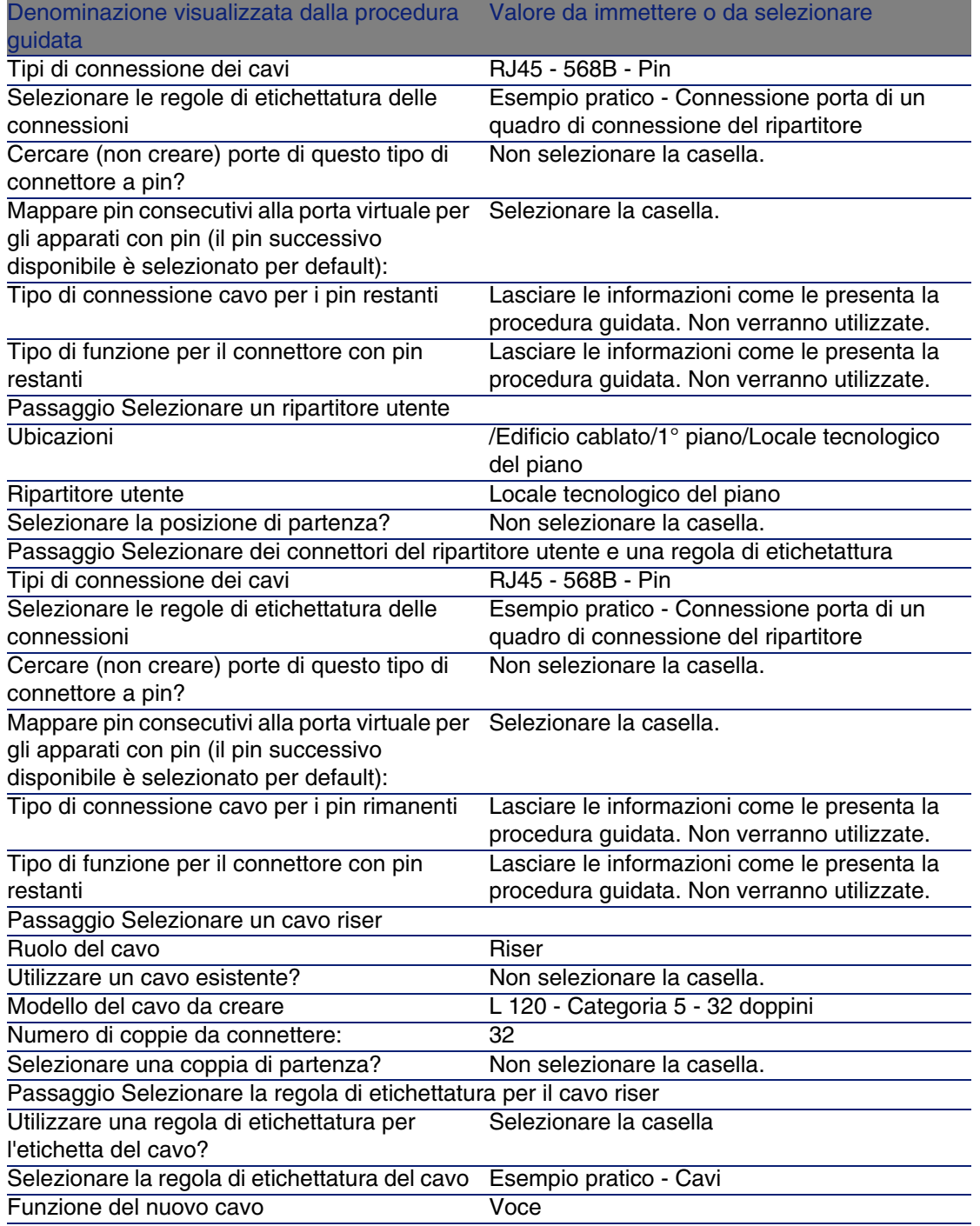

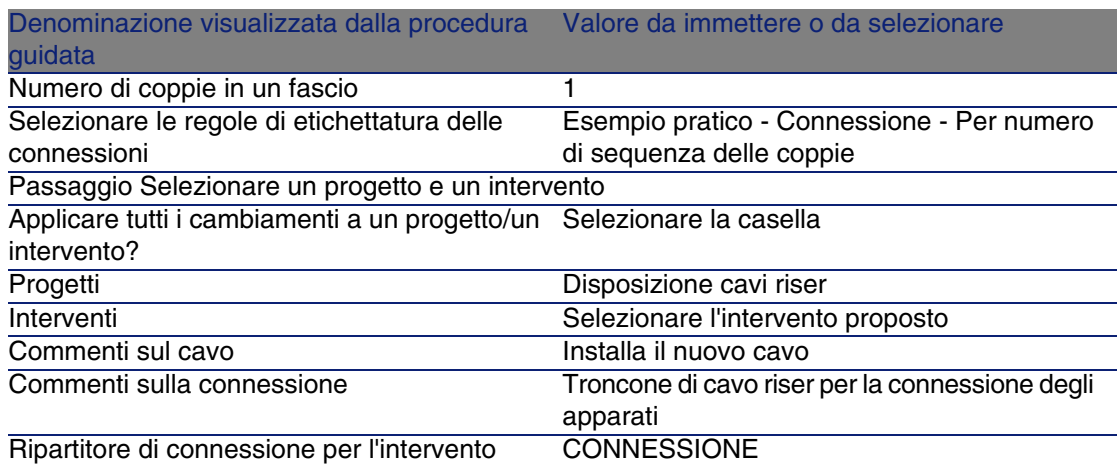

Esaminare il risultato:

- 1 Visualizzare l'elenco dei progetti (Parco/ Progetti)
- 2 Selezionare il progetto Posa cavi 'riser'
- 3 Selezionare la scheda Cavi
- 4 Selezionare il cavo appena creato
- 5 Fare clic sulla lente per visualizzare una finestra intermedia.
- 6 Nella finestra intermedia fare clic sulla lente a destra del campo Cavo per visualizzare i dettagli del cavo
- 7 Scorrere le varie schede
- 8 Selezionare qualsiasi campo (non un collegamento) della tabella Cavi (amCable)
- 9 Fare clic con il pulsante destro del mouse
- 10 Selezionare il meù di scelta rapida Azioni/ Interconnessioni del cavo oppure Azioni/ Visualizzare le catene di connessioni del cavo per visualizzare le catene di connessioni.

Ciò consente soprattutto di accedere agli apparati del ripartitore che sono stati connessi al cavo dalla procedura guidata.

# Procedura guidata Posa dei cavi orizzontali

## **Funzioni svolte dalla procedura guidata**

Questa procedura guidata serve a connettere prese a parete a un ripartitore tramite cavi di cablaggio orizzontale. La procedura guidata utilizza un gruppo di topologie come modello.

## **Nozioni preliminari**

Sarà [necessario aver creato:](#page-70-0)

- <sup>n</sup> L'ubicazione delle prese a parete
- Il gruppo di topologia da utilizzare come modello
- <sup>n</sup> Le topologie che costituiscono il gruppo di topologie
- <sup>n</sup> I ripartitori che collegano le ubicazioni delle prese a parete
- <sup>n</sup> Gli apparati del ripartitore a cui si connette il cavo di cablaggio orizzontale

#### **ATTENZIONE:**

È necessario rispettare varie condizione a seconda che la connessione all'apparato venga effettuata via porte o pin.

▶ Connessione tramite porte o pin [pag. 71]

• Un progetto e un intervento se si desidera conservare una traccia delle connessioni effettuate

# Utilizzare la procedura guidata Disposizione cavi riser

## **Avviare la procedura guidata**

Questa procedura guidata non richiede alcun contesto particolare:

- 1 Visualizzare l'elenco delle azioni (Strumenti/ Azioni).
- 2 Selezionare la procedura guidata Posa dei cavi orizzontali.

## **9** SUGGERIMENTO:

Se si visualizza l'elenco delle ubicazioni (menu Parco/ Ubicazione) e se si selezionano insieme le ubicazioni delle prese a parete prima di eseguire la procedura guidata, la procedura non richiederà più la stessa selezione.

#### **Informazioni utili all'esecuzione della procedura guidata**

# **NOTA:**

Alcune di queste denominazioni nella seguente tabella vengono visualizzate dalla procedura guidata solo se si seleziona l'opzione adeguata.

#### **Tabella 6.3. Procedura guidata Posa dei cavi orizzontali - descrizione dei campi da completare**

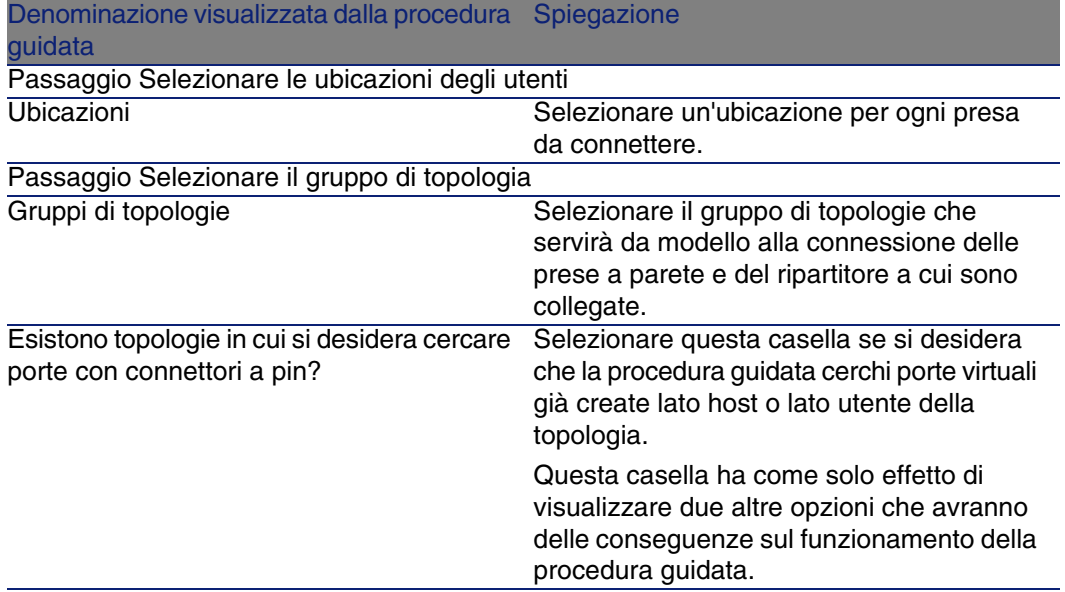

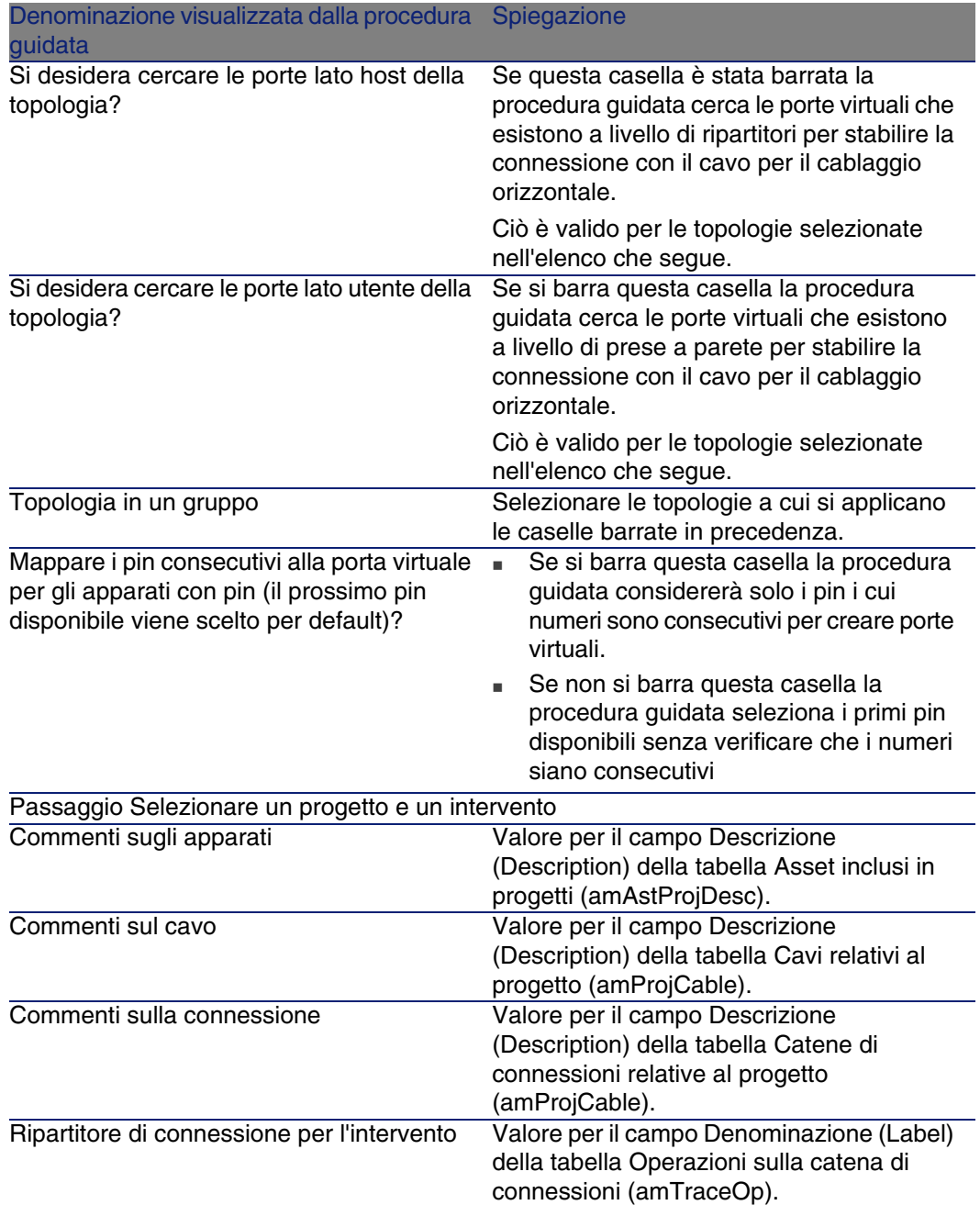

#### **Dati creati o modificati dalla procedura guidata**

La procedura guidata crea, se necessario, i seguenti elementi:

- Dei cavi (amCable)
- Delle coppie per i cavi (amCablePair)
- Dei fasci virtuali (amCableBundle)
- <sup>n</sup> Degli apparati di cablaggio (amAsset)
- Dei pin per gli apparati (amDevicePin)
- Delle porte virtuali per gli apparati (amPort)
- Delle connessioni (amCableLink)
- Delle cronologie di catene di connessione (amTraceHistory)
- <sup>n</sup> Dei registri delle catene di connessioni (amTraceOutput)
- Delle operazioni su catena di connessioni (amTraceOp)

La procedura guidata completa i seguenti campi:

#### **Tabella 6.4. Procedura guidata Posa dei cavi orizzontali - dati creati o modificati**

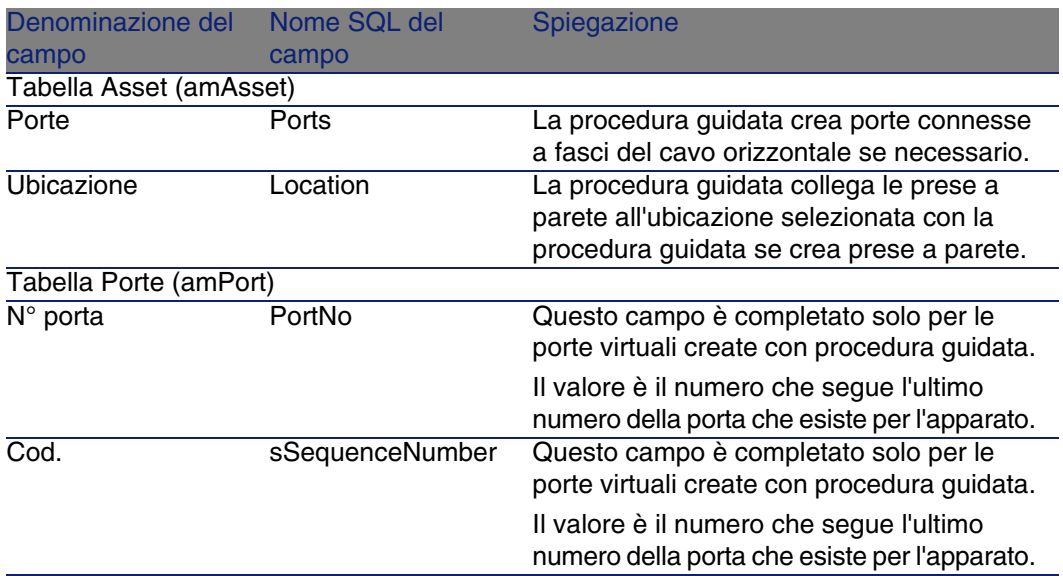

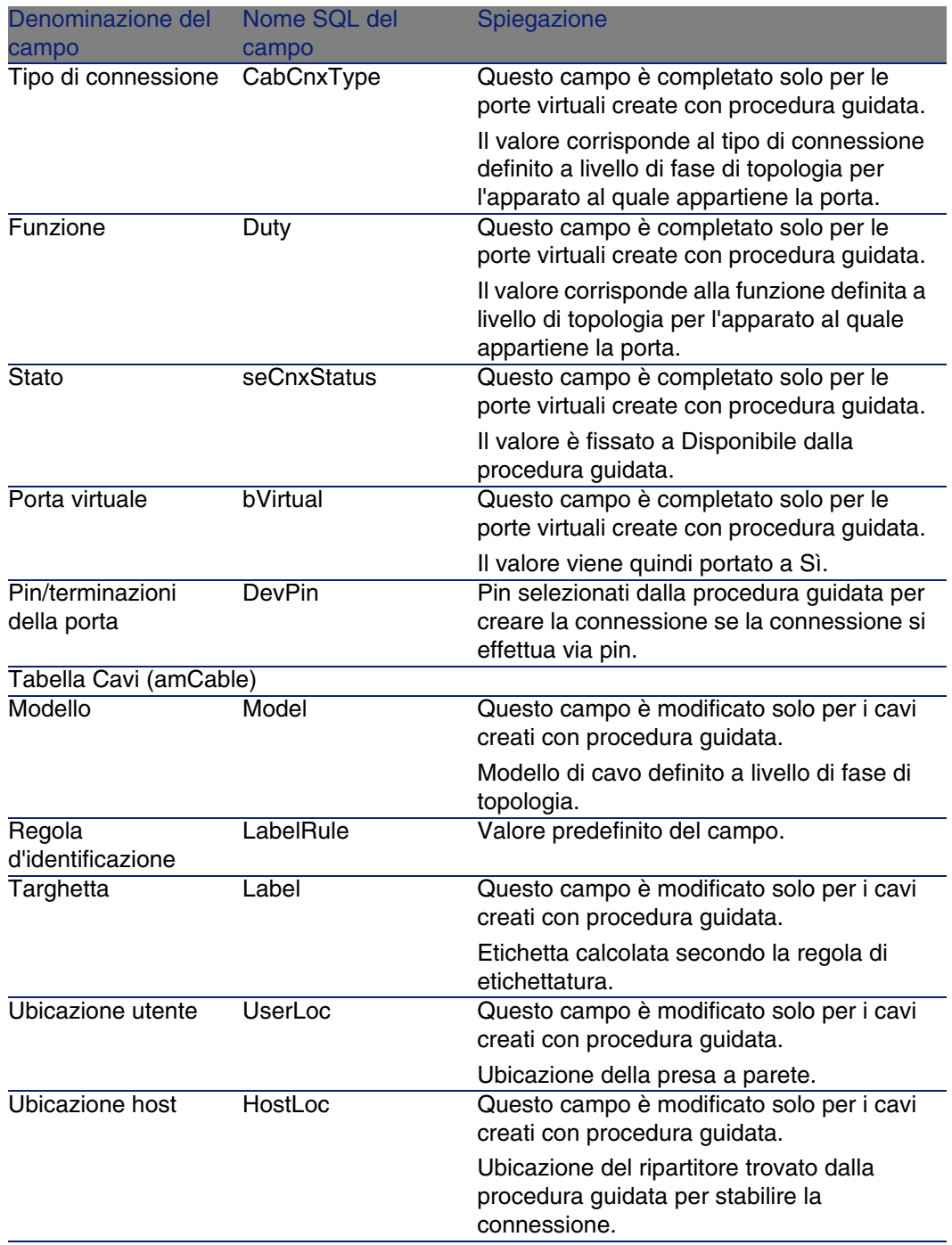

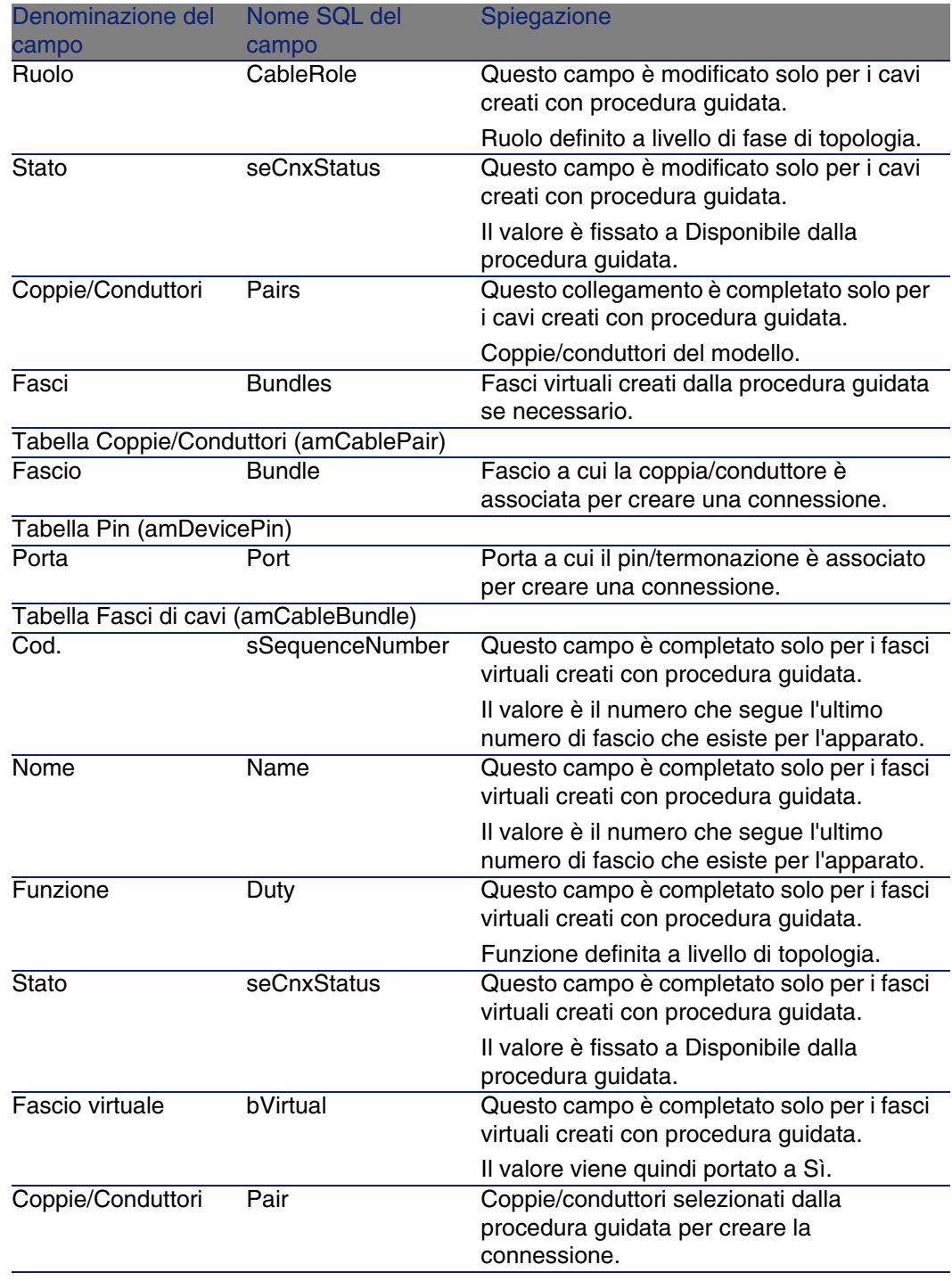

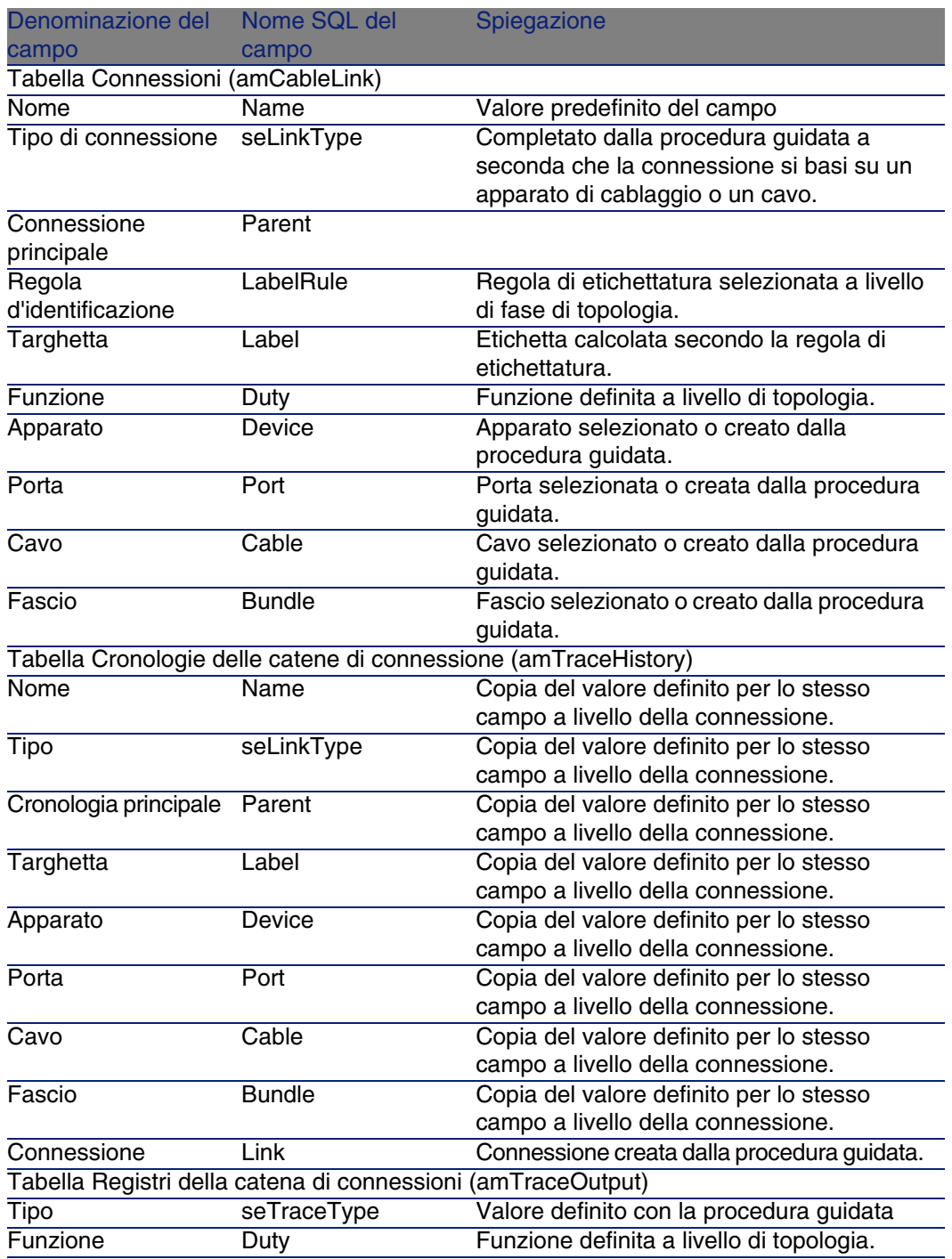

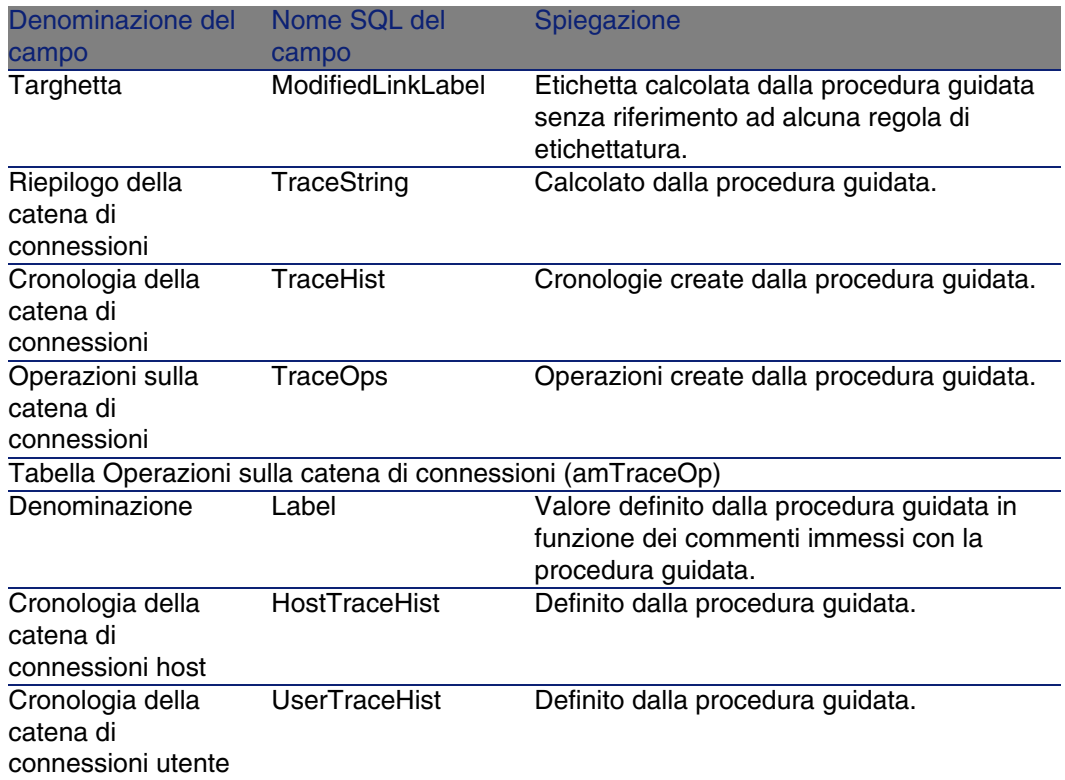

### **Visualizzare il risultato**

Il modo più facile per visualizzare il risultato della procedura guidata consiste nel visualizzare i dettagli del progetto selezionato nell'ultimo passaggio della procedura guidata:

- 1 Visualizzare l'elenco dei progetti (Parco/ Progetti).
- 2 Selezionare il progetto creato dalla procedura guidata.
- 3 Selezionare la scheda Cavi

La scheda Cavi consente di ritrovare il cavo che connette i due ripartitori:

- 1 Selezionare il cavo da esaminare
- 2 Fare clic sulla lente per visualizzare una finestra intermedia.
- 3 Nella finestra intermedia fare clic sulla lente a destra del campo Cavo per visualizzare i dettagli del cavo
- 4 Fare clic con il pulsante destro del mouse su qualsiasi campo (non un collegamento) della tabella Cavi (amAsset) per visualizzare il menu di scelta rapida

5 Selezionare Azioni/ Interconnessioni del cavo oppure Azioni/ Visualizzare le catene di connessioni del cavo per visualizzare le catene di connessioni.

Ciò consente soprattutto di accedere agli apparati del ripartitore che sono stati connessi al cavo dalla procedura guidata.

4 Selezionare la scheda Asset

La scheda Asset consente di ritrovare gli apparati creati dalla procedura guidata (non quelli preesistenti):

- 1 Selezionare l'apparato da esaminare
- 2 Fare clic sulla lente per visualizzare una finestra intermedia.
- 3 Nella finestra intermedia fare clic sulla lente a destra del campo Asset per visualizzare i dettagli dell'apparato
- 4 Fare clic con il pulsante destro del mouse su qualsiasi campo (non un collegamento) della tabella Asset (amAsset) per visualizzare il menu di scelta rapida
- 5 Selezionare Azioni/ Interconnessioni del cavo oppure Azioni/ Visualizzare le catene di connessioni del cavo per visualizzare le catene di connessioni.

Ciò consente soprattutto di accedere agli apparati del ripartitore che sono stati connessi al cavo dalla procedura guidata.

5 Selezionare la scheda Catena di connessioni

La scheda Catene di connessioni visualizza l'elenco dei registri delle catene di connessioni creati dalla procedura guidata.

#### **Al termine della procedura guidata**

Posare il cavo orizzontale e installare se necessario gli apparati di cablaggio rispettando le indicazioni riportate nel progetto e la scheda d'intervento e aggiornare le informazioni di follow-up del progetto e dell'intervento.

# Utilizzare la procedura guidata Disposizione cavi riser per l'esempio pratico

Verrà posato un cavo orizzontale tra la presa a muro dell'ufficio 1 e il ripartitore di piano.

- 1 Visualizzare l'elenco delle azioni (Strumenti/ Azioni).
- 2 Selezionare la procedura guidata Posa dei cavi orizzontali.
#### 3 Immettere le seguenti informazioni:

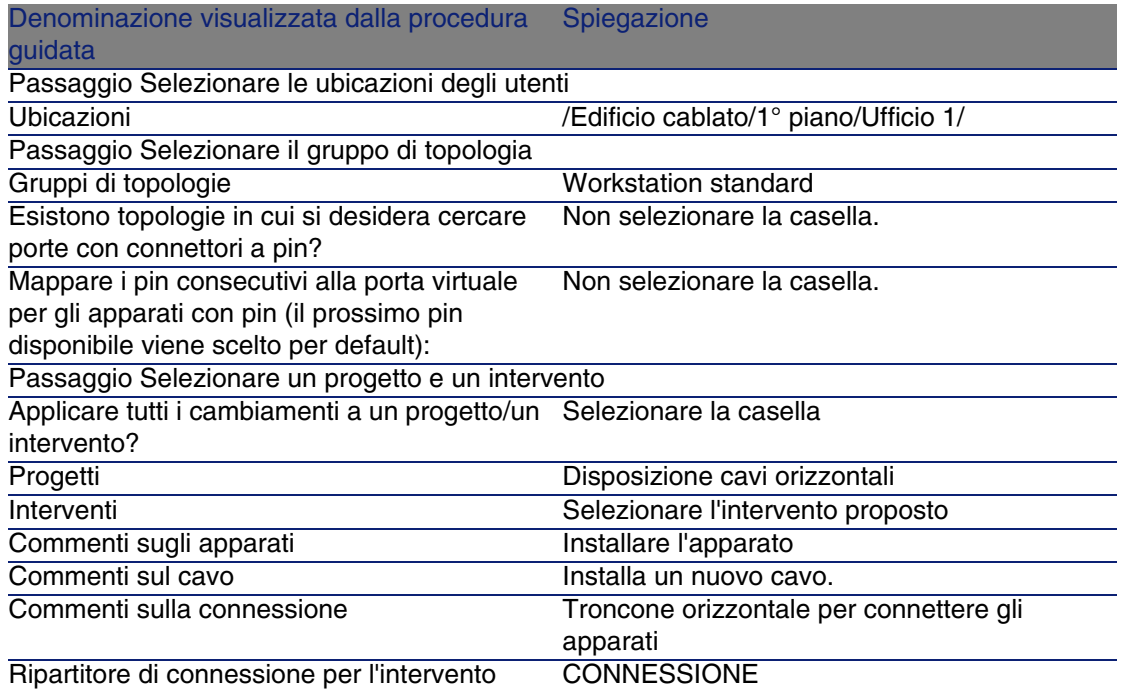

Esaminare il risultato:

- 1 Visualizzare l'elenco dei progetti (Parco/ Progetti)
- 2 Selezionare il progetto Posa dei cavi orizzontali
- 3 Selezionare la scheda Cavi
- 4 Selezionare uno dei cavi appena creati
- 5 Fare clic sulla lente per visualizzare una finestra intermedia.
- 6 Nella finestra intermedia fare clic sulla lente a destra del campo Cavo per visualizzare i dettagli del cavo
- 7 Scorrere le varie schede
- 8 Selezionare qualsiasi campo (non un collegamento) della tabella Cavi (amCable)
- 9 Fare clic con il pulsante destro del mouse
- 10 Selezionare il menu di scelta rapida Azioni/ Interconnessioni del cavo oppure Azioni/ Visualizzare le catene di connessioni del cavo per visualizzare le catene di connessioni.

Ciò consente soprattutto di accedere agli apparati del ripartitore che sono stati connessi al cavo dalla procedura guidata.

# Procedura guidata Interconnessione dei fasci

#### **Funzioni svolte dalla procedura guidata**

Questa procedura guidata serve a connettere fasci di uno stesso cavo a uno degli insiemi di componenti che seguono:

- <sup>n</sup> Fasci di uno o più cavi
- <sup>n</sup> Porte di uno o più apparati di cablaggio
- **Porte degli apparati dei ripartitori**

Se i fasci o le porte selezionate sono già connesse, la procedura guidata incomincia col rompere le connessioni esistenti prima di creare le nuove.

## **Nozioni preliminari**

Sarà necessario aver creato:

- n Il cavo sorgente da connettere, i fasci, l'ubicazione utente e l'ubicazione host
- <sup>n</sup> L'apparato di cablaggio a cui si connette il cavo, insieme alle porte e all'ubicazione o il cavo a cui si connette il cavo con i fasci, l'ubicazione utente e l'ubicazione host
- n I ripartitori che colleganol'ubicazione utente o host del cavo da connettere
- <sup>n</sup> Un progetto e un intervento se si desidera conservare una traccia delle connessioni effettuate

## **ATTENZIONE**

La procedura guidata non è in grado di creare nessuna porta virtuale.

## Utilizzare la procedura guidata Interconnessione dei fasci

## **Avviare la procedura guidata**

Per poter accedere alla procedura guidata è necessario selezionare un record o un campo (non un collegamento) dalla tabella Fasci di cavi (amCableBundle).

Perportarsi nel contesto appropriato:

- 1 Visualizzare l'elenco dei cavi (Cablaggio/ Cavi)
- 2 Selezionare il cavo da connettere
- 3 Selezionare la scheda Fasci
- 4 Selezionare i fasci da interconnettere
- 5 Visualizzare l'elenco delle azioni (Strumenti/ Azioni)
- 6 Selezionare l'azione Interconnetti fasci

## **Informazioni utili all'esecuzione della procedura guidata**

## **NOTA:**

Alcune di queste denominazioni nella seguente tabella vengono visualizzate dalla procedura guidata solo se si seleziona l'opzione adeguata.

#### **Tabella 6.5. Procedura guidata Interconnessione dei fasci - descrizione dei campi da completare**

Denominazione visualizzata dalla procedura Spiegazione guidata

Passaggio Interconnettere i fasci

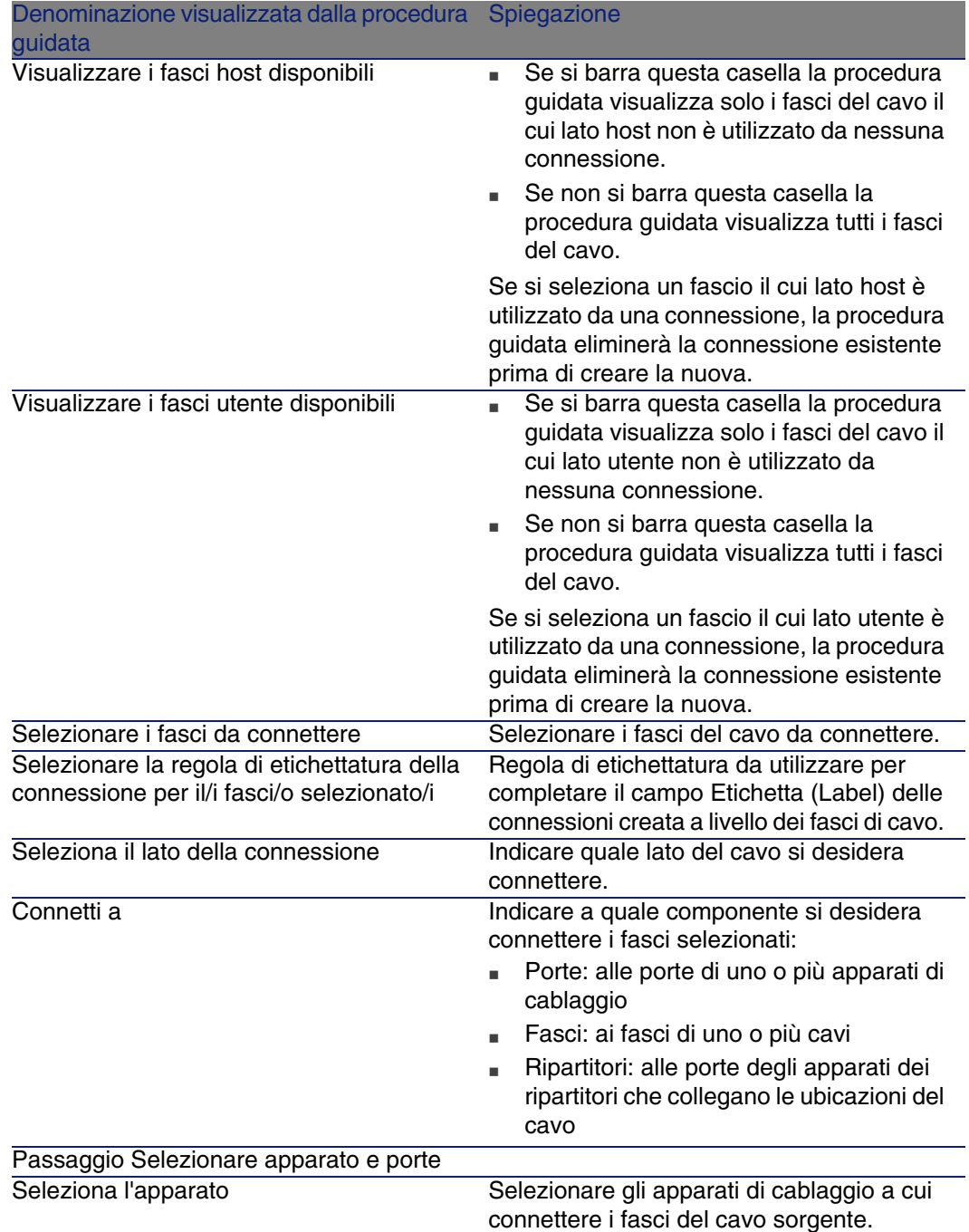

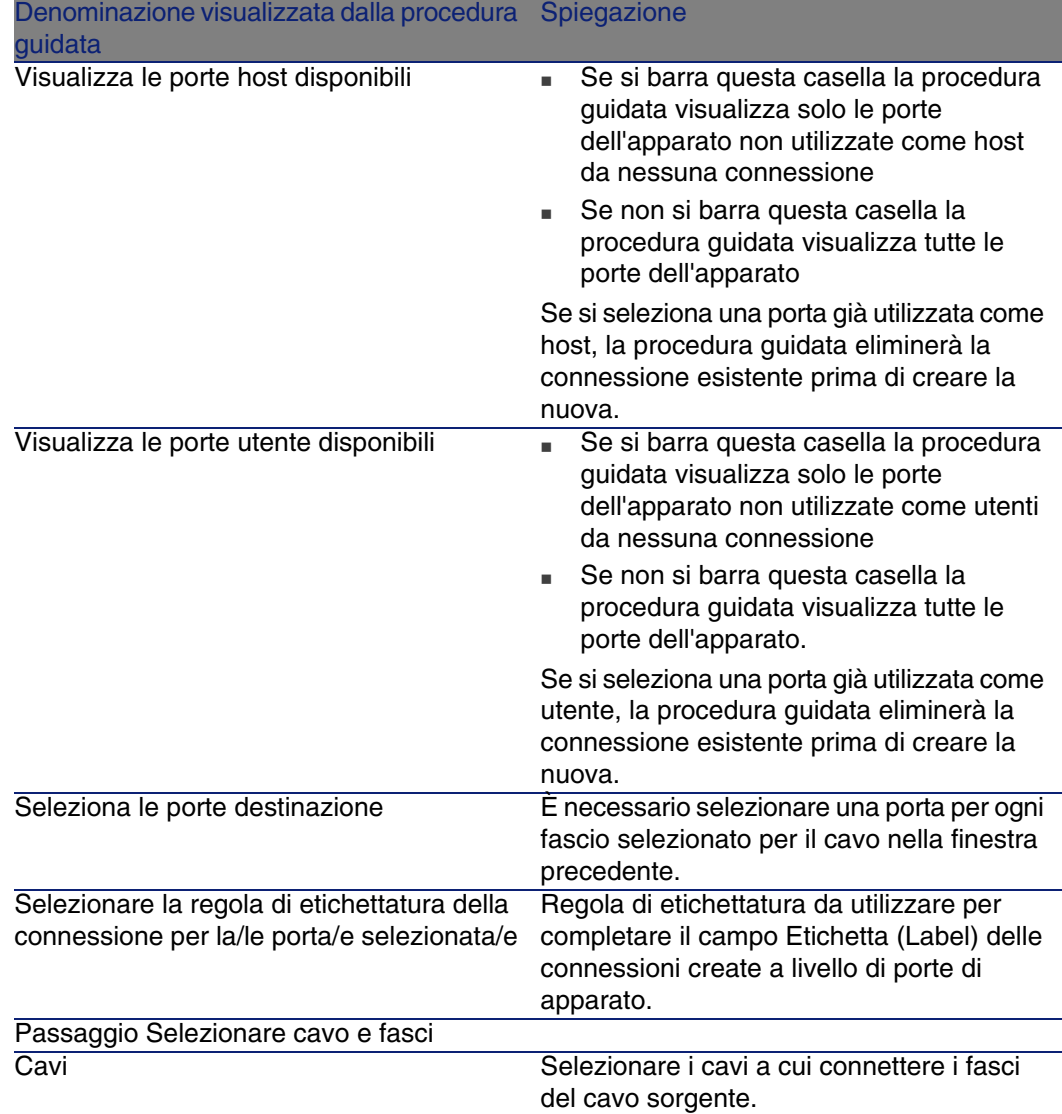

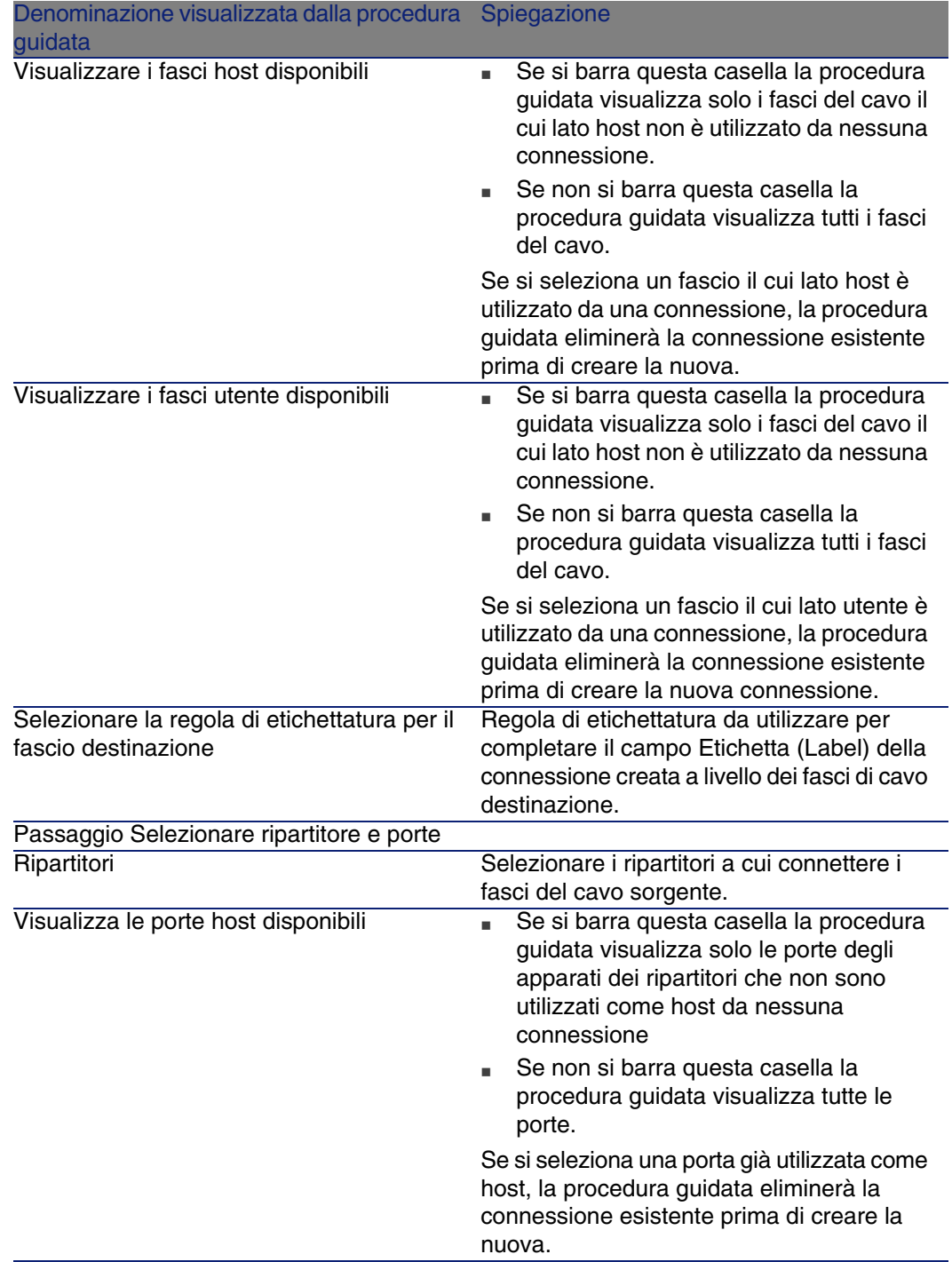

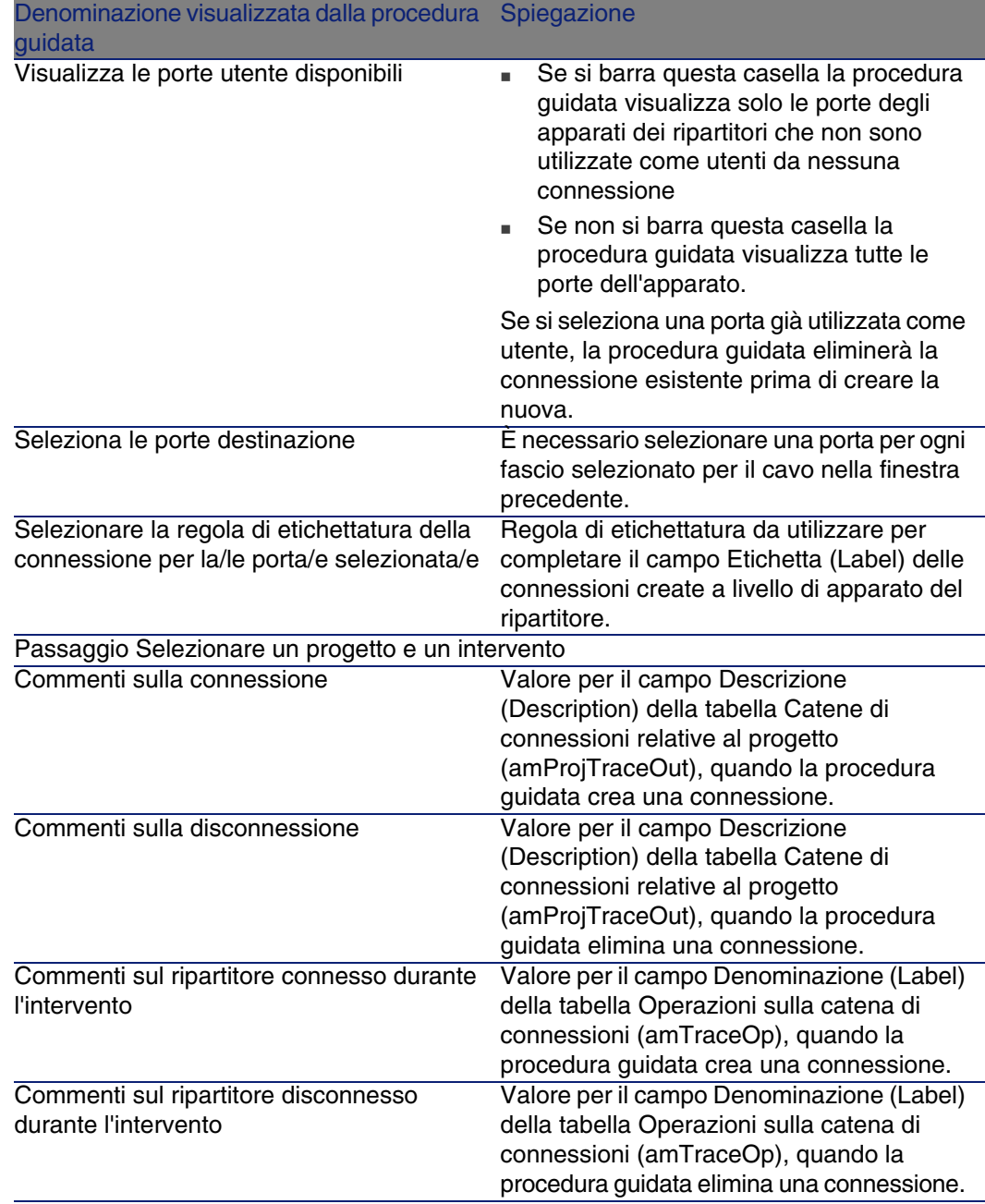

## **Dati creati o modificati dalla procedura guidata**

Per creare una connessione la procedura guidata crea i seguenti elementi:

- Delle connessioni (amCableLink)
- Delle cronologie delle catene di connessioni (amTraceHistory)
- Dei registri delle catene di connessioni (amTraceOutput)
- Delle operazioni su catena di connessioni (amTraceOp)

Per eliminare una connessione la procedura guidata realizza le seguenti operazioni:

- **Elimina le connessioni (amCableLink)**
- Crea registri delle catene di connessioni (amTraceOutput)
- Crea delle operazioni su catena di connessioni (amTraceOp)

La procedura guidata completa i seguenti campi:

#### **Tabella 6.6. Procedura guidata Interconnessione dei fasci - dati creati o modificati**

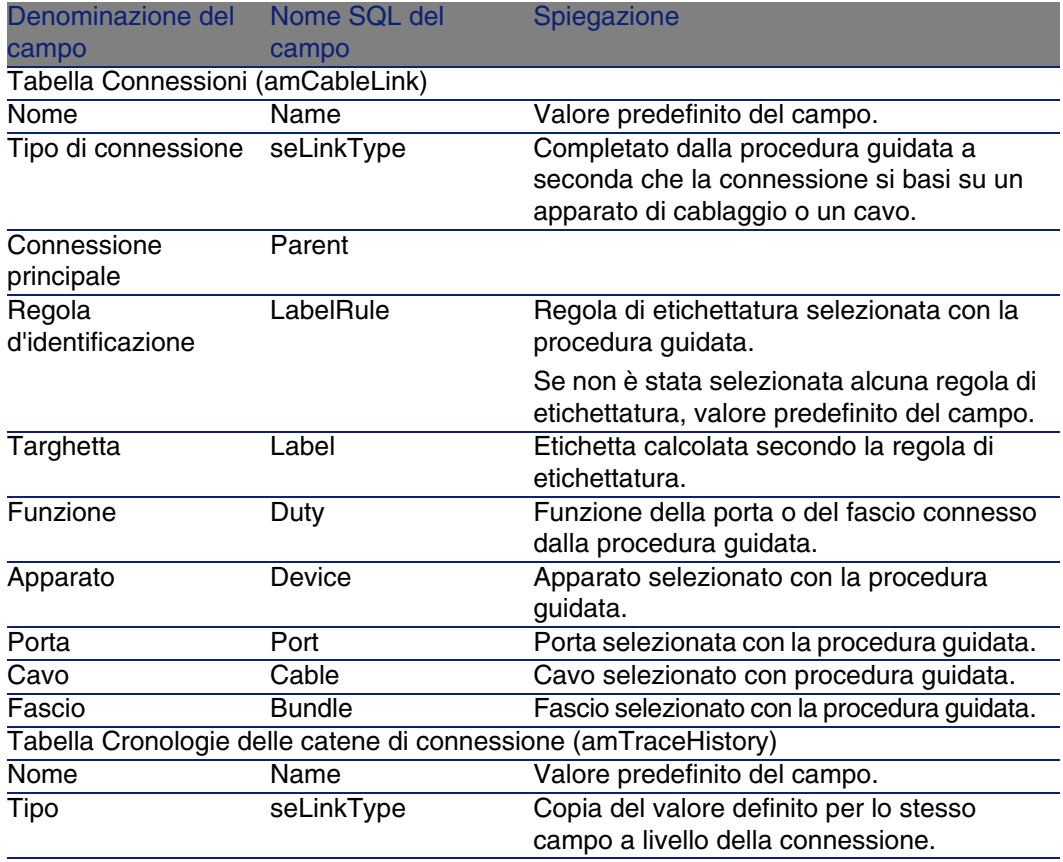

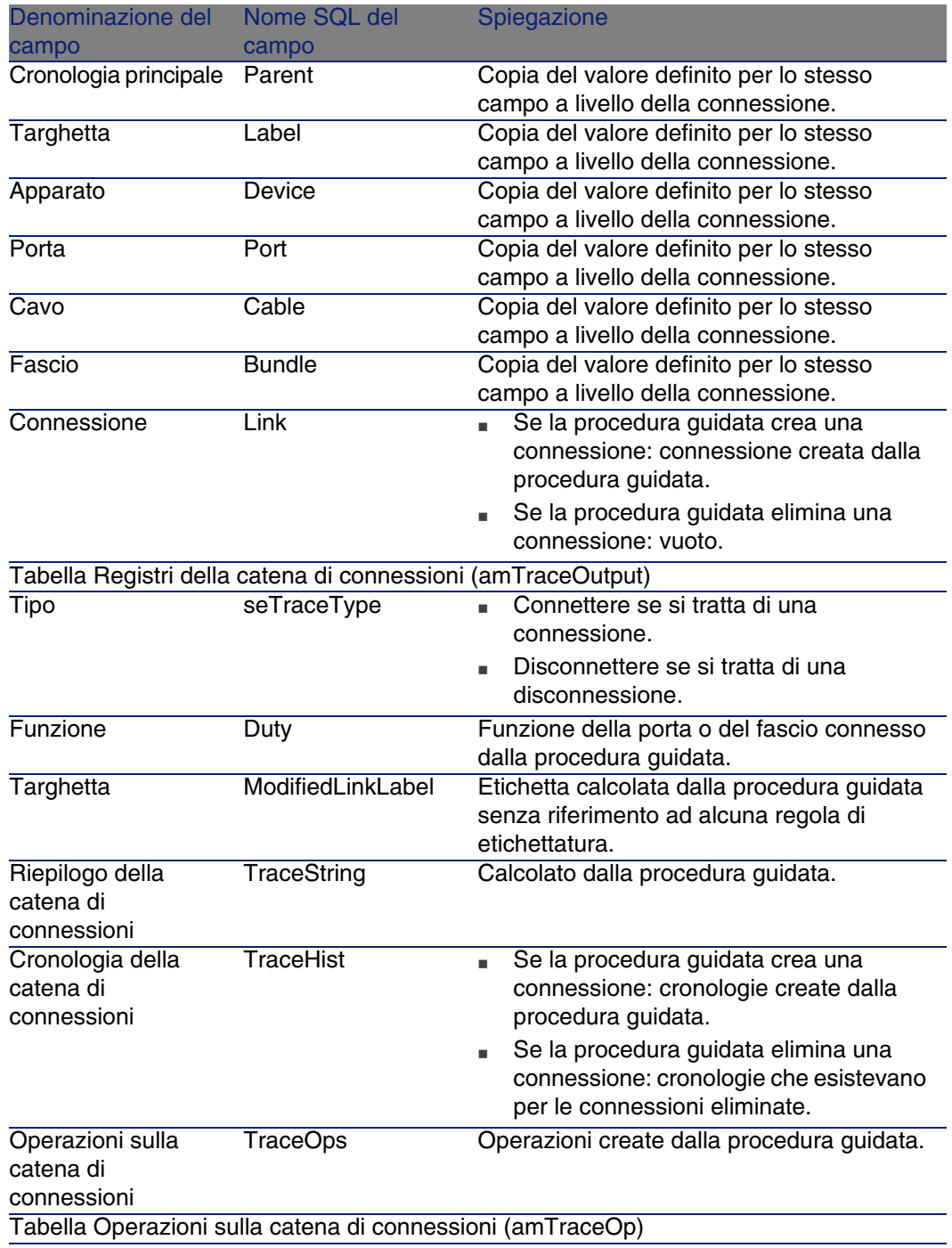

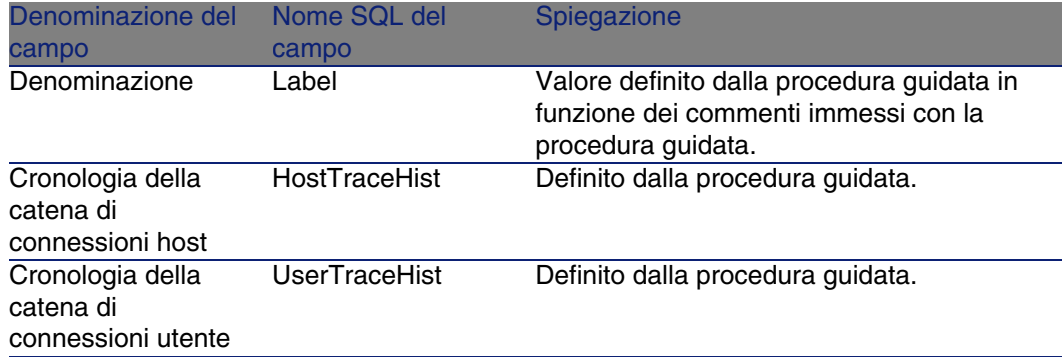

## **Visualizzare il risultato**

Il modo più facile per visualizzare il risultato della procedura guidata consiste nel visualizzare i dettagli del progetto selezionato nell'ultimo passaggio della procedura guidata:

- 1 Visualizzare l'elenco dei progetti (Parco/ Progetti).
- 2 Selezionare il progetto creato dalla procedura guidata.
- 3 Selezionare la scheda Catena di connessioni

La scheda Catena di connessioni visualizza l'elenco dei registri delle catene di connessioni create con la procedura guidata.

- 1 Selezionare il registro della catena di connessioni da esaminare
- 2 Fare clic sulla lente per visualizzare una finestra intermedia
- 3 Nella finestra intermedia fare clic sulla lente a destra del campo Catena di connessioni
- 4 Esaminare le informazioni del registro della catena di connessioni

È anche possibile visualizzare la schermata delle interconnessioni o delle catene di connessioni del cavo:

- 1 Visualizzare l'elenco dei cavi (Cablaggio/ Cavi)
- 2 Selezionare il cavo appena connesso dall'elenco dei cavi
- 3 Visualizzare l'elenco delle azioni (Strumenti/ Azioni)
- 4 Selezionare l'azione Interconnessioni del cavo oppure Visualizzare le catene di connessioni del cavo

## **Al termine della procedura guidata**

Effettuare le interconnessioni sul posto rispettando le indicazioni incluse nel progetto e nella scheda d'intervento; aggiornare poi i dati di follow-up del progetto e dell'intervento.

## Utilizzare la procedura guidata Interconnessione dei fasci per l'esempio pratico

Verrà effettuata una modifica a livello di cavo orizzonatle che collega la presa telefonica dell'ufficio 1 al ripartitore di piano; il cavo sarà connesso a un'altra porta del ripartitore.

Procedere nel modo seguente:

- 1 Visualizzare l'elenco delle ubicazioni (Parco/ Ubicazioni)
- 2 Selezionare l'ubicazione /Edificio cablato/1° piano/Ufficio 1
- 3 Selezionare la scheda Cavi utenti
- 4 Selezionare il cavo che connette il telefono al ripartitore (la funzione del fascio è Voce)
- 5 Fare clic su Lente
- 6 Selezionare la scheda Fasci
- 7 Selezionare il fascio che si trova nell'elenco
- 8 Visualizzare l'elenco delle azioni (Strumenti/ Azioni)
- 9 Selezionare l'azione Interconnetti fasci
- 10 Immettere le seguenti informazioni:

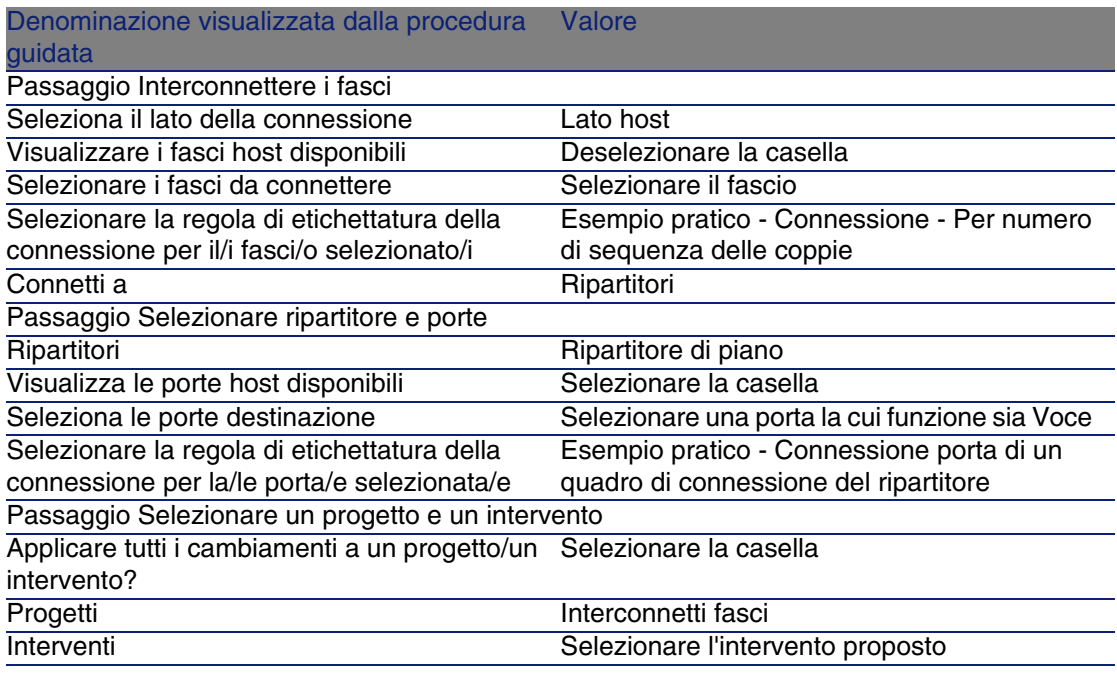

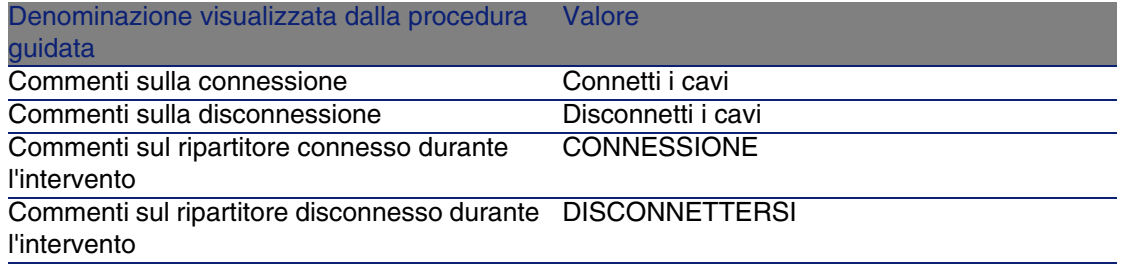

Esaminare il risultato:

- 1 Visualizzare l'elenco dei progetti (Parco/ Progetti)
- 2 Selezionare il progetto Interconnettere i fasci
- 3 Selezionare la scheda Catene di connessioni
- 4 Selezionare la catena di connessioni
- 5 Fare clic su Lente
- 6 Fare clic sulla Lente a destra del campo Catena di connessioni
- 7 Esaminare i dettagli del registro della catena di connessioni

# **7 Visualizzazione delle<br>
CAPITOLO Catene di connessioni**

Esistono vari modi per visualizzare una catena di connessioni:

- <sup>n</sup> Punto di connessione per punto di connessione grazie alla scheda Catena di connessioni dei dettagli delle tabelle seguenti:
	- Cavi (amCable)
	- Asset (amAsset)
	- Porte (amPort)
	- Fasci di cavi (amCableBundle)
- n In modo generale grazie alle finestre visualizzate dai menu di scelta rapida che seguono:
	- Azioni/ Interconnessioni del cavo...
	- <sup>n</sup> Azioni/ Interconnessioni dell'apparato...
	- <sup>n</sup> Azioni/ Visualizzare le catene di connessioni dell'apparato...
	- <sup>n</sup> Azioni/ Visualizzare le catene di connessioni del cavo...

Questo capitolo illustra in che modo visualizzare globalmente le catene di connessioni.

# Procedura guidata Interconnessioni del cavo...

## **Definizioni**

▶ Termini AssetCenter (Cablaggio) [pag. 203]/ Interconnessione [pag. 215]

## **Funzioni svolte dalla procedura guidata**

La procedura guidata Interconnessioni del cavo... visualizza una finestra che consente di effettuare le seguenti operazioni:

- <sup>n</sup> Visualizzare le connessioni host e utente del cavo
- <sup>n</sup> Spostarsi lungo le catene di connessioni a cui appartengono le connessioni del cavo (in direzione host o utente)

Ciò consente per esempio, di rispondere alle seguenti domande:

- Quali sono le connessioni del cavo?
- Quali sono i fasci utilizzati dalle connessioni?
- A quale porta della presa è connesso il fascio del cavo?
- A quale porta del ripartitore è connesso il fascio del cavo?

## **Nozioni preliminari**

Nessuna condizione.

## Utilizzare la procedura guidata Interconnessioni del cavo...

## **Avviare la procedura guidata**

Per aver accesso alla procedura guidata è necessario selezionare un record o un campo (non un collegamento) dalla tabella Cavi (amCable):

- 1 Visualizzare l'elenco dei cavi (Cablaggio/ Cavi)
- 2 Selezionare un cavo dall'elenco o un campo (non un collegamento) dalla tabella Cavi nei dettagli.
- 3 Visualizzare l'elenco delle azioni (Strumenti/ Azioni)

4 Selezionare la procedura guidata Interconnessioni del cavo...

## **Informazioni utili all'esecuzione della procedura guidata**

**Figura 7.1. Procedura guidata Interconnessioni del cavo... - finestra del browser**

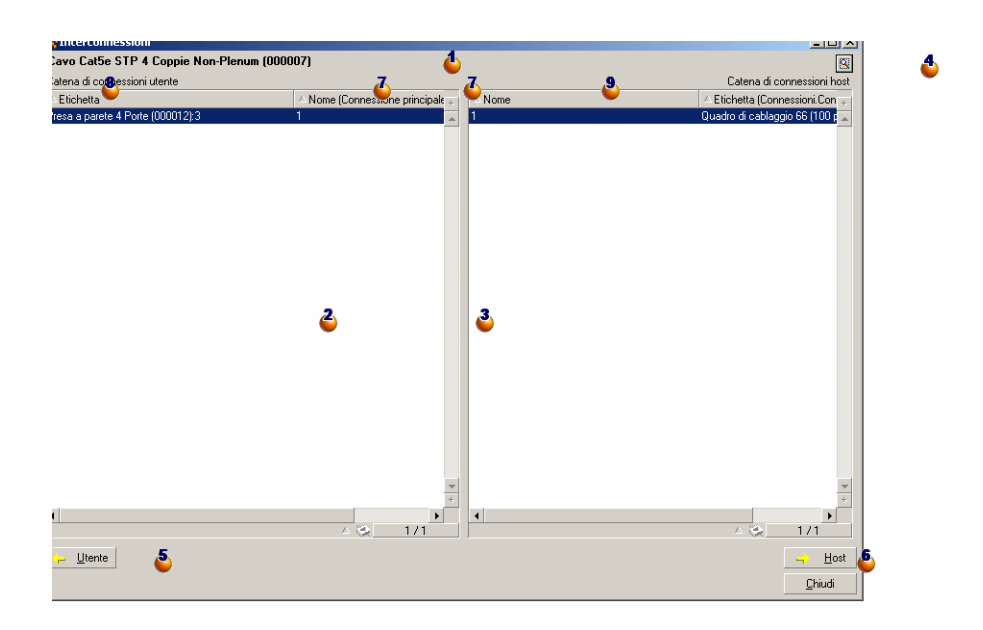

 $\bullet$  Cavo o apparato le cui tabelle  $\bullet$  e  $\bullet$  visualizzano le connessioni

 Connessioni dei cavi e degli apparati utenti che si connettono al cavo o all'apparato  $\bullet$ 

 Connessioni dei cavi e degli apparati host che si connettono al cavo o all'apparato  $\bullet$ 

 $\bullet$  Fare clic sulla lente per visualizzare i dettagli del cavo o dell'apparato  $\bullet$ 

 Fare clic sulla freccia per visualizzare la finestra del browser dell'apparato o del cavo utente che corrisponde alla connessione  $\triangle$  selezionata

 Fare clic sulla freccia per visualizzare la finestra del browser dell'apparato o del cavo host che corrisponde alla connessione  $\mathbf{\hat{3}}$  selezionata

- $\overline{\bullet}$  Numero dei fasci del cavo  $\overline{\bullet}$  (if  $\overline{\bullet}$  is a cable) o delle porte dell'apparato
- $\bullet$  (se  $\bullet$  è un apparato).
- **Etichetta della connessione utente che si connette al fascio o alla porta** 6
- $\bullet$  Etichetta della connessione host che si connette al fascio o alla porta  $\bullet$

## **Dati creati o modificati dalla procedura guidata**

[Questa procedura g](#page-214-0)uidata non crea, non elimina né modifica alcun dato.

# Procedura guidata Interconnessioni dell'apparato...

## **Definizioni**

▶ Interconnessione [pag. 215]

## **Funzioni svolte dalla procedura guidata**

La procedura guidata Interconnessioni dell'apparato... visualizza una finestra che consente di effettuare le seguenti operazioni:

« Visualizzare le connessioni host e utente dell'apparato (in direzione dell'utente o dell'host)

Ciò consente per esempio, di rispondere alle seguenti domande:

- Quali sono le connessioni dell'apparato?
- **Quali sono le porte utilizzate dalle connessioni?**
- A quale fascio è connessa la porta o l'apparato?

## **Nozioni preliminari**

Nessuna condizione.

## Utilizzare la procedura guidata Interconnessioni dell'apparato...

## **Avviare la procedura guidata**

Per poter accedere alla procedura guidata è necessario selezionare un record o un campo (non un collegamento) dalla tabella Asset (amAsset):

- 1 Visualizzare l'elenco degli apparati di cablaggio (Cablaggio/ Apparati di cablaggio)
- 2 Selezionare un apparato di cablaggio dall'elenco o un campo (non un collegamento) dalla tabella Asset nei dettagli.
- 3 Visualizzare l'elenco delle azioni (Strumenti/ Azioni)
- 4 Selezionare la procedura guidata Interconnessioni dell'apparato...

## **Informazioni utili all'esecuzione della procedura guidata**

#### **Figura 7.2. Procedura guidata Interconnessioni dell'apparato... - finestra del browser**

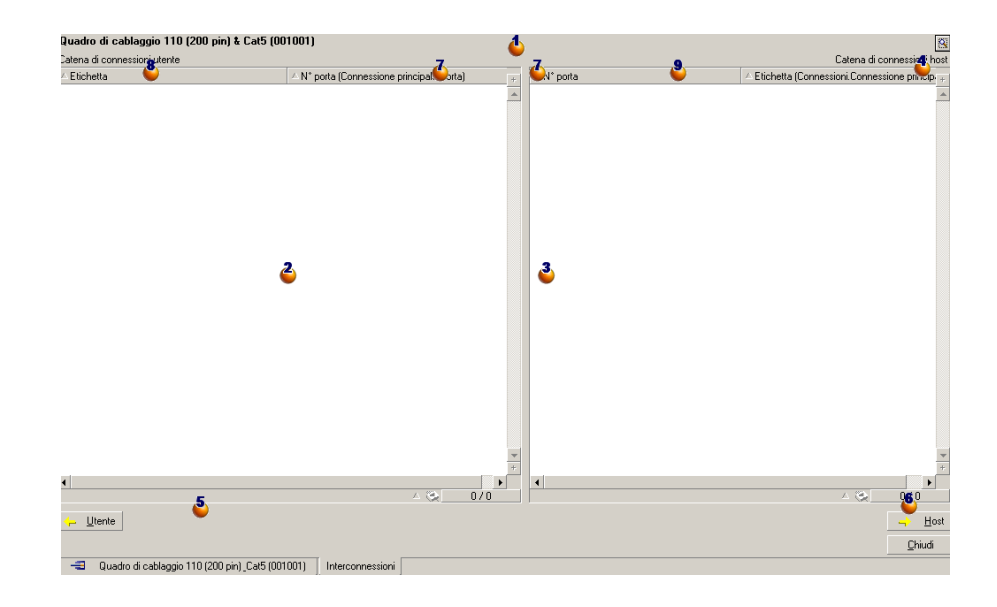

 $\bullet$  Cavo o apparato le cui tabelle  $\bullet$  e  $\bullet$  visualizzano le connessioni

#### **AssetCenter**

 Connessioni dei cavi e degli apparati utenti che si connettono al cavo o all'apparato  $\bullet$ 

<sup>3</sup> Connessioni dei cavi e degli apparati host che si connettono al cavo a all'apparato  $\bullet$ 

 $\bullet$  Fare clic sulla lente per visualizzare i dettagli del cavo o dell'apparato  $\bullet$ 

 Fare clic sulla freccia per visualizzare la finestra del browser dell'apparato o del cavo utente che corrisponde alla connessione  $\triangle$  selezionata

 Fare clic sulla freccia per visualizzare la finestra del browser dell'apparato o del cavo host che corrisponde alla connessione  $\mathbf{\hat{3}}$  selezionata

 $\triangle$  Numero dei fasci del cavo  $\triangle$  (if  $\triangle$  is a cable) o delle porte dell'apparato

 $\bullet$  (se  $\bullet$  è un apparato).

**Etichetta della connessione utente che si connette al fascio o alla porta** Ъ

 $\bullet$  Etichetta della connessione host che si connette al fascio o alla porta  $\bullet$ 

#### **Dati creati o modificati dalla procedura guidata**

[Questa procedura guida](#page-203-0)ta non crea, non elimina né modifica alcun dato.

# Procedura guidata Visualizzazione delle catene di connessioni dell'apparato

#### **Definizioni**

Catena di connessioni [pag. 204]

## **Funzioni svolte dalla procedura guidata**

La procedura guidata Visualizzazione delle catene di connessioni dell'apparato... visualizza una finestra che consente di effettuare le seguenti operazioni:

- <sup>n</sup> Visualizzare tutte le catene di connessioni host e utente dell'apparato
- Stampare l'elenco delle catene di connessioni

## **Nozioni preliminari**

Nessuna condizione.

## Utilizzare la procedura guidata Visualizzare le catene di connessioni dell'apparato

## **Avviare la procedura guidata**

Per poter accedere alla procedura guidata è necessario selezionare un record o un campo (non un collegamento) dalla tabella Asset (amAsset):

- 1 Visualizzare l'elenco degli apparati di cablaggio (Cablaggio/ Apparati di cablaggio)
- 2 Selezionare un apparato di cablaggio dall'elenco o un campo (non un collegamento) dalla tabella Asset nei dettagli.
- 3 Visualizzare l'elenco delle azioni (Strumenti/ Azioni)
- 4 Selezionare la procedura guidata Visualizzazione delle catene di connessione dell'apparato

## **Informazioni utili all'esecuzione della procedura guidata**

**Figura 7.3. Procedura guidata Visualizzazione delle catene di connessioni dell'apparato - finestra del browser**

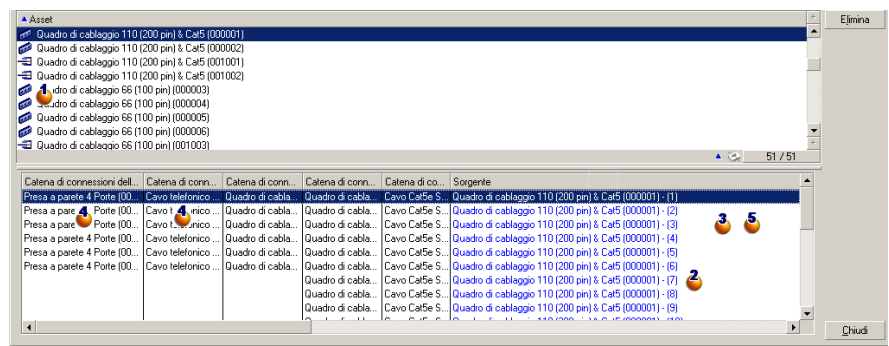

Selezionare l'apparato da esaminare

#### **AssetCenter**

<sup>2</sup> Questa tabella include una riga per catena di connessioni direttamente collegata all'apparato  $\bullet$  e una riga per porta libera (ossia inutilizzata)

 $\ddot{\bullet}$  La colonna Sorgente visualizza le etichette delle connessioni direttamente collegate all'apparato  $\bullet$  e un'etichetta per ogni porta libera:

- Le etichette blu indicano le porte utilizzate da almeno una connessione.
- **Le etichette rosse indicano le porte inutilizzate.**

 Le colonne Catena di connessioni di xxx lato host si trovano a destra della colonna Sorgente. Visualizzano le etichette della catena di connessioni direzione host.

 Le colonne Catena di connessioni di xxx lato utente si trovano a sinistra della colonna Sorgente. Visualizzano le etichette della catena di connessioni direzione utente

## **Dati creati o modificati dalla procedura guidata**

[Questa procedura guida](#page-203-0)ta non crea, non elimina né modifica alcun dato.

## Procedura guidata Visualizzazione delle catene di connessioni del cavo...

## **Definizioni**

Catena di connessioni [pag. 204]

## **Funzioni svolte dalla procedura guidata**

La procedura guidata Visualizzazione delle catene di connessioni del cavo... visualizza una finestra che consente di effettuare le seguenti operazioni:

- <sup>n</sup> Visualizzarea tutte le catene di connessioni host e utente del cavo
- <sup>n</sup> Stampare l'elenco delle catene di connessioni

## **Nozioni preliminari**

Nessuna condizione.

## Utilizzare la procedura guidata Visualizzazione delle catene di connessioni del cavo...

## **Avviare la procedura guidata**

Per aver accesso alla procedura guidata è necessario selezionare un record o un campo (non un collegamento) dalla tabella Cavi (amCable):

- 1 Visualizzare l'elenco dei cavi (Cablaggio/ Cavi)
- 2 Selezionare un cavo dall'elenco o un campo (non un collegamento) dalla tabella Cavi nei dettagli.
- 3 Visualizzare l'elenco delle azioni (Strumenti/ Azioni)
- 4 Selezionare la procedura guidata Visualizzazione delle catene di connessioni del cavo...

## **Informazioni utili all'esecuzione della procedura guidata**

#### **Figura 7.4. Procedura guidata Visualizzazione delle catene di connessioni del cavo... - finestra del browser**

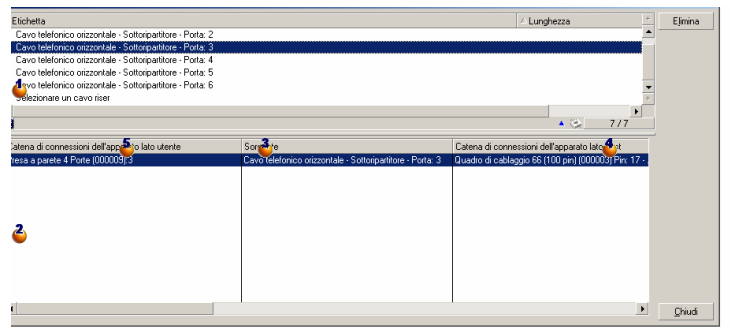

Selezionare il cavo da esaminare

 $\triangle$  Questa tabella include una riga per ogni catena di connessioni direttamente collegata al cavo  $\Phi$  e una 1 piano per fascio libero (ossia inutilizzato)

**U** La colonna Sorgente visualizza le etichette delle connessioni direttamente collegate al cavo  $\triangle$  e un'etichetta per ogni fascio libero:

- <sup>n</sup> Le etichette blu indicano i fasci utilizzati da almeno una connessione.
- Le etichette rosse indicano i fasci inutilizzati.

 Le colonne Catena di connessioni di xxx lato host si trovano a destra della colonna Sorgente. Visualizzano le etichette della catena di connessioni direzione host.

 Le colonne Catena di connessioni di xxx lato utente si trovano a sinistra della colonna Sorgente. Visualizzano le etichette della catena di connessioni direzione utente

## **Dati creati o modificati dalla procedura guidata**

Questa procedura guidata non crea, non elimina né modifica alcun dato.

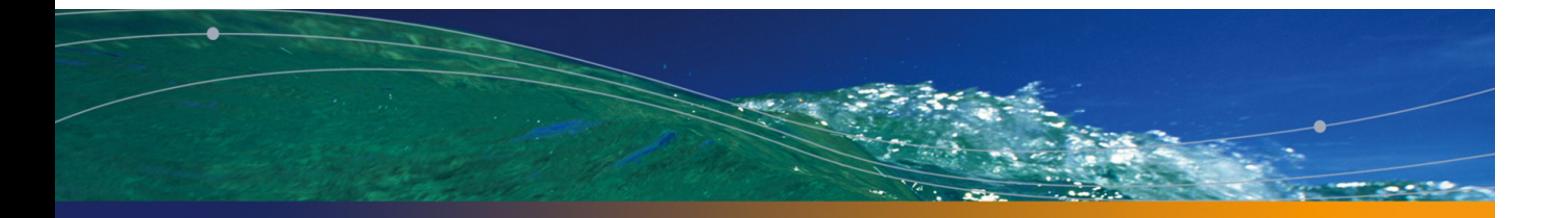

# **8** Glossario (Cablaggio) **CAPITOLO**

# Termini AssetCenter (Cablaggio)

## Pin/ Terminazione

Componente di una porta dell'apparato di cablaggio che serve a st[abilire](#page-216-0) una connessione elettrica (pin) o ottica (terminazione) con un pin/terminazione di un connettore o di un filo di cavo.

I pin/terminazioni degli apparati di cablaggio sono associati a una porta. Le porte possono a loro volta essere associate a un fascio di coppie/conduttori di cavo per creare una connessione.

A livello dei tipi di connessione, i pin/terminazioni sono messi in corrispondenza con un'unità del codice colore.

## **Opposti**

Pin è una delle due modalità di connessione opposta alla modalità Porta [pag. 217].

## **Tabella del database AssetCenter che descrive gli oggetti**

Pin (amDevicePin)

## Cavo

Un cavo è costituito da uno degli insiemi dei seguenti componenti:

- Di un insieme di coppie di fili, se sono a conduzione elettrica.
- Di un insieme di conduttori, se sono a conduzione ottica.

Le coppie o i conduttori sono riuniti in fasci per stabilire una connessione con un apparato di cablaggio.

I cavi servono a connettere gli apparati di cablaggio.

## **Opposti**

<span id="page-203-0"></span>Apparato di cablaggio [pag. 208]

## **Tabella del database AssetCenter che descrive gli oggetti**

Cavi (amCable)

**Figura 8.1. Cavo con coppie e fili - foto**

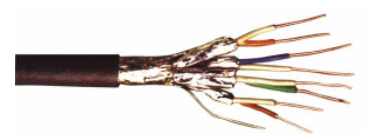

## Catena di connessioni

Successione di connessioni (in senso logico) tra cavi e apparati di cablaggio.

## **Opposti**

Questo termine si contrappone a Percorso del cablaggio [pag. 226], che descrive il cablaggio in senso fisico.

## Codice colore

Si utilizza un codice colore affinché sia più facilmente riconoscibili quando vengono connessi:

- Una coppia di fili
- $E$  un pin di connettore

Tutti i pin e i fili sono associati a un'unità di codice colore che identifica il filo.

Quando si creano coppie con la procedura guidata di cablaggio Creazione coppie, la stessa procedura attribuisce automaticamente un'unità del codice colore a ogni coppia creata in funzione del campo Numero di sequenziamento della coppia.

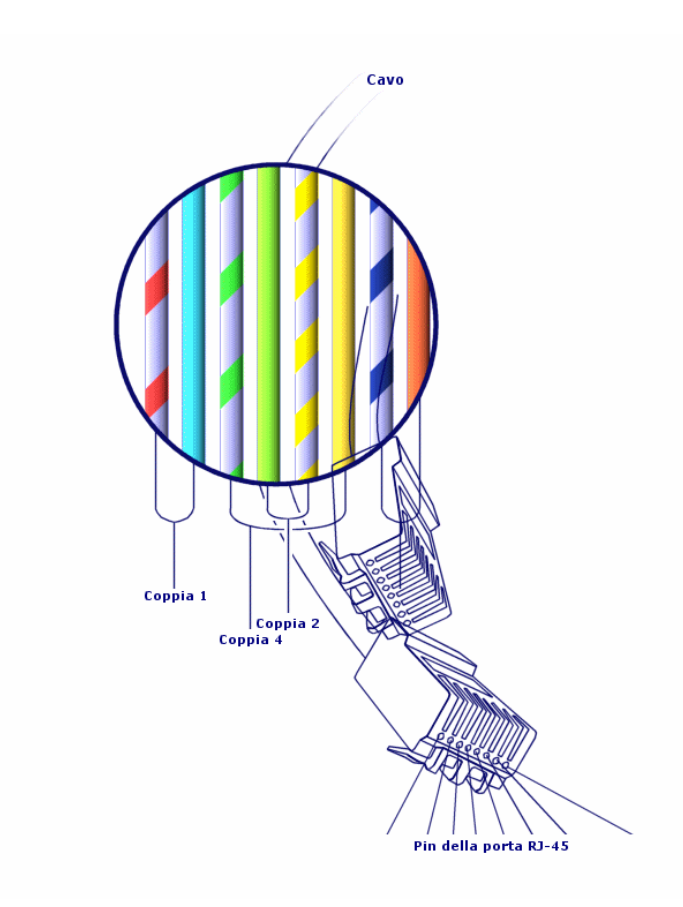

**Figura 8.2. Codice colore - rappresentazione della corrispondenza tra fili, pin e colori**

Se si prende per esempio RJ-45, ogni pin è associato a un filo di un dato colore e svolge una data funzione:

#### **Tabella 8.1. Codice colori - descrizione per un connettore RJ-45**

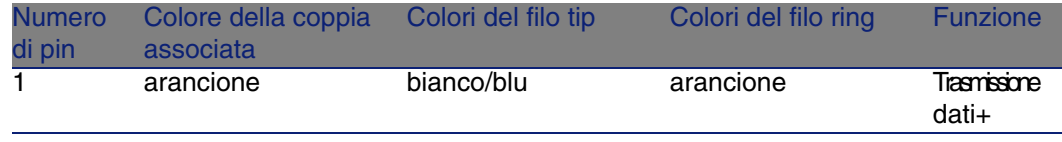

#### Cablaggio

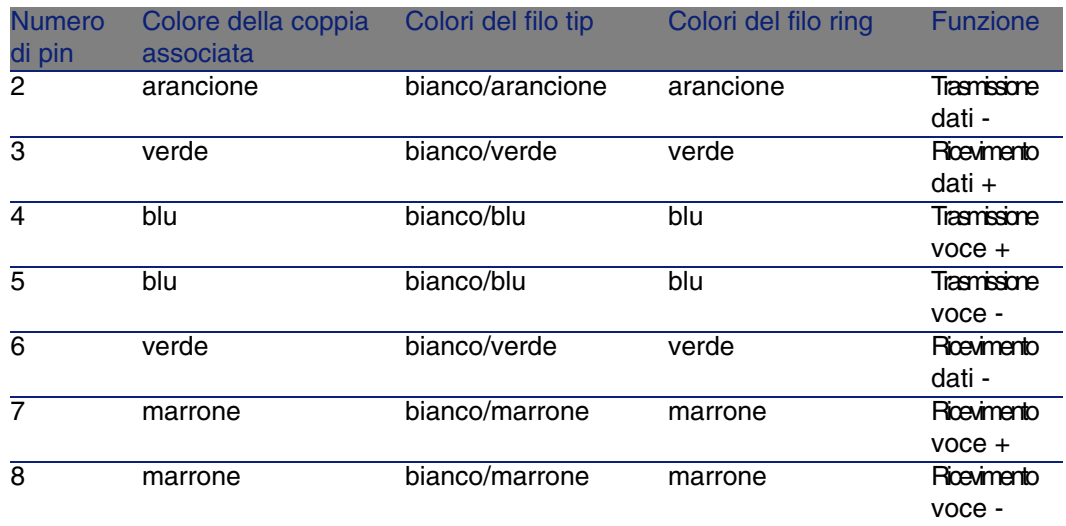

**T[abel](#page-215-0)la del database AssetCenter che descrive gli oggetti**

Codici colore (amColorCode)

## **Colonna**

Asse verticale di un ripartitore.

#### **Opposti**

▶ Riga [pag. 216]

## Registro della catena di connessioni

Descrizione di una catena di connessioni.

## **Tabella del database AssetCenter che descrive gli oggetti**

Registri della catena di connessioni (amTraceOutput)

## Configurazione del ripartitore

Definisce l'organizzazione standard di un ripartitore, in particolar modo:

- La funzione assegnata a ogni linea o colonna del ripartitore
- n Il ruolo assegnato a ogni linea o colonna del ripartitore (e di conseguenza il ruolo degli apparati di cablaggio che vi si trovano)

La configurazione del ripartitore è utilizzata dalle procedure guidate di cablaggio per automatizzare la creazione dei ripartitori (con i loro apparati).

#### **Esempi**

Un ripartitore con 2 colonne e 6 righe avrà 12 funzioni (voce o dati, ad esempio) e 6 ruoli (riser od erizzontale, ad esempio).

#### **Tabella del database AssetCenter che descrive gli oggetti**

Configurazioni di ripartitore (amTermFldConfig)

## Apparato di cablaggio

Gli apparati di cablaggio corrispondono ai componenti di rete diversi dai cavi.

Gli apparati di cablaggio si connettono ai cavi e agli apparati di cablaggio tramite:

- <sup>n</sup> Pin, se la modalità di conduzione è elettrica
- **Terminazioni, se la modalità di conduzione è ottica**

I pin o i connettori sono riuniti in porte per stabilire una connessione con il fascio di un cavo o la porta di un altro apparato di cablaggio.

## **Esempi**

- <sup>n</sup> Scheda controller
- $\blacksquare$  Prese a muro
- <sup>n</sup> Quadri di connessione
- Switch
- Hub

#### **Sinonimi**

Sistema di cablaggio

## **Tabelle del database AssetCenter che descrivono gli oggetti**

Asset (amAsset)

## Slot

Slot di un apparato di cablaggio in cui è possibile inserire una scheda o un modulo di estensione. Questi ultimi sono apparati di cablaggio e servono a creare connessioni con altri cavi o apparati di cablaggio.

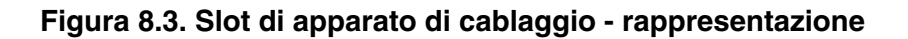

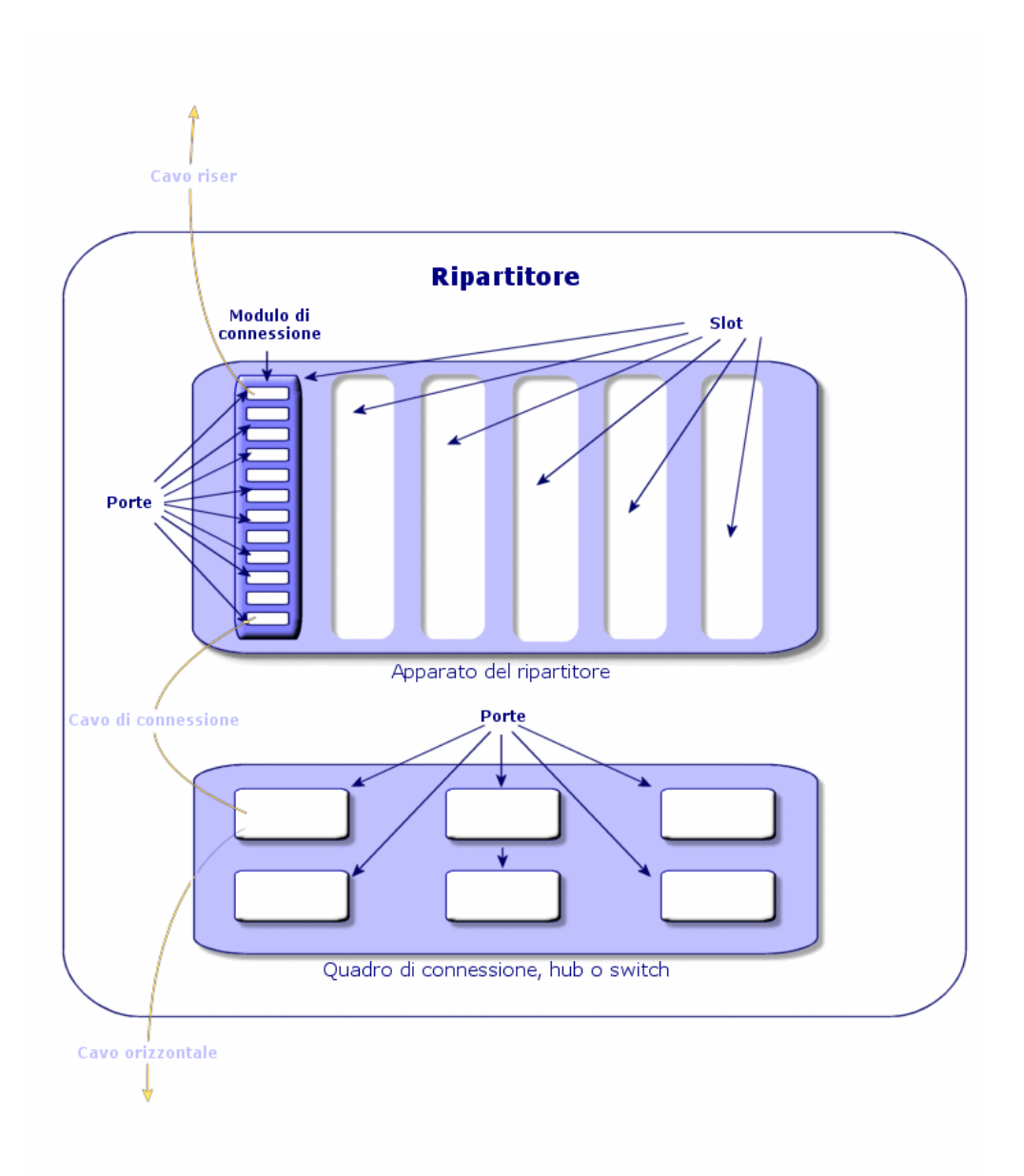

## **Esempi**

Un modulo HP Procurve 10/100 Base T - 8 porte che si inserisce in uno switch ProCurve Switch 4000 M - 10 slot.

## **Sinonimi**

Connettore di estensione

## **Tabelle del database AssetCenter che descrivono gli oggetti**

- $\blacksquare$  Slot (amSlot)
- Slot del modello (amModelSlot)

## Unità del codice colore

Uno dei colori di un codice colore.

Ogni unità del codice colore può essere associata a:

- Coppie/ conduttori di cavi
- Pin delle porte degli apparati di cablaggio

## **Tabelle del database AssetCenter che descrivono gli oggetti**

Unità del codice colore (amColorDet)

## Elemento della topologia

Una delle connessioni da creare per predisporre una topologia. Le fasi di una topologia sono ordinate.

## **Tabelle del database AssetCenter che descrivono gli oggetti**

Fasi della topologia (amTopologyDet)

## **Targhetta**

Identificatore all'interno della rete cablata di:

- Apparati di cablaggio
- Fasci
- **n** Cavi
- **Pin/** terminazioni
- **Coppie/conduttori**
- $P$ orte
- **Connessioni**

Vengono create nel database e poi aggiunte a questi componenti per individuarli.

Le etichette sono completate con le regole di etichettatura.

L'etichetta deve rappresentare al meglio l'elemento che identifica. La regola di etichettatura può per esempio creare etichette a partire dalle seguenti informazioni:

- <sup>n</sup> Ubicazione dell'host e dell'utente,
- Porte host e utente (identificatore dell'asset e della porta),
- <sup>n</sup> Tipo di cao o di apparato di cablaggio (4 coppie, quadro di connessione...)...

L'etichetta corrispondente presenta quindi la seguente forma:

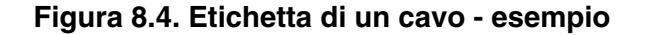

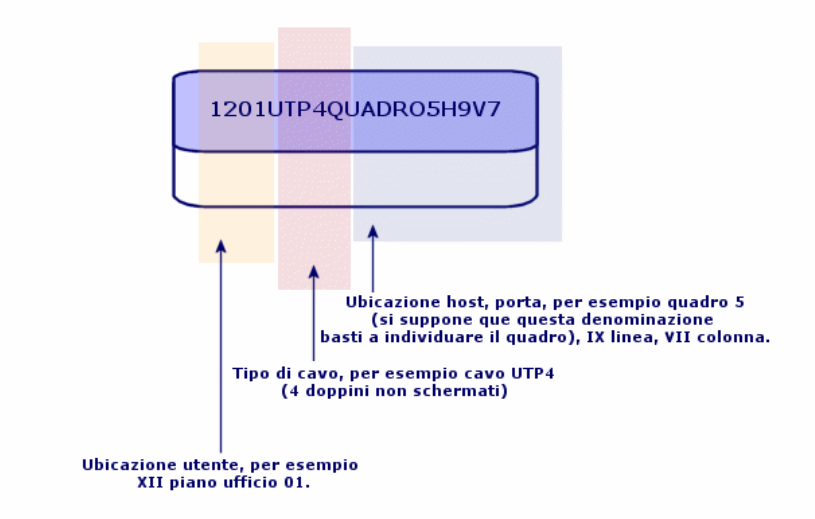

## Fascio

Sottoinsieme di coppie di un cavo a cui viene assegnata una funzione particolare. I fasci sono utilizzati nella creazione di connessioni tra un cavo e un apparato di cablaggio: un fascio del cavo viene collegato a una porta dell'apparato. È necessario assicurarsi che la funzione del fascio sia la stessa di quella della porta.

## **Tabelle del database AssetCenter che descrivono gli oggetti**

Fasci di cavi (amCableBundle)

## Funzione

Tipi di dati trasportati o elaborati da:

- $\blacksquare$  Un fascio di cavi
- Una porta dell'apparato di cablaggio
- Una connessione

Le funzioni sono utilizzate dalle procedure guidate di cablaggio che creano le connessioni. Consentono alle procedure guidate di associare una porta a un fascio con la stessa funzione.

Viene assegnata una funzione anche a:

- Uno slot di configurazione del ripartitore, affinché questa funzione sia propagata alle porte dell'apparato creato
- <sup>n</sup> Una topologia, affinché la funzione sia ricercata o completata a livello dei fasci e delle porte da utilizzare per organizzare la topologia.
- <sup>n</sup> Una catena di connessioni, per mostrare la funzione svolta dalle connessioni, dalle porte e dai fasci che costituiscono la catena

#### **Esempi**

- ∎ Dati
- **Voce**
- n Video

#### **Tabelle del database AssetCenter che descrivono gli oggetti**

Funzioni di cablaggio (amCableDuty)

## Gruppo di topologie

Un gruppo di topologie riunisce varie topologie. I gruppi di topologie vengono utilizzati dalle procedure guidate di cablaggio per automatizzare la creazione dei cavi, degli apparati di cablaggio e delle connessioni.

Un gruppo di topologie può per esempio, riunire una topologia per la creazione di ogni elemento che segue:

- Connessione fax
- Connessione telefonica
- **Connessione rete locale**

Un gruppo di topologie descrive di conseguenza una configurazione standard della rete di cablaggio. È possibile definire vari gruppi di topologie, per esempio in funzione dell'ubicazione

#### **Tabelle del database AssetCenter che descrivono gli oggetti**

<span id="page-214-0"></span>Gruppi di topologie(amTopologyGroup)

## Host

Questo concetto è utilizzato per definire la direzione di una catena di connessioni. Ciò serve a determinare quali connessioni saranno le host (principali) quando le procedura guidate creano le connessioni tra cavi e/o apparati di cablaggio.

In genere la direzione host è quella che va verso il ripartitore principale.

## **Opposti**

■ Utente [pag. 222]

## Interconnessione

Azione che consiste nel raccordare elementi della rete (cavi e apparati di cablaggio).

## **Connessione**

La connessione rappresenta in AssetCenter il punto di connessione a livello di un apparato di cablaggio (porta) o cavo (fascio). La successione delle connessioni consente di costituire una catena di connessioni.

#### **Tabelle del database AssetCenter che descrivono gli oggetti**

Connessioni (amCableLink)

## <span id="page-215-0"></span>Riga

Asse orizzontale di un ripartitore.

## **Opposti**

Colonna [pag. 207]

## Ring

Il ring si oppone al tip per indicare i due componenti di una presa jack. Un connettore jack utilizza un cavo a 2 coppie. Un filo di questa coppia è destinato allla punta e l'altro alla coda. Per estensione quindi tip e ring servono a distinguere i due fili di una coppia, indipendentemente dal numero di coppie di un cavo.

## **Opposti**

 $\triangleright$  Tip [pag. 216]

## Coppia/conduttore

Supporto per la trasmissione dei dati. Può essere una fibra ottica o una coppia di fili elettrici.

#### **Tabelle del database AssetCenter che descrivono gli oggetti**

Coppie/Conduttori (amCablePair)

## Tip

Il ring si oppone al tip per indicare i due componenti di una presa jack. Un connettore jack utilizza un cavo a 2 coppie. Un filo di questa coppia è destinato allla punta e l'altro alla coda. Per estensione quindi tip e ring servono a distinguere i due fili di una coppia, indipendentemente dal numero di coppie di un cavo.
## **Opposti**

 $\triangleright$  Ring [pag. 216]

## Porta

Slot utilizzato per trasferire dei dati all'interno e all'esterno di un apparato di cablaggio.

Nel modulo Cablaggio le porte servono da punto di connessione a un'altra porta o a un fascio di cavo nella creazione delle connessioni.

### **Tabelle del database AssetCenter che descrivono gli oggetti**

- Porte(amPort)
- Porte dei modelli (amModelPort)

## **Opposti**

Porta è una delle due modalità di connessione opposta alla modalità Pin.

# Regola d'identificazione

Formula di composizione delle etichette per i seguenti elementi:

- **Apparati di cablaggio**
- n Fasci
- Cavi
- **Pin/ terminazioni**
- **Coppie/conduttori**
- **n** Porte
- **Connessioni**

Queste etichette, ad eccezione di quella delle connessioni consentono, sul posto, di identificare in modo preciso.

L'etichetta della connessione serve a visualizzare rapidamente ciò che la connessione rappresenta.

Le formule di calcolo sono composte da script Basic.

Contrariamente a quanto avviene per i valori predefiniti dei campi, le regole di etichettatura non sono mai applicate automaticamente. A tal fine è necessario utilizzare una procedura guidata.

#### **Sinonimi**

Regola d'identificazione

### **Tabelle del database AssetCenter che descrivono gli oggetti**

Regole di etichettatura (amLabelRule)

## **Ripartitore**

Indica un'entità di distribuzione di cablaggio che consente di collegare i cavi provenienti dagli utenti ai cavi direzione host.

Un ripartitore può essere composto da:

- <sup>n</sup> Quadri di connessione
- **Hub**
- $\blacksquare$  Unità di base
- $\blacksquare$  Switch
- $E<sub>cc</sub>$ .

### **Sinonimi**

Quadro di connessione

### **Tabelle del database AssetCenter che descrivono gli oggetti**

Ripartitori (amTermField)

# Ruolo

Il ruolo corrisponde alla segmento di rete che il cavo collega.

I ruoli sono associati ai seguenti elementi:

- n Cavi
- **Nodelli di apparato ripartitore**
- **Apparati del ripartitore**

• Cavi in una fase di topologia

Il ruolo consente ad alcune procedure guidate di cablaggio di creare connessioni appropriate tra apparati di cablaggio e cavi.

Si avvicinano al ruolo dei:

- **Elementi della topologia**
- Cavi
- Configurazioni del ripartitore
- **Apparati del ripartitore**

## **Esempio di funzionamento**

Se con una procedura guidata di posa dei cavi, vengono creati dei cavi il cui ruolo è Riser, AssetCenter connetterà automaticamente i cavi a un apparato incluso in una colonna del ripartitore il cui ruolo sarà Riser.

## **Esempi di ruoli**

- Cavo orizzontale (ripartitore a dispositivo utente)
- Riser (ripartitore a altro ripartitore)

## **Tabelle del database AssetCenter che descrivono gli oggetti**

Liste (amItemizedList)

## **Sequenza**

Numero d'ordine per identificare gli elementi di svariate tabelle del software AssetCenter.

# terminazione

Si veda Pin/ Terminazione.

# Topologia

La topologia riunisce i dati necessari all'automatizzazione della creazione di una catena di connessioni:

■ Connessioni da creare

■ Cavi e apparati di cablaggio da cercare o creare

#### **Esempi**

Una topologia che descrive la catena di connessioni che collega un utente alla rete telefonica (presa a parete -> cavo -> quadro di connessione).

#### **Tabelle del database AssetCenter che descrivono gli oggetti**

Topologie (amTopology)

## Tipo di cavo

La tipologia dei cavi serve a qualificare i modelli e le fasi delle topologie. Ciò consente alle procedure guidate di cablaggio di ritrovare o di creare un cavo del tipo giusto a partire dalla fase di topologia.

#### **Esempi**

**Doppini** 

#### **Tabelle del database AssetCenter che descrivono gli oggetti**

Liste (amItemizedList)

## Tipo di connessione

Un tipo di connessione rappresenta una modalità di connessione dei componenti della rete cablata.

Esempi: RJ-45, RJ-11, Blocco de 4 coppie...

Costituisce la descrizione fisica dei pin di una porta o delle terminazioni di un connettore.

Esempi:

- **Le porte delle stazioni di lavoro, PABX o server**
- $\blacksquare$  Le prese telefoniche a muro (piastra RJ-45, RJ-9, supporti...)
- Le terminazioni delle unità di base dei ripartitori (CAD, RAC IBM)

Il tipo di connessione consente alle procedure guidate di cablaggio:

n Di ritrovare le porte di un apparato di cablaggio che corrispondono al tipo di connessione definito in una fase della topologia o

Di creare porte virtuali di un dato tipo se necessario

## **Tabelle del database AssetCenter che descrivono gli oggetti**

Tipi di connessione dei cavi (amCabCnxType)

**Figura 8.5. Connettore RJ-45 - foto**

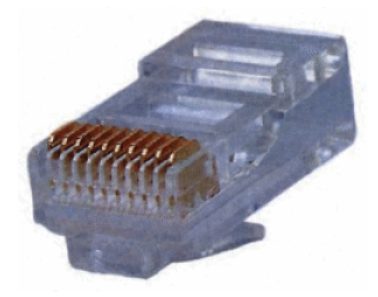

# Tipo di apparato di cablaggio

La tipologia degli apparati serve a qualificare i modelli e le fasi delle topologie. Ciò consente alle procedure guidate di cablaggio di ritrovare o di creare un apparato di cablaggio di tipo giusto a partire dalla fase di topologia.

## **Esempi**

- Modulo di switch
- <sup>n</sup> Quadro connessioni
- Presa a muro
- Switch

## **Esempio d'uso**

Si supponga che venga creata una connessione tra un cavo e un apparato di cablaggio il cui tipo di connessione sia XXX (Modalità di connessione = Pin, numero di pin/connettori = 8). Una volta che gli 8 pin della terminazione dell'apparato di cablaggio sono stati associati a un filo , AssetCenter crea automaticamente una porta virtuale.

### **Tabelle del database AssetCenter che descrivono gli oggetti**

Liste (amItemizedList)

# Tipo di coppia/conduttore

Un tipo di coppia o di conduttore è definito dal nome e dal numero di conduttori fisici che lo compongono.

Il tipo di coppia/conduttore consente alle procedure guidate di cablaggio di ritrovare le coppie/conduttori di un cavo corrispondenti al tipo definito in una fase della topologia. Le coppie/conduttori selezionate in questo modo sono raggruppate sotto forma di fasci virtuali e questi fasci virtuali associati a porte (all'interno di una connessione).

### **Esempi**

Rame, 2 conduttori

## **Tabelle del database AssetCenter che descrivono gli oggetti**

Tipi di coppia/conduttore (amCabPairType)

# Tipo di slot

Il tipo di slot serve a definire quali sono i modelli di estensione o il modulo che è possibile inserire in un dato slot di un apparato di cablaggio.

Questo collegamento è utilizzato nella selezione di un asset per lo slot di un apparato di cablaggio: vengono proposti solo gli asset il cui modello è compatibile con il tipo di slot.

### **Tabelle del database AssetCenter che descrivono gli oggetti**

Tipi d'ubicazione (amSlotType)

# Utente

Questo concetto è utilizzato per definire la direzione di una catena di connessioni. Ciò serve a determinare quali connessioni saranno le host

(principali) quando le procedura guidate creano le connessioni tra cavi e/o apparati di cablaggio.

In genere la direzione utente è quella che va verso la presa a parete dell'utente.

## **Opposti**

 $\blacktriangleright$  Host [pag. 215]

# Termini tecnici (Cablaggio)

# **Adattatore**

Set di connettori maschi e femmina che consentono a un apparato di cablaggio di utilizzare una periferica per la quale non possiede i circuiti e le connessioni necessarie: modem, lettore CD-ROM. Gli adattatori sono posti nei connettori di estensione (slot).

## **Figura 8.6. Connettore - foto**

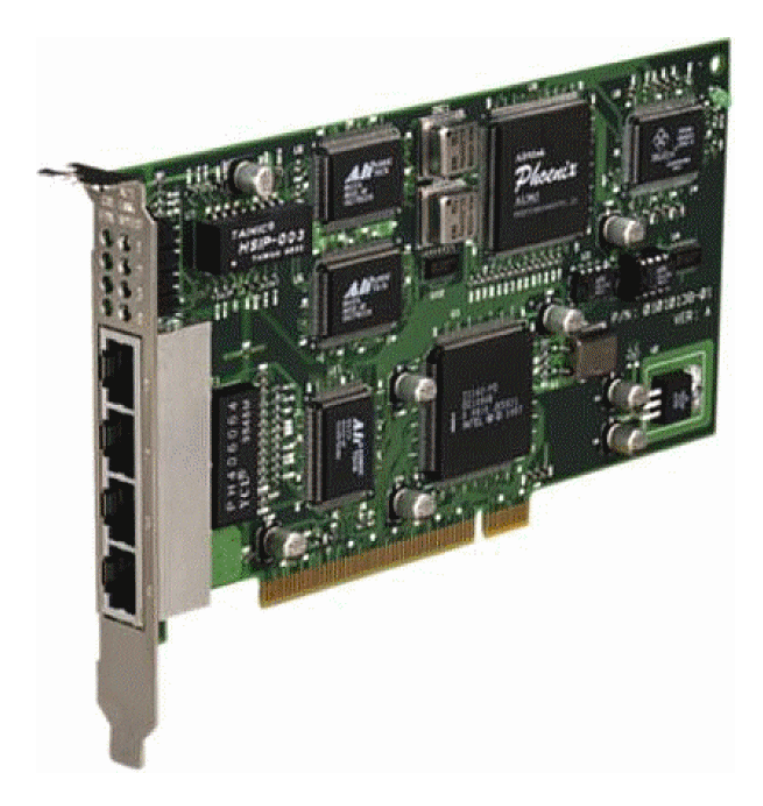

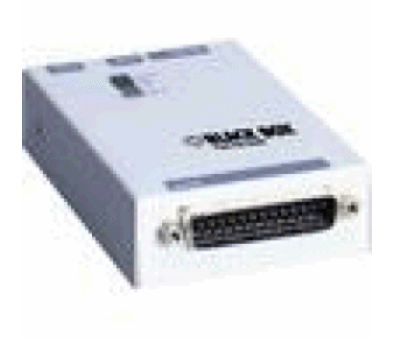

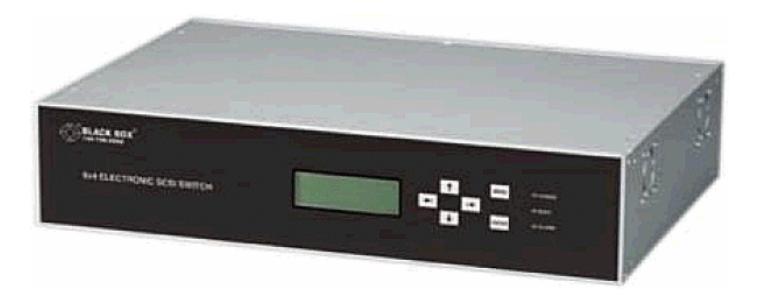

# Armadio di distribuzione

Mobile che contiene gli apparati di distribuzione di cablaggio.

## **Figura 8.7. Armadio di distribuzione - foto**

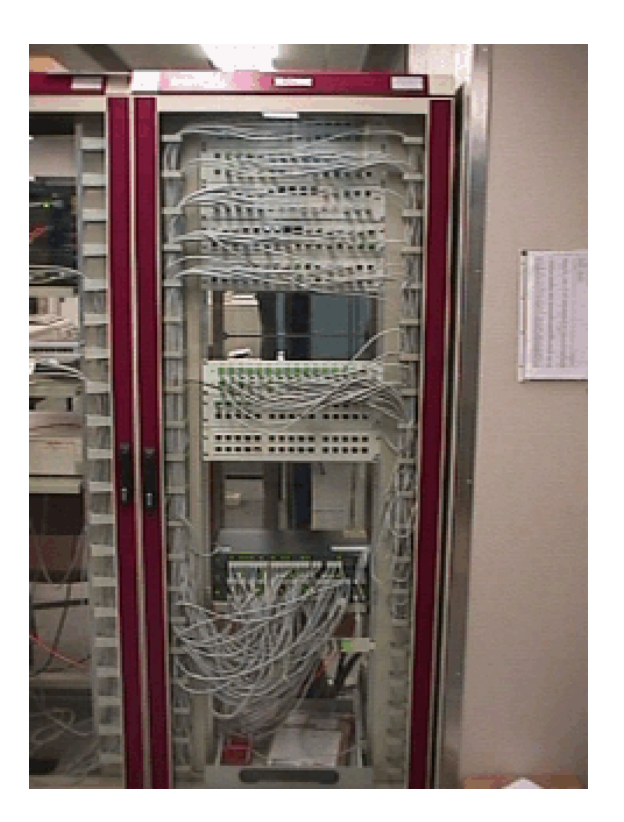

# Quadro di cablaggio

Piastra in cui vengono connessi i fili di un cavo a una porta, per facilitare la connessione con il cavo. Questi connettori sono talvolta autodenudanti.

#### **Figura 8.8. Unità di base - foto**

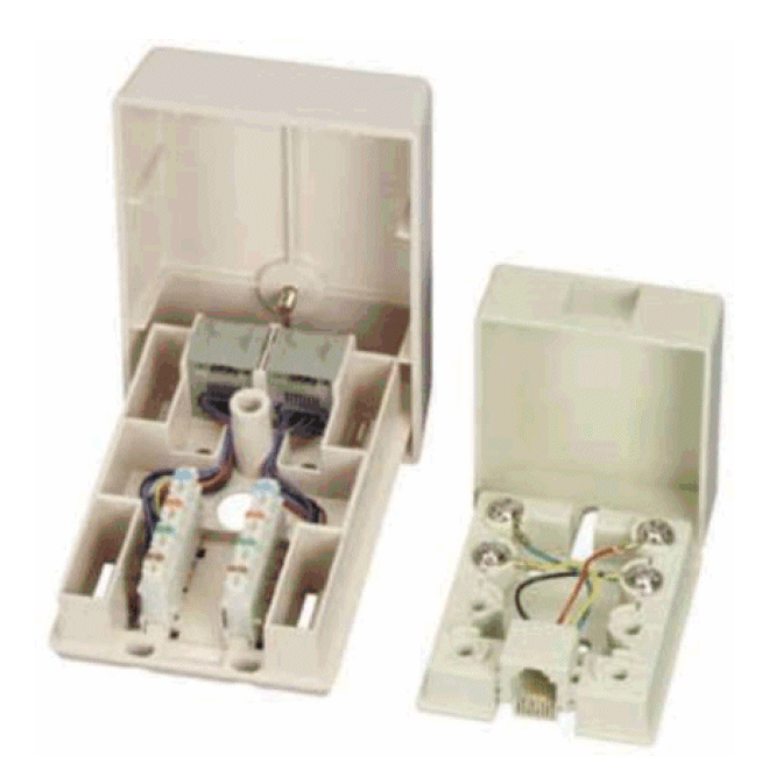

# **Rack**

Struttura metallica su cui sono montati gli apparati di cablaggio.

# Percorso del cablaggio

Percorso fisico del cavo opposto alla catena di connessioni che descrive un percorso logico.

## **Opposti**

Catena di connessioni [pag. 204] (logico)

## **Convertitore**

Apparato che:

- <sup>n</sup> Trasforma i segnali elettrici o i dati informatici. Esempio: un convertitore analogico/a/ digitale trasforma segnali analogici in segnali digitali.
- n Interconnette apparecchi con interfaccie incompatibili
- <sup>n</sup> Converte il segnale proveniente da un tipo di cavo in modo da trasmetterlo senza interruzione a un altro tipo di cavo

# Distribuzione verticale

Distribuzione dei cavi tra i vari ripartitori. I cavi che collegano questi ripartitori sono in genere costituiti da numerose coppie e sono chiamati cavi riser.

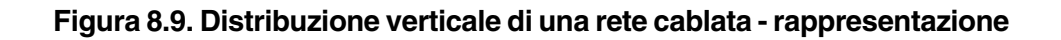

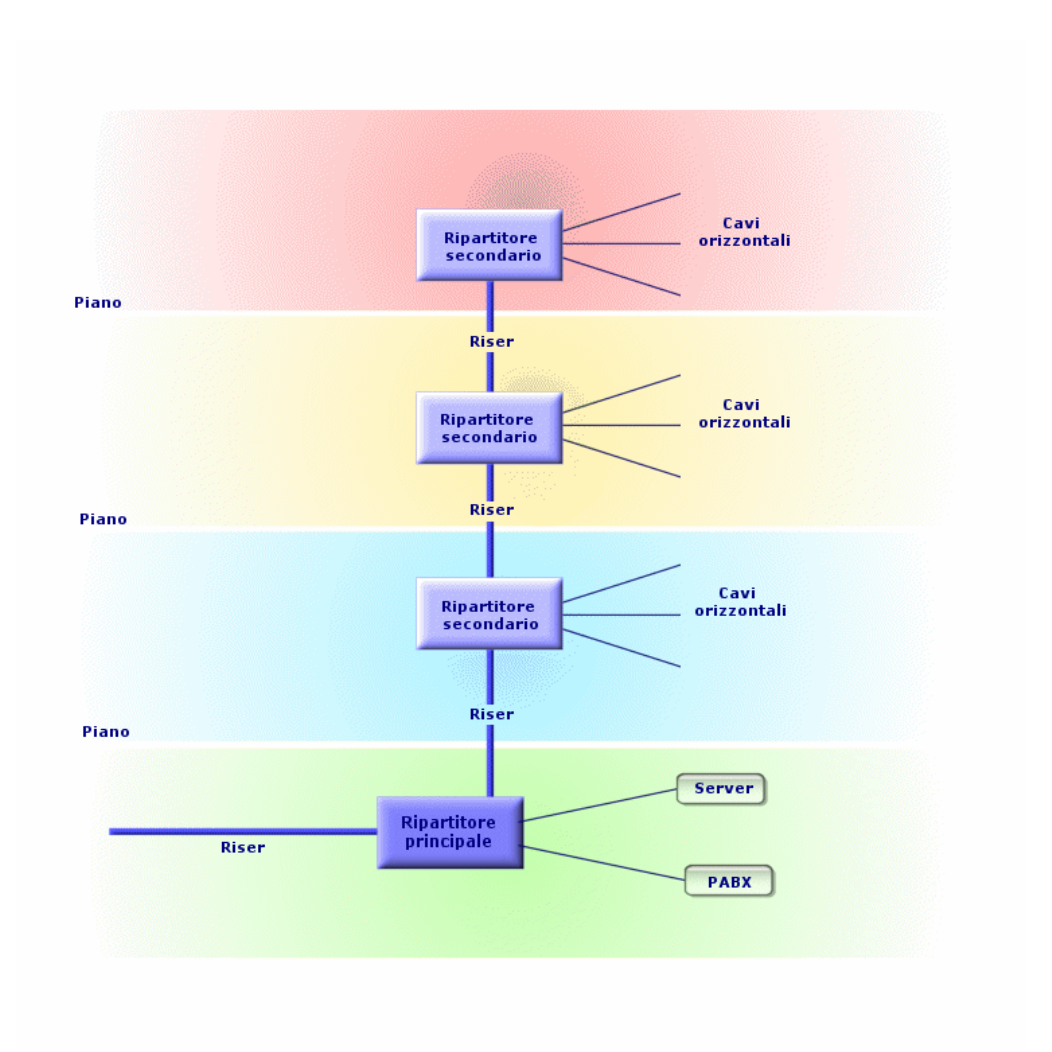

## **Opposti**

Distribuzione orizzontale (lateral) [pag. 228]

# Distribuzione orizzontale (lateral)

Distribuzione dei cavi tra utenti e ripartitori.

### **Figura 8.10. Distribuzione orizzontale di una rete cablata rappresentazione**

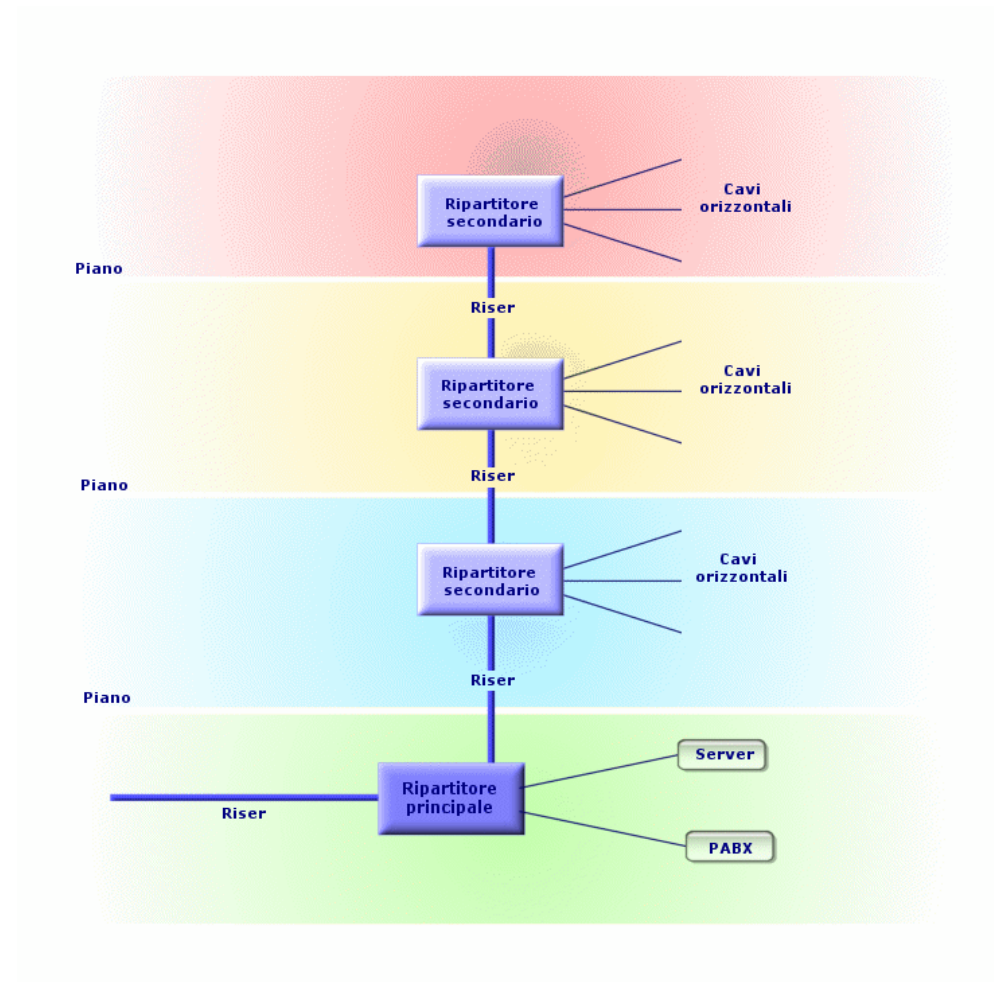

## **Sinonimi**

Distribuzione orizzontale

## **Opposti**

Distribuzione verticale [pag. 227]

# Hub

È un blocco in cui arrivano i cavi provenienti dai computer, dal server, dalla stampante di rete e da altrea periferiche. È questo elemento che mette in comunicazione i vari utenti della rete.

Esistono hub passivi, semplici multiprese che non modificano i segnali che li percorrono.

Esistono hub attivi che rigenerano i segnali eliminando di conseguenza eventuali errori collegati alla distanza o a interferenze elettriche.

È possibile connettere vari hub, estendendo in questo modo la rete esistente.

Gli hub non intervengono nella trasmissione dei messaggi. Quando un computer trasmette un'informazione, l'hub la trasmette a tutti gli altri computer e l'informazione è elaborata solo dal destinatario dell'informazione. Se il destinatario invia una risposta, l'hub la trasmette a tutti; solo il destinatario potrà leggerla. La velocità in rete è suddivisa per il numero di computer o di periferiche che "comunicano" contemporaneamente.

#### **Figura 8.11. Hub - foto**

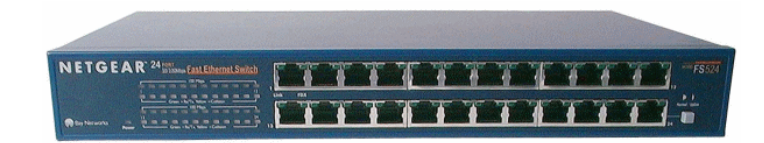

## **Sinonimi**

- Concentratore
- **Multiplatore**

# Bretella/ Cavo di connessione

Cavo corto destinato alla realizzazione di una connessione modificabile anche se permanente tra gli apparati e i ripartitori.

**Figura 8.12. Cavo di connessione - foto**

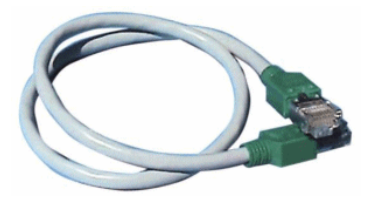

# Lunghezza

Dimensioni di un cavo.

# Quadro connessioni

Apparato di un ripartitore situato accanto a hub, switch,... Si inserisce tra questi ultimi e i cavi presenti nei locali. I cavi si connettono nella parte posteriore dei quadri di connessione. A ogni cavo corrisponde un connettore sul quadro. L'altra estremità dei cavi è collegata a una presa a parete in un ufficio. Si utilizzano delle bretelle per collegare i connettori del quadro (lato anteriore) alle porte di un elemento attivo del ripartitore.

#### **Figura 8.13. Quadro di connessione - foto**

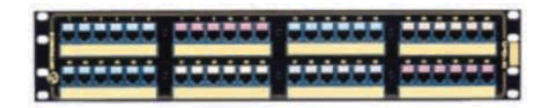

## **Sinonimi**

Quadro di distribuzione

# Presa a parete

Apparato che consente al connettore maschio di un cavo per computer, periferica o telefonico di connettersi alla rete.

# Ripartitore principale

Elaborato con AssetCenter come un ripartitore.

# Repeater

Apparato impiegato per ridurre la distorsione amplificando o rigenerando un segnale affinché possa essere trasmesso a una distanza massima con la stessa intensità e la stessa forma. Su una rete un repeater connette due reti o due segmenti di rete a livello di strato fisico del modello OSI e rigenara il segnale.

#### **Figura 8.14. Repeater - foto**

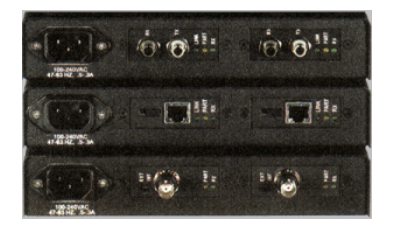

## **Sinonimi**

**Rigeneratore** 

# Riser

Cavo di distribuzione verticale (tra piani o edifici).

# Router

Ancora più intelligente degli switch, il router viene utilizzato in genere per collegare varie reti come per esempio la rete interna di una società collegata a Internet. Sono veri computer in grado di filtrare informazioni in funzione di criteri fissato dall'utente. Sanno come far giungere un'informazione a un destinatario tramite i vari percorsi disponibili selezionando l'itinerario più

appropriato. sanno come far coesistere reti di tipo diverso utilizzando protocolli di comunicazione diversi.

**Figura 8.15. Router - foto**

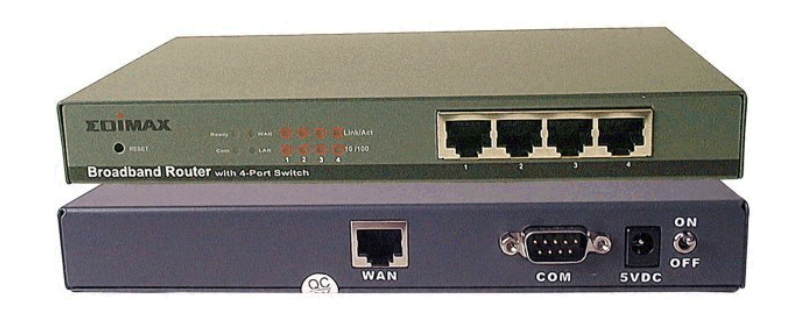

# **Sottoripartitore**

Elaborato con AssetCenter come un ripartitore.

# **Switch**

Come l'hub concentra anche i cavi provenienti da tutti i computer e periferiche di rete. Contrariamente a un hub lo switch possiede una memoria in cui memorizza gli indirizzi dei computer connessi. Quando un computer invia un messaggio a un altro computer, lo switc capisce chi "comunica" e a chi si rivolge l'informazione. Smista allora i dati verso il destinatario senza occupare la rete inutilmente. Il destinatario riceve questi dati con la stessa frequenza del mittente.

### **Figura 8.16. Switch - foto**

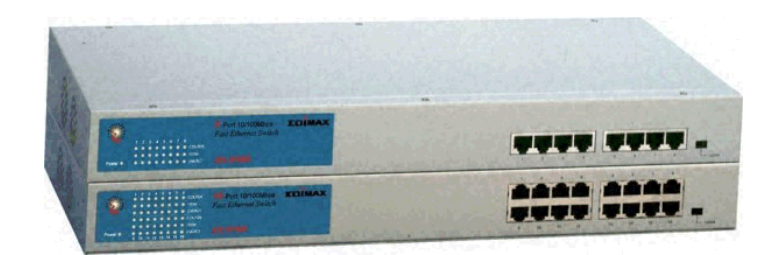

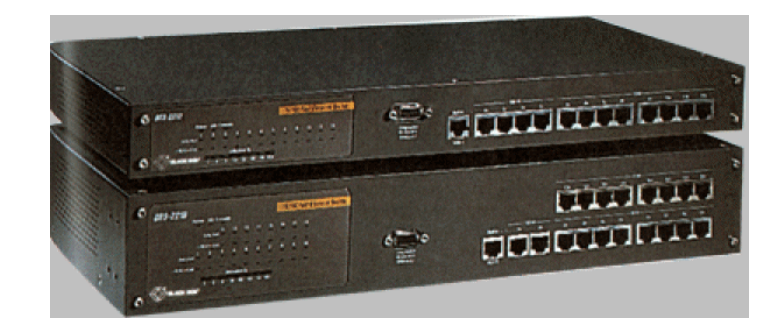

## **Sinonimi**

PABX

# Posare (un cavo)

Azione che consente di posare un cavo.

## **Sinonimi**

Stendere

# **Troncone**

Sezione cavo.

# **9** Riferimenti (Cablaggio) **CAPITOL**

# Menu e schede (Cablaggio)

Il modulo Cablaggio si serve di molteplici menu. I menu direttamente collegati al modulo Cablaggio sono i seguenti:

### **Tabella 9.1. Menu e schede (Cablaggio) - elenco**

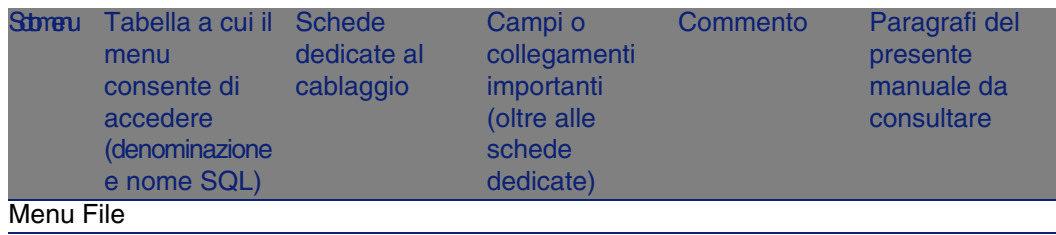

## **AssetCenter**

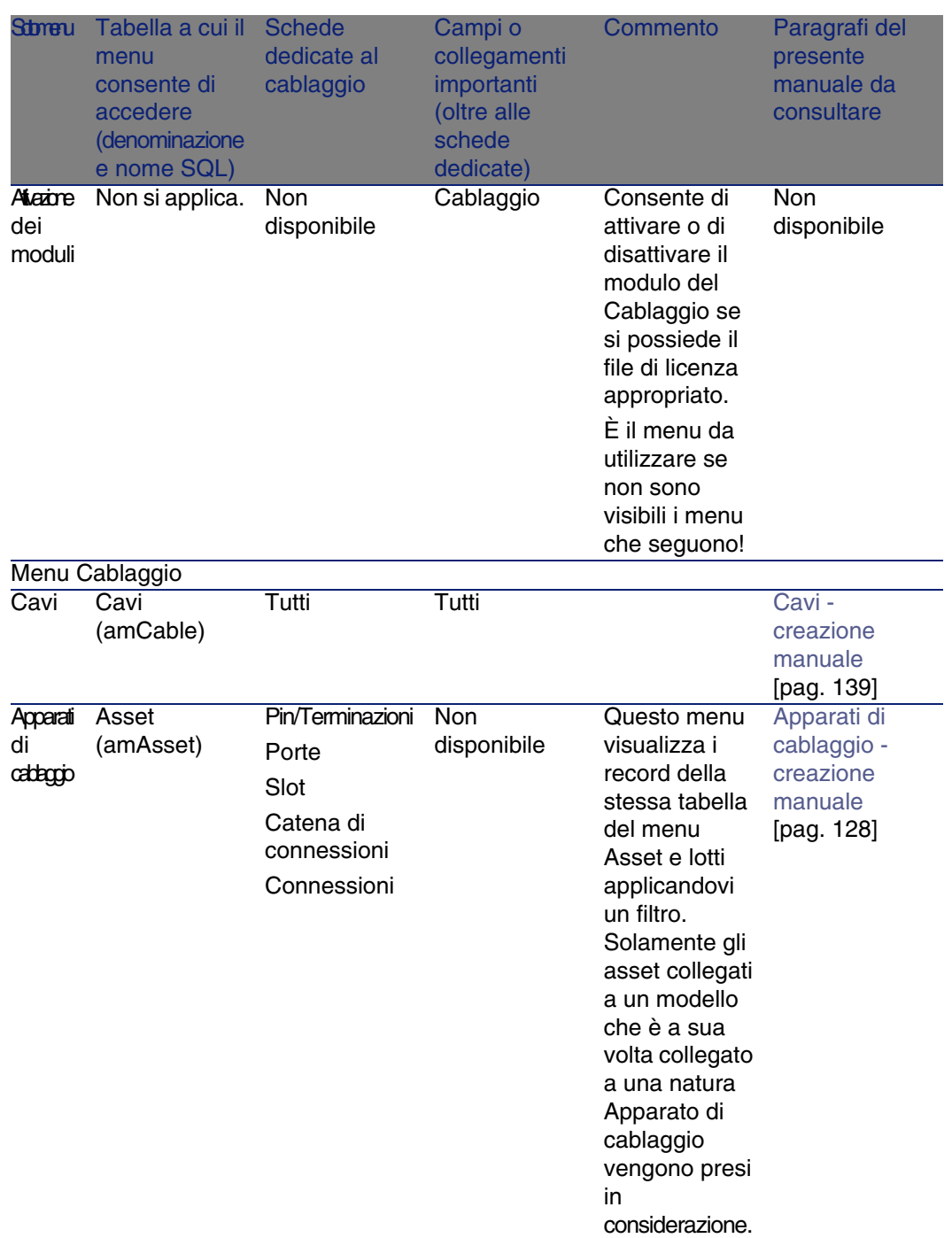

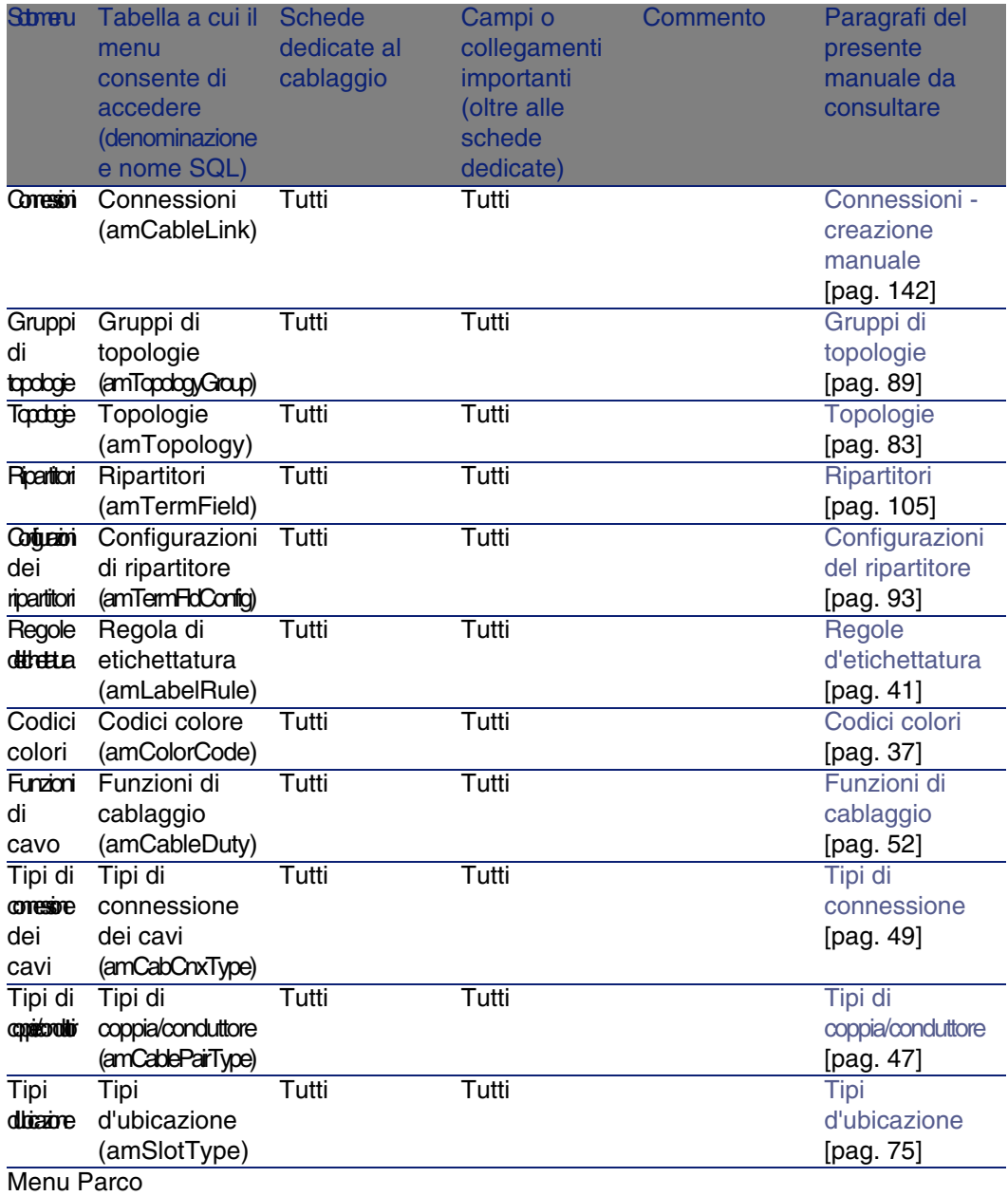

## **AssetCenter**

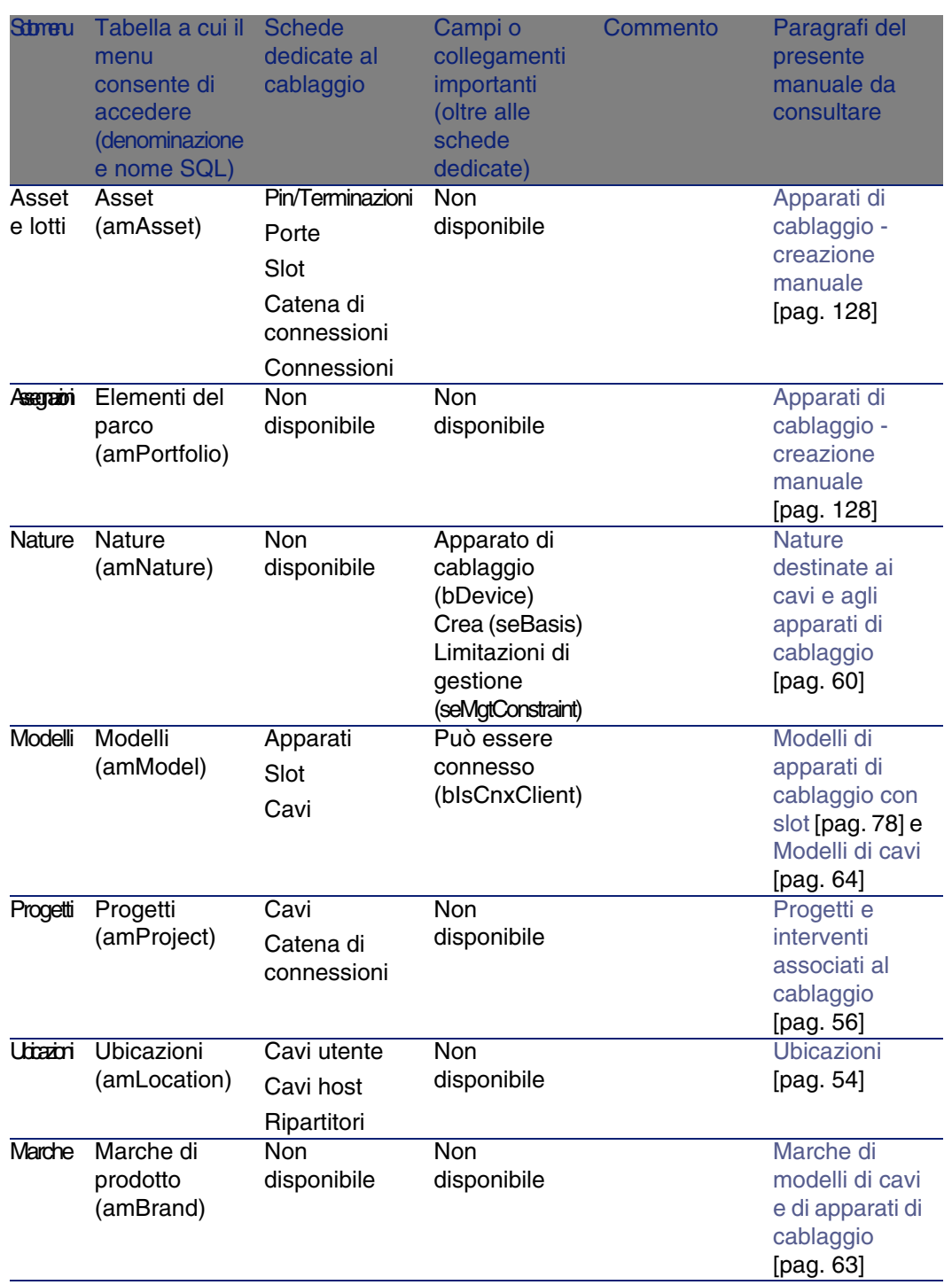

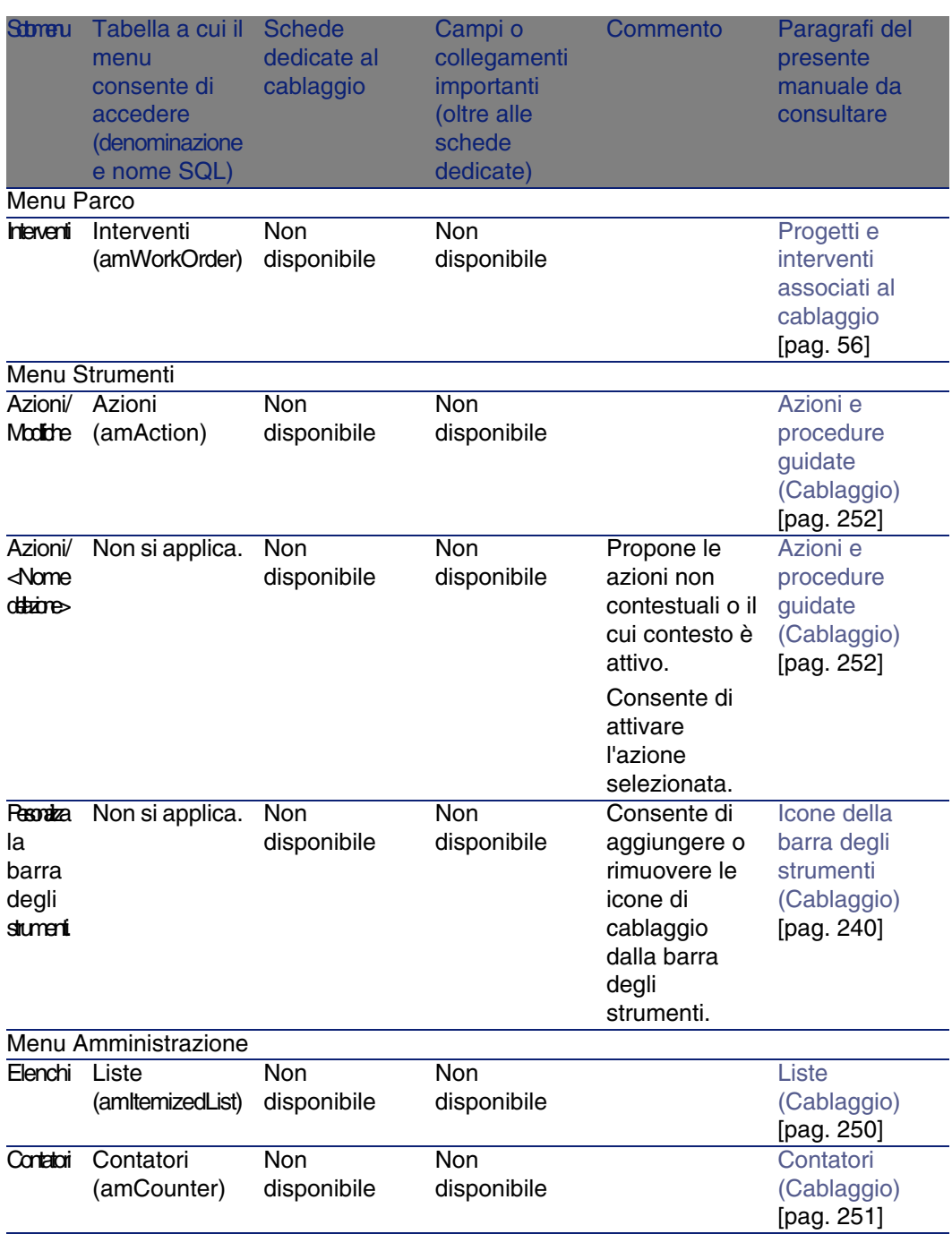

#### **AssetCenter**

<span id="page-239-0"></span>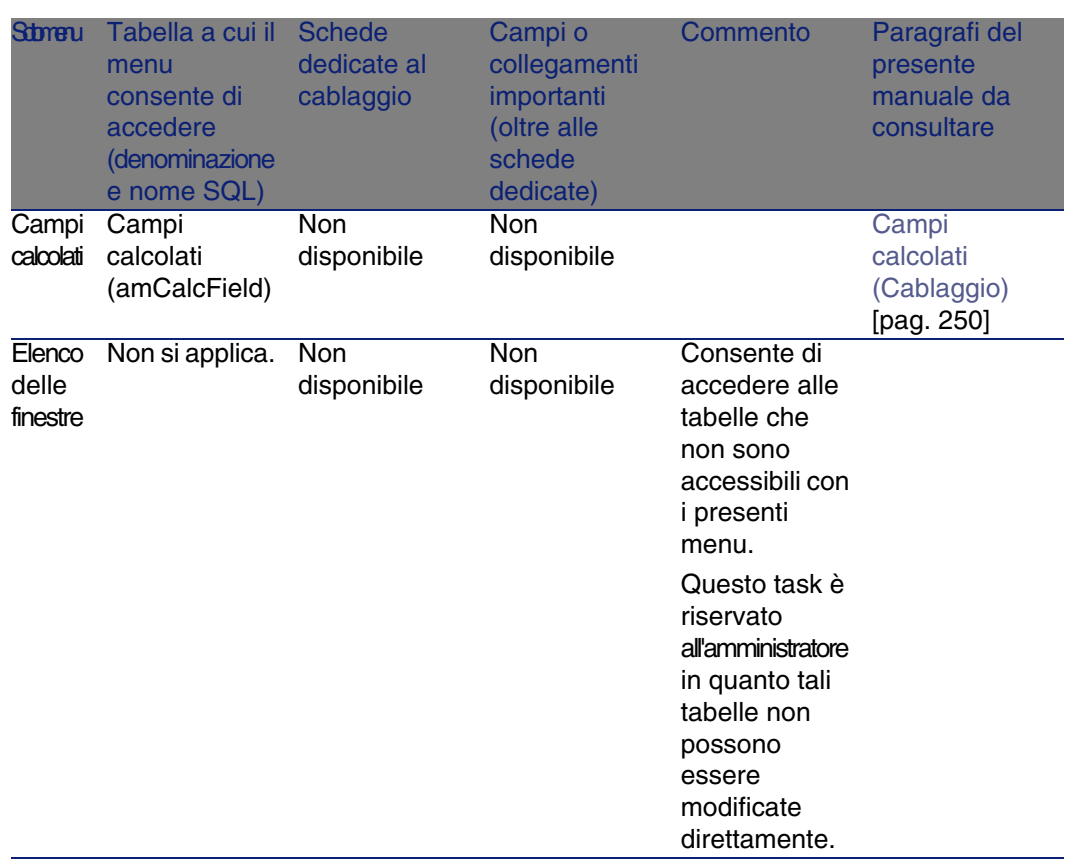

# Icone della barra degli strumenti (Cablaggio)

Alcune icone della barra degli strumenti sono proprie al modulo Cablaggio. Per conoscerne l'elenco e aggiungerle alla barra degli strumenti:

- 1 Selezionare il menu Strumenti/ Personalizza la barra degli strumenti
- 2 Selezionare la scheda Strumenti
- 3 Selezionare Cavo dall'elenco Categorie

Per ulteriori informazioni sulla personalizzazione della barra degli strumenti consultare il manuale Personalizzazione, capitolo Personalizzazione di una stazione client, paragrafo Personalizzazione della barra degli strumenti.

# Opzioni dell'interfaccia (Cablaggio)

Nessuna opzione è dedicata al modulo Cablaggio.

# Tabelle (Cablaggio)

Il modulo Cablaggio si serve di molteplici [tabelle.](#page-251-0) Le tabelle direttamente collegate al modulo Cablaggio sono le seguenti:

#### **Tabella 9.2. Tabelle (Cablaggio) - elenco**

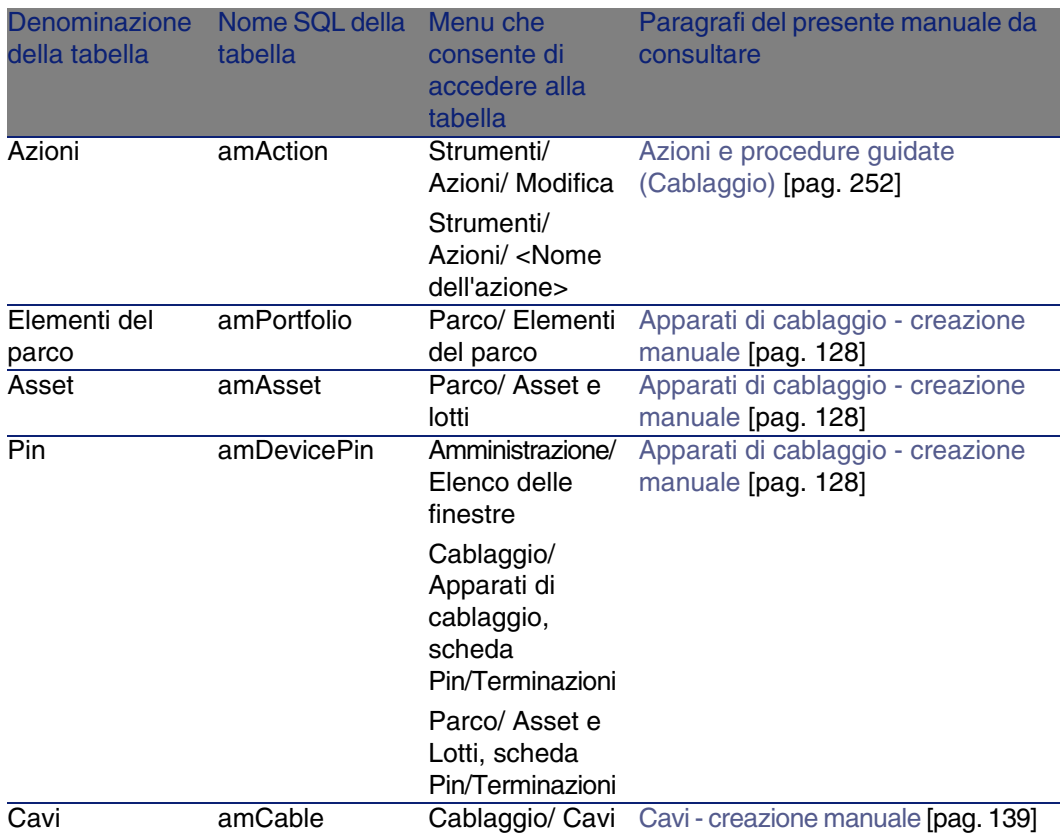

## **AssetCenter**

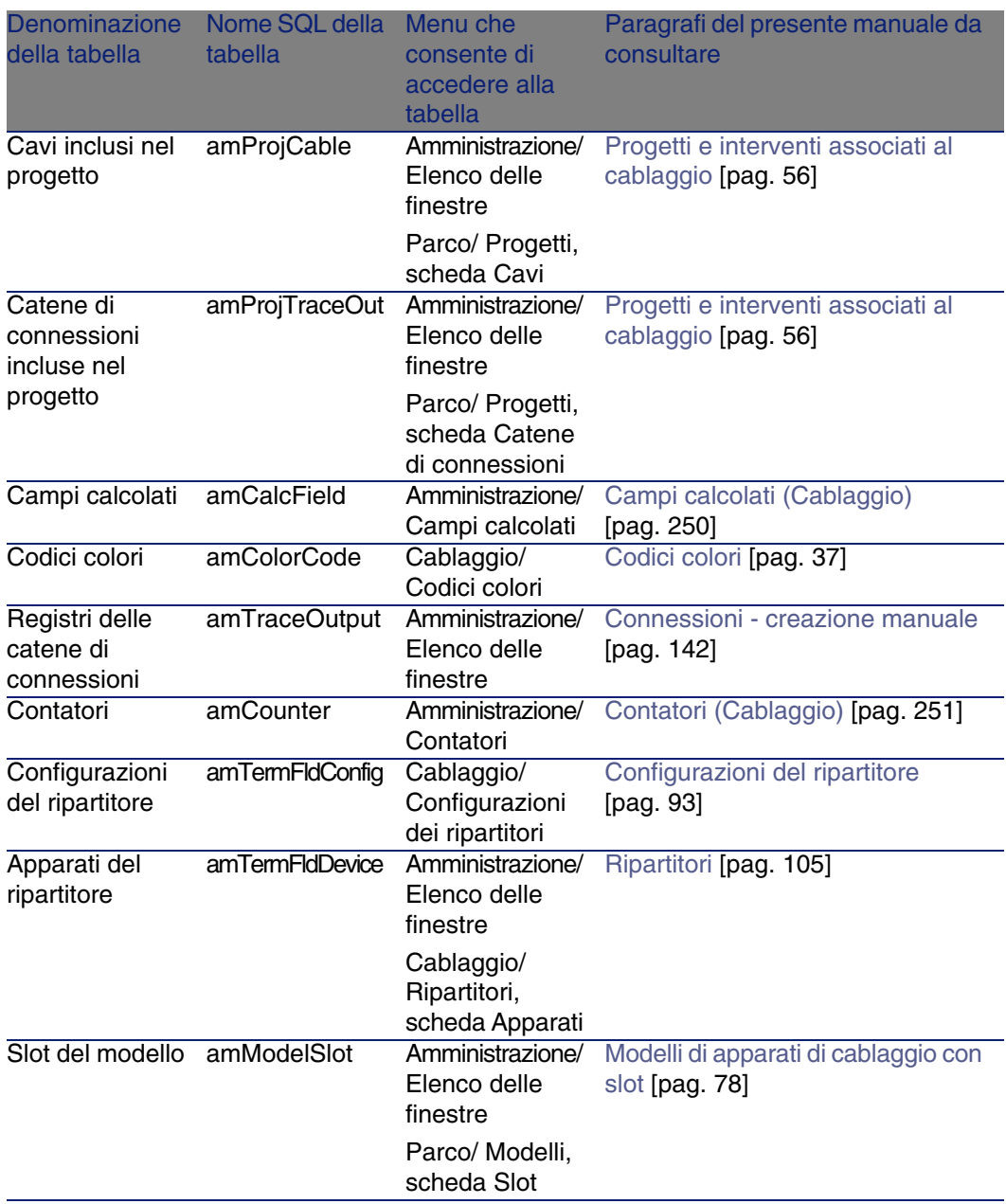

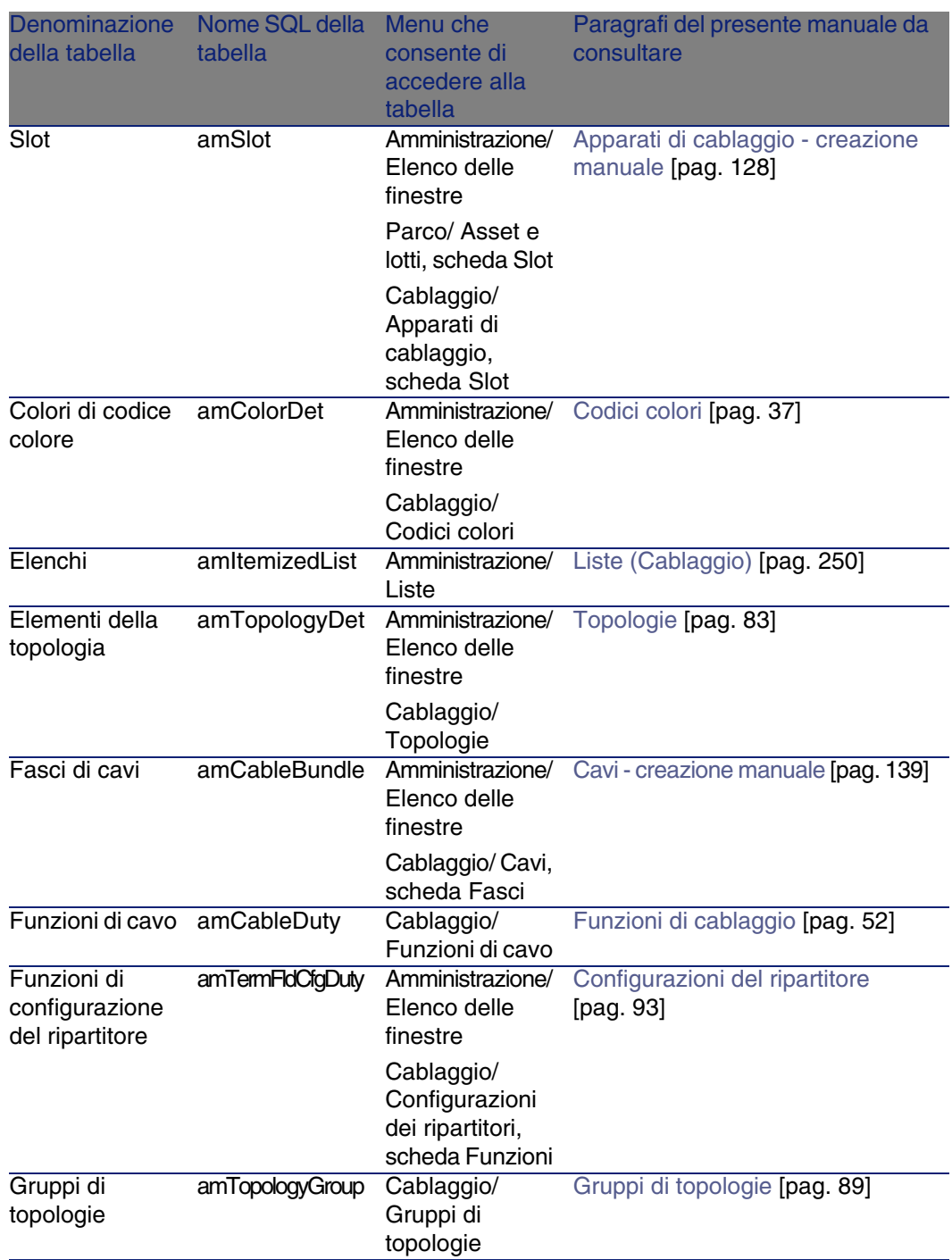

## **AssetCenter**

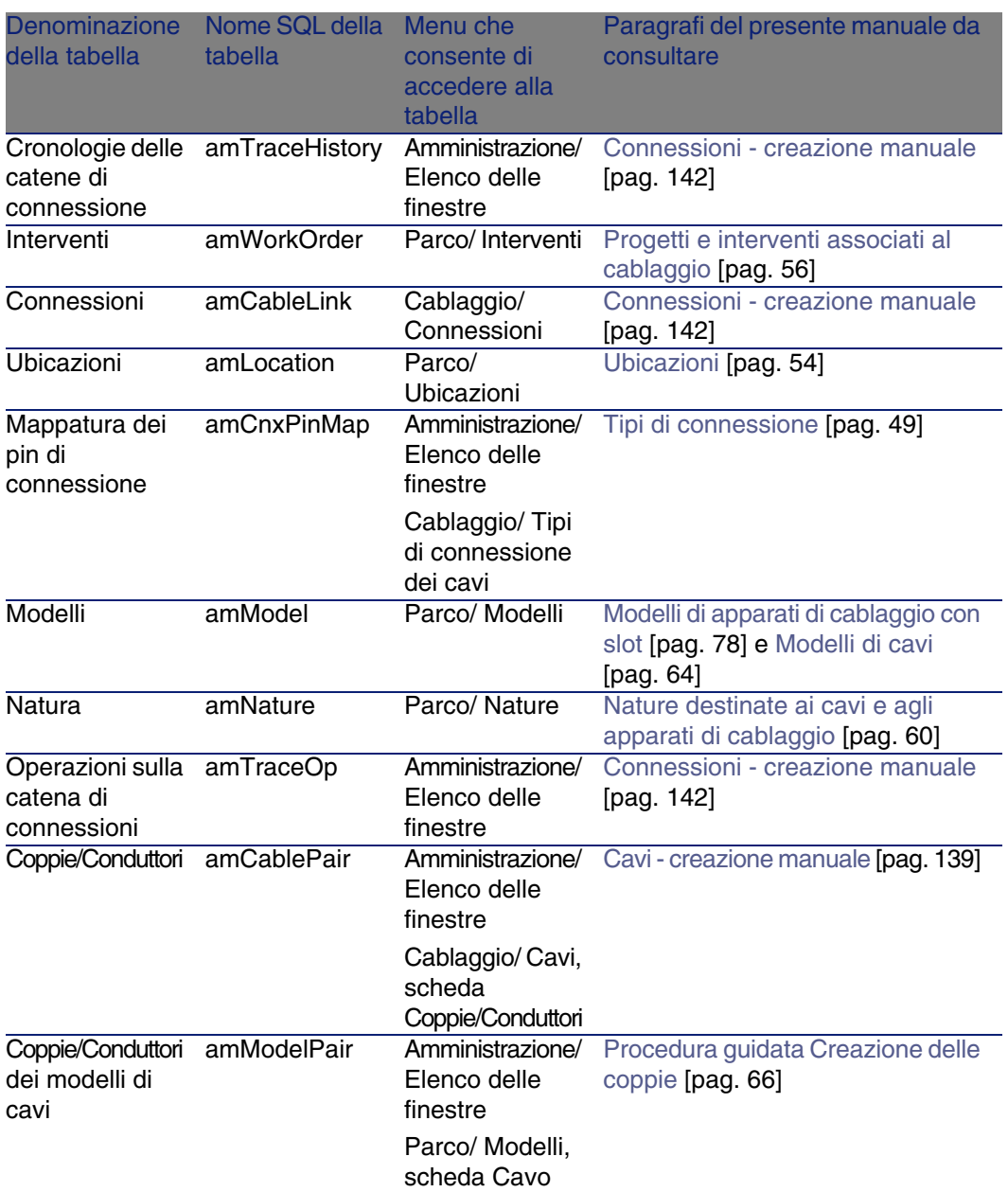

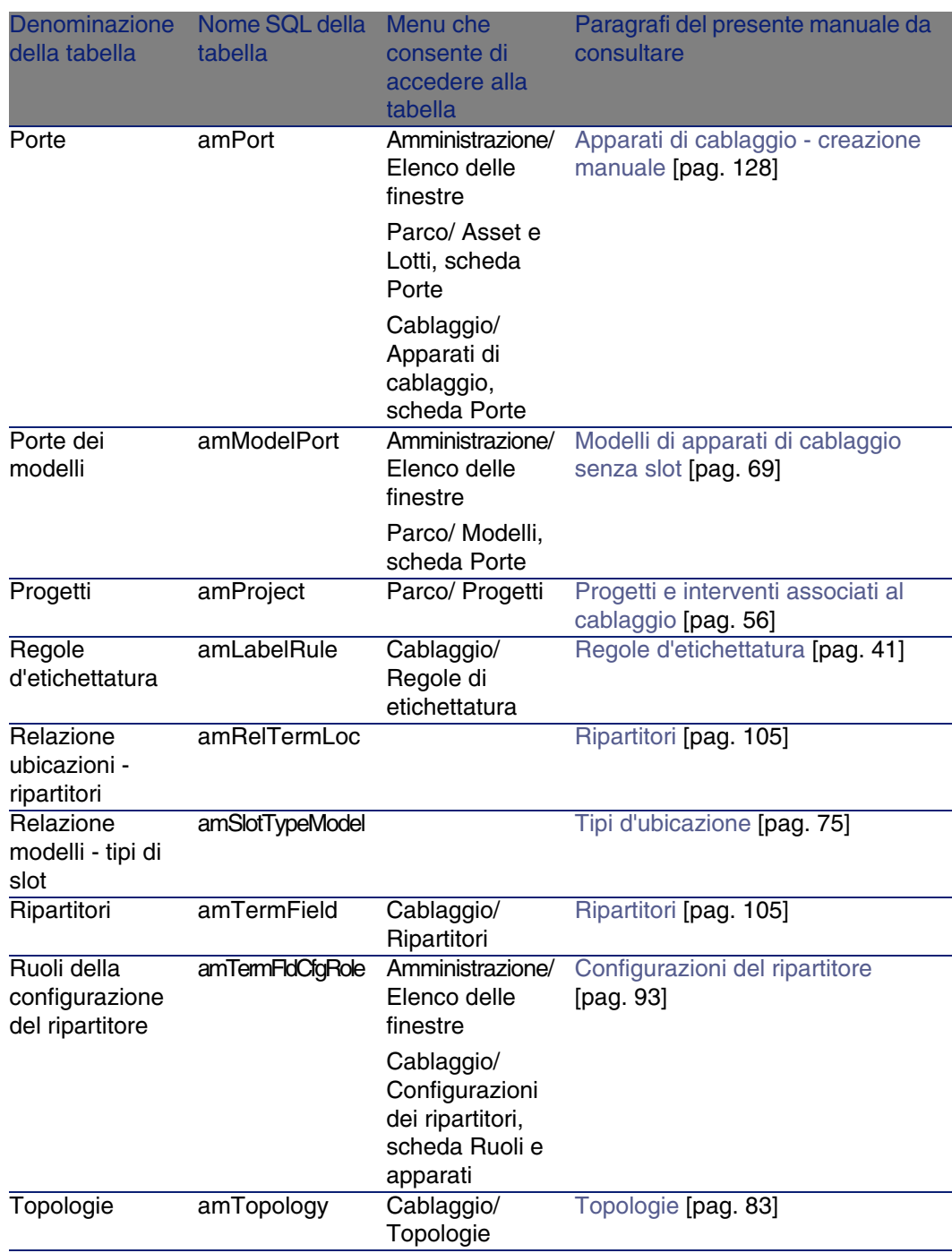

#### **AssetCenter**

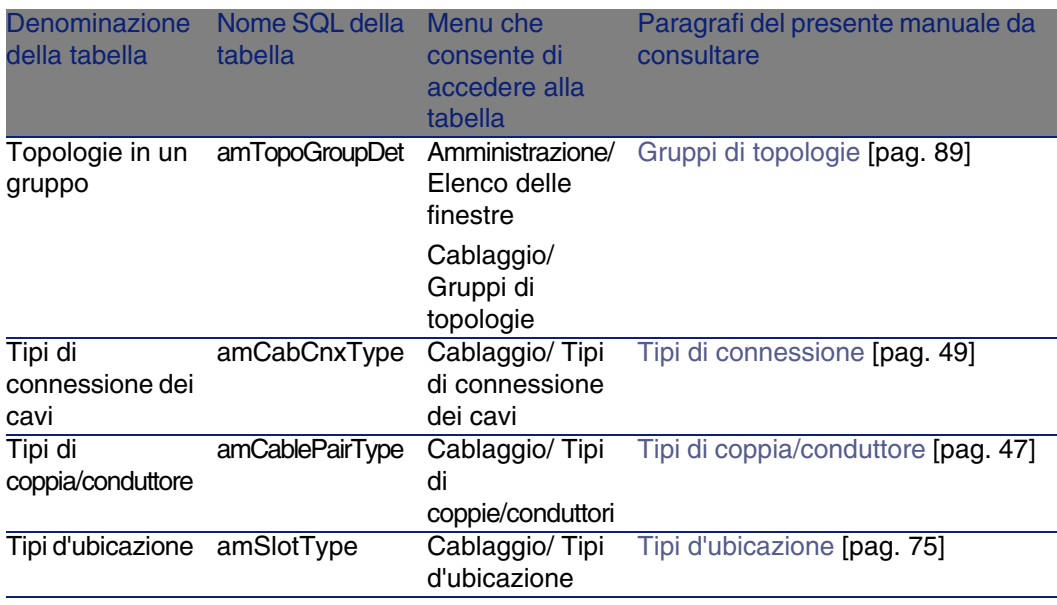

# Relazioni di dipendenza tra tabelle (Cablaggio)

Il modulo Cablaggio utilizza molteplici tabelle del database AssetCenter. Esistono numerosi collegamenti tra le tabelle. Di conseguenza conviene ottimizzare il senso di completamento delle tabelle.

L'ordine di seguito indicato non è obbligatorio: AssetCenter consente di creare i record mancanti nelle tabelle collegate quando necessario.

Esempio: è raccomandabile creare le funzioni, le regole di etichettatura, i ruoli e i modelli prima di creare le configurazioni di ripartitore. È comunque possibile aggiungere rapidamente un valore alla lista che completa il campo Ruolo e creare rapidamente un modello, una funzione e una regola di etichettatura. Sarà necessario poi svolgere un'operazione un po' più complicata ossia completare numerose finestre annidate.

Di seguito una tabella che ottimizza l'ordine di creazione dei record e che indica quali sono le tabelle dipendenti da completare.

Il caso pratico che viene illustrato nel presente manuale rispetta queste raccomandazioni.

Vengono escluse volontariamente le tabelle indirettamente collegate al cablaggio:

- Marche
- Asset e lotti
- **n** Modelli
- **u** Ubicazioni
- **n** Progetti
- **n** Interventi

Vengono escluse anche le tabelle secondarie direttamente collegate al modulo Cablaggio. Sono completate automaticamente alla creazione di record nelle tabelle principali.

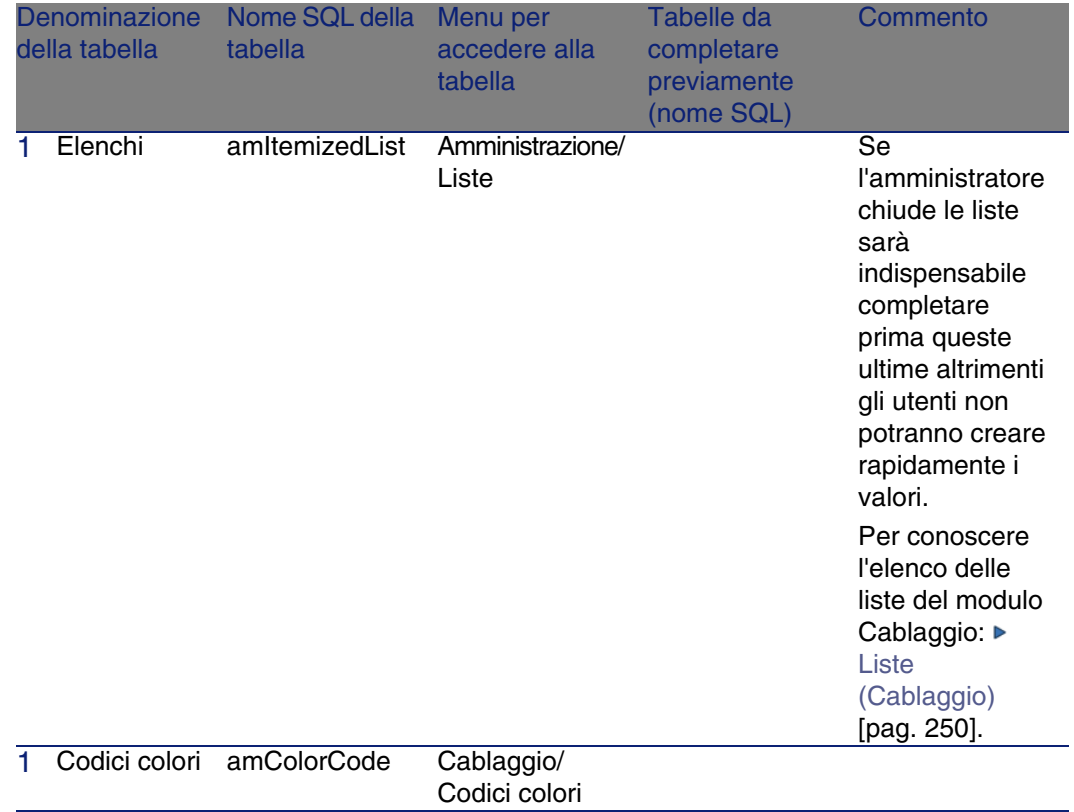

## **Tabella 9.3. Relazioni di dipendenza tra tabelle (Cablaggio) - schema**

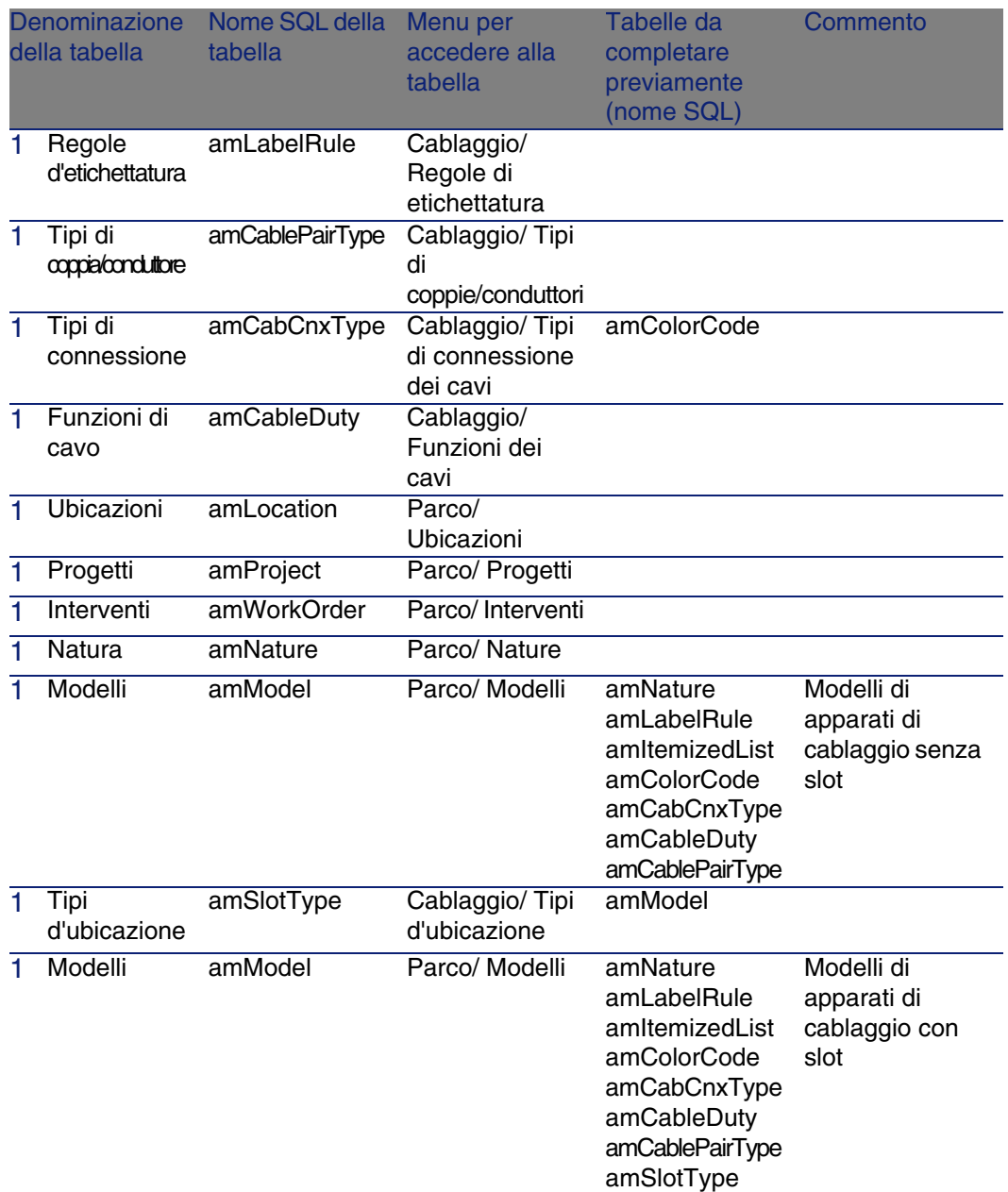

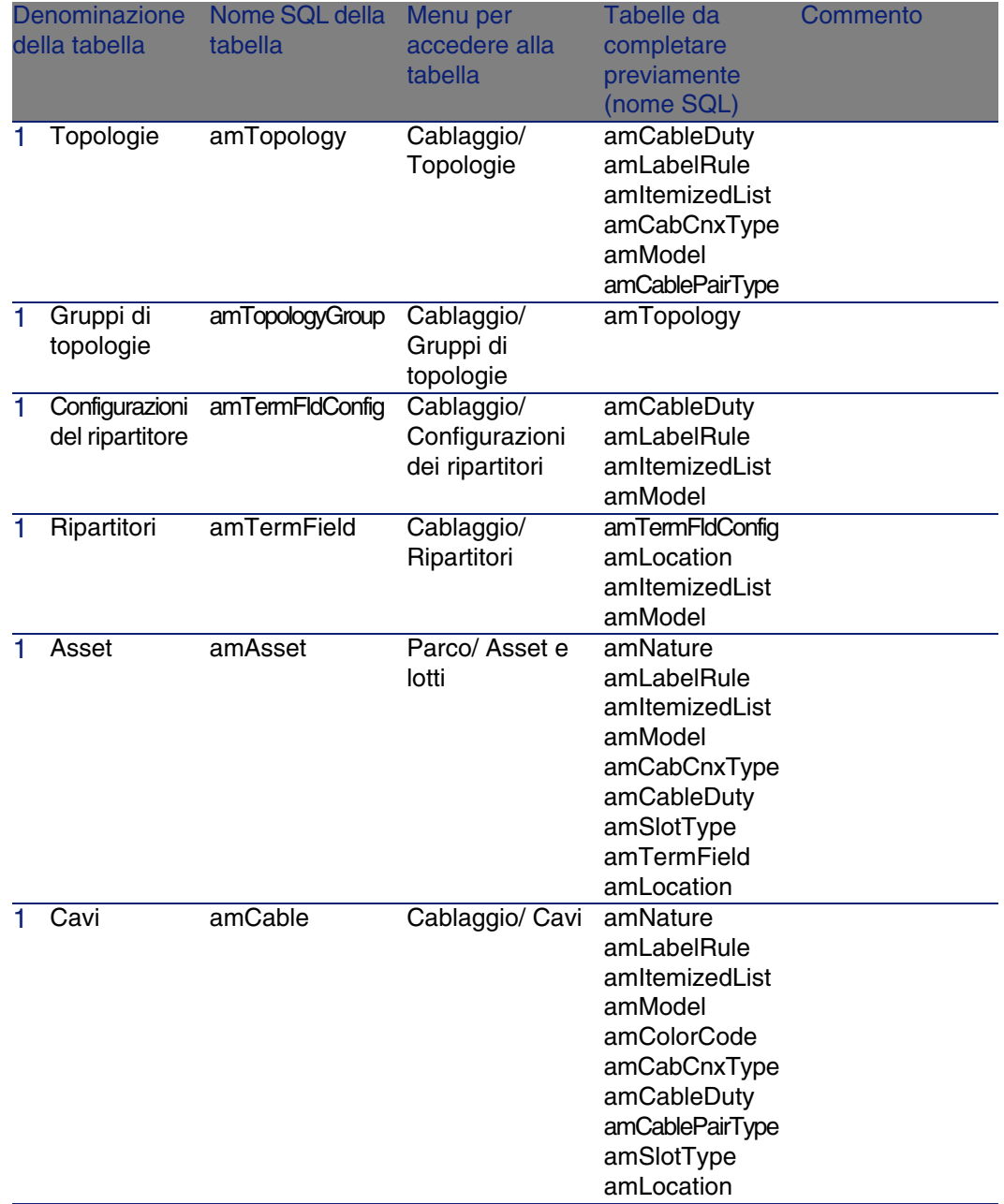

# Liste (Cablaggio)

<span id="page-249-1"></span>Alcuni campi possono essere completati selezionando il loro valore in un elenco. Le liste costituiscono tali elenchi.

È possibile accedere alla tabella Liste (amItemizedList) attraverso il menu Amministrazione/ Liste.

Il modulo Cablaggio si serve delle seguenti liste:

#### **Tabella 9.4. Liste (Cablaggio) - elenco**

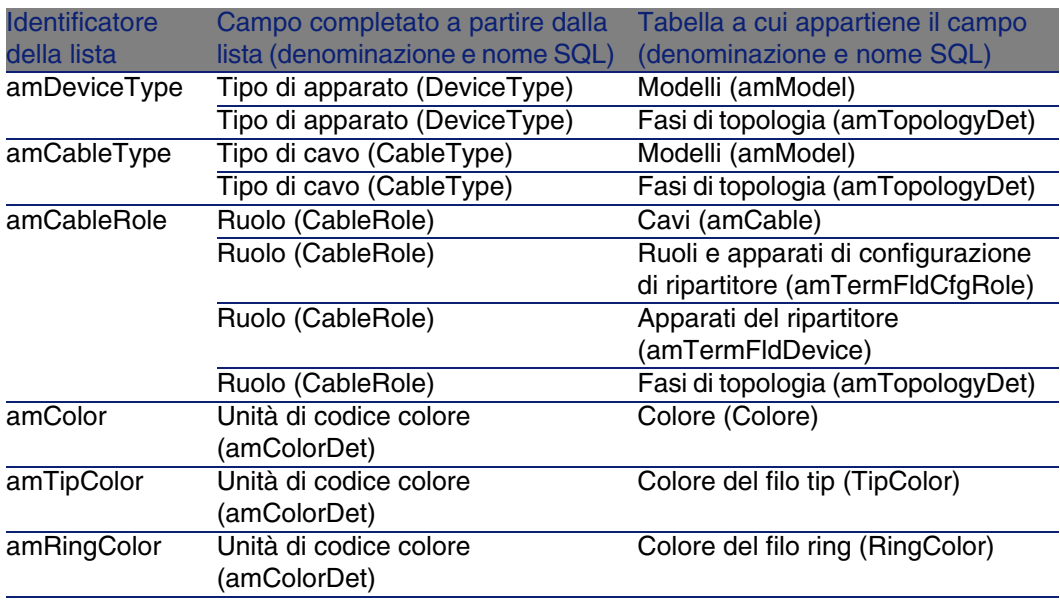

<span id="page-249-0"></span>Per ulteriori informazioni sull'impiego delle liste consultare il manuale Utilizzazione avanzata, capitolo Liste.

# Campi calcolati (Cablaggio)

Il modulo Cablaggio si serve dei seguenti campi calcolati. Questi campi calcolati sono impiegati nei valori per default di alcuni campi. È possibile accedere alla tabella Campi calcolati (amCalcField) attraverso il menu Amministrazione/ Campi calcolati.

I campi calcolati direttamente collegati al modulo Cablaggio sono i seguenti:

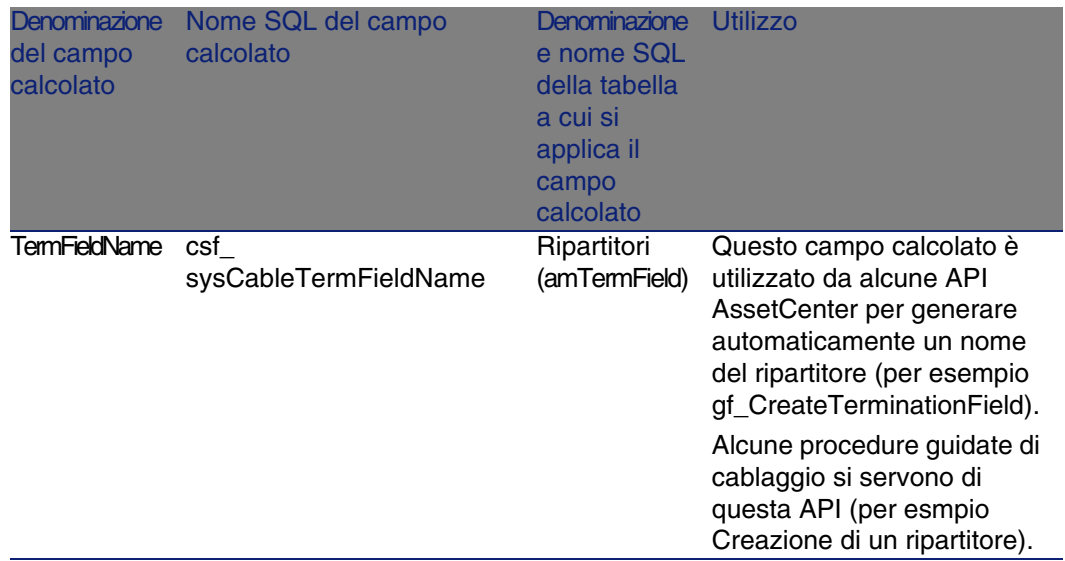

### **Tabella 9.5. Campi calcolati (Cablaggio) - elenco**

È possibile personalizzare questi campi calcolati.

Per ulteriori informazioni sull'uso dei campi calcolati, consultare il manuale Utilizzazione avanzata, capitolo campi calcolati.

<span id="page-250-0"></span>Per ulteriori informazioni sull'elaborazione degli script, consultare il manuale Utilizzazione avanzata, capitolo Script.

Per ulteriori informazioni sull'impiego delle API, consultare il manuale Programmer's reference.

# Contatori (Cablaggio)

Il modulo Cablaggio si serve di alcuni contatori. Questi contatori sono utilizzati nei valori per default di alcuni campi. È possibile accedere alla tabella Contatori (amCounter) attraverso il menu Amministrazione/ Contatori.

I contatori direttamente collegati al modulo Cablaggio sono i seguenti:

#### **Tabella 9.6. Contatori (Cablaggio) - elenco**

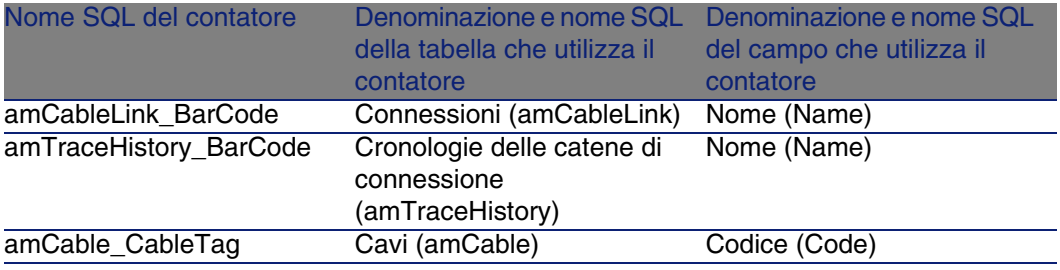

<span id="page-251-0"></span>Per avere ulteriori informazioni sull'uso dei contatori, consultare il manuale Amministrazione, capitolo Personalizzare il database, paragrafo Contatori nei valori predefiniti dei campi.

# Azioni e procedure guidate (Cablaggio)

Il modulo Cablaggio si serve di varie azioni per automatizzare i task correnti. La maggior parte di queste azioni sono procedure guidate.

È possibile accedere alla tabella Azioni (amAction) dal menu Strumenti/ Azioni/ Modifica.

È possibile filtrare facilemente le azioni collegate al modulo Cablaggio utilizzando un filtro semplice su uno dei campi che seguono:

- Dominio (Domain)
- **Natura (Nature)**

Le azioni direttamente collegate al modulo Cablaggio sono le seguenti:
# **Tabella 9.7. Azioni e procedure guidate (Cablaggio) - [elenco](#page-70-0)**

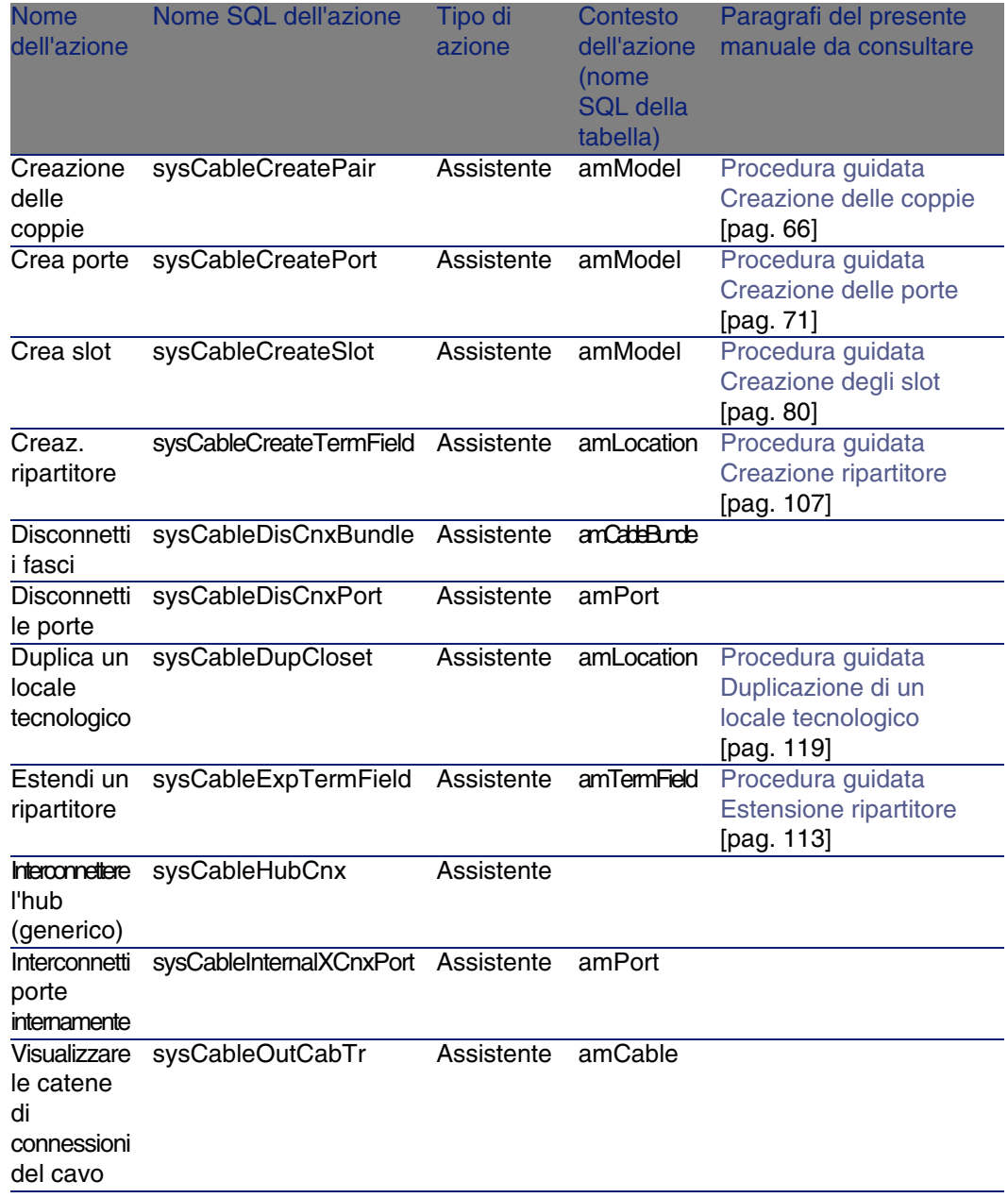

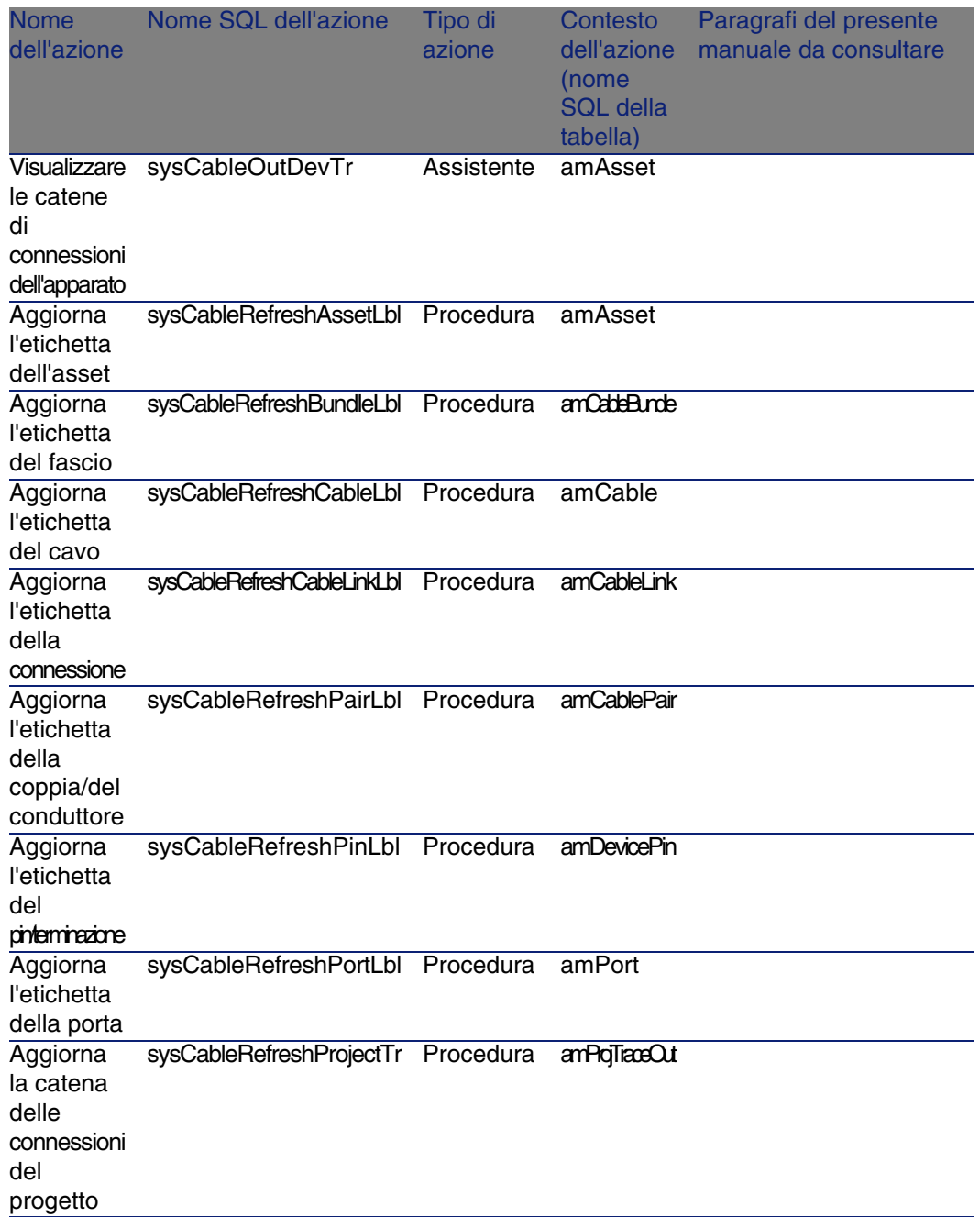

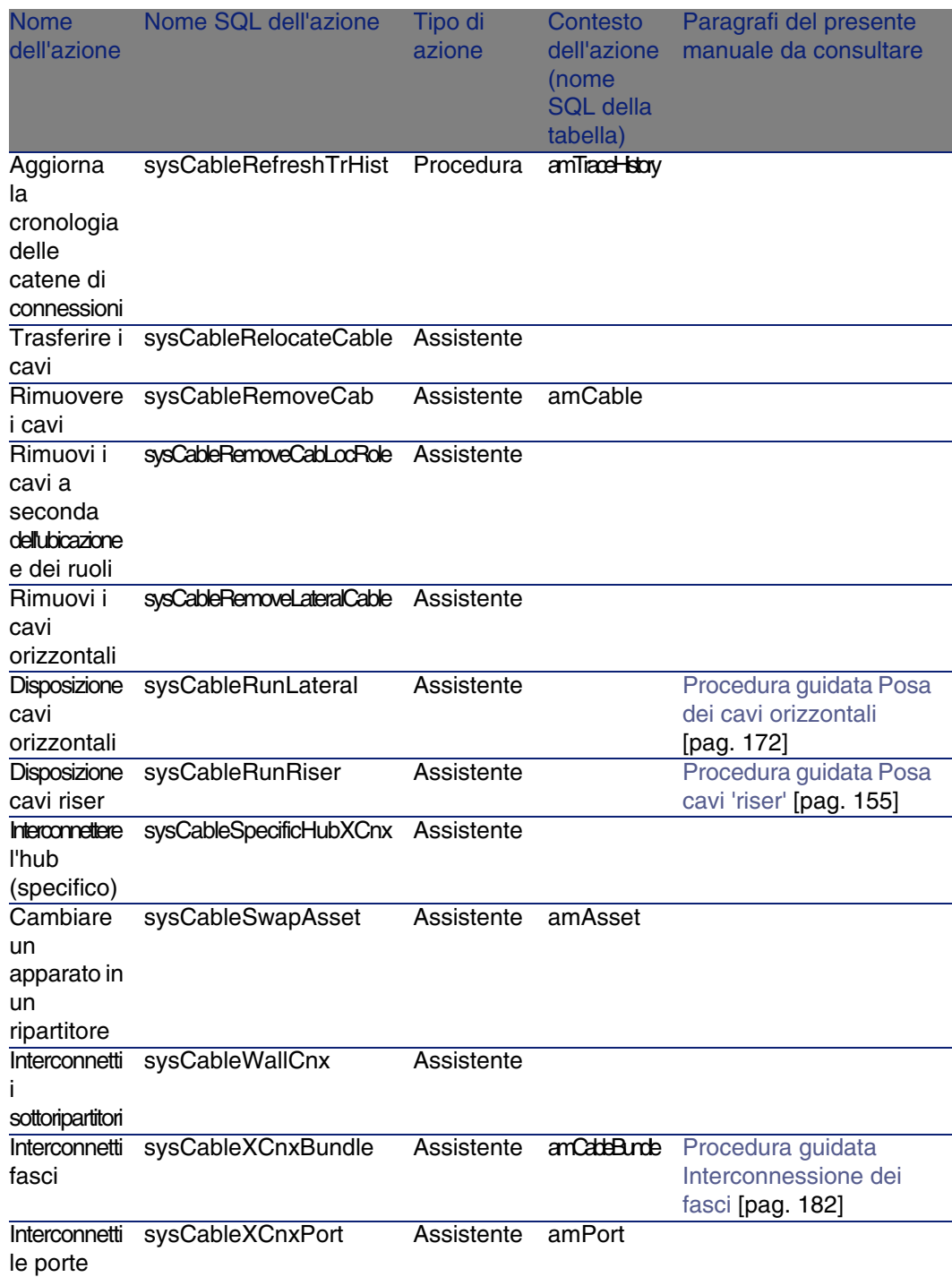

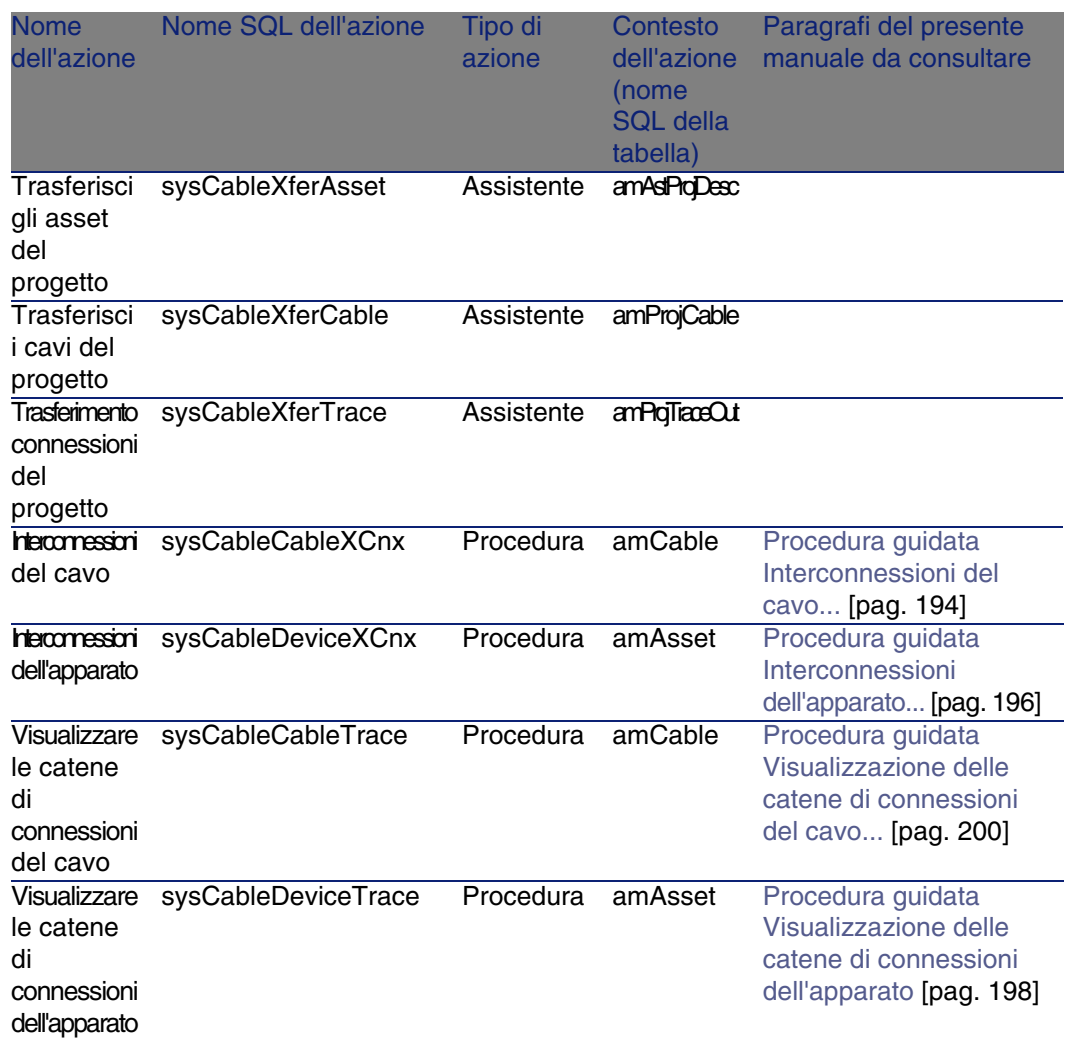

Per ulteriori informazioni sull'uso delle azioni, consultare il manuale Utilizzazione avanzata, capitolo Azioni.

Per ulteriori informazioni sull'elaborazione degli script, consultare il manuale Utilizzazione avanzata, capitolo Script.

Per ulteriori informazioni sull'impiego delle API, consultare il manuale Programmer's reference.

È possibile creare nuove azioni o personalizzare le azioni esistenti.

# <span id="page-256-1"></span>Moduli di AssetCenter Server (Cablaggio)

<span id="page-256-0"></span>Nessun modulo è dedicato al modulo Cablaggio.

# Dati sistema e Dati tecnici (Cablaggio)

AssetCenter è distribuito con un set di dati importabili in un database di dimostrazione o nel database di produzione.

# **NOTA:**

Alcuni di questi kit di dati sono già importati nel database di dimostrazione installato con AssetCenter.

Questa gamma di dati appartiene a uno dei seguenti gruppi:

- <sup>n</sup> Dati sistema: dati indispensabili al funzionamento del database del software AssetCenter.
- Dati tecnici: dati di base da immettere nel database se utili. Questi dati sono suddivisi in insiemi funzionali.
- Dati esemplificativi: dati che servono per familiarizzare con AssetCenter.

#### **Dati sistema propri al modulo Cab[laggio](#page-28-0)**

Per quanto riguarda il cablaggio i Dati sistema includono dati relativi alle seguenti tabelle:

**Azioni** (amAction)

Esempio: procedure di cablaggio

■ Campi calcolati (amCalcField)

I Dati sistema propri al modulo Cablaggio fanno già parte del database di dimostrazione installato con AssetCenter.

I Dati sistema propri al modulo Cablaggio fanno sempre parte del database di produzione se si seleziona questa possibilità quando si crea il database con AssetCenter Database Administrator ( $\triangleright$  Fasi preliminari [pag. 29]).

### **Dati tecnici [propri al mod](#page-28-0)ulo Cablaggio**

Di seguito alcuni esempi di Dati tecnici propri al modulo Cablaggio:

- Regole di etichettatura (amLabelRule)
- Codici colore (amColorCode)
- Topologie (amTopology)
- Configurazioni di ripartitore (amTermFldConfig)
- <sup>n</sup> Modelli (amModel)

I Dati tecnici propri al modulo Cablaggio fanno sempre parte del database di dimostrazione installato con AssetCenter. Faranno parte del database di produzione se si seleziona questa possibilità con AssetCenter Database Administrator ( $\triangleright$  Fasi preliminari [pag. 29]).

# Report e moduli (Cablaggio)

AssetCenter è distribuito con moduli e report. Alcuni si riferiscono al modulo Cablaggio.

Affinché siano disponibili nel database è necessario importarli con il software AssetCenter Database Administrator.

#### **Importazione e identificazione dei report relativi al Cablaggio**

Per importare i report, consultare Utilizzazione avanzata, capitolo Crystal Reports, paragrafo Funzionamanto e installazione del generatore di report, paragrafo Installazione dei report Crystal Reports preconfigurati nel database di produzione.

Per identificare i report relativi al modulo Cablaggio, consultare il manuale Utilizzazione avanzata, capitolo Crystal Report, paragrafo Identificazione dei report Crystal relativi a un dato modulo.

### **Importazione e identificazione dei moduli relativi al Cablaggio**

Per importare i moduli, consultare il manuale Utilizzazione avanzata, capitolo Moduli, Installazione dei moduli preconfigurati nel database di produzione.

Per identificare dopo l'importazione, i moduli propri al modulo Cablaggio, consultare i[l manuale Utilizzazione avanzata, capit](#page-259-0)olo Moduli, paragrafo Identificazione dei moduli propri a un dato modulo dell'applicazione .

# Azioni automatiche (Cablaggio)

Per conoscere l'elenco delle azioni eseguite automaticamente in background da AssetCenter, consultare la documentazione relativa alla Struttura del database.

Riferimenti: Documentazione ulteriore (Cablaggio) [pag. 260].

# API (Cablaggio)

Alcune AssetCenter API si basano sul modulo Cablaggio. Queste API hanno le seguenti funzioni:

- <span id="page-258-0"></span><sup>n</sup> Verifica delle regole d'integrità del database
	- Esempio: verificare che i pin di una porta facciano parte dello stesso apparato di cablaggio della porta stessa.
- Agente attivato da alcune azioni sul database

Esempio: duplicare le coppie del modello del cavo al momento della creazione di un cavo.

Per ottenere l'elenco e la descrizione delle API di cablaggio, riportarsi alla documentazione Programmer's reference.

# Viste (Cablaggio)

Nessuna vista predefinita è dedicata al modulo Cablaggio. Per ulteriori informazioni sull'impiego delle viste consultare il manuale Personalizzazione, capitolo Uso delle viste.

# Documentazione ulteriore (Cablaggio)

<span id="page-259-2"></span><span id="page-259-0"></span>Questo manuale fornisce informazioni esclusivamente collegate al modulo Cablaggio.

Per ottenere ulteriori informazioni, è consigliabile leggere i seguenti documenti:

#### **Tabella 9.8. Documentazione ulteriore (Cablaggio) - elenco**

<span id="page-259-1"></span>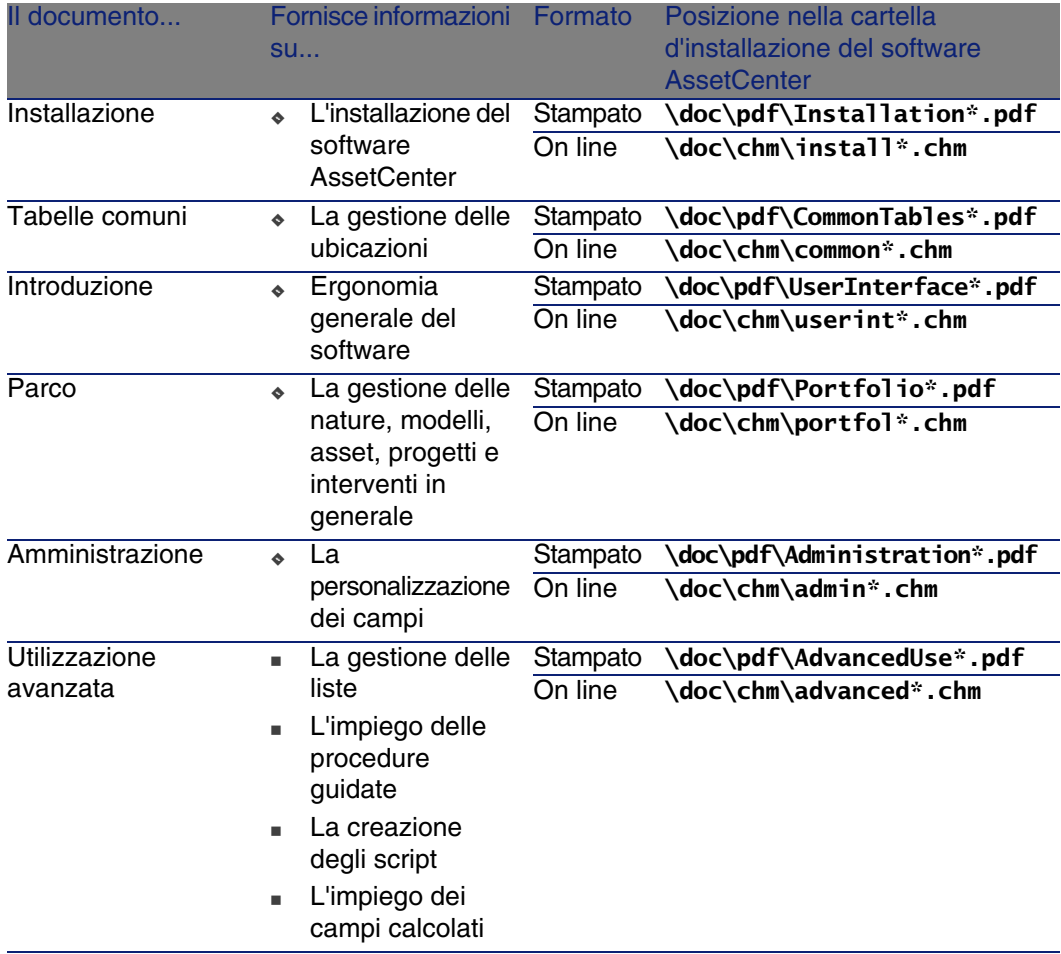

<span id="page-260-1"></span><span id="page-260-0"></span>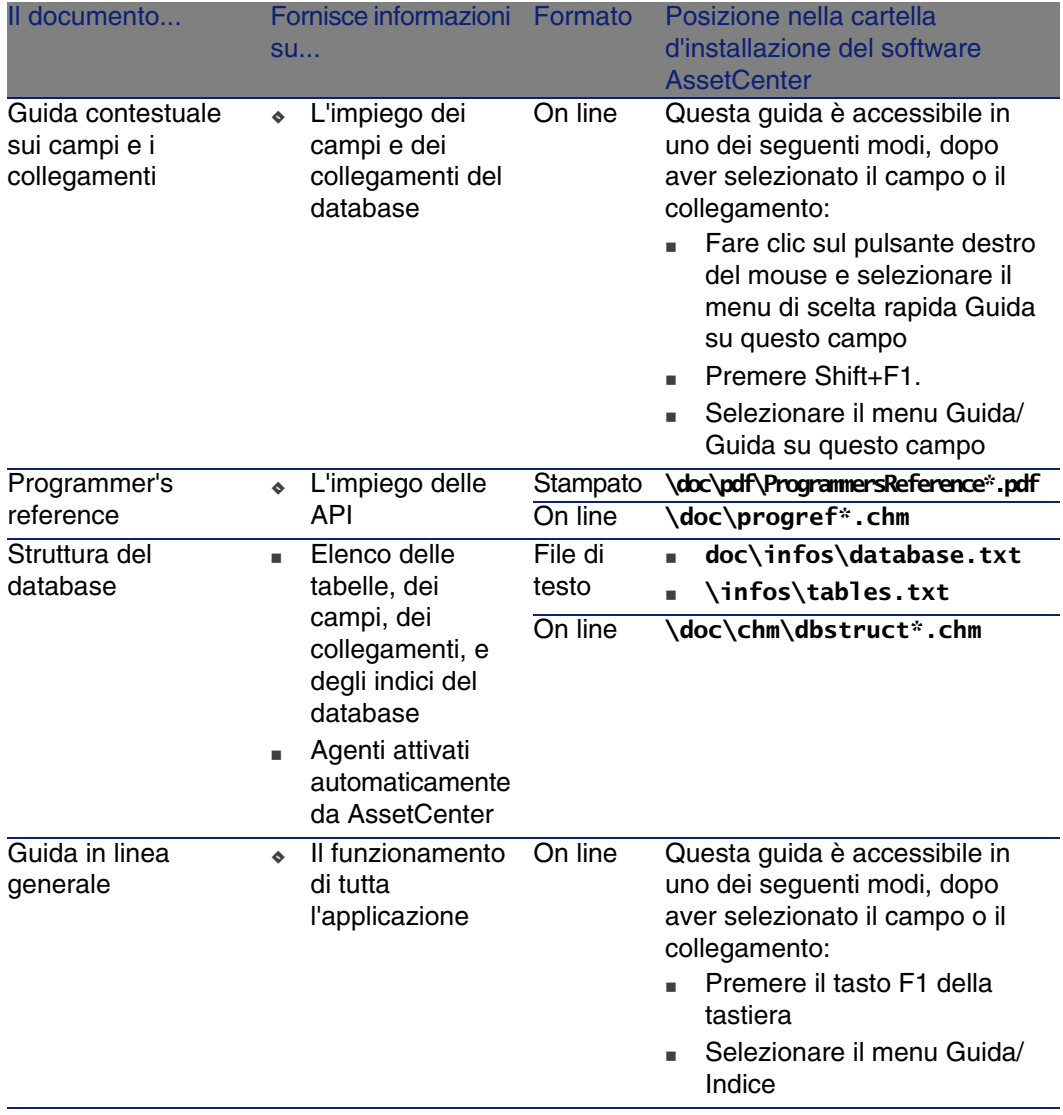

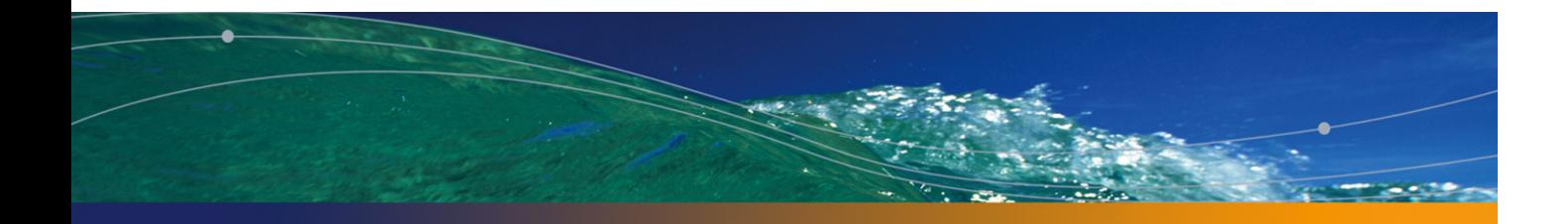

# **Indici**

# **PEREGRINE**

# **A**

Adattatori, 223 amCableRole (lista), 34 amCableType (lista), 33 amColor (lista), 39 , 35 amDeviceType, 32 Amministrazione di Ass[etCe](#page-127-0)nter, 260 Ampliazione de[l ripa](#page-207-0)rtitore (procedura guidata), 113 amRingColor (lista), 39 , 3[5](#page-20-0) amTipColor (lista), 39 , 35 A[PI,](#page-77-0) 259 Appara[ti di](#page-31-0) cablaggio (Vd. Anche Marche) (Vd. Anche Nature) Apparati a uno o due lati, 131 Apparati senza slot - modelli, 69 Catena di connessioni, 196 Creazione manuale, 128 Definizione, 208 Metodi di creazione, 127 Modalità di connessione, 21 Modelli di apparati di cablaggio senza slot, 78 Tipi, 32

Tipi di apparato di cablaggio, 221 Apri un file di descrizione di database - crea un nuovo database (o[pzion](#page-239-0)e), 30 , 30 AssetCenter Database Administrator Dati tecnici - importazione Database esistente, 30 Nuovo database, [30](#page-224-0) AssetCenter - Installazion[e, 31](#page-225-0) AssetCenter Server - mod[uli, 2](#page-230-0)57 Attivazione dei [modu](#page-249-0)li (menu), 30 Azioni, 252 Azioni automat[iche,](#page-203-0) 259

### **B**

Barra degli strumenti, 240

### **C**

Cablaggio Locale tecnologico, 225 Percorsi del cablaggio, 226 Quadri di connessione, 231 Campi calcolati, 250 Catena di connessioni Definizione, 204 **Stampa** 

Apparati, 198 Cavi, 200 Visualizzazione, 193 Apparati, 198 [, 19](#page-233-0)6 Ca[vi, 2](#page-33-0)00 , 194 Cavi (Vd. Anche March[e\)](#page-229-0) (Vd. Anche Modelli) (Vd. Anche Nature) Cavi riser, [232](#page-36-0) , 155 Creazi[one](#page-34-0) manuale, 139 Definizione, [204](#page-204-0) Interconnessione, 194 Metodi di cr[eazio](#page-142-0)ne, 127 Modali[tà di](#page-206-0) connessione, 21 Pos[are](#page-34-0) un cavo, 234 Ruoli, 34 Tipi di cavo, 220 , 33 Cavi di conne[ssione](#page-229-1), 230 , 230 , 22 Cavo (Vd. Anche Funzioni di cablaggio) Codici colori, 37 Colori, 35 Definizion[e, 2](#page-93-0)05 Unità del codice colore[, 21](#page-97-0)1 Collegamenti, 143 Colonne, 207 Colori, 35 Codici colori, 205 , 37 Unità del codice colore, 211 Concentratori[, 23](#page-154-0)0 Conduttori, 2[16](#page-154-1) (Vd. Anche Tipi di c[oppia/c](#page-147-0)[ondu](#page-141-0)ttore) Configurazioni del ripartitore, 93 Definizione, 207 Parametri, 94 Posizione di partenza, 98 Senso di completamento, 99 Connessioni (Vd. Anche Tipi di connessione) Catena di connessioni, 204 Cavi per cablaggio orizzontale, 172 Cavi riser, 155 Creazione, 155-192 Creazione manuale, 148 , 142

Definizione, 215 Fasci - interconnessioni, 182 Metodi di creazione, 127 Modalità di connessione, 21 Registri delle catene di connessioni, 2[07](#page-78-0) [Ti](#page-70-1)pi di connessione, 220 Connettori di estensione, 209 Contatori, 251 Contratto di licenza, 30 Convertitori, 227 Coppie, 216 (Vd. Anche Tipi di c[oppi](#page-29-1)[a/c](#page-29-0)onduttore) Creaz. ripartitore [\(pro](#page-28-1)cedura guidata), 107 Creazione d[egli s](#page-260-0)lot (procedura guidata), 80 Creazione delle coppie (pro[cedu](#page-256-0)ra guidata), 66 Creazione d[elle po](#page-256-1)[rte \(](#page-29-0)[proc](#page-29-1)edura guidata), 79 , 71

### **D**

Database Dati tecnici - importazione Database esistente, 30 Nuovo database, 30 Preparazione, 29 Strutt[ura, 2](#page-203-1)61 Database di dimostra[zione,](#page-233-0) 257 Dati di siste[ma,](#page-231-0) 257 Dati tecnici, 257 , [30 ,](#page-219-0) 30 Definizioni Adattatore, 22[3](#page-204-0) Apparato di cablaggio, 20[8](#page-210-0) Tipo di apparato di cablaggio, 221 Cablaggio Quadro di connessione, 231 Catena di connessioni, 204 Registro della catena di connessioni, 207 Cavo, 204 Posare un cavo, 234 Riser, 232 Tipo di cavo, 220 Cavo di connessione, 230 , 230 Codice colore, 205 Unità del codice colore, 211

Colonna, 20[7](#page-226-0) Colore Codice colore, 205 Unità del codice colore, 211 Concentratore, [230](#page-227-0) Conduttore, 216 Tipo di co[ppia/](#page-226-1)conduttore, 222 Configurazione del ripartit[ore,](#page-227-0) 2[07](#page-227-0) Connessione, 215 Catena di connessioni, [204](#page-210-1) Registr[o dell](#page-210-2)a catena di connessioni, 207 Connettore di estensione, [209](#page-216-0) Convert[itore](#page-212-0), 227 Coppia, 2[16](#page-213-0) Tipo di coppia/con[dutto](#page-213-1)re, 222 **Distri[buzio](#page-214-0)ne** Or[izzon](#page-229-1)tale, 228 , 228 Quadro di conn[essio](#page-214-1)ne, 231 Verticale, [227](#page-229-1) Distribuzione orizzontal[e, 228 , 22](#page-225-0)8 Dist[ribuzi](#page-202-0)one verticale, 227 Eleme[nto d](#page-216-1)ella topologia, 211 Etichetta, 211 Regola d'eti[chett](#page-230-1)atura, 217 Fascio, 213 Funzione, 214 Grupp[o di t](#page-224-0)opologie, 214 Host, 215 Hub, 230 Interconnessione, 215 Multi[plator](#page-215-0)e, 230 Percorso del [cablag](#page-231-1)gio, 226 , 226 Pin, [203](#page-215-1) Porta, 217 Posare un cavo, 234 Presa a muro, 231 Quadro di cablaggio, 226 , 226 Quadro di connessione, 231 , 218 Rack, 225 Locale tecnologico, 225 Registro della catena di connessioni, 207 Regola d'etichettatura, 217 Riga, 216 Rigeneratore, 232 Ring, 216

Ripartit[ore, 218](#page-232-0) Con[figura](#page-225-1)zione del ripartitore, 207 Ripartitore p[rincip](#page-202-0)ale, 232 S[ottor](#page-215-2)ipartitore, 233 Ripetitore, 232 Riser, 232 Router, 232 Ruolo, 218 Sequenza, [219](#page-221-0) Slot, 209 Tipo di slot, 222 Sottoripartitore, 233 Switch, 2[33 , 2](#page-233-1)33 Telaio, 226 Termin[azion](#page-221-1)e, 203 Tip, 216 Tipo di appa[rato d](#page-227-0)i [cabl](#page-227-0)aggio, 221 Tipo di cavo, 220 Tipo di co[nnes](#page-226-1)sione, 220 , 220 Tipo di coppia/condutt[ore, 222](#page-227-0) Tipo di slot, 222 Topol[ogia,](#page-130-0) 219 Elemento della topologia, 211 Gru[ppo d](#page-118-1)i topologie, 214 Troncone, 234 Unità del codice colore, 211 Utente, 222 Distribuzione Orizzontale, 228 , 22[8](#page-137-0) Quad[ri di c](#page-140-0)onnessione, 231 Verticale, 227 Distribuzione [orizz](#page-168-0)ontale, 228 , 2[28](#page-179-0) Distribuzione verticale, 227 Due lati, 131 Duplicaz. locale tecnologico (procedura guidata), 119

#### **E**

Elementi della topologia, 211 Esempio pratico Apparati di cablaggio, 138 Cavi, 141 Cavi per cablaggio orizzontale, 180 Cavi riser, 169

Codici c[olori](#page-63-0), 39 Collegamenti, 151 [Co](#page-81-0)lori, 36 Configurazioni del ripartitore, 101 [Co](#page-72-0)nnessioni, 151 Cronologie dell[e ca](#page-67-0)tene di connessione, 152 Fasci - interconnessioni, 191 Funzioni di c[ablag](#page-152-0)gio, 54 Gruppi di top[olog](#page-22-0)ie, 92 Interventi, 58 Locale t[ecno](#page-57-0)logico - duplicazione, 124 Marche, 64 Modelli di apparati di c[abla](#page-44-0)ggio con slot, 82 Modelli di apparati di ca[blagg](#page-117-0)io senza slot, 73 Modelli di cavi, 6[8](#page-76-0) Nature, 62 Operazioni r[elat](#page-32-0)ive alla catena di connessioni, 153 Precauzioni, 23 Presentazi[one](#page-85-0), 23 Progetti, 5[8](#page-54-0) Registri della catena connessioni, 152 Regole d'etichettatura, 45 Ripartitori, [112](#page-210-2) Ripartito[ri - e](#page-42-0)spansione, 118 Ruoli del cablaggio, 34 Tipi d'ubicazione, 77 Tipi di app[arato](#page-142-0) di cablaggio, 32 Tipi di cavo, [33](#page-212-0) Tipi di connessione, 51 Tipi di coppia/conduttore, 49 Topologie, 86 Ubicazioni, 55 **Etichette** (Vd. Anche Regole d'etichettatura) Definizione, 211 Esempi, 43

#### **F**

Fasci di cavi, 143 Definizione, 213

Fa[sci vi](#page-214-0)rtuali, 129 Funz[ioni d](#page-229-1)i cablaggio, 214 , 52

#### **G**

Glossario, 203-234 Termini AssetCenter, 203[-223](#page-259-1) Termini tecnici, 223-234 [Gru](#page-181-1)ppi di topologie, 214 , 89 Guida in linea, 261 Guida sui campi [e i co](#page-214-1)llegamenti, 261

#### **[H](#page-193-0)**

Host, 21[5](#page-195-0) Hub, 230

### **I**

Icone della barra degli strumenti, 240 Install[azion](#page-215-0)e di AssetCenter, 260 Interc[onnes](#page-249-1)sione dei fasci (procedura guidata), 182 Interconnessioni, 215 Interconnessioni del cav[o \(pro](#page-259-2)cedura guidata), 194 Interc[onnes](#page-234-0)[s](#page-62-0)ioni dell'apparato (procedura guidata), 196 Interfaccia - opzioni, 241 Interventi, 56

#### **L**

Li[nee](#page-70-1), 216 Liste, 250

#### **M**

Manuali di AssetCenter, 260 Marche, 63 Menu, 235 Modelli di apparati di cablaggio (Vd. Anche Marche) Apparati senza slot, 78 , 69 Creazione delle porte (procedura guidata), 71 Creazione delle porte con una procedura guidata, 79

Creazione di uno s[lot c](#page-28-2)on una procedura guidata, [80](#page-229-1) Modelli di cavi (Vd. Anche Marche) Cavi, [64](#page-59-0) Creazione delle coppie (procedura guidata), 66 Moduli, 258 Moduli AssetCenter Se[rver,](#page-240-0) 257 Modulo Cablaggio Conoscenza richiesta, 13 Implementazione, 2[9-104](#page-225-0) Fasi preli[minar](#page-202-0)i, 29 Multiplatori, 230

#### **N**

Nature, 60

#### **O**

O[pzion](#page-128-0)i dell'interfaccia, 241

#### **P**

Percorsi del cablaggio, 226 Pin Definizione, 203 Modalità di [conne](#page-230-1)ssione, 21 Porte, 143 Definizione, 21[7](#page-251-0) Modalità di [conne](#page-154-2)[ssion](#page-93-1)[e, 21](#page-55-0) Porte virt[uali](#page-55-0) Apparati di cabl[aggio](#page-260-1) - creazione manuale, 129 Procedure guidate - restrizioni, 182 Posa cavi orizzontali (procedura guidata), 172 Posa cavi riser (procedura guidata), 155 Posare un cavo, 234 Posizione di partenza, 98 Prese a muro, 231 Procedure guidate Individuazione, 252 Prerequisiti, 155 , 94 , 56 , 44 Progetti, 56 Programmazione, 261

#### **Q**

Quadri di cab[laggi](#page-231-1)o, 226 , 226 Quad[ri di c](#page-215-1)onnessione, 231 Quadro di [conn](#page-104-0)essione, 218

#### **R**

Rack, 225 Registri delle c[atene](#page-217-0) di connessioni, 207 Registro della c[atene](#page-112-1) di connessioni, 207 Regole d'etichettatura, 41 Definizione, 217 Report, 258 Riferimen[ti, 23](#page-231-1)5-261 Rigen[erato](#page-231-0)ri, 232 Ring, 2[16](#page-231-2) Ripartitori, 105 (Vd. Anche [Confi](#page-217-1)gurazioni del ripartitore) Creazione con una procedura guidata, 107 Creazione manuale, 106 Defini[zione](#page-234-0), 218 Espansione, 113 Locale t[ecnol](#page-218-0)ogico - du[plic](#page-98-0)azione, 119 Ripartitore principale, 232 Sottoripartitori, 233 Ripetitori, 232 Riser, 232 Router, 23[2](#page-79-1) Ruoli del cabla[ggio,](#page-208-0) 34 Definizione, [218](#page-232-1)

#### **S**

Schede, 235 Senso di completamento, 99 Sequenze, 219 Slot (Vd. Anche Modelli) (Vd. Anche Tipi d'ubicazione) Creazione di uno slot con una procedura guidata, 80 Definizione, 209 Sottoripartitori, 233 Switch, 233 , 233

# **T**

Tabelle, 241 Relazioni di [dipen](#page-218-1)denza, 246 Tabelle comuni, 260 Telaio, 22[6](#page-83-0) Terminazi[oni,](#page-233-1) 203 Tip, 216 Tipi d'ubicazione, 222 , 75 Tipi di appa[rato](#page-53-0) di cablaggio, 221 Tipi di cavo, 220 , 33 Tipi di c[onnes](#page-130-0)sione, 220 , 49 Tipi di [coppi](#page-221-1)a/conduttore, 222 , 47 Topologie, 83 (Vd. Anche Gruppi di topologie) Definizione, 219 Ele[ment](#page-258-0)i della topologia, 211 Esempi, 84 Tronconi, 234

#### **U**

Ubicazioni, 54 Unità del codice colore, 211 Un lato, 131 Utenti, 222 Utilizzazione avanzata di AssetCenter, 260

### **V**

Viste, 259 Visualizzazione delle catene di connessioni del cavo (procedura guidata), 200 Visualizzazione delle catene di connessioni dell'apparato (procedura guidata), 198

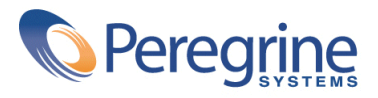